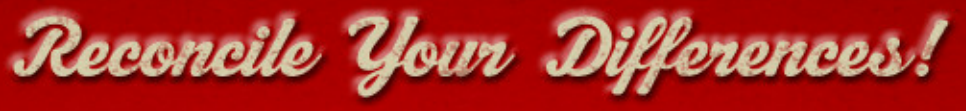

COMPARE FILES MERGE TEXT SYNCHRONIZE FOLDERS

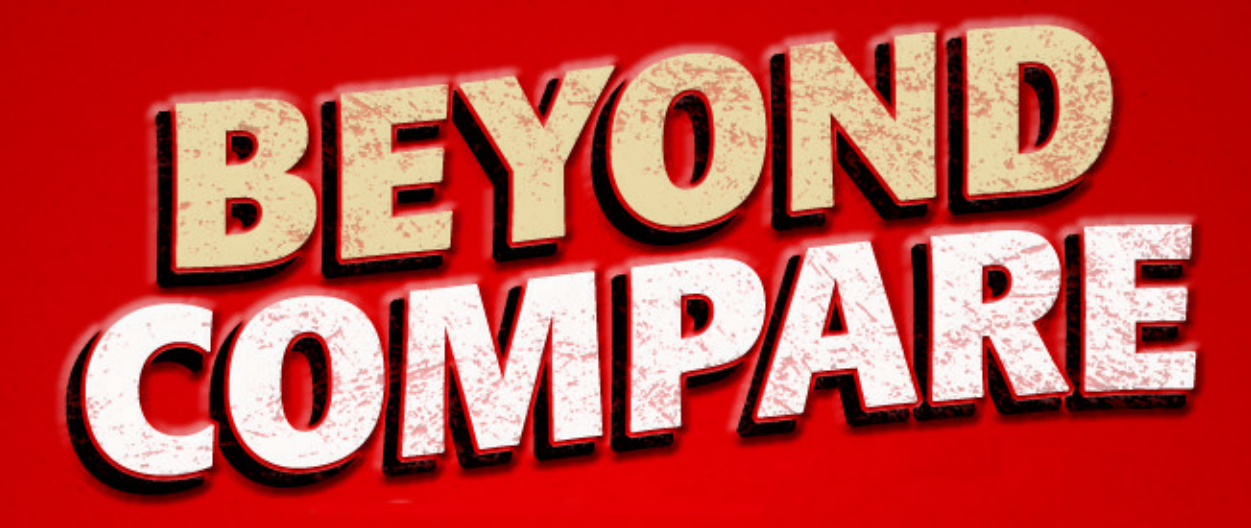

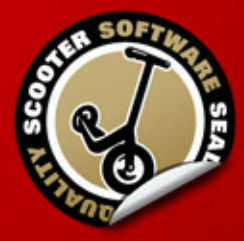

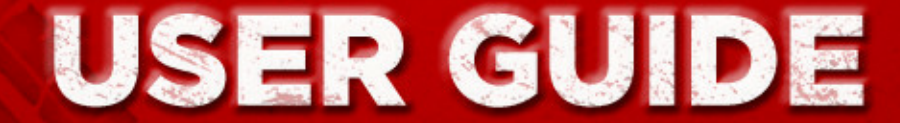

Copyright © 2014 Scooter Software, Inc.

### **Beyond Compare**

#### **Copyright © 2014 Scooter Software, Inc.**

All rights reserved. No parts of this work may be reproduced in any form or by any means - graphic, electronic, or mechanical, including photocopying, recording, taping, or information storage and retrieval systems - without the written permission of the publisher.

Products that are referred to in this document may be either trademarks and/or registered trademarks of the respective owners. The publisher and the author make no claim to these trademarks.

While every precaution has been taken in the preparation of this document, the publisher and the author assume no responsibility for errors or omissions, or for damages resulting from the use of information contained in this document or from the use of programs and source code that may accompany it. In no event shall the publisher and the author be liable for any loss of profit or any other commercial damage caused or alleged to have been caused directly or indirectly by this document.

Published: October 2014

 $\mathbf{3}$ 

# **Table of Contents**

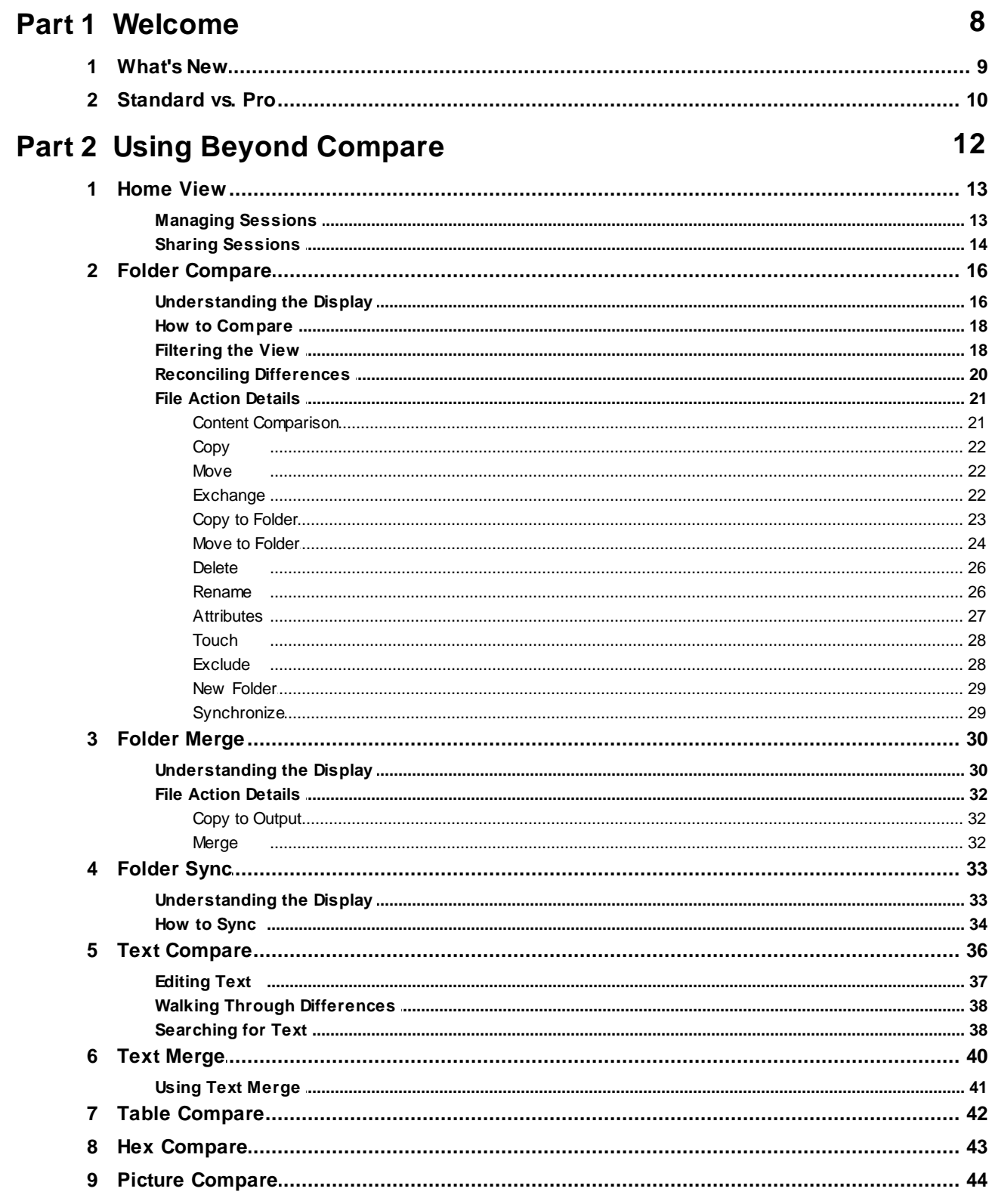

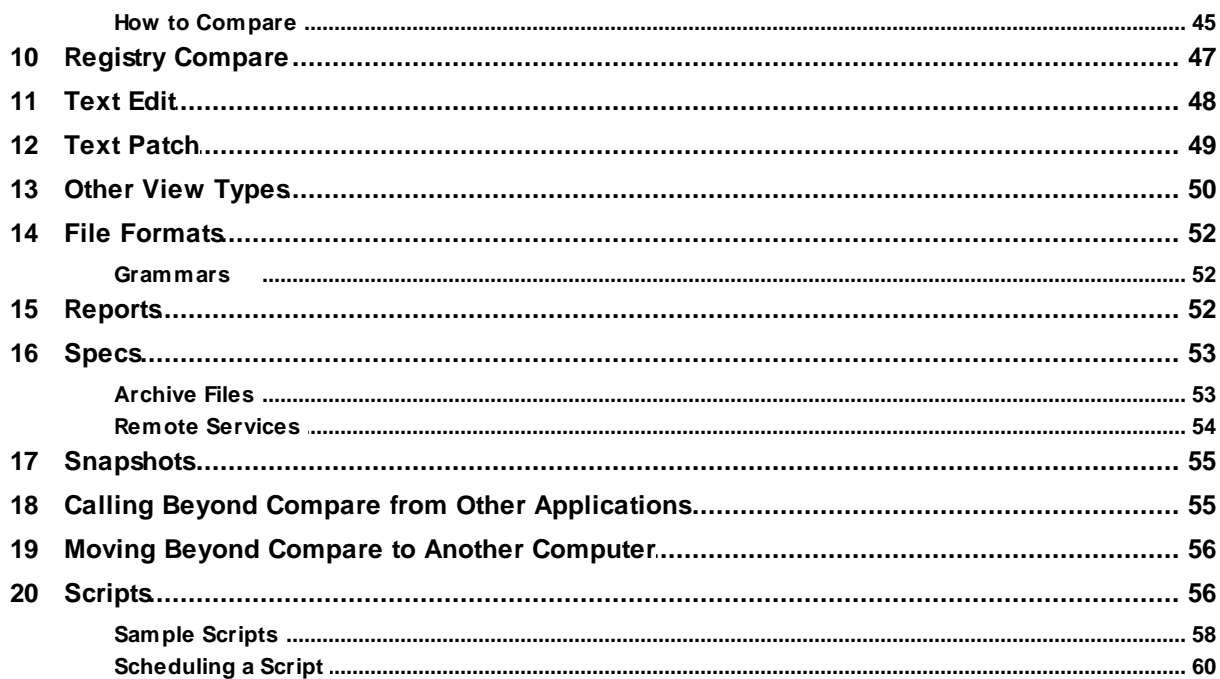

## **Part 3 Settings Reference**

62

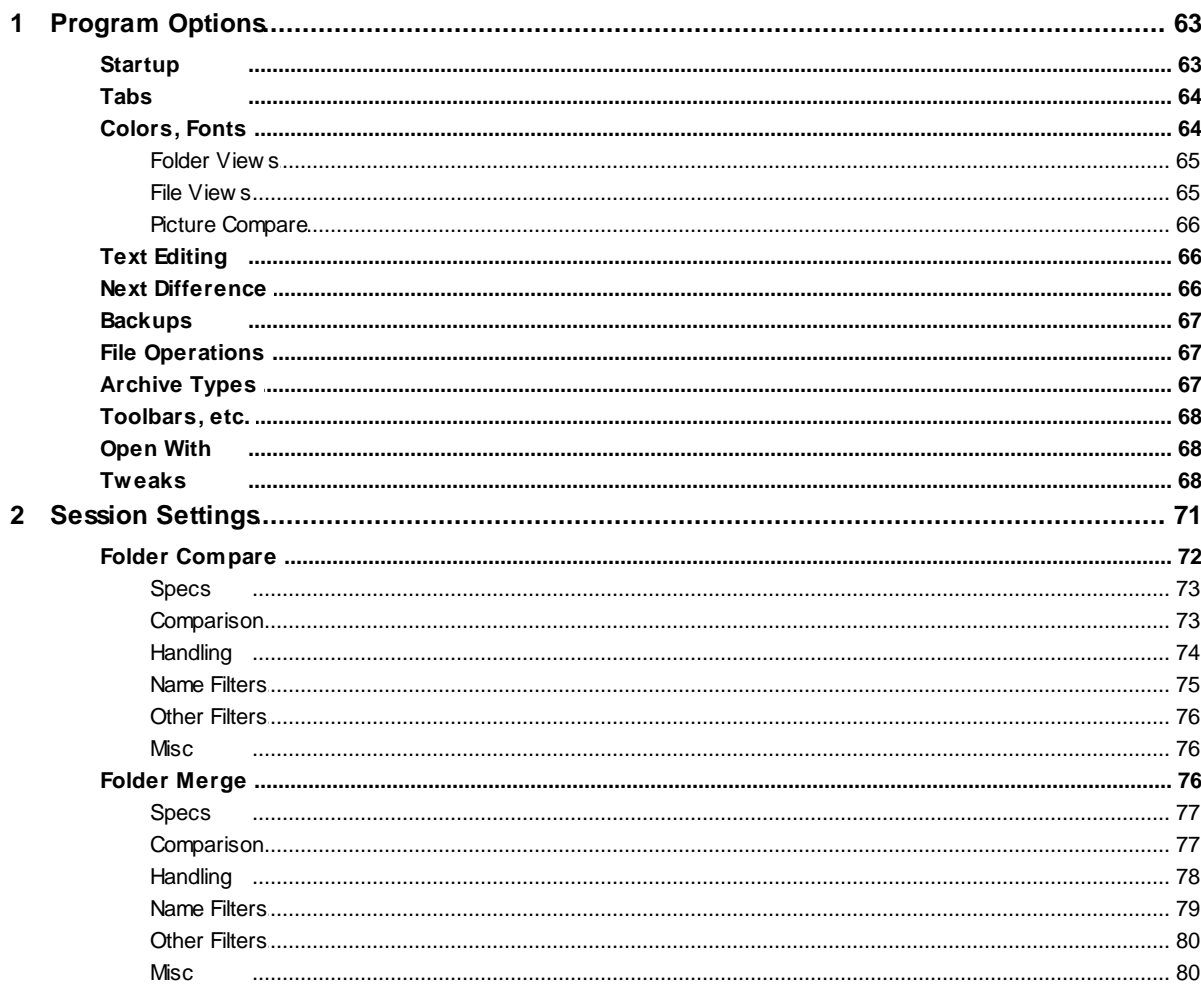

Copyright © 2014 Scooter Software, Inc.

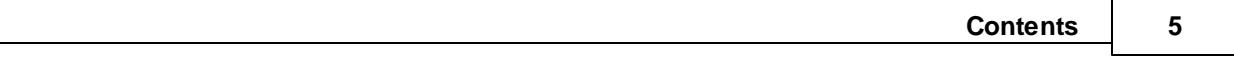

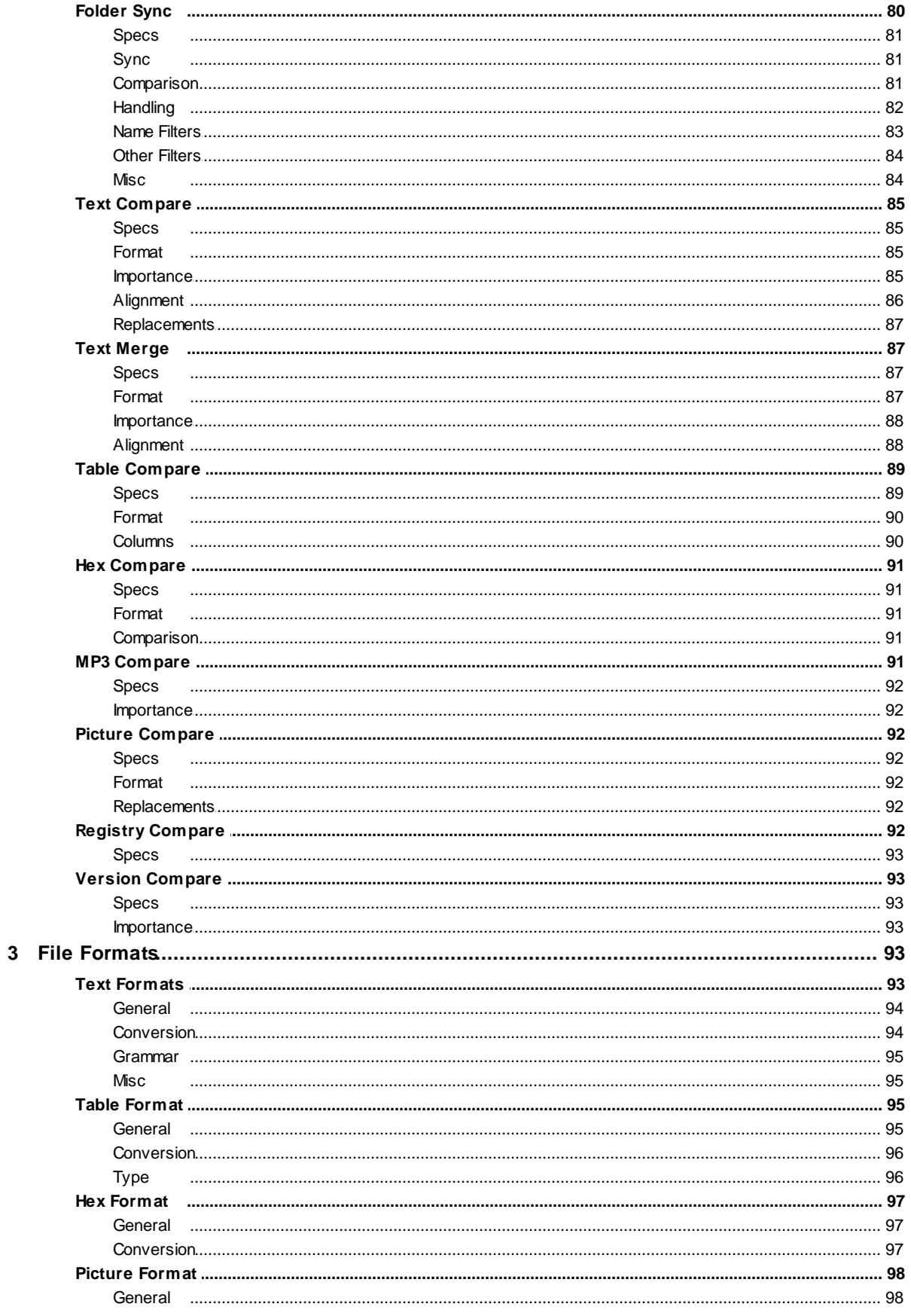

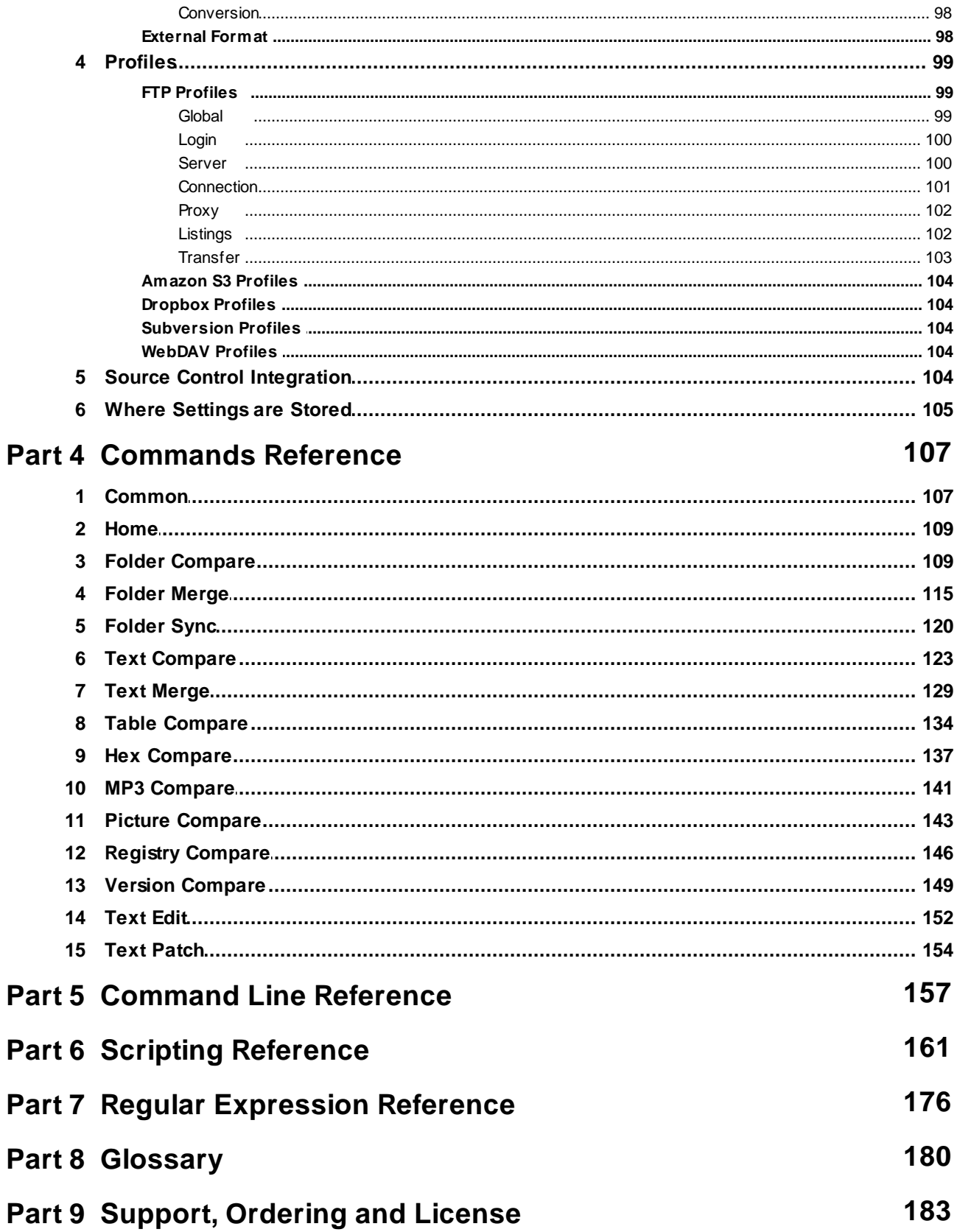

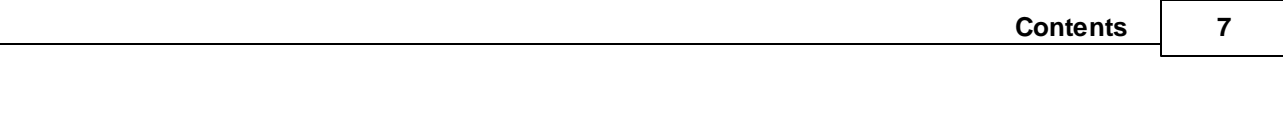

**Index 186**

<span id="page-7-0"></span>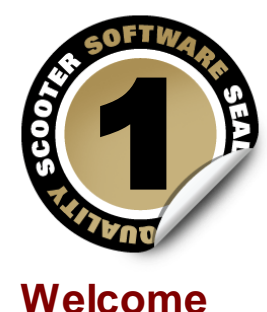

Beyond Compare is a utility for comparing files and folders. It can help you find and reconcile differences in source code, folders, images and data, even if your files are contained in zip archive files or on remote services (e.g. FTP sites). It can synchronize your folders, and validate your copies.

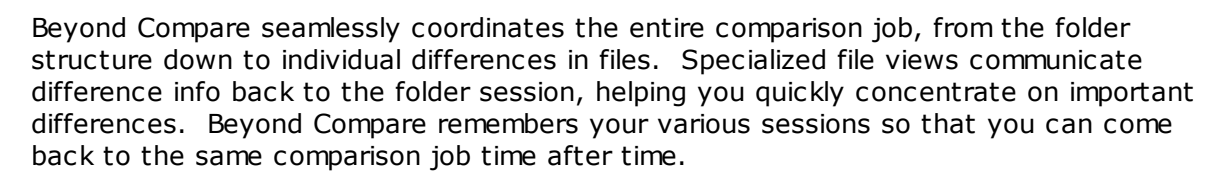

This document describes both the [Standard](#page-9-0) and Pro editions of Beyond Compare. Features that are only available in the Pro edition are indicated by this green icon: **RRO** 

Beyond Compare is available for computers running Windows, Mac and Linux. Items in this document that refer to a specific platform are indicated by these icons:  $\sqrt{2}$ 

### <span id="page-8-0"></span>**1.1 What's New**

Here are some of the significant new features in Beyond Compare 4. Items flagged with **PRO** are only available in the Pro edition.

#### **Mac version**

Beyond Compare now runs natively on Mac.

BC for Mac has all the power and functionality you've come to expect from Beyond Compare, now with native look and feel, speed, and enhancements to make it feel at home.

#### **Overhauled Home view**

The new Home View adds session search and web resources. The layout is easier to manage with on-screen controls.

#### **3-way Folder Merge**

Three-way merging now extends to folders. Compare independent changes against a common ancestor to quickly merge your changes with someone else's. It makes merging your customizations into a new release a snap.

#### **Ad hoc unimportant text**

It is now easier to define unimportant text in your Text Compares. Define unimportant terms directly from the Session Settings dialog, rather than having to edit your file formats.

#### **WebDAV, Subversion, Dropbox and Amazon S3 support**

In addition to FTP, you can access WebDAV resources, subversion repositories, Dropbox's cloud storage, and Amazon S3 cloud storage directly from within Beyond Compare. Organize your remote service profiles with friendly names and folder hierarchies.

#### **Overhauled Picture Compare**

Picture Compare has a new look, with automatic zoom, pixel-level details, and simplified controls. Tolerance comparison mode uses grayscale to reveal the image along with the differences.

#### **Overhauled Options dialog with search**

The reorganized Options dialog includes a search feature for finding specific settings quickly. Commands for all comparison types can be customized without first having to open a view.

#### **Other significant features**

- Data Compare is now called Table Compare.
- Hex Compare wraps lines to fit the window, and adds in-line editing.
- New View Patch command shows diff/patch files as a text comparison.
- Added new text comparison algorithm choice based on Bram Cohen's Patience Diff.
- HTML folder comparison reports can now embed links to file comparisons.
- Improved appearance on high DPI (retina) displays.
- Version Compare now compares the fixed PE header in addition to the version resource.
- Zipx archives can be compared, complete with PPMd, LZMA, WavPack, and WinZip's JPEG compression.
- Added support for portable media devices (aka "MTP") including Android 4.0+ phones and cameras.

### <span id="page-9-0"></span>**1.2 Standard vs. Pro**

The Standard edition of Beyond Compare is a powerful full-featured comparison tool, not a stripped-down "lite" version. The Standard edition has full-screen editing, full Unicode support, syntax highlighting and much more.

However, the Pro edition adds these advanced functions:

#### **3-way merging**

Compares independent changes against a common ancestor to create new merged content, for folders or individual files.

#### **Text replacements**

Specifies text as unimportant if it is changed to a specific value on the other side. For example, you can make apple found on the left when compared to orange on the right an unimportant difference.

#### **Folder Compare alignment overrides**

Overrides how files are aligned in a Folder Compare session. For example, you could compare your .gif files on one side with .png files of the same name on the other side.

#### **Source control integration**

Adds commands for checking files in or out of SCC-compliant version control systems.

#### **SFTP support**

Rather than relying on third-party solutions, Beyond Compare Pro has integrated support

for secure FTP protocols (SFTP and FTP over SSL).

#### **Registry Compare**

Compares live registries, both local and remote, as well as registry files.

**Note** The trial download of Beyond Compare actually contains both Standard and Pro editions. You can disable Pro mode in the **Help > About** dialog in order to limit your trial to Standard functionality.

Your license key will unlock the appropriate edition for permanent use. If you choose the Standard Edition license, you can upgrade later to Pro for the difference in price.

<span id="page-11-0"></span>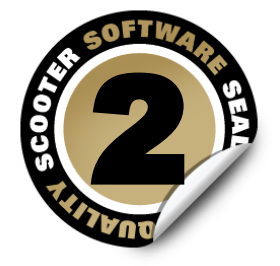

**Using Beyond Compare**

Beyond Compare handles a wide variety of comparison tasks. It has specialized views for different kinds of files and different approaches to reconciling differences.

Each comparison task is called a Session. Sessions can be individualized, named and reused. Many of Beyond Compare's settings are managed and stored by session rather than as program-wide options, to give you greater flexibility. You can save different sessions with quite different settings, to accommodate differing tasks.

A Child Session is a file session that originated from a folder session.

Sessions can be opened in separate windows, or as multiple tabs on a single window. We refer to open sessions as *Views.* You can have multiple windows open, each with multiple tabs. You can drag a tab from one window to another, or right-click on a tab and pick **Move Tab to New Window** to move that tab onto its own window. (See Tab [Options](#page-63-0).)

You can save currently open sessions as a *Workspace*, and load them again later with the same configuration of windows and tabs. (See Managing Workspaces.)

The session settings that control how comparisons are performed are called Rules. Rules help you concentrate on important differences. Beyond Compare also maintains a list of File Form ats to specify how various types of files are to be handled. You can modify the built-in file formats or create your own.

Credentials and other settings for remote services (FTP, WebDAV, Dropbox and others) are stored as named Profiles. (See Profile [Management.](#page-98-0))

This part of the documentation provides an overview of the various types of sessions and program concepts mentioned above.

### <span id="page-12-0"></span>**2.1 Home View**

When you open a new window or tab, Beyond Compare displays the Home view:

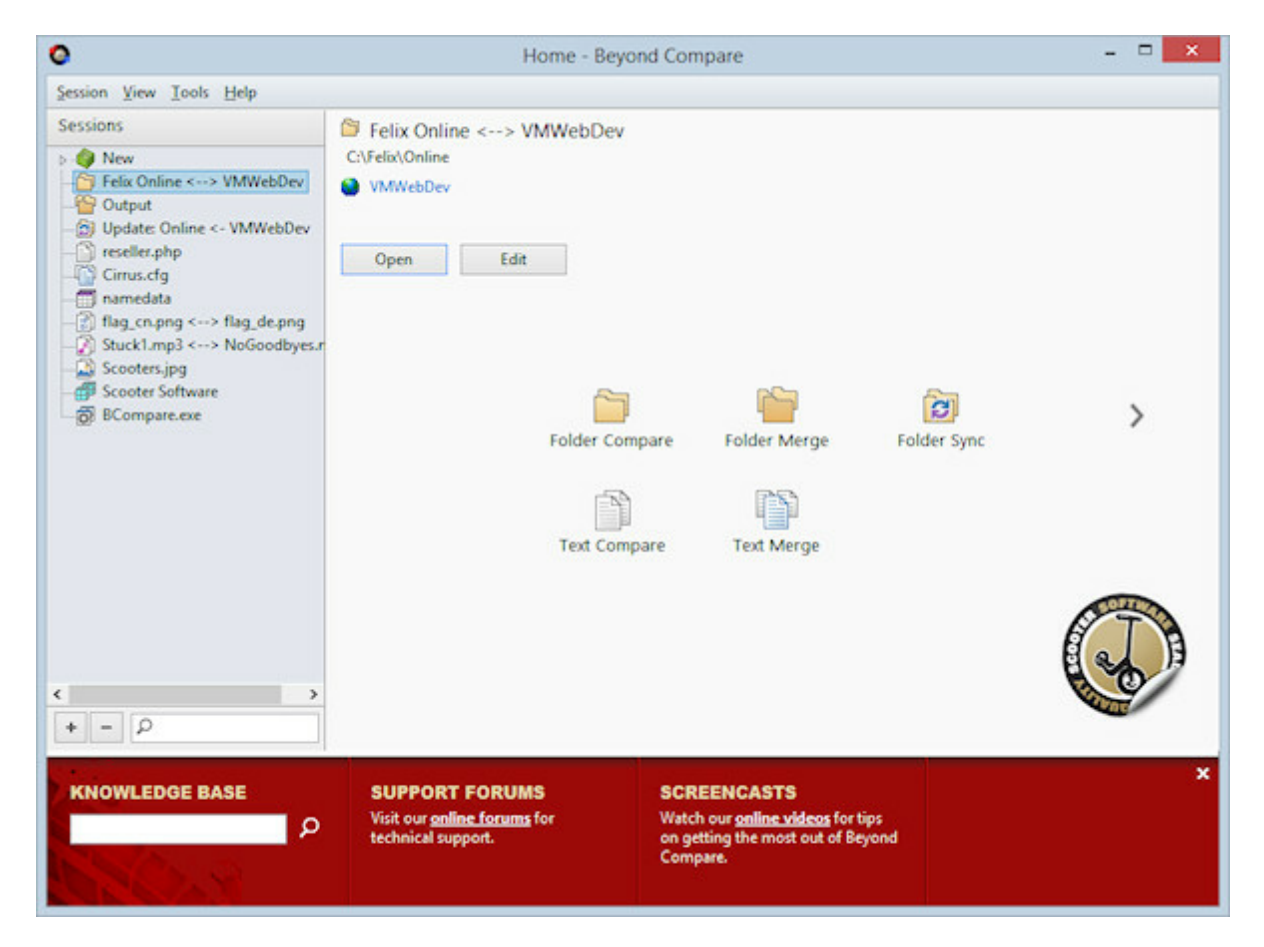

From the Home view, you can:

- Start a new comparison session of any type
- Open one of your previously saved sessions
- Open an auto-saved session
- Search for a session
- Manage the settings for your saved sessions
- Edit the default settings to use for new sessions

You can also drag and drop files or folders from a file manager such as Windows Explorer onto this view to compare them. Drag and drop onto one of the large buttons to start a session of that specific type.

#### <span id="page-12-1"></span>**2.1.1 Managing Sessions**

Beyond Compare automatically saves your most recent sessions so you can come back to

them easily. If you want to retain a session indefinitely, you can save it with a descriptive name. You can also organize your named sessions within session folders.

Use the Home view to manage all your sessions in one place. In the **Sessions** tree, you can right-click on a saved session and pick **Edit** to show the management panel. Click on the **Pin Session Management Panel** button or mark **View > Show Session Management** to force it to always be shown in the Home view. **Delete** and **Rename** are also available in the right-click menu for saved sessions.

A named session can be locked to guard against accidental modifications. Right-click on it in the **Sessions** tree and pick **Lock**.

Once a session is opened in a view, the **Session** menu contains common commands for manipulating it. If you make a change to the primary parameters of a named session, you will be prompted to save it on exit.

#### **To change default session settings**

In the Home view's **Sessions** tree, under the **New** branch, select a session type. Rightclick on it and pick **Edit** to show the management panel. Changes to these default settings will now be used for any newly created sessions of that type.

#### <span id="page-13-0"></span>**2.1.2 Sharing Sessions**

Multiple users can share sessions by using a shared sessions file.

#### **To create a shared sessions file**

- 1. Pick **Tools > Export Settings** to create a .bcpkg settings package with any subset of your sessions.
- 2. Place the package file in an appropriate shared folder.

#### **To access a shared sessions file**

- 1. Pick **Tools > Options** .
- 2. On the **Tweaks** page, in the **Shared Sessions File** section, enter the location of the package file.

Shared sessions will then appear as a new branch in the **Sessions** tree:

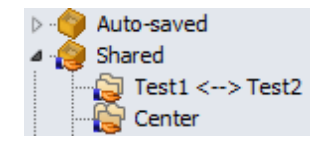

Note that shared sessions are read-only, and cannot be edited within Beyond Compare.

To make changes to shared sessions, you need to recreate the package file as described above.

### <span id="page-15-0"></span>**2.2 Folder Compare**

A Folder Compare session compares two folder structures side-by-side, in a variation of the familiar Windows Explorer style. The comparison may be of folders on your hard drive or network, but either side also may be a remote [service](#page-53-0) (e.g. FTP site), an [archive](#page-52-1) file, or a [snapshot](#page-54-0) taken earlier. All of these have a structure – folders and subfolders containing files – and Beyond Compare treats them equivalently.

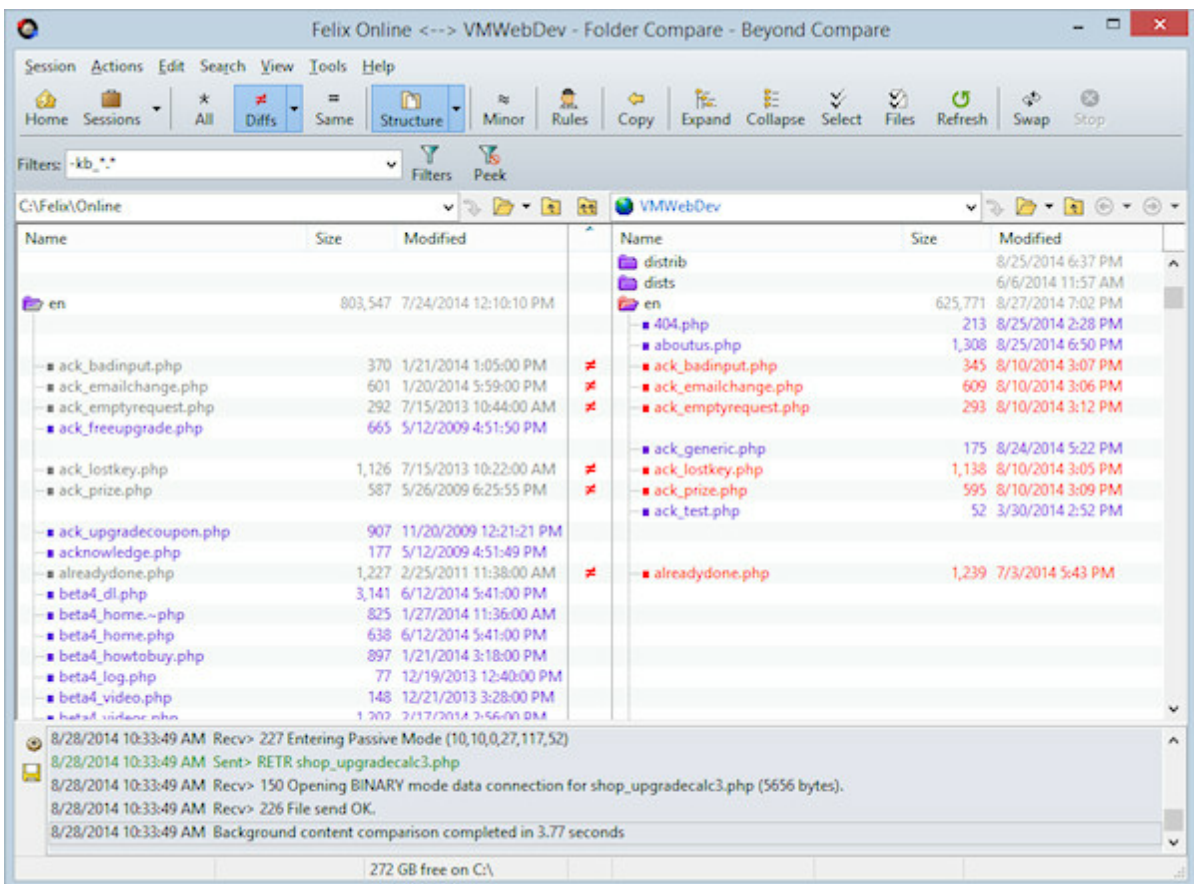

### <span id="page-15-1"></span>**2.2.1 Understanding the Display**

The Folder Compare display uses color cues to highlight the differences between the two base folders. By default, the color meanings are:

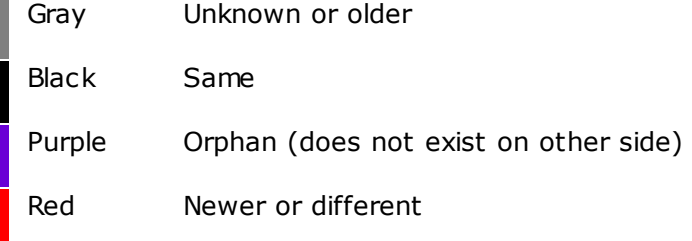

Pick **View > Legend** to display a guide to the various folder icon color combinations.

To change the default colors, pick **Tools > Options** , switch to the **Colors, Fonts > Folder Views** page, and find the **Compare colors** settings.

You can click on a column header to sort by that column, or right-click the header to pick different columns to display.

#### **Files in the display**

In the following example, the file on the right side is colored red to show that it is newer. The icon in the center column  $\neq$  shows that a content comparison has found differences.

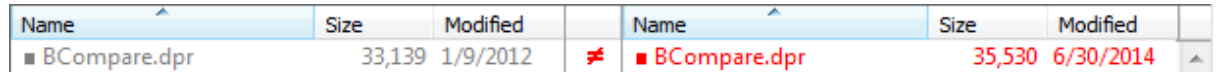

The color spot to the left of a filename show the difference color cue, even when a selection obscures the coloring of the other elements on the line.

The center column shows the results of a content [comparison,](#page-20-0) if one has been performed.

The content comparison results can override the file colors. For example, the above line would change to all black if the content comparison determines the files match. To disable this behavior, pick **Session > Session Settings** , switch to the **Comparison** tab, and unmark the **Override quick test results** checkbox.

**The On Windows file systems, the filename may be followed by letters in parenthesis that** represent the DOS attributes of read-only (r), hidden (h), archive (a), and system (s).

Some file types, such as zip archive files, can be a container for other files. Beyond Compare can handle these like regular folders. The following example shows our compiled help file with a newer version on the right side. Notice the special "zipper" icon.

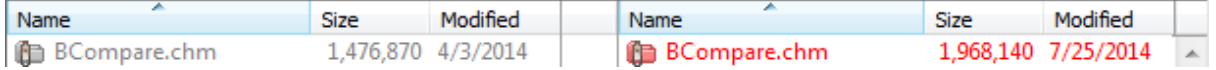

You can double-click the file to expand it and compare each of the contained files.

#### **Folders in the display**

Folders are colored to give you hints about their contents. For instance, the comparison below lets you know that the folders contain at least one file that is newer on the right (red), and that both sides have at least one orphaned file (purple).

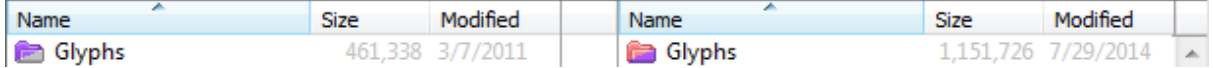

Folders may appear hollow when you first start the comparison. This happens when the background scanning process has not yet completed those folders. They will change

color when the process is finished.

A folder will be yellow if auto-scan is turned off and you haven't opened the folder yet. Once you manually open the folder (and possibly its subfolders) it will be colored appropriately.

Folder icons will include a small arrow glyph if the folder is a junction point or symbolic link. Folder icons will include a small red "X" glyph if there was an error trying to open the folder. The following example shows a folder with both conditions.

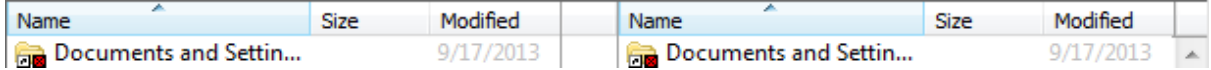

#### <span id="page-17-0"></span>**2.2.2 How to Compare**

There are several ways to compare folders and files.

If you want a quick look at what has changed between two folders, it might be sufficient to just look at the dates and sizes of the files. If you are validating a CD copy, then a byte-by-byte comparison of every file is important. If you are comparing versions of source code, perhaps you want to consider only significant changes and ignore differences in whitespace or comments.

Session [settings](#page-71-0) define how, overall, a Folder Compare session should compare folders when the session is loaded. Comparison criteria include file timestamps, sizes, attributes and contents. Once the session is loaded, you can selectively recompare files by picking **Actions > Compare Contents**  $=$ <sup>7</sup> or by opening the files in a file session.

Generally, these criteria are used to compare files, and not folders directly. For instance, a folder's timestamp does not affect the comparison. A folder is classified as "newer" if it contains newer files. Folders are compared by aggregating the comparisons of files within them.

Certain facts about a file can be determined quickly while others take some time. In the Session Settings dialog, the **Comparison** tab is organized into **Quick tests** and **Requires opening files**. File systems typically provide fast access to file names, sizes, and timestamps (the date and time last modified). But to get the CRC of a file, the entire file will need to be read. Keep this in mind when selecting folder comparison criteria.

The display aligns files and subfolders of the same name, left and right. Pick **View > Ignore Folder Structure** to align files regardless of what subfolder they are in.

**PRO** You can modify the [alignment](#page-75-1) by defining alignment overrides.

#### <span id="page-17-1"></span>**2.2.3 Filtering the View**

There are three overall type of filters you can use to control a Folder Compare's scope: File Filters that include or exclude files based on their name or attributes, Display Filters that show or hide lines of the comparison based on comparison status, and Folder Display Filters that control when folders appear.

For instance, you can set the display filter to **View > Show Left Newer :** to display only those files that are newer on the left side of the comparison. Or you can set a file filter to exclude \*.bak files if you don't want to see or manipulate them.

By default, commands that act on a selected folder's contents (such as Copy, Move, Delete, etc.) will respect the current filters. That is, if the selection includes a folder, the folder's filtered-out contents are skipped. To change this default behavior, pick **Tools > Options** , switch to the **File Operations** page, and mark the **Include hidden items by default** checkbox. In either case, action dialogs allow you to override the default behavior on a case-by-case basis.

Pick **View** > **Suppress Filters** is to temporarily suppress file filters and display filters. Files and folders that were hidden will appear colored teal (blue-green) and can be processed.

#### **File Filters**

You can specify the type of files you want to include in (or exclude from) the session. For instance, if you are comparing Delphi projects you could include file types such as  $*$ . pas, \*.dfm, and \*.dpr. Or, you could include all files except \*.dcu and \*.~\* by excluding these file types.

To specify a simple "include these types" filter, use the **Filters** toolbar edit. Enter the file types separated by semicolons, or use the dropdown list to select from presets. Include a minus sign (-) in front of files to be excluded.

Filters: \*.pas;\*.inc;\*.dfm;\*.nfm;\*.xfm;\*.dpr;\*...  $\rightarrow \sqrt{\ }$ 

In addition to these simple wildcard filters, you can specify more complex filters that include or exclude files or folders by name. Pick **Session > Session Settings** , and switch to the **Name Filters** tab. Or, simply click the Filters **T** toolbar button.

Files can also be filtered based on their modified date, size, file attributes or text content. In the Session Settings dialog, switch to the **Other Filters** tab. (Folders are not directly filtered based on their attributes, but are affected by the filtering of their contents.)

#### **Display Filters**

Display filters limit the view to certain comparison results. The comparison results are determined by the session's comparison rules. For instance, you can pick **View > Show Differences**  $\neq$  to remove all the matching files so that you can concentrate on the mismatches.

#### **Folder Display Filters**

By default, folders only appear if at least one file they contain is visible. However, you can switch to one of the other folder display filters.

**View > Always Show Folders** causes all folders to appear (unless they have been explicitly excluded by file filters), regardless of the other display filter selection.

**View** > **Compare Files and Folder Structure C** causes folders to respect the display filters. For example, if the main display filter is **Show All** \* then all folders appear. If it is **Show Orphans** ., only orphan folders and folders that contain orphan files are shown.

**View > Only Compare Files Suppresses all empty folders, both truly empty folders and** folders whose entire contents are hidden by other display or file filters.

**View** > **Ignore Folder Structure I** hides the folder tree and aligns files regardless of what subfolder they are in.

#### <span id="page-19-0"></span>**2.2.4 Reconciling Differences**

A Folder Compare session provides commands, such as **Copy**, **Move**, **Delete** and **Synchronize**, to help you reconcile differences on the folder level. It also is a platform for spawning file views to understand and reconcile differences within files.

Actions generally require a selection. You can select specific files or folders from either or both sides and then perform some action on them. (If you want to synchronize the entire contents of the base folders, consider using a [Folder](#page-32-0) Sync session instead.)

#### **To select items in the Folder Compare view**

Click on an item on either side of the display to select it. You can click in the center column to select both sides at once. Hold down the Ctrl key and click to add items to your selection. To select a range of items, press the mouse button over the first, swipe to the last, and release the button. If your swipe crosses the middle column, entries on both sides will be selected.

#### **To select all items on one side**

Pick **Edit > Select All** (or **Edit > Select All Files** ). Hold down the Shift key and press the left arrow key to limit the selection to the left side. Press the right arrow key instead to limit the selection to the right side.

#### **To compare files with different names**

Click the first file, hold down the Ctrl key and click the second one, and then pick **Actions > Open**. To use the keyboard instead, position on the first file and press the space bar, then position on the second one and press the space bar.

#### <span id="page-20-0"></span>**2.2.5 File Action Details**

#### **2.2.5.1 Content Comparison**

In the **Actions** menu, the **Compare Contents** =? command performs content comparisons on the selected pairs of files to determine if they match.

#### **Content comparison methods**

**CRC comparison** compares files using their CRC values.

**Binary comparison** compares files byte-by-byte.

**Rules-based comparison** compares files based on their file [format](#page-51-0) associations. It allows you to define unimportant differences, such as changes in whitespace or source code comments. A rules-based comparison can also ignore differences in file encoding or line endings.

#### **Results of content comparisons**

CRC and Binary comparisons return one of these results:

- Binary same The files are exactly the same.  $\frac{1}{24}$  =
- 91 章 Binary differences At least one byte is different between the files.

Rules-based comparisons have a built-in binary comparison and return one of these results:

- Binary same The files are exactly the same.  $91 =$
- $=$ Rules-based same The files have binary differences, such as character encoding, that can be ignored.
- Unimportant A rules-based comparison found only unimportant differences.  $\approx$ differences
- af. Important A rules-based comparison found important differences. differences

#### **When content comparisons are performed**

Content comparisons are performed:

when a folder session is loaded, and its session settings call for automatic content comparisons

- explicitly, when the **Compare Contents**  $=$ ? command is used
- when a pair of files is opened in a file session

#### <span id="page-21-0"></span>**2.2.5.2 Copy**

In the **Actions** menu, the **Copy to Right**, **Copy to Left** and **Copy to Side** commands copy the selected files and folders from one side of the view to the other, overwriting any existing files on the target side.

If a folder is selected, only its filtered [contents](#page-17-1) will be copied (same as if the folder was expanded and all visible contents selected). However, if an open folder is selected and any of its children are selected as well, then the folder's selection is ignored and only the selected children will be copied.

By default, a confirmation dialog appears before the copy. To skip the confirmation when the direction of the copy is unambiguous (**Copy to Left**, **Copy to Right**), pick **Tools > Options**  $\bullet$ , switch to the **File Operations** page, and unmark the **Confirm file copy** checkbox.

#### <span id="page-21-1"></span>**2.2.5.3 Move**

In the **Actions** menu, the **Move to Right**, **Move to Left** and **Move to Side** commands move the selected files and folders from one side of the view to the other, overwriting any existing files on the target side.

If a folder is selected, only its filtered [contents](#page-17-1) will be moved (same as if the folder was expanded and all visible contents selected). However, if an open folder is selected and any of its children are selected as well, then the folder's selection is ignored and only the selected children will be moved.

By default, a confirmation dialog appears before the move. To skip the confirmation when the direction of the move is unambiguous (**Move to Left**, **Move to Right**), pick **Tools > Options** , switch to the **File Operations** page, and unmark the **Confirm file move** checkbox.

#### <span id="page-21-2"></span>**2.2.5.4 Exchange**

In the **Actions** menu, the **Exchange** command moves the selected files and folders from one side of the view to the other.

If a folder is selected, only its filtered [contents](#page-17-1) will be exchanged (same as if the folder was expanded and all visible contents selected). However, if an open folder is selected and any of its children are selected as well, then the folder's selection is ignored and only the selected children will be exchanged.

By default, a confirmation dialog appears before the exchange. To skip the confirmation, pick **Tools > Options** , switch to the **File Operations** page, and unmark the **Confirm file move** checkbox.

#### <span id="page-22-0"></span>**2.2.5.5 Copy to Folder**

In the **Actions** menu, the **Copy to Folder C** command copies the selected files and folders to a given folder, optionally with the path intact. You can select items on one side of the Folder Compare view or the other, but not both.

If a folder is selected, only its filtered [contents](#page-17-1) will be copied (same as if the folder was expanded and all visible contents selected). However, if an open folder is selected and any of its children are selected as well, then the folder's selection is ignored and only the selected children will be copied.

When you pick **Copy to Folder**, you can make the target an archive file (such as .zip). If the archive file does not exist, Beyond Compare will create it for you.

#### **Path options example**

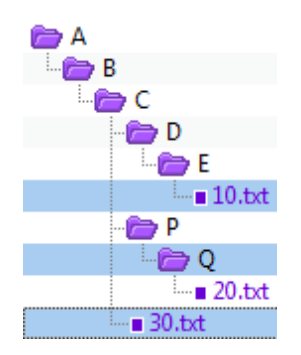

In this example, three items are selected: The file 10.txt, the folder Q and the file 30.txt.

The pictures below show how the items look in the target folder, using each of the three available path options.

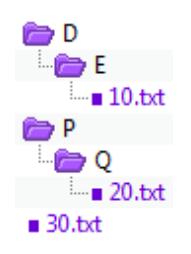

#### **Keep relative folder structure**

Determines the minimum difference between all of the selected files' paths, and creates that in the target folder. In this example, folders D and P were not selected, but they were created in the target folder in order to keep the same relative structure.

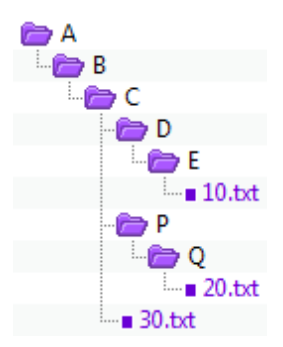

#### **Keep base folder structure**

Creates the entire path (back to the base folder) in the target folder.

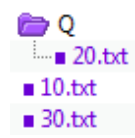

#### **Don't keep folder structure**

Ignores all path information and copies all selected files and folders into the target folder together. In this example, only the Q folder was created in the target folder, because it was specifically selected.

#### <span id="page-23-0"></span>**2.2.5.6 Move to Folder**

In the **Actions** menu, the Move to Folder **command moves** the selected files and folders to a given folder, optionally with the path intact. You can select items on one side of the Folder Compare view or the other, but not both.

If a folder is selected, only its filtered [contents](#page-17-1) will be moved (same as if the folder was expanded and all visible contents selected). However, if an open folder is selected and any of its children are selected as well, then the folder's selection is ignored and only the selected children will be moved.

When you pick **Move to Folder**, you can make the target an archive file (such as .zip). If the archive file does not exist, Beyond Compare will create it for you.

#### **Path options example**

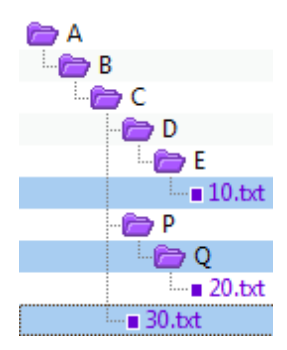

In this example, three items are selected: The file 10.txt, the folder Q and the file 30.txt.

The pictures below show how the items look in the target folder, using each of the three available path options.

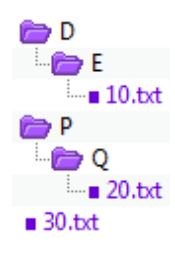

#### **Keep relative folder structure**

Determines the minimum difference between all of the selected files' paths, and creates that in the target folder. In this example, folders D and P were not selected, but they were created in the target folder in order to keep the same relative structure.

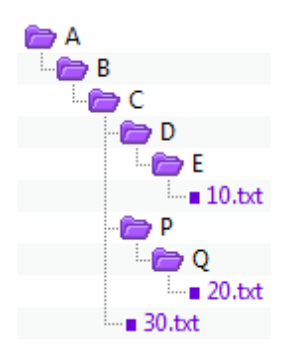

#### **Keep base folder structure**

Creates the entire path (back to the base folder) in the target folder.

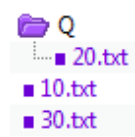

#### **Don't keep folder structure**

Ignores all path information and moves all selected files and folders into the target folder together. In this example, only the Q folder was created in the target folder, because it was specifically selected.

#### <span id="page-25-0"></span>**2.2.5.7 Delete**

In the **Actions** menu, the **Delete**  $\boldsymbol{\times}$  command deletes the selected files and folders from one or both sides of the comparison.

If a folder is selected, only its filtered [contents](#page-17-1) will be deleted (same as if the folder was expanded and all visible contents selected). However, if an open folder is selected and any of its children are selected as well, then the folder's selection is ignored and only the selected children will be deleted.

Mark the **Use recycle bin if possible** checkbox to move files and folders stored on a local drive to the recycle bin instead of being completely removed. This option is ignored for deletions from network drives, remote services and within archive files.

#### <span id="page-25-1"></span>**2.2.5.8 Rename**

In the **Actions** menu, the **Rename Edu** command renames the selected files and folders.

In the **Action** subsection, you can pick either **DOS compatible** or **Regular expressions** rename.

#### **DOS rename**

To rename files using DOS wildcards, pick **DOS compatible** in the Rename dialog. In the **New mask** edit, enter the new name.

If multiple files or folders are selected, a base mask is computed which represents the overlap of all the names. An asterisk (\*) is used to represent one or more characters, while a question mark (?) is used to represent a single character. Leave these characters alone, but change others to produce unique names for each of the selected files or folders.

Examples:

Assume that you've selected the following files to rename:

abc1.txt abc2.txt abc3.txt If you enter "abc?.bak" as the new mask, the files will be renamed to:

abc1.bak abc2.bak abc3.bak

If you enter "xyz?.txt" as the new mask, the files will be renamed to:

xyz1.txt xyz2.txt xyz3.txt

#### **Regular expression rename**

To rename files using Perl compatible regular [expressions,](#page-175-0) pick **Regular expressions** in the Rename dialog. In the **Old mask** edit, enter a regular expression that is matched against the original filename. In the **New mask** edit, enter a template used to generate a new filename.

Examples:

Assume that you've selected the following files to rename:

abc1.txt abc2.txt abc3.txt

If you enter "txt" as the old mask and "bak" as the new mask, the files will be renamed to:

abc1.bak abc2.bak abc3.bak

If you enter ".\*( $\dagger$ ).txt)" as the old mask and "xyz\$1" as the new mask, the files will be renamed to:

xyz1.txt xyz2.txt xyz3.txt

#### <span id="page-26-0"></span>**2.2.5.9 Attributes**

In the **Actions** menu, the **Attributes** command modifies various operating system attributes of the selected files and folders.

For Windows file systems, the DOS attributes (Read-only, Hidden or Archive) are modified. You cannot modify the System attribute.

 $\bullet$   $\bullet$  For Mac and Linux file systems, the owner and group access permissions are modified.

If a folder is selected, its attributes are modified but not those of its contents. To modify the attributes of folder contents, you need to expand the folder and select the contents.

The checkboxes initially show the current state of the selected items. If a checkbox is unmarked, that attribute is disabled on all the selected files. If a checkbox is marked, that attribute is enabled on all the selected files. If a checkbox is marked and gray, that attribute is only enabled on some of the selected files.

Unmark a checkbox to clear that attribute from all selected files, or mark it to set the attribute.

#### <span id="page-27-0"></span>**2.2.5.10 Touch**

In the **Actions** menu, the **Touch**  $\frac{100}{100}$  command modifies the timestamp (date/time last modified) of the selected files.

If **Copy timestamps from other side** is marked, then the timestamps of the selected files will be set to match those on the other side. If **Set timestamps to -->** is marked, then any date/time can be selected from the calendar.

The **Default** selection controls how the calendar is initialized. Mark **Current system time** to use the current time. Mark **Last touch** to use the timestamp from the last touch operation. The **Default** selection only initializes the calendar -- you can still change it to any date or time.

If a folder is selected, the Touch command will attempt to change the folder's timestamp but not that of its contents. This command will fail if the operating system does not allow changing folder timestamps.

#### <span id="page-27-1"></span>**2.2.5.11 Exclude**

In the **Actions** menu, the **Exclude** command filters out the selected files and folders from the current session. It is a handy alternative to opening the Session Settings dialog and entering file/folder exclusions on the Name Filters tab.

If you select one or more files of the same type, the **Exclude** command will offer to exclude all files of that type.

To remove an exclude, click the **Filters** T toolbar button and remove the entry from the **Exclude files** (or **Exclude folders**) list.

#### <span id="page-28-0"></span>**2.2.5.12 New Folder**

In the **Actions** menu, the **New Folder c** command lets you create a folder at the current position. If you have a file or closed folder selected, the new folder will be created with the same parent folder as the selected item. If you have an opened folder selected, the new folder will be created as a subfolder of the selected one.

If both sides are selected, a new folder will be created on both sides.

You can create an archive file by including an appropriate extension (such as .zip) in the name.

To create a new folder to use as a base folder, type the path for the new folder into the left or right edit controls, and press the Enter key. In the warning dialog that appears, click the **Create** button.

#### <span id="page-28-1"></span>**2.2.5.13 Synchronize**

In the **Actions** menu, the **Synchronize** submenu has commands that synchronize the current selection.

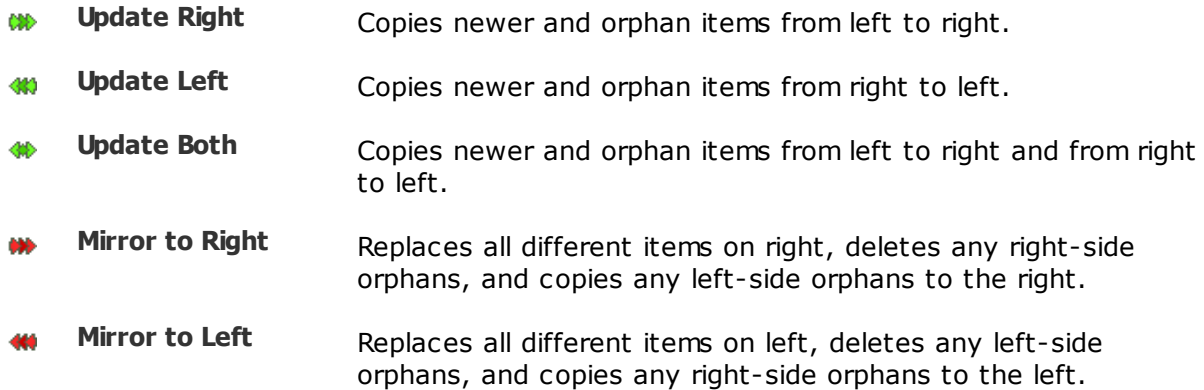

### <span id="page-29-0"></span>**2.3 Folder Merge**

#### **PRO**

A Folder Merge session displays two or three folder structures side-by-side. The left and right panes hold two versions of a folder structure. Beyond Compare helps you combine changes from both versions into a specified output folder. The optional center pane holds an older version of the folder structure, a common ancestor of the left and right versions.

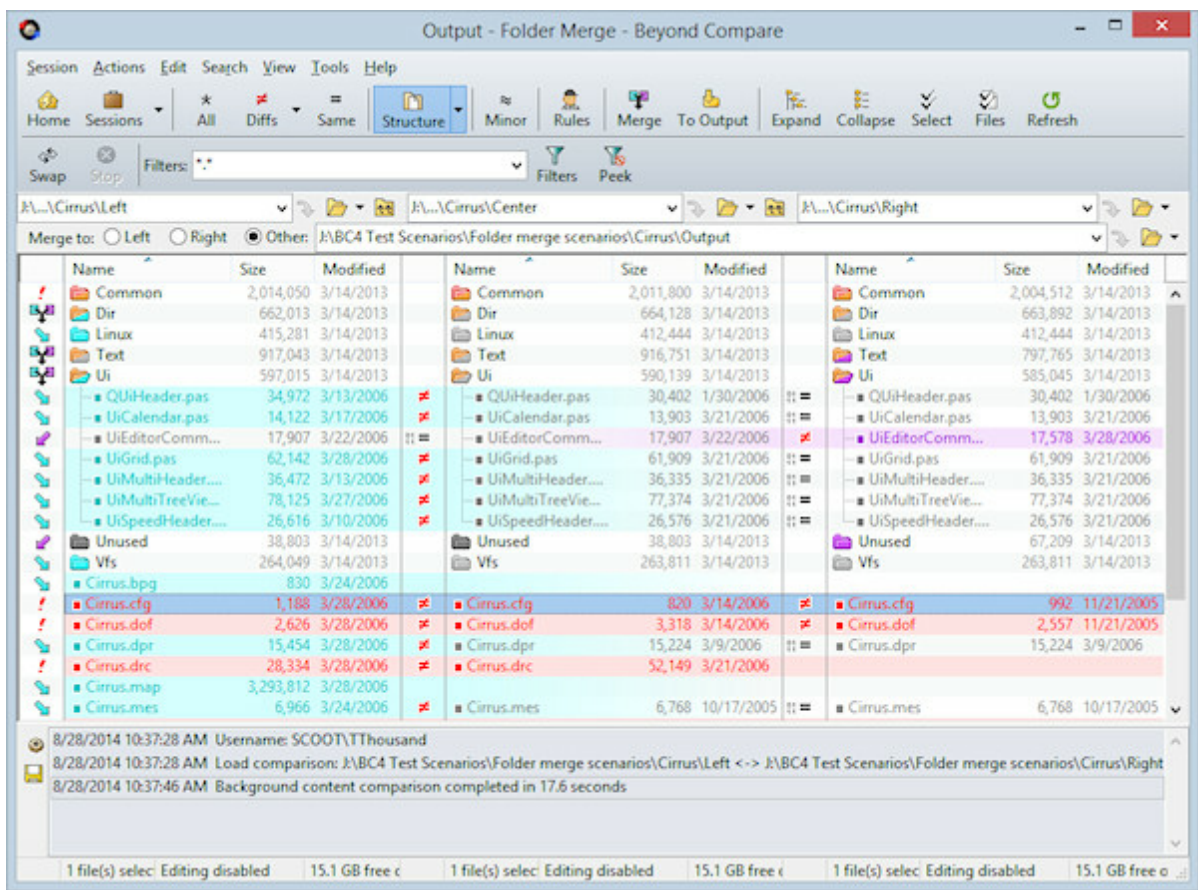

### <span id="page-29-1"></span>**2.3.1 Understanding the Display**

The Folder Merge display uses color cues to highlight the differences between the base folders. By default, the color meanings are:

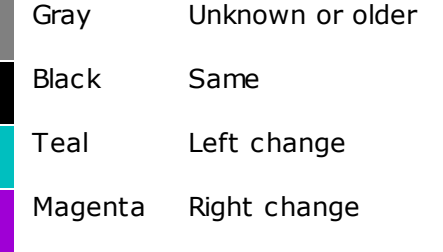

Orange Mergeable

Red Conflict

Pick **View > Legend** to display a guide to the various folder icon color combinations.

To change the default colors, pick **Tools > Options** , switch to the **Colors, Fonts > Folder Views** page, and find the **Merge colors** settings.

You can temporarily hide the **Center Pane**  $\Box$  to give the left and right panes more room.

#### **Merge actions**

Regardless of merge target:

- No action required
- Automatic merge
- Manual merge required r.

When merging to left:

- Copy to left
- **X** Delete left

When merging to right:

- $\Rightarrow$  Copy to right
- $X$  Delete right

When merging to other:

- **S** Take left
- ≞ Take center
- $\mathbb Z$  Take right
- **X** Delete

#### <span id="page-31-0"></span>**2.3.2 File Action Details**

#### **2.3.2.1 Copy to Output**

#### **PRO**

In the **Actions** menu, the **Copy to Output c** command copies the selected files and folders to the output side.

If a folder is selected, only its filtered [contents](#page-17-1) will be copied (same as if the folder was expanded and all visible contents selected). However, if an open folder is selected and any of its children are selected as well, then the folder's selection is ignored and only the selected children will be copied.

By default, a confirmation dialog appears before the copy. To skip the confirmation, pick **Tools > Options** , switch to the **File Operations** page, and unmark the **Confirm file copy** checkbox.

#### <span id="page-31-1"></span>**2.3.2.2 Merge**

#### **PRO**

In the **Actions** menu, the **Merge**  $\ddagger$  command performs a merge of the selected files and folders.

If a folder is selected, only its filtered [contents](#page-17-1) will be merged (same as if the folder was expanded and all visible contents selected). However, if an open folder is selected and any of its children are selected as well, then the folder's selection is ignored and only the selected children will be merged.

By default, a confirmation dialog appears before the merge. To skip the confirmation, pick **Tools > Options** , switch to the **File Operations** page, and unmark the **Confirm file merge** checkbox.

### <span id="page-32-0"></span>**2.4 Folder Sync**

A Folder Sync session is a specialized folder session that synchronizes folders by copying or deleting files. Once you set up a Folder Sync session you can save it for future use.

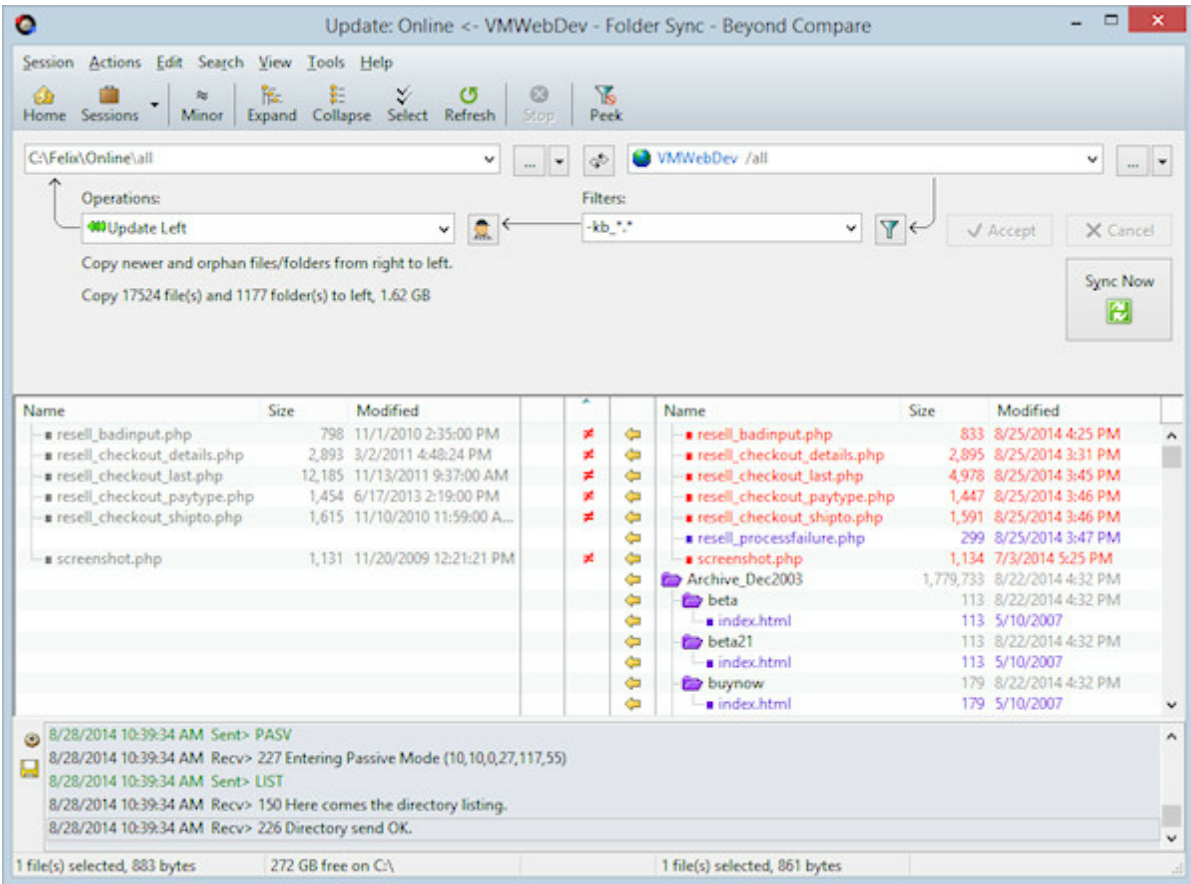

### <span id="page-32-1"></span>**2.4.1 Understanding the Display**

#### **Sync actions**

- Right file will be copied to the left
- $\Rightarrow$ Left file will be copied to the right
- $\mathsf{x}^-$ Left file will be deleted
	- $\times$  Right file will be deleted
- Files will be left alone unless you pick an override from the **Actions** menu
	- **G** Right folder contains files that will be copied to the left
- $\mathbb{C}$ Left folder contains files that will be copied to the right
- Left folder contains files that will be deleted Q٦
	- **R** Right folder contains files that will be deleted
- અને Left folder contains files that will be copied to the right and files that will be deleted
	- Right folder contains files that will be copied to the left and files that will be deleted

#### <span id="page-33-0"></span>**2.4.2 How to Sync**

#### **Setting sync parameters**

In the upper part of the view, specify the **Left folder** and **Right folder** involved. Either or both base folders may be on remote services. (You can use the Browse buttons to specify a remote service.)

Pick one of these standard sync methods from the dropdown list in the middle of the view:

**Update Left**

Copies newer and orphan files from right to left.

#### **Update Right**

Copies newer and orphan files from left to right.

#### **Update Both**

Copies newer and orphan files to the other side.

#### **Mirror to Left**

Replaces all different items on left, deletes any orphans on left, and copies any right side orphans to the left.

#### **Mirror to Right**

Replaces all different items on right, deletes any orphans on right, and copies any left side orphans to the right.

Click the **Rules** button to define what constitutes a difference.

You can also specify **Filters** I to limit the scope of the sync.

#### **Previewing the sync**

Click the **Accept**  $\checkmark$  button if necessary to accept changes, and a preview of all copy and

delete operations will appear in the lower part of the view.

You can double-click any file pair to examine the differences in detail. To skip selected operations, pick **Actions > Exclude**.

#### **Starting the sync**

Click the **Sync Now** button to begin processing.

### <span id="page-35-0"></span>**2.5 Text Compare**

A Text Compare session visually compares two text files, in a side-by-side or over-under layout. It helps you analyze and reconcile differences, with a variety of display, search, and editing functions available.

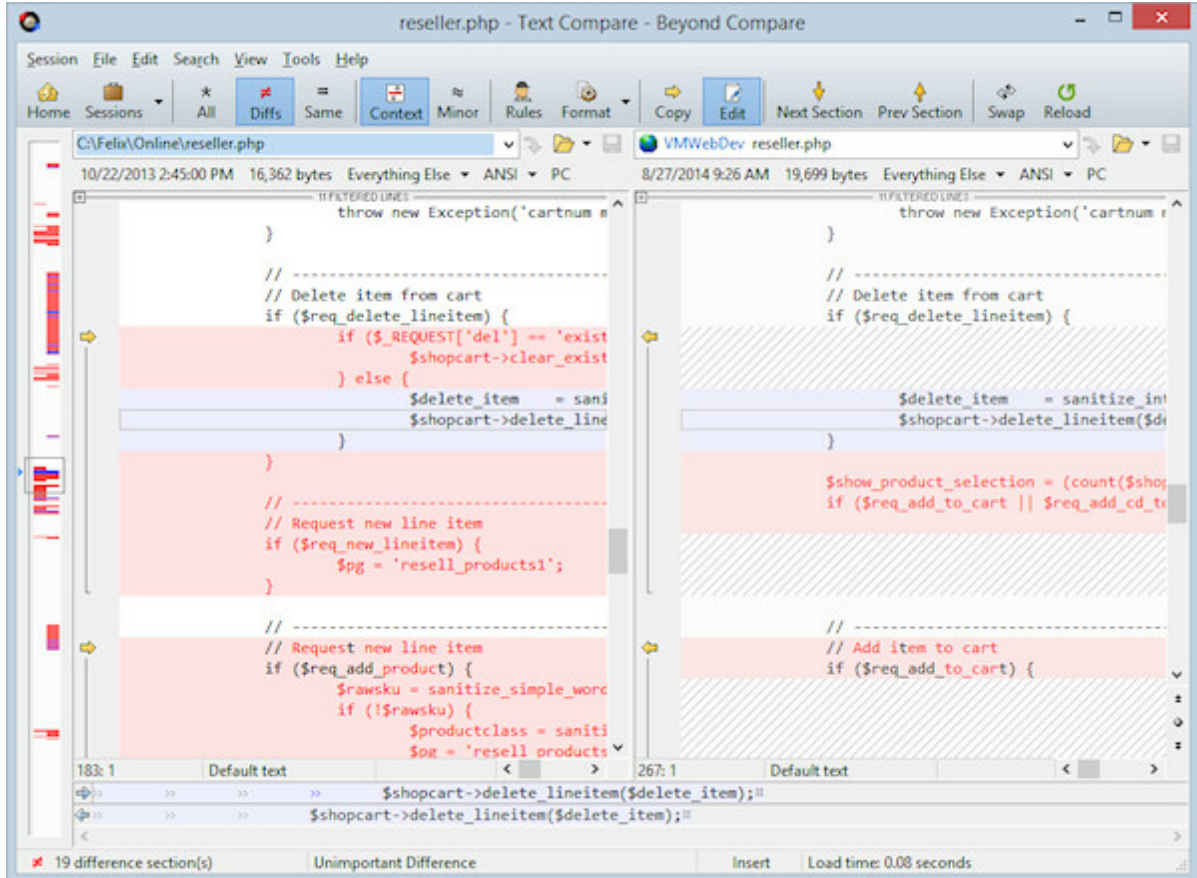

In addition to files on your hard drive or network, you can specify files from a remote service, from within an archive file, or the content of a webpage. Example file specs:

C:\MyArchive.zip\MyFile.txt /home/username/Desktop/MyFile ftp://username@ftp.hostname.com/file.txt http://www.scootersoftware.com/index.html

You can also compare against text on the clipboard by picking **File > Open Clipboard**.

The Text Compare view displays files in two editor panes that scroll together. Text is colored to highlight differences between the files. By default, the color scheme uses red to flag important differences (insertions, deletions, and changes) and blue for unimportant differences. The session's rules and file formats control how text is classified.

The display background is also colored to help you spot the differences. A light red
background indicates an important difference somewhere on the line, while light blue indicates an unimportant difference. The light red background takes precedence over the light blue. This makes it easy to find differences, even if they are horizontally scrolled out of view. You can adjust these colors to suit your preferences. (See File View [Color,](#page-64-0) Font [Options](#page-64-0).)

On the left edge of the display is the optional thumbnail. It represents each line of the comparison as a colored line, one pixel high. At a glance you can see the pattern of differences throughout the comparison. The white rectangle represents the main display's current view, and the small triangle represents the display's current line. Click on a line in the thumbnail to position the display at that location.

Below the main panes, the current line from each file is displayed using the entire width of the window. In the **View** menu, pick **Text Details** for an editable text view, **Hex Details** for a read-only hexadecimal view, or **Alignment Details** for an editable view of the character alignment.

## <span id="page-36-0"></span>**2.5.1 Editing Text**

Each pane of the Text Compare view is a full-featured text editor. You can enter and edit text like any other text editor, although as you do the comparison is continually updated to reflect differences between the panes.

### **Line mode vs. character mode**

The **Full Edit** command toggles the editor between Line Mode and Character Mode. In line mode, editing occurs on a line-by-line basis, so selection, cut, copy, paste, delete, etc. all affect entire lines. While in line mode you can edit individual lines using the Text Details area. Line mode supports disjointed selections. In character mode the main panes support editing text. Selection and editing commands all affect individual characters or spans of characters. Character mode can only have a single, continuous selection.

## **Visible whitespace**

Enabling the **Visible Whitespace** 2 command allows you to see where spaces, tabs, and line endings occur in your files. The following example illustrates each of them.

- Space
- <sup>»</sup> Tab
- **Windows line ending**
- « Mac line ending
- **J** Unix line ending

## **Editing disabled**

Beyond Compare disables editing of a file for any of the following reasons:

- The comparison encountered an error.
- The comparison was cancelled.
- The location of the file is read-only (e.g. 7zip/CHM/RAR archives, CD-ROMs, DVD-ROMs).
- . The file format [conversion](#page-93-0) doesn't support saving.
- Editing in the parent folder [session](#page-72-0) has been disabled.
- Editing in the file [session](#page-84-0) has been disabled.
- Command line [switches](#page-156-0) have disabled editing.

## **2.5.2 Walking Through Differences**

In the **Search** menu, the **Next Difference Section** and **Previous Difference Section** commands help you step through all the differences in your files, and all your files with differences. In the Text Compare, pick **Next Difference Section** to position at the next range of lines with differences or **Previous Difference Section** to go back to the previous range of lines with differences.

The arrow icons will either be disabled or change color from bright yellow to dull yellow to indicate that there are no more differences in that direction. To configure what happens when there are no more differences, see File View Next [Difference](#page-65-0) Options.

In Text Compare sessions, the current file [format](#page-51-0) controls whether Next and Previous are on a line-by-line basis or a section-by-section basis. To access the current file format from a Text Compare session, pick **Session > Session Settings** , switch to the **Importance** tab, and click the **Edit Grammar** button. Then, on the Text Format dialog's **Misc** tab, toggle **Lines are independent**.

In the **Search** menu, pick **Next Difference** or **Previous Difference** to position on individual differences in long lines with multiple differences.

In the **Search** menu, pick **Next Difference Files** or **Previous Difference Files** to jump directly to the next files with differences in the associated folder view.

## **2.5.3 Searching for Text**

To search for text in a Text Compare session, pick **Search > Find** . Type the text or a regular expression pattern in the edit, or pick a previous search from the dropdown list. Click on the **Insert Regular Expression Element** button to pick from a list of common regular expression terms. Pick one from the list to insert it in the edit.

Click the **Next** button to move the cursor to the next match. If the editor is in line [mode](#page-36-0), you can click the **Select All** button to select all the lines that contain a match.

The Find panel options are:

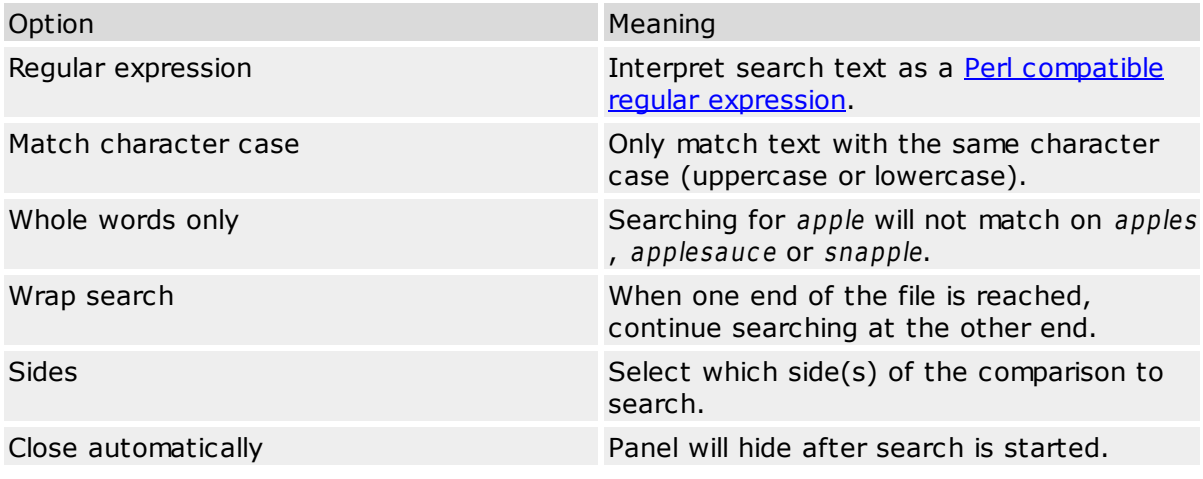

Pick Find Next  $\mathbb{M}$  or Find Previous  $\mathbb{M}$  to continue searching for the same text.

To find and replace text, pick **Replace** .

## **2.6 Text Merge**

#### **PRO**

A Text Merge session contains two or three non-editable source panes and an editable output pane. The left and right panes hold two versions of a file. Beyond Compare helps you combine changes from both versions into the output pane. The optional center pane holds an older version of the file, a common ancestor of the left and right versions.

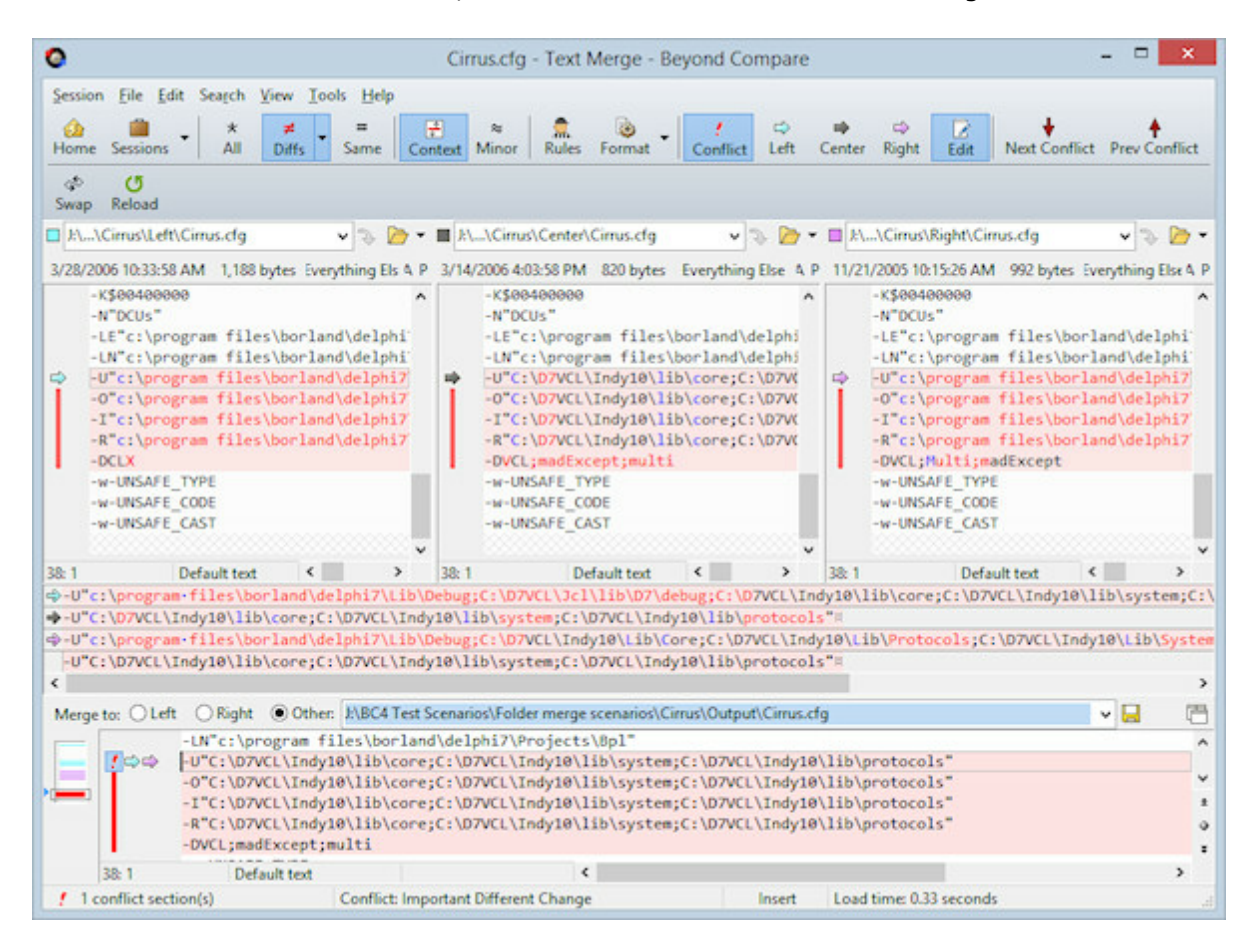

You can temporarily hide the **Center Pane**  $\Box$  to give the left and right panes more room. You can also use the **Detached Output Pane** □ to move the output into a separate window. If you have a second monitor, you can then move this window onto it.

The output content is constructed automatically as the comparison loads. You can manually edit the output, or use the **Take** commands to pull text from a specific source file, overriding the default merge.

It is important to note that any prior copy of the output file is ignored. If it existed before the merge session, or was changed during the session, the existing content will be lost if you save the merge session output.

## **2.6.1 Using Text Merge**

### **PRO**

Once Beyond Compare has completed the comparison it will show up to four panes: The left, center, and right panes at the top, with an output pane below it. If you include a center file Beyond Compare will be able to compare both files to it and mark changes as additions, modifications, or deletions on each specific side. Changes on the left are marked in teal and changes on the right are marked in magenta. Overlapping changes are considered conflicts and are marked in red. (You can change the color [scheme](#page-64-0) if you like.)

## **Conflicts**

Any time there are different changes in the left and right side that are on the same lines or within two lines of each other those sections will be considered a conflict and will be colored red in the three input panes. The output will be considered a conflict. If the same change is made in both the left and right side it isn't considered a conflict.

## **Display Filters**

When merging, the display filters switch from Beyond Compare's traditional ones to new ones that check the merging status of each line. Using those filters you can limit the display to just conflicts or just changes on one side or the other.

## **Merging**

You can navigate from difference to difference in both the input and output panes and the windows will stay synced up. When you are positioned on a difference you can use the **Take Left**  $\Rightarrow$ , **Take Center**  $\Rightarrow$ , and **Take Right**  $\Rightarrow$  commands to accept the changes from the left or right or keep the original from the center. The "Take" commands are available on the toolbar, in each edit's popup menu, and as buttons next to each section in the output pane. When it first loads, the output pane will match the center except when it can automatically take non-conflicting changes. Each change will be colored to match the pane it originally came from. While merging you can also edit the output pane directly, which will change the section to yellow. If you want to revert to one of the original inputs just use the "Take" command again.

## **2.7 Table Compare**

A Table Compare session compares text files containing tabular data, such as .csv (comma separated values) files, in a side-by-side or over-under layout. The files are displayed in two grids that scroll together and the data is compared cell-by-cell.

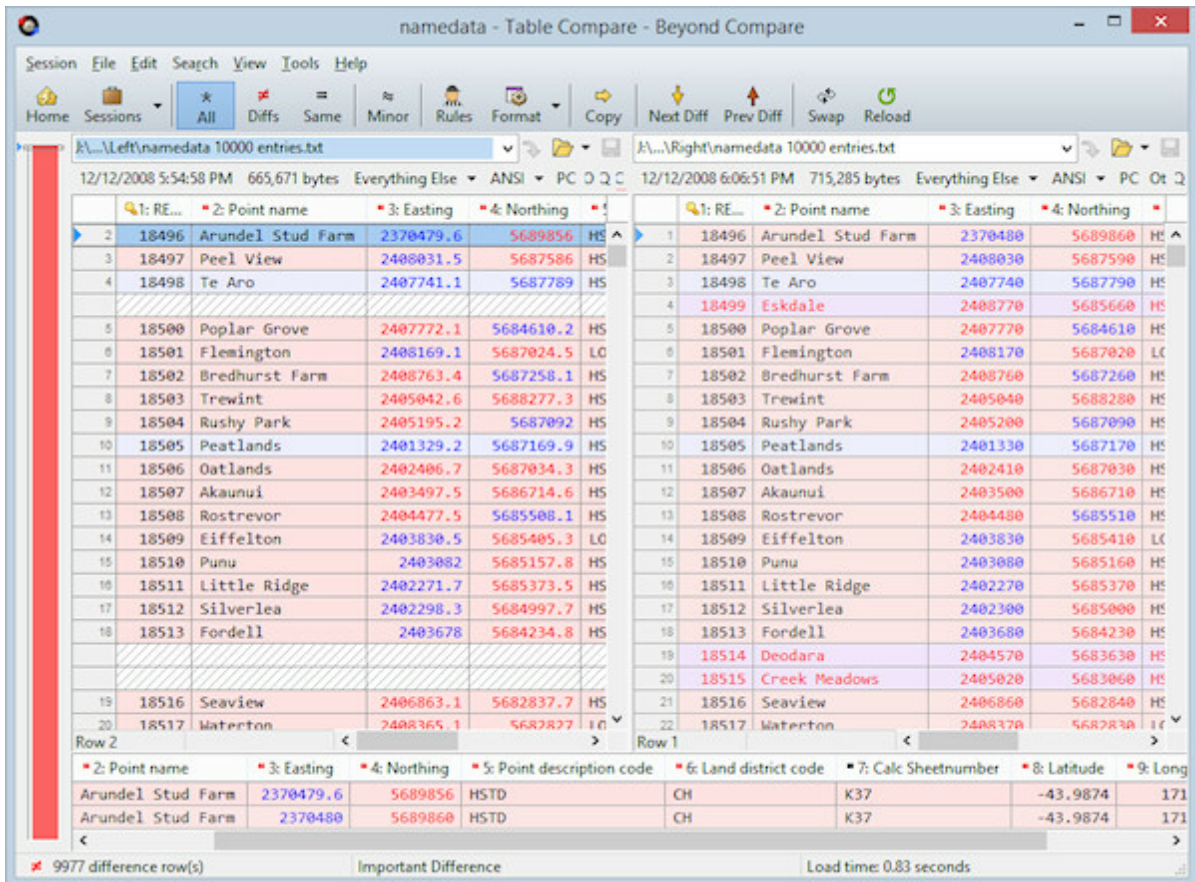

The display shows comparison columns, not necessarily the columns as they are organized in the data files. For example, the first comparison column may be comparing the third column of the left data file against the fifth column of the right file. See Table [Compare](#page-89-0) Column [Settings](#page-89-0).

By default, Table Compare sorts your files before comparing them and aligns rows with matching key columns. You can define any combination of comparison columns as the key. If you specify an unsorted alignment, Beyond Compare will not sort the files, but will still only align rows with matching keys.

The display uses color to highlight differences. A row with a light red background indicates an important difference somewhere on the line, while light blue indicates an unimportant difference. The light red background takes precedence over the light blue. This makes it easy to find differences, even if they are horizontally scrolled out of view. You can adjust these colors to suit your preferences. (See File View Color, Font [Options](#page-64-0) .)

# **2.8 Hex Compare**

A Hex Compare session visually compares the raw content of two files, either in a sideby-side or over-under layout. It displays file content byte-by-byte, using the hexadecimal notation typical of hex editors.

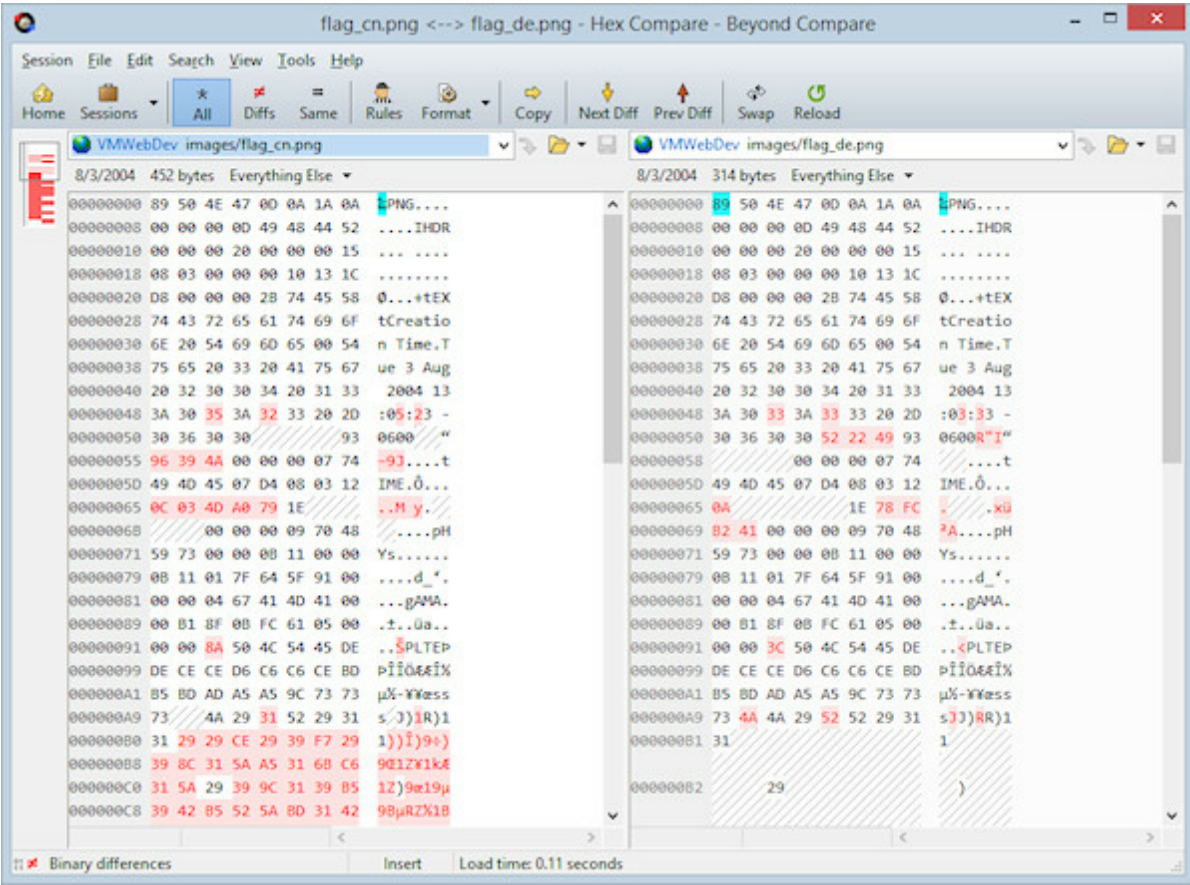

## **2.9 Picture Compare**

A Picture Compare session compares a pair of image files visually, showing the differences between them.

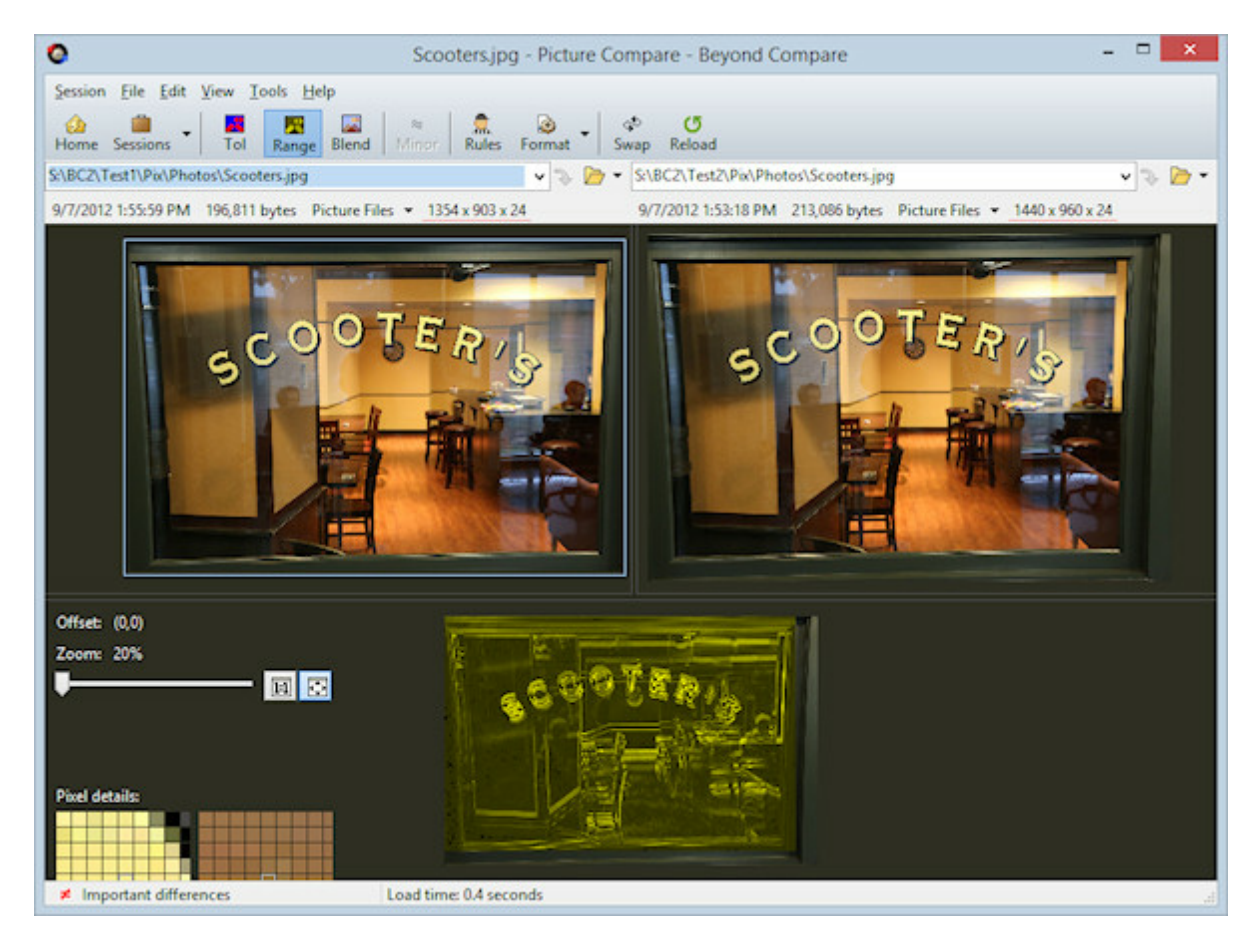

## **Supported image file types**

By default, the file types associated with the Picture Compare are:

```
GIF (*.gif)
Icons (*.ico)
JPEG (*.jpg)
Portable Network Graphics (*.png)
TIFF (*.tif)
Windows bitmap (*.bmp)
```
Depending on which version of the operating system and third-party codecs have been installed, the Picture Compare could also handle:

```
Adobe PDF (*.pdf)
Alias/Wavefront (*.rla;*.rpf)
Apple Icons (*.icns)
Autodesk (*.cel;*.pic)
```

```
Camera RAW images (*.3fr;*.arw;*.cr2;*.crw;*.dcr;*.dng;*.erf;*.fff;*.
fpix;*.fpx;*.mos;*.mpo;*.mrw;*.nef;*.nrf;*.orf;*.pef;*.raf;*.raw;*.rw2;*.
rwl; *.sr2; *.srf; *.srw)
 Dr. Halo (*.cut)
 Encapsulated Postscript (*.eps)
 FAX images (*.efx;*.fax;*.g3;*.jfax;*.jfx) \bulletJPEG (*.jpeg;*.jpe;*.jfif;*.exif)
 JPEG 2000 (*.ip2;*.ipf)JPEG XR/HD Photo (*.jxr;*.wdp)
 Kodak Photo-CD (*.pcd)
 Macintosh PICT (*.pct;*.pic;*.pict)
 MacPaint (*.mac;*.pnt;*.pntg)
 Misc (*.cur;*,epi;*,extr;.hdr;*,ips)Netpbm (*.pbm;*.pgm;*.ppm)
 Photoshop (*.psd;*.pdd)
 Postscript (*.ps)
  QuickTime image (*.qti;*.qtif)
 SGI (*.bw;*.rgb;*.rgba;*.sgi)
 TIFF (*.tiff)
 Truvision (*.tga;*.icb;*.vda;*.vst;*.win)
 Windows bitmap (*.dib;*.msk;*.rle)
 Windows metafile (*.emf;*.wmf)
 X PixMap (*.xpm)
  ZSoft Paintbrush (*.pcc;*.pcx;*.scr)
```
## **2.9.1 How to Compare**

## **Aligning image content**

You can compare images that have been resized, rotated, reflected or cropped.

Pick **Auto Scale** to automatically enlarge the smaller image to match the scale of the larger one.

Pick **Rotate Clockwise** <sup>2</sup> or **Rotate Counterclockwise**  $\mathbf{f}^{\text{F}}$  to rotate the current image ninety degrees to the right or to the left.

Pick **Flip Horizontally** or **Flip Vertically** to reflect the current image across its y-axis or x-axis.

If one image is a cropped version of the other, you can drag the mouse over the difference pane to adjust the position of the right image's top left corner. To reset the offset back to (0,0) pick **Reset Difference Offset** or simply click on the offset label. For finer control, use the arrow keys to nudge the offset one pixel at a time, or Ctrl+arrow keys to move by a larger amount. Note that the difference pane must be selected for the keyboard nudge function to work.

## **Tolerance Mode**

Pick **Tolerance Mode at** to have difference pixels indicate matches, unimportant differences, and important differences. It uses a configurable **Tolerance** to define the greatest degree of difference that is considered unimportant. You can also define **Replacements** to ignore specific color changes between images. By default, shades of gray are used for matches, shades of blue are used for unimportant differences, and shades of red are used for important differences. You can adjust these colors to suit your preferences. (See Picture [Compare](#page-65-1) Colors.)

Mark **Ignore Unimportant Differences** to ignore any differences less than or equal to the tolerance. They will be handled the same as matching pixels.

#### **Mismatch Range Mode**

Pick Mismatch Range Mode **to** to have difference pixels represent the degree of difference between the images. Black pixels are used for matches and yellow ones are used for differences. Brightness represents the degree of difference.

### **Blend Mode**

Pick **Blend Mode** to use a configurable **Blend** percentage to combine the images. Decrease the percentage to make the right image more dominant.

# **2.10 Registry Compare**

## **PRO**

A Registry Compare session compares live registries on your computer or other computers on your network, and .reg export files, either in a side-by-side or over-under layout.

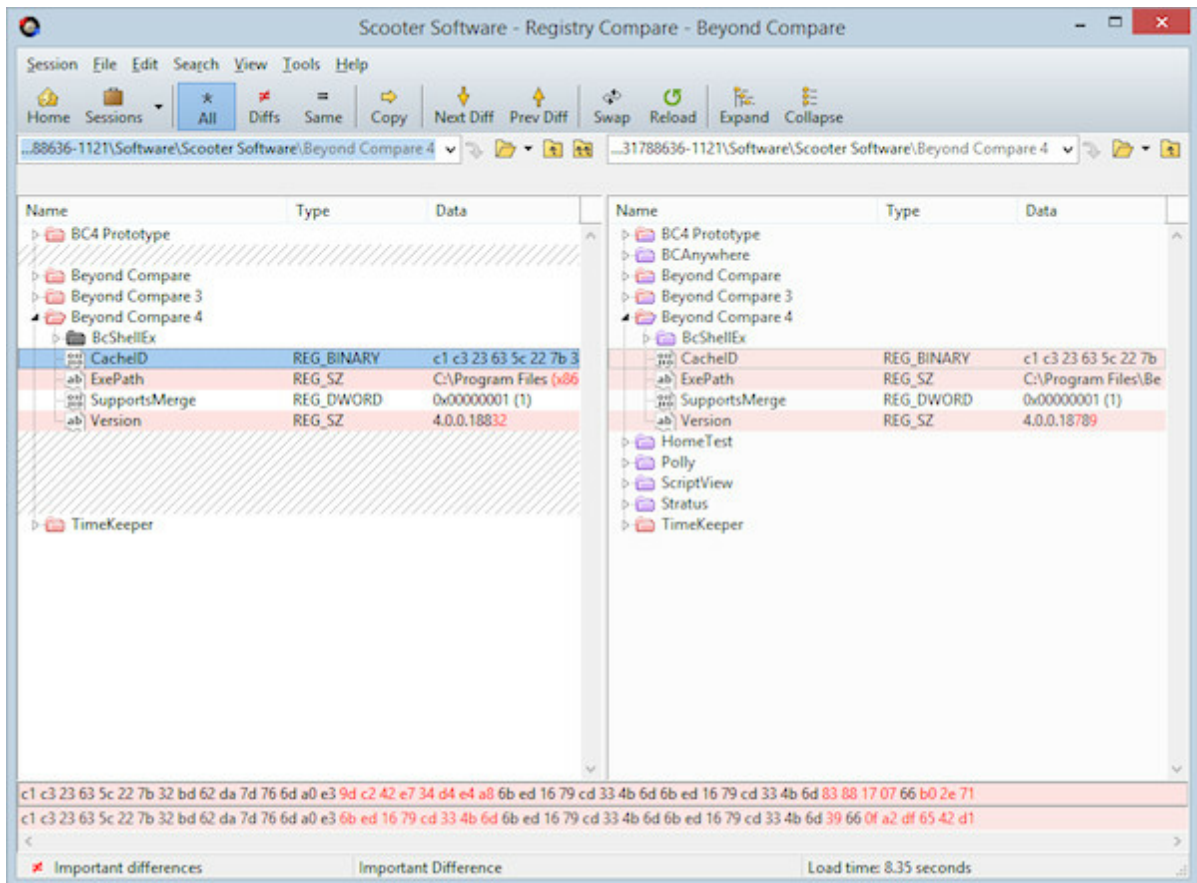

Keys and values are sorted and aligned based on their names. Keys will be colored based on whether they contain differences or orphans. Values will be colored to highlight character differences. Red indicates a difference and purple indicates an orphan.

Once the comparison is loaded, you can directly edit live registries. You can copy items between registries, delete or rename existing items, and add new items. Double-clicking on a value also allows you to change its type and data.

## **2.11 Text Edit**

A Text Edit view is a single-pane text editor.

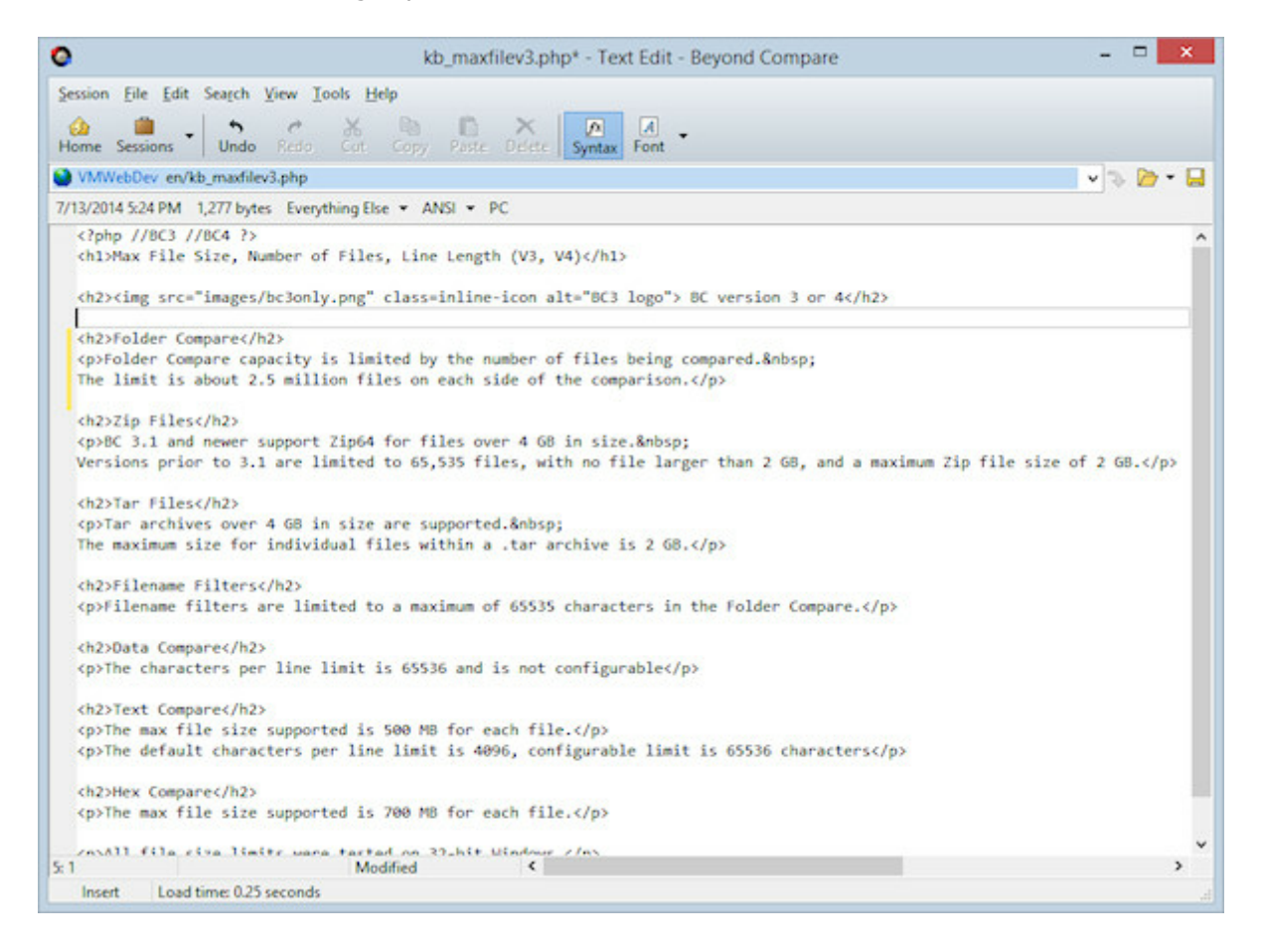

# **2.12 Text Patch**

A Text Patch view recreates a comparison represented in a patch file. Patch files can be generated using a Text Compare report or a another diff program.

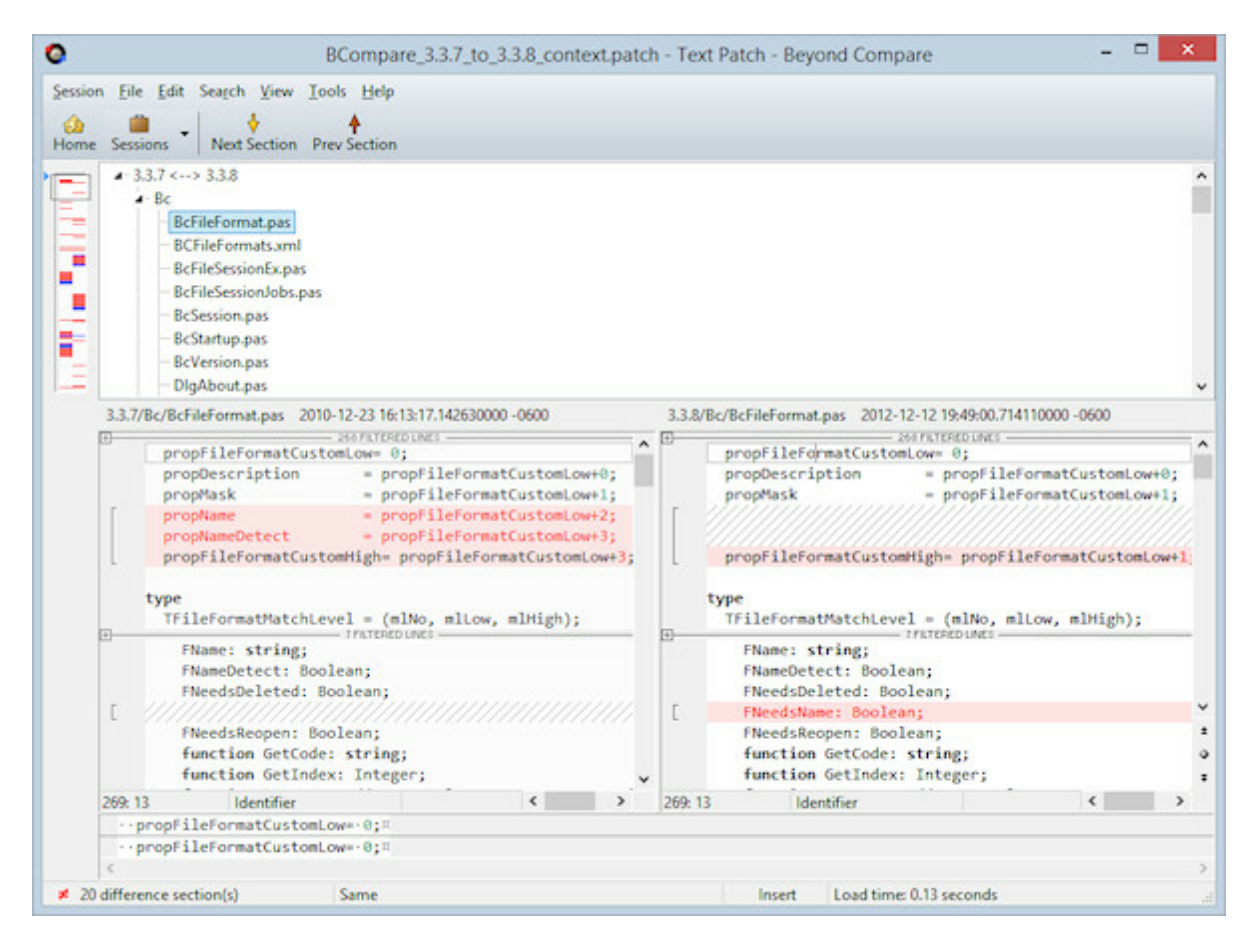

# **2.13 Other View Types**

## **MP3 Compare**

An MP3 Compare session compares two MP3 files with differences in tag fields highlighted.

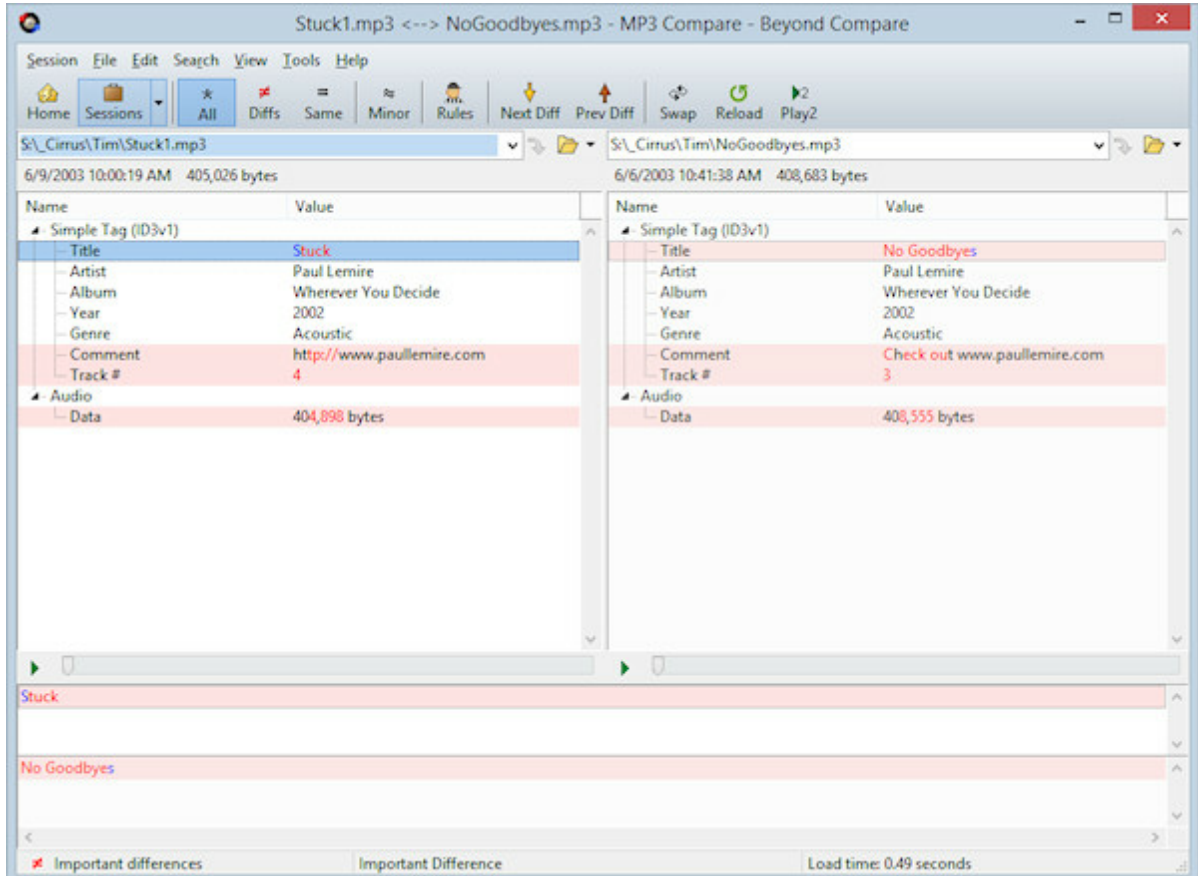

## **Version Compare**

A Version Compare session compares version info in a pair of executable files.

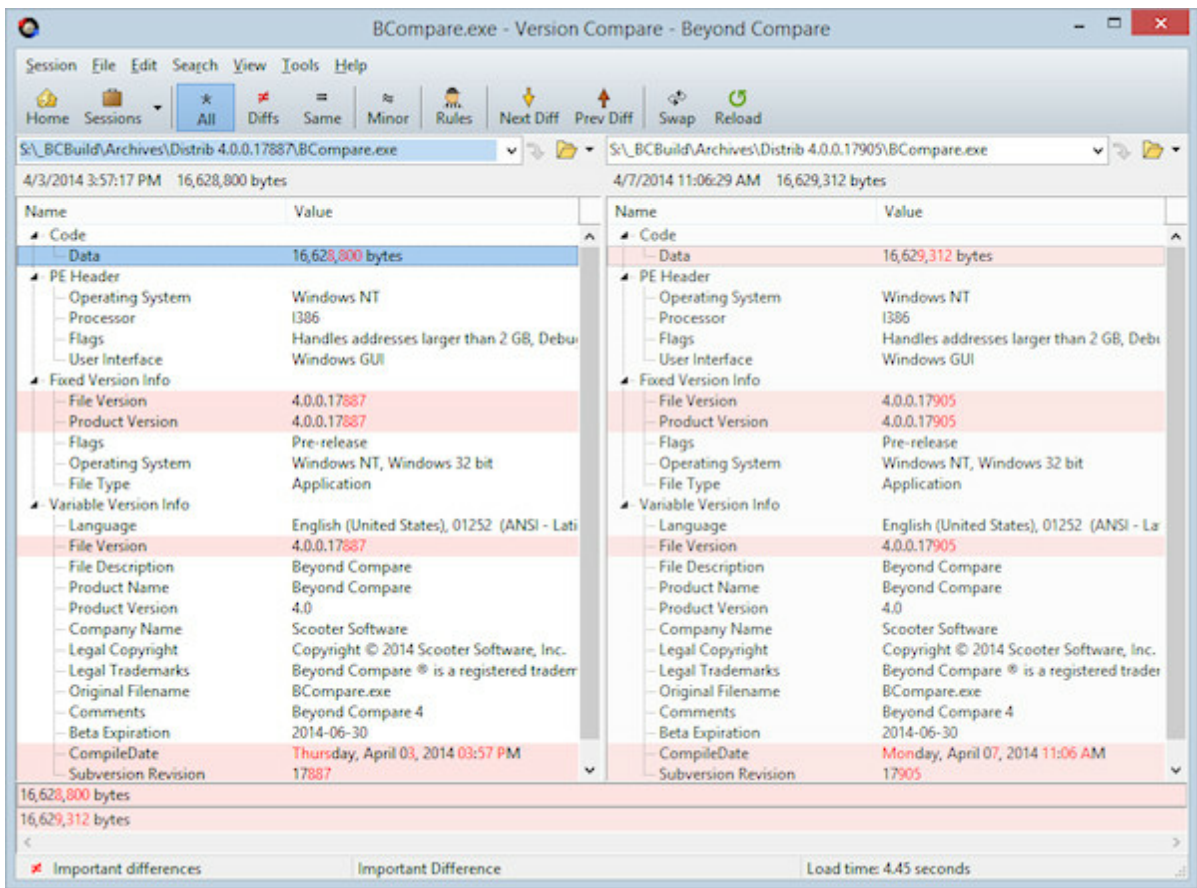

## <span id="page-51-0"></span>**2.14 File Formats**

Beyond Compare uses file formats to specify how certain types of files are to be handled. For example, files with a .jpg or .png extension are associated with Picture Compare, while .c and .cpp files are recognized as having C/C++ syntax and are handled by Text Compare. You can modify the built-in file formats or create your own.

File formats determine:

- The type of view used for visual comparison
- What conversion, if any, should be performed before comparing or saving
- The syntax, or grammar, of the file's content
- Case sensitivity of grammar elements
- Tab stops
- Line weights to help the alignment process

File formats primarily control how the file views handle your files, but they can also affect how a folder session compares file contents. If you use rules-based content comparison, then the folder session can limit the display to only files with important differences.

## **2.14.1 Grammars**

A file format specification can include a grammar definition, used for syntax highlighting, and to help define which differences are important.

For example, our standard file format for C/C++ source code includes a grammar that recognizes keywords, comments, and literal strings. By flagging differences in comments as unimportant, you can better concentrate on important differences.

A grammar definition in Beyond Compare is fairly simplistic. It does not support nested or context-specific definitions, so it doesn't handle tagged languages like HTML and PHP very well. On the other hand, it is a big step up from Beyond Compare 2's functionality.

To edit a grammar, pick **Tools > File Formats** and find the appropriate file format. Switch to the **Grammar** tab and edit the grammar items.

# **2.15 Reports**

Comparison reports allow you to save the information from a comparison to view later without re-running the comparison. These reports can be printed directly from Beyond Compare, or saved in HTML or plain text format.

The report feature is available on the **Session** menu in various types of sessions. For instance, in a Folder Compare session you would pick **Session > Folder Compare Report** .

The style of reports available differs for the various session types, but the options are

much the same. You can output a report to any of these locations:

- **Printer**
- **HTML report** (file or clipboard)
- **Plain text** (file or clipboard)

The Printer and HTML choices support difference highlighting with color.

You can preview a Printer report with the **Print Preview** button, or an HTML report with the **View in Browser** button.

# **2.16 Specs**

A Spec is the name of a folder or file. Beyond Compare supports several different types of specs.

Local and network drives are represented using the syntax native to each platform:

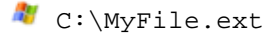

- **W** \\MyServer
- **W** \\MyServer\MyFolder
- $\bullet$  /MyFolder
- $\bullet$   $\bullet$  /MyFolder
- Smb://MyServer/MyFolder

**A** Portable media devices (Android phones, MP3 players, cameras) are represented using the MTP syntax:

mtp://MyDevice/MyFolder

Webpages are represented using the HTTP syntax. This support only works for individual files, and cannot be used for base folders:

http://www.example.com

 $\mathbb{Z}$  Live registries are represented using the standard syntax:

```
reg:\\HKEY_LOCAL_MACHINE\MyKey
reg:\\MyComputer\HKEY_USERS\MyKey
```
The clipboard is represented using this syntax:

clipboard://

## <span id="page-52-0"></span>**2.16.1 Archive Files**

Archives are files that contain other files, such as .zip. Beyond Compare displays them as

folders, with a zipper icon, but by default treats them as files when copying or comparing them. Once you have expanded the archive by double-clicking on it, the files within will be compared. Many of the formats support both reading and writing, so you can use all of the usual file operations on the files within the archives, including comparing the content, copying, renaming, etc.

## **Common archive formats**

```
7z archive (*.7z;*.7z.001)
BZip (*.bz;*.bz2)
BZipped Tar (*.tbz;*.tbz2;*.tar.bz2)
Beyond Compare Snapshot (*.bcss;*.bcs)
Compiled HTML Help (*.chm)
Deb archive (*.de) \OmegaGZip (*.gz)
GZipped Tar (*.tgz;*.tar.gz)
Microsoft Cabinet (*.cab)
RAR (*.rar)
Rpm archive (*.rpm) \DeltaTar (*.tar)
Zip (*.zip;*.zipx;*.jar;*.ear;*.war;*.bcpkg)
```
To view the full list of archive formats or change the file extensions associated with them, pick **Tools > Options** and switch to the **Archive Types** page.

#### **Beyond Compare snapshots**

These files are similar to other archives, but only include the file names, dates, and sizes, without including the file content itself. Since they are so small, you can save a snapshot of an entire hard drive and compare against it later.

### **Total Commander "packer" plug-ins**

Beyond Compare can also use Total Commander "packer" plug-ins to support additional archive formats. For example, there are plug-ins to support ISO disc images (.iso) and Microsoft Installer Packages (.msi).

To add one of these third-party plug-ins, on the **Archive Types** page, click the **Add Plug-in** button, and follow the instructions.

## **2.16.2 Remote Services**

Remote services include FTP and Subversion.

FTP sites are represented using the standard syntax:

```
ftp://username@ftp.hostname.com
ftp://username:password@ftp.hostname.com
ftp://ftp.hostname.com
ftp://username@ftp.hostname.com/subfolder
```
ftp://username@ftp.hostname.com//subfolder sftp://username@hostname.com PRO ftps://username@hostname.com

Subversion servers are represented using the standard syntax:

```
svn://hostname/subfolder
svn://hostname/subfolder@1234
svn+http://hostname/subfolder
svn+https://hostname/subfolder
svn+ssh://hostname/subfolder
```
Named profiles are necessary for Amazon S3, Dropbox, and WebDAV. The are represented using this syntax:

profile:MyProfile profile:MyProfile?MyFolder/MyFile.ext

## **2.17 Snapshots**

In the **Tools** menu, the **Save Snapshot command** saves a compressed read-only listing of the specified folder and all of its subfolders, including each file's timestamp, size, and file attributes. Snapshots have a .bcss file extension.

Snapshots are useful for detecting changes over time. Snapshot files can be loaded at a later date and compared to a live folder. You can load a snapshot just like any other base folder. Binary and rules-based content comparisons do not work on snapshots, since the files in the snapshot do not really exist.

If CRCs of the files are included in the snapshot, then CRC comparisons can be used to determine whether the contents of files have changed. This can be useful for detecting data corruption and other subtle changes to your data.

A snapshot remembers the name of the base folder it was produced from. If you load a snapshot on the command line (or drag a snapshot file onto the Beyond Compare icon), the program will automatically compare the snapshot with the original folder.

## **2.18 Calling Beyond Compare from Other Applications**

## 刪

As you would expect, Beyond Compare's setup program creates shortcuts to the main executable file, such as:

C:\Program Files\Beyond Compare 3\BCompare.exe

However, if you call Beyond Compare from a batch file or a version control system, we recommend using "BComp" instead of "BCompare.exe". BComp is a helper program which launches Beyond Compare and waits until it is closed. For more technical details, see

Command Line [Reference.](#page-156-1)

## **2.19 Moving Beyond Compare to Another Computer**

### **To copy or move Beyond Compare to a different computer**

- 1. On the new computer, download and install the latest version of Beyond Compare.
- 2. Enter your registration key in the new installation.
- 3. Run Beyond Compare on the old computer and pick **Tools > Export Settings** to save all desired settings in a file.
- 4. Copy this settings file to the new computer.
- 5. Run Beyond Compare on the new computer and pick **Tools > Import Settings** to load the settings file.

**Note** If you have Beyond Compare version 2.0 or older on the old computer, you will not have an Export Settings command. You can contact Scooter Software for assistance in transferring your settings.

# **2.20 Scripts**

Beyond Compare provides a script processing feature which allows you to automate routine tasks. A script is a simple text file containing a list of commands which can control the program and automatically perform file operations or produce reports. See Scripting [Reference](#page-160-0) for a list of all scripting commands.

Scripts run without displaying the usual Beyond Compare user interface, but might require input for certain confirmations. Scripts essentially manipulate an invisible folder session: file operations require selections, the "display" can be limited with filters, and folders can be "expanded" to recurse into them. Any folder name argument can be a folder on your system, on the network or a remote service, or the name of an archive file such as .zip, . cab, or Beyond Compare Snapshot file.

### **Running a script**

Specify the filename of the script on the command line with a leading '@' symbol, as in:

BCompare.exe @"C:\My Folder\My Script.txt"  $\mathbf{d}$  bcompare @"My Folder/My Script"

### **Creating a script**

Scripts are processed line by line, with a single command per line. Scripts are not case sensitive, and blank lines and comments (anything after a '#') are ignored. Arguments are separated by spaces. To include a space in an argument, surround the argument with quotes ("). To continue a long command on a second (or third) line, add an ampersand (&) at the end of every line but the last.

A parameter specified on the command line can be referenced by inserting a percent sign (%) followed by a single number from 1-9. The script name and command line switches starting with / are not included in the 1-9 list. Given the command line:

BCompare.exe @"My Script.txt" /silent "My Session"

the session named "My Session" can be loaded by adding the following to the script:

load "%1"

An environmental variable can be inserted by enclosing its name in percent signs. The character case of the environmental variable must be correct. The system's temporary folder can be loaded by adding the following to the script:

load "%TMP%"

There are several dynamic variables that Beyond Compare can fill in at each line of the script. The %date% variable fills in the current date in the format yyyy-mm-dd. The % time% variable's format depends on your computer's regional settings. The %fn\_time% variable outputs the time as hh-mm-ss, which can be used for filenames.

### **Scripting command line switches**

**A** Note Mac and Linux users should prefix the switches with "-" instead of "/".

The command line switches that affect scripting are /closescript, /leftreadonly, / readonly, /rightreadonly, and /silent. Normally, script processing adds an entry on the Task Bar and displays a Scripting Status Window detailing its progress and any errors. The /silent switch bypasses the Task Bar entry and Scripting Status Window, allowing Beyond Compare to process the script invisibly.

#### **Scripting options**

To change the script processing options, pick **Tools > Options** , switch to the **Tweaks** page, and then scroll to find **Scripts**. Mark the **Beep when finished** checkbox to have Beyond Compare sound an audible beep when it completes script processing. This beep can alert you to check and close the Scripting Status window. **Close when finished** causes Beyond Compare to automatically close its Scripting Status window when it completes script processing. When used in conjunction with **Beep when finished**, the beep simply tells you the process has completed.

There is also a place to designate a **Shared scripts folder**. When you provide a script name argument on the command line with no path designation, and there is no file of that name in the current folder, Beyond Compare will look in the **Shared scripts folder** for that script.

## **2.20.1 Sample Scripts**

The following are some sample scripts to show how Beyond Compare can use scripts. You can either use these scripts as is or model your own scripts after them.

Here is a basic script which copies all of the newer and orphaned files from one folder to another, using a previously created session:

```
load "Sync Laptop"
sync update:left->right
```
#### **Syncing two folders**

Here is a more advanced script which syncs two specific folders using advanced filters. This works the same as loading the folders in a Folder Compare session and performing a "Mirror Left to Right" folder synchronization.

```
# Turn logging on.
log normal "C:\My Log.txt"
# Load the default session and exclude all but certain file types.
load <default>
filter "*.html;*.htm;*.png;*.jpg"
# Load the base folders.
load "C:\My Folder" ftp://user@website.com/folder
# Copy different files left to right, delete orphans on right.
sync mirror:left->right
```
#### **Comparing two files by name**

This script compares two files by name.

```
file-report layout:side-by-side &
 options:display-mismatches &
 output-to:%3 %1 %2
```
A sample command line, calling the above script:

```
BCompare.exe @"My Script.txt" "My File.txt" "Your File.txt" "My Report.
txt"
```
**Note** An ampersand (&) at the end of a line means that the command continues on the next line.

**Note** %1, %2, and %3 refer to the 1st, 2nd and 3rd command line argument, respectively.

### **Generating a report**

This script compares two files by name and generates an html report showing differences with context:

```
text-report layout:side-by-side &
  options:ignore-unimportant,display-context &
  output-to:%3 output-options:html-color %1 %2
```
#### **Keeping a web site in sync**

This script keeps a web site in sync with development files.

```
# Turn verbose logging on.
log verbose append:"C:\My Log.txt"
# Set the comparison criteria.
criteria timestamp size
# Load source and target folders.
load "C:\My Folder" ftp://user@website.com/folder
# Filter to only include source files, ignore CVS subfolders.
filter "*.htm;*.html;*.php;*.jpg;*.gif;-CVS\"
# Sync the local files to the web site, creating empty folders.
sync create-empty mirror:left->right
```
#### **Performing a rules-based comparison and logging results to a file**

This script logs the script results to a file that uses the current date as part of the name. The variable %date% is expanded by the script in the format 2012-12-31 on U.S. English systems, on other systems it will match the system locale. It performs a rules-based comparison of Pascal source files and generates a report of mismatches.

```
# Log to a file of the form "C:\My Log 2012-12-31.txt".
# The exact format depends on your regional and language settings.
log verbose append: "C:\My Log %date%.txt"
# Compare the text contents of the files.
criteria rules-based
# Only compare Delphi source files, ignore the archive folder.
filter "*.pas;*.dfm;*.dpr;*.inc;-archive\"
load "C:\My Folder" "C:\Your Folder"
folder-report layout:summary &
  options:display-mismatches,column-attributes,column-timestamp,column-
size &
  output-to:"My Report.txt"
```
### **Comparing current folder state to a snapshot**

This script compares the current state of a folder to a snapshot from the last time updates were sent out. Then it copies the changed and new files to an archive file and updates the snapshot of the folder.

```
option confirm:yes-to-all
# Compare using crc.
criteria crc
# Load current files against snapshot from the last patch.
load "C:\My Folder" "C:\My Snapshot.bcss"
# Expand to affect subfolders and files.
```

```
expand all
# Select updated files.
select left.diff.files left.orphan.files
# Copy changes to an archive file.
copyto left path:relative "C:\My Archive.zip"
# Update the snapshot.
snapshot save-crc left output:"C:\My Snapshot.bcss"
```
#### **Generating a report of differences**

This script generates a report of only differences.

```
# Set up basic comparison features.
criteria timestamp:2sec
# Filter out log files.
filter "-*.log"
# Load first comparison.
load "C:\My Folder" "C:\Your Folder"
# Compare files with timestamp differences.
select newer.files older.files
# Generate a report of the differences.
folder-report layout:summary options:display-mismatches output-to:"C:\My
Report.txt"
```
#### **2.20.2 Scheduling a Script**

#### 舠

You can use Beyond Compare's script processor to perform certain tasks, such as synchronizing folders, without interaction. For example, to automate a backup of "C:\My Folder", enter the following script commands into Notepad:

```
load "C:\My Folder" "C:\My Backups"
expand all
select left.newer.files left.orphan.files
copy left->right
```
Save this text file as "C:\My Scripts\Sync.txt".

To run a Beyond Compare script at any desired time:

- 1. In Windows Task Scheduler, pick **Action > Create Basic Task** to get a wizard.
- 2. In **Action**, pick **Start a program**.
- 3. In **Program/script**, pick the Beyond Compare 4 executable.
- 4. In **Add arguments**, add a reference to your script file: @Sync.txt
- 5. In **Start in**, pick the script folder:

C:\My Scripts

We recommend including a log command in your script. If you have trouble with your script, check out the Scheduled Tasks error log: "SchedLgU.txt" in your Windows folder.

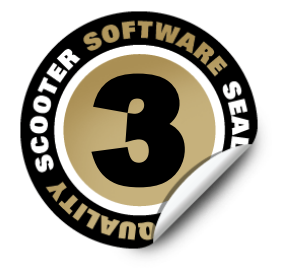

# **Settings Reference**

Beyond Compare is highly configurable, and it sometimes can be hard to know where to go in the program to change a specific setting. Here's where to look:

### **Program Options**

General user preferences are set in the [Options](#page-62-0) dialog. Pick **Tools > Options**  $\bullet$  to open it. From here you can set startup options, control confirmation messages, and customize display colors and fonts.

#### **Session Settings**

Most of the options that define the scope and rules of a comparison can be found in the Session [Settings](#page-70-0) dialog. Each session type has its own session settings dialog. Pick **Session > Session Settings** to open the dialog, or simply click the **Rules** toolbar button.

Session settings are stored with your saved sessions.

#### **File Formats**

Specific file types can be configured in the File [Formats](#page-92-0) dialog. Pick **Tools > File Formats** to open it.

#### **Profiles**

Specific remote services can be configured in the [Profiles](#page-98-0) dialog. Pick **Tools > Profiles** to open it.

#### **Source Control Integration**

Specific source control associations can be configured in the Source Control [Integration](#page-103-0) dialog. Pick **Tools > Source Control Integration** to open it.

# <span id="page-62-0"></span>**3.1 Program Options**

## **To set program preferences**

- 1. Pick **Tools > Options**  $\bullet$  to open the Options dialog.
- 2. In the list at the left, click the item containing the options you want to set:

**[Startup](#page-62-1)** [Tabs](#page-63-0) [Colors,](#page-63-1) Fonts [Folder](#page-64-1) Views File [Views](#page-64-0) Picture [Compare](#page-65-1) Text [Editing](#page-65-2) Next [Difference](#page-65-0) **[Backups](#page-66-0)** File [Operations](#page-66-1) [Archive](#page-66-2) Types [Toolbars,](#page-67-0) etc. Open With [Tweaks](#page-67-1)

3. Modify the desired settings, and then click the **Apply** button to accept the changes, or the **OK** button to apply and close.

## <span id="page-62-1"></span>**3.1.1 Startup**

## **Startup options**

When Beyond Compare starts up, it normally shows the Home view. To have the program automatically start up with the same sessions that were open the last time you used Beyond Compare, specify the same workspace name in the **Load workspace** and **On Exit, save workspace as** edits. In the **Session** menu, you can also use the **Save Workspace As** and **Load Workspace** commands for further control.

When you start Beyond Compare with a pair of files specified, the program can display a dialog with a comparison summary, rather than taking the time to display the entire sideby-side comparison. To preface a file comparison with the Quick Compare dialog:

- 1. Mark the **When starting with file comparison, show quick compare dialog** checkbox.
- 2. Pick **Binary quick compare** to perform a byte-by-byte comparison, or **Rules-based quick compare** to use the file format settings appropriate for the specified files.

3. Mark the **Open view automatically if files are different** checkbox if you want the dialog to only appear when the files match.

## **To add Beyond Compare to Explorer's right-click menu**

Mark the **Include Beyond Compare in Explorer context menu** checkbox.

Pick any of the optional commands listed in the table and pick **Main menu** or **Submenu** to include it in the context menu. Enable **Compare Using** to add a submenu that lists specific views, such as the Table Compare view and the Hex Compare view. This allows you to override the view that would normally be selected via the file formats list. Enable **Merge** to add 3-way merge support to the context menu. Enable **Sync** to support synchronizing folders from Explorer. Enable **Edit** to support editing a single file from Explorer. Enable **Compare to Registry** to support comparing a registry file to the live registry.

## <span id="page-63-0"></span>**3.1.2 Tabs**

When working with multiple sessions simultaneously, Beyond Compare can open them in independent windows, or under tabs in a single window. These options control that behavior.

## **To control new sessions**

Pick either **A new window** or **A new tab** for newly created sessions.

#### **To control child sessions**

Pick either **A new window** or **A new tab** for newly created file sessions that are opened directly from a folder session.

### **To control miscellaneous tab behavior**

Set the various options to reflect your preferences.

If you unmark both the **Closing last remaining tab closes the window** and **Hide tab bar if single tab** checkboxes then closing the last tab will return to the Home view.

### <span id="page-63-1"></span>**3.1.3 Colors, Fonts**

Click the item containing the options you want to set:

[Folder](#page-64-1) Views

File [Views](#page-64-0)

Picture [Compare](#page-65-1)

## <span id="page-64-1"></span>**3.1.3.1 Folder Views**

These options allow you to customize overall colors and fonts used in folder views.

## **Font**

By default, the font used for folder displays is the same as what the operating system uses. To change it, unmark the **Use system font** checkbox and click the **Font** button.

### **Selection**

The **Selection** element controls the treatment of selected text. By default, Beyond Compare uses a medium blue color for selections so that difference coloring is not obscured. If you prefer the operating system's standard treatment for selections, mark the **Use system** checkbox. Selected files will then lose difference coloring, although the color spot to the left of each filename will still be colored appropriately.

## **Miscellaneous**

Pick the colors to be used for **Filtered out** items (when **Suppress Filters** is used), and for items whose comparison state is **Unknown**. Mark the **Use Stripes** checkbox to tint the background on every other line of the comparison.

#### <span id="page-64-0"></span>**3.1.3.2 File Views**

These options allow you to customize visual aspects of the various types of file views.

Pick an element from the list to change its visual treatment. You can change the **Text color** and **Background** color of each element on the list. For some elements you can change the font **Style** to bold and/or italic.

Lower elements in the list override higher ones. Pick **Default** to leave unchanged a color set by an element higher on the list.

Mark the **Use stripes** checkbox to tint the background on every other line of the comparison.

The **Selection** element controls the treatment of selected text. By default, Beyond Compare uses a medium blue color for selections so that difference coloring is not obscured. If you prefer the operating system's standard treatment for selections, mark the **Use system** checkbox. Selected text will then lose difference and syntax coloring, although the statusbar will still describe the current position's comparison and grammar type.

The **Important difference** and **Unimportant difference** settings control the treatment of differences. The **Background** color affects the entire line, allowing you to spot lines with differences even when the actual differences are scrolled off-screen. The **Text background** color can be used to further highlight text that is different.

The list also includes syntax highlighting elements.

Click one of the font buttons to change the overall font used to display text. The **Editor Font** is used in Text Compare, Text Merge and Table Compare views. The **Hex Font** is used in Hex Compare views, as well as the optional hex details display at the bottom of other views. The **Listing Font** is used in all other views.

#### <span id="page-65-1"></span>**3.1.3.3 Picture Compare**

These options allow you to customize colors used in Picture Compare views.

Set the **Background** colors used in **Tolerance mode** for same, different, and similar pixels.

## <span id="page-65-2"></span>**3.1.4 Text Editing**

These options apply to Text Compare and Text Merge sessions.

#### **Auto indent**

When marked and a new line is created, it is automatically indented to match the leading whitespace on the previous line.

#### **Backspace unindents**

When marked and the edit cursor is positioned immediately after the leading whitespace of the line, pressing the Backspace key deletes enough whitespace to match the previous indentation level, as defined by preceding lines.

#### **Allow positioning beyond end of line**

When marked, the edit cursor is not constrained by the end of text on a line.

#### **Initialize "Text to find" to be current word**

When marked and there is no selection, the current word is filled in as the search text for the **Find** command.

#### **Show filtered line counts**

When marked, a summary of lines hidden by display filters is shown:

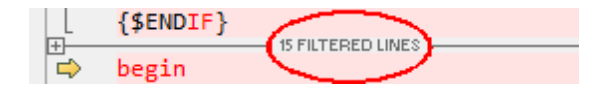

#### **Number of context lines**

Defines the number of matching lines to display before and after a difference section when **Show Context** is used.

## <span id="page-65-0"></span>**3.1.5 Next Difference**

Set these options to reflect your preferences concerning how to peruse differences.

**When loading new files, go to first difference** When marked, position at the first difference when a new file comparison starts.

### **Go to next difference in files after copying to other side**

When marked, position at the next difference item after copying the current item to the other side.

## **Limit "Next Difference Files" to current folder**

When marked, the **Next Difference Files C** command will only find files with the same parent folder.

## **Wrap around to first difference**

When marked, position back at the first difference in the comparison after the end is reached.

### **Show message panel**

When unmarked, suppress the message panel (and beep) when a difference is not found.

## <span id="page-66-0"></span>**3.1.6 Backups**

Beyond Compare can create a backup of your files before overwriting them during a copy or move operation, or before saving an edited file. Set these options to control how backup files are named and where they are stored.

## <span id="page-66-1"></span>**3.1.7 File Operations**

## **Confirmations**

By default, Beyond Compare prompts for confirmation before performing various actions. Unmark any of these checkboxes to suppress the confirmation dialogs.

### **Synchronize confirmations**

Pick **Prompt**, **Yes to All** or **No to All** to control confirmations that might appear during a Folder Compare session's synchronize command.

## **How filters affect file actions**

By default, file filters and display filters are respected during file actions (such as **Copy**, **Move** and **Delete**), unless **Suppress Filters** is on. To change the default behavior, mark the **Include hidden items by default** checkbox.

## <span id="page-66-2"></span>**3.1.8 Archive Types**

Specify the file types to be associated with each of the supported archive formats. Pick a format and enter the associated file types separated by semicolons in the **Mask** column. You can leave it blank to drop support for that format. You can add support for additional archive formats by clicking the **Add Plug-in** button and following the instructions. For more information, see [Archive](#page-52-0) Files.

### <span id="page-67-0"></span>**3.1.9 Toolbars, etc.**

These options allow you to control which commands appear in menus and on toolbars, and allow you to set keyboard shortcuts for commands. Since the menus and toolbars change depending on the type of window, you need to pick the appropriate session view.

In the  $\mathcal P$  search edit, type the name or description of the command you are looking for in order to limit the list of commands.

Pick a command in the list to edit. The command's description will appear below the list.

Checkboxes in the **Menu** and **Toolbar** columns control where commands are shown.

To change the keyboard shortcut, focus on the **Shortcut** edit and press the desired keystroke. Click the **Remove** button to remove an assigned shortcut or the **Default** button to revert it to the factory default setting. If a keyboard shortcut is already assigned elsewhere, a warning appears and you have the option of reassigning it.

Most session types have display filter commands available. The **Display filter mode** can be changed to **DropDown**, **Favorites** or **Toggles**. It can also be changed by right-clicking on the view's toolbar.

**Large buttons with text labels** can also be changed by right-clicking on the view's toolbar.

For documentation of specific commands, see [Commands](#page-106-0) Reference.

## **3.1.10 Open With**

You can configure external applications to appear in the **Open With** submenu.

Click the **New** button to add an "Open With" Application.

## <span id="page-67-1"></span>**3.1.11 Tweaks**

Tweaks are advanced or obscure program options that we group here to avoid cluttering other areas.

#### **Check for Updates**

By default, Beyond Compare checks our website for new versions of the software. You can change the number of **days** between checks or unmark the **Check every** checkbox to never check.

### **Editor Display**

Most of the display settings for text views are found on the File View [Colors,](#page-64-0) Fonts page of the Options dialog. Settings specific to the text editors are here.

Syntax highlighting is normally suppressed on difference lines so that it doesn't interfere

with difference coloring schemes. Mark the **Show syntax highlighting on difference lines** checkbox to change this behavior.

**Use crosshatching for lines beyond the end of file** helps identify the end of your text files, particularly when comparing a longer file with a shorter one.

**Right side gutter for left editor (compare only)** positions the copy buttons close together in the center of the view, and keeps the scrollbars at the outer edges. It has no effect if you are using the **View** > Over-under lavout  $\exists$ .

**Enable font linking in editors** allows the text editor to use additional fonts in order to support characters from multiple languages.

**Use orphan color** causes file views to use a separately configurable color for items that are only on one side of the comparison.

You can add or subtract pixels from **Extra line spacing** to change the density of text in the view.

To show a vertical line at a specific column position, set **Show column line at** to the desired value. Set it to zero (0) to hide the line. If you use a proportionally spaced font, the column position will be determined by the width of the space character.

**Dim inactive pane by** darkens the non-active side of the comparison in order to help you focus on the active side.

**PRO** To use an alternate font for the narrower input panes in a Text Merge session, mark the **Use different font for merge input panes** checkbox.

### **File Operations**

**Beep after long file operations** causes an audible sound when file operations such as copy and move are completed, unless they take less than 3 seconds.

The read-only attribute is normally preserved when copying files. On read-only media such as CDs or DVDs, all files will still be marked read-only when they are copied to another location. To avoid this, mark the **Remove read-only flag when copying from a CD or DVD** checkbox.

Mark the **Check for files changed on disk** checkbox to check for a newer copy of a file when returning focus to a file view. If found, Beyond Compare will prompt "File changed on disk, reload?" Mark the **Automatically reload unless changes will be discarded** checkbox to have Beyond Compare automatically load the newer file as long as you haven't made changes to the displayed file.

**Comparison priority** can be changed to affect the order in which background work is performed.

**Buffer size for binary compare** can be changed to affect speed.

## **Home View**

**Sticky session selection** can be set to remember the last session picked from a Home view instead of the last session updated in the application.

## **Interface**

Here is what a toolbar looks like when the **Show hints for toolbar buttons, etc.** and **Show keyboard shortcut in hints** checkboxes are marked:

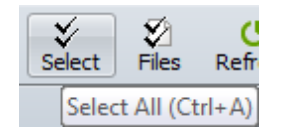

**ESC key closes file views** applies to all file view types, such as Text Compare, Table Compare and Picture Compare. It does not affect folder views.

**Single vertical scrollbar** can be marked to save horizontal space by hiding a redundant vertical scrollbar.

**Sticky splitter position** can be marked to have the size of the panes in file views be user defined instead of automatically determined.

Pick **Compress to fit** to compress the thumbnail to the available vertical space. Pick **Allow scrolling** to show a vertical scrollbar instead.

#### **Log Panel**

#### **Operation summaries**

Log a summary of each operation.

### **Operation details**

Log details of each operation, including each file affected.

**Warnings** Log warnings and errors.

**FTP trace** Log messages to and from FTP site.

#### **Debug messages**

Log messages useful to Scooter Software's technical support staff.

**Display up to** defines how many messages the log can handle before it starts deleting the oldest ones.

If a file is entered for **Automatically save messages to file**, it will be created when necessary.

## **Metrics**

#### **Max auto-saved sessions**

Defines how many sessions can automatically be saved before the oldest one will be automatically deleted. Enter zero (0) to disable the auto-save sessions feature.

### **Max most recently used items**

Defines how many items can automatically be remembered before the oldest one will be automatically deleted. For example, it affects how base folder dropdown lists.

#### **Milliseconds before help hint appears**

Defines how long to wait before showing a popup hint.

#### **Milliseconds before help hint disappears**

Defines how long a popup hint remains visible.

#### **Milliseconds before incremental search resets**

Defines how long to wait for the user to type in the next character for an incremental search.

### **Name Filter Presets**

Specify the preset name filter choices, available on the folder view's toolbar. Use simple wildcard definitions separated by semicolons for the mask. Example:

```
*.htm;*.html;*.jpg
```
### **Scripts**

Mark the **Beep when finished** checkbox for an audible cue that a script has finished.

Mark the **Close when finished** checkbox to exit the program when the script has finished.

Specify a **Shared scripts folder** to be the location for shared scripts. If a script filename is not found in the current folder, Beyond Compare will look for it there.

### **Shared Sessions File**

If a **Shared sessions file** is specified, shared sessions will appear in your sessions tree. You can use but not modify them. Use **Tools > Export Settings** to create a shared sessions file.

# <span id="page-70-0"></span>**3.2 Session Settings**

## **To edit session settings**

1. Pick **Session > Session Settings** .

- 2. Modify the desired settings on each tab.
- 3. The dropdown list at the bottom of the dialog controls the scope of your changes. Pick **Use for this view only** to affect the current session, or **Update session defaults** to apply your changes to all new sessions of this type.

Additional choices are shown for child sessions, comparisons spawned from a folder session. **Use for these files within parent session** causes the current folder session to remember these settings and use them whenever this particular pair of files is compared. **Use for all files within parent session** causes these settings to be used for any new sessions of this type spawned from the current folder session.

4. Click **OK**.

#### **Specific settings for session types**

Folder [Compare](#page-71-0) [Folder](#page-75-0) Merge **PRO** [Folder](#page-79-0) Sync Text [Compare](#page-84-1) **Text [Merge](#page-86-0) PRO** Table [Compare](#page-88-0) **Hex [Compare](#page-90-0)** MP3 [Compare](#page-90-1) Picture [Compare](#page-91-0) Registry [Compare](#page-91-1) FRO **Version [Compare](#page-92-1)** 

## <span id="page-71-0"></span>**3.2.1 Folder Compare**

Click the tab containing the settings you want to edit:

**[Specs](#page-72-0)** 

**[Comparison](#page-72-1)** 

**[Handling](#page-73-0)** 

Name [Filters](#page-74-0)

Other [Filters](#page-75-1)

**[Misc](#page-75-2) PRO**
# **3.2.1.1 Specs**

Specify the base [folders](#page-52-0) to be compared.

Mark **Disable editing** to protect content from being changed on disk. New child sessions will be affected as well.

The **Description** can include any text you want.

## **3.2.1.2 Comparison**

These settings control what is considered a difference in a folder session.

# **Quick tests**

These comparison tests can be performed simply by reading folders and are much quicker than tests that require reading individual files.

## **Compare file size**

Marks files as different if file sizes differ.

## **Compare timestamps**

Compares files' date and time last modified. Timestamps must differ by more seconds than the **second tolerance** to be considered mismatches.

**Ignore daylight saving difference** ignores exact hour differences. This is useful for dealing with the way that different file systems handle Daylight Savings Time.

**Ignore timezone differences** ignores timestamp differences that are multiples of an exact hour.

## **Compare filename case**

Marks files as different if character capitalizations differ.

# **Compare file attributes**

**Archive** compares files' archive attribute. Since merely copying a file can change its archive attribute, you should normally disable this option.

**System** compares files' system attribute.

**Hidden** compares files' hidden attribute.

**Read-only** compares files' read-only attribute.

## **Align filenames with different extensions**

Lines up files whose filenames are the same except for the extensions.

# **Align filenames with different Unicode normalization forms**

Lines up files whose filenames are Unicode equivalent.

## **Tests that require reading files**

#### **Compare contents**

Enables size or content-related comparisons.

**CRC comparison** compares files using their CRC values.

**Binary comparison** compares files byte-by-byte.

**Rules-based comparison** compares files based on their file [format](#page-51-0) associations. Allows you to ignore differences in line endings, whitespace, or source code comments.

**Skip if quick tests indicate files are the same** improves comparison speed by only performing the slower, more thorough tests when timestamps are different.

#### **Compare versions**

Compares version information, typically stored in application files (.exe, .dll, .ocx, etc).

#### **Override quick test results**

Marks files as matching if a content comparison determines they match even if there are differences in timestamps or other quick tests.

#### **3.2.1.3 Handling**

#### **Folder handling**

**Automatically scan subfolders in background** causes folders to be read in the background when a comparison is loaded. This way, folders can be colored appropriately before you open them. Top-level orphan folders can usually be colored and filtered without scanning, since they can only contain other orphans. **Automatically scan top-level orphan subfolders** causes these orphan folders to be scanned anyway, so that the folder's size is accurately reported.

**Expand subfolders when loading session** opens all folders automatically when a comparison is loaded. **Only expand subfolders with differences** limits auto expansion to folders that are found to have mismatches.

#### **Archive handling (e.g. zip files)**

**As files always** treats archive files like other files. They will sort with files and not show a folder icon.

**As folders once opened** sorts and compares archive files like other files, but with a zip folder icon. Once you open the zip folder, its comparison status changes to reflect its contents, like other folders do.

**As folders always** treats archive files like regular folders.

#### **File handling**

## **Touch local files when copying to an FTP site**

Many FTP sites do not allow Beyond Compare to control file timestamps, so when a file is copied to the FTP site, its date will not match the local copy. This option changes the local file timestamp to match the FTP copy.

## **Bypass disk cache during binary comparisons**

Reads files directly from the media, avoiding the operating system's disk cache. This ensures an accurate comparison after copying to questionable media.

## **Follow symbolic links**

Displays symbolic links and NTFS junction points as if they were their target. This includes whether they will be shown as files or folders, their size, their last modified time, and their attributes.

# **Maintain DOS 8.3 aliases**

Tries to keep the same short (DOS 8.3) filenames when copying files.

# **Copy NTFS file permissions**

Copies security descriptors of files on NTFS file systems under Windows 2000 or newer. This feature does not preserve permissions of files edited from Text Compare sessions.

## **Copy creation dates**

Preserves original creation date of a local file when making a copy.

## **Automatic refresh**

Set this option to periodically refresh the folder comparison.

## **3.2.1.4 Name Filters**

You can include or exclude folders and files based on their names by using one or more file masks.

# **To set a name filter**

Add a file mask to the appropriate list. Each file mask must be on its own line.

- **Include Files** Files to include in this session.
- **Exclude Files** Files to exclude from this session.
- **Include Folders** Folders to include in this session.
- **Exclude Folders** Folders to exclude from this session.

For examples, see File Masks.

# **To clear all name filters**

Click the **Clear** button to clear all the filter settings on this tab.

#### **To make the current name filter a preset**

Click the **Add To Presets** button, optionally enter a **Name**, optionally edit the **Mask**, and click **OK**.

#### **3.2.1.5 Other Filters**

You can exclude files from a folder session based on criteria other than their names. Click the **New** button to add an Other Filter Item.

**Note** Whenever a other filter items are defined, a comment bar appears near the bottom of the folder view. You can click the **Other Filters** button on it to edit these filters.

**Note** If a file filter determines that a file on one side of the comparison should be hidden but the corresponding file on the other side should be visible, both are made visible and the one that should be hidden will be colored teal (blue-green).

The **Exclude protected operating system files** checkbox is marked by default.

#### <span id="page-75-0"></span>**3.2.1.6 Misc**

**PRO** 

#### **To force a different alignment**

By default, a folder session aligns files and subfolders by name, left and right. Click the **New** button to add an Alignment Override.

**Note** The easiest way to manually align two items in a folder session is to right-click the first item, pick **Align With**, then click the second item.

## **To override file format associations**

The **Enabled file formats** list lets you override which file formats will be used by this folder session. A file format is listed in bold if its enabled state in this session is different from its global enabled state. You can create a custom file format that is enabled for use in this session but disabled in the global list.

## **3.2.2 Folder Merge**

**PRO** 

Click the tab containing the settings you want to edit:

**[Specs](#page-76-0)** 

**[Comparison](#page-76-1)** 

**[Handling](#page-77-0)** 

Name [Filters](#page-78-0)

Other [Filters](#page-79-0)

**[Misc](#page-79-1)** 

## <span id="page-76-0"></span>**3.2.2.1 Specs**

Specify the base [folders](#page-52-0) to be merged.

**Merge to** defines the destination folder of the merge results.

The **Description** can include any text you want.

## <span id="page-76-1"></span>**3.2.2.2 Comparison**

**PRO** 

These settings control what is considered a difference in a folder session.

## **Quick tests**

These comparison tests can be performed simply by reading folders and are much quicker than tests that require reading individual files.

#### **Compare file size**

Marks files as different if file sizes differ.

#### **Compare timestamps**

Compares files' date and time last modified. Timestamps must differ by more seconds than the **second tolerance** to be considered mismatches.

**Ignore daylight saving difference** ignores exact hour differences. This is useful for dealing with the way that different file systems handle Daylight Savings Time.

**Ignore timezone differences** ignores timestamp differences that are multiples of an exact hour.

## **Compare filename case**

Marks files as different if character capitalizations differ.

## **Compare file attributes**

**Archive** compares files' archive attribute. Since merely copying a file can change its archive attribute, you should normally disable this option.

**System** compares files' system attribute.

**Hidden** compares files' hidden attribute.

**Read-only** compares files' read-only attribute.

#### **Tests that require reading files**

#### **Compare contents**

Enables size or content-related comparisons.

**CRC comparison** compares files using their CRC values.

**Binary comparison** compares files byte-by-byte.

**Rules-based comparison** compares files based on their file [format](#page-51-0) associations. Allows you to ignore differences in line endings, whitespace, or source code comments.

**Skip if quick tests indicate files are the same** improves comparison speed by only performing the slower, more thorough tests when timestamps are different.

#### **Compare versions**

Compares version information, typically stored in application files (.exe, .dll, .ocx, etc).

#### **Override quick test results**

Marks files as matching if a content comparison determines they match even if there are differences in timestamps or other quick tests.

## <span id="page-77-0"></span>**3.2.2.3 Handling**

**PRO** 

#### **Folder handling**

**Automatically scan subfolders in background** causes folders to be read in the background when a comparison is loaded. This way, folders can be colored appropriately before you open them. Top-level orphan folders can usually be colored and filtered without scanning, since they can only contain other orphans. **Automatically scan top-level orphan subfolders** causes these orphan folders to be scanned anyway, so that the folder's size is accurately reported.

**Expand subfolders when loading session** opens all folders automatically when a comparison is loaded. **Only expand subfolders with differences** limits auto expansion to folders that are found to have mismatches.

## **Archive handling (e.g. zip files)**

**As files always** treats archive files like other files. They will sort with files and not show a folder icon.

**As folders once opened** sorts and compares archive files like other files, but with a zip

folder icon. Once you open the zip folder, its comparison status changes to reflect its contents, like other folders do.

**As folders always** treats archive files like regular folders.

# **File handling**

#### **Touch local files when copying to an FTP site**

Many FTP sites do not allow Beyond Compare to control file timestamps, so when a file is copied to the FTP site, its date will not match the local copy. This option changes the local file timestamp to match the FTP copy.

#### **Bypass disk cache during binary comparisons**

Reads files directly from the media, avoiding the operating system's disk cache. This ensures an accurate comparison after copying to questionable media.

#### **Follow symbolic links**

Displays symbolic links and NTFS junction points as if they were their target. This includes whether they will be shown as files or folders, their size, their last modified time, and their attributes.

## **Maintain DOS 8.3 aliases**

Tries to keep the same short (DOS 8.3) filenames when copying files.

# **Copy NTFS file permissions**

Copies security descriptors of files on NTFS file systems under Windows 2000 or newer. This feature does not preserve permissions of files edited from Text Merge sessions.

#### **Copy creation dates**

Preserves original creation date of a local file when making a copy.

# **Automatic refresh**

Set this option to periodically refresh the folder comparison.

# <span id="page-78-0"></span>**3.2.2.4 Name Filters**

**PRO** 

You can include or exclude folders and files based on their names by using one or more file masks.

#### **To set a name filter**

Add a file mask to the appropriate list. Each file mask must be on its own line.

- **Include Files** Files to include in this session.
- **Exclude Files** Files to exclude from this session.
- **Include Folders** Folders to include in this session.
- **Exclude Folders** Folders to exclude from this session.

For examples, see File Masks.

# **To clear all name filters**

Click the **Clear** button to clear all the filter settings on this tab.

#### **To make the current name filter a preset**

Click the **Add To Presets** button, optionally enter a **Name**, optionally edit the **Mask**, and click **OK**.

#### <span id="page-79-0"></span>**3.2.2.5 Other Filters**

**PRO** 

You can exclude files from a folder session based on criteria other than their names. Click the **New** button to add an Other Filter Item.

**Note** Whenever a other filter items are defined, a comment bar appears near the bottom of the folder view. You can click the **Other Filters I** button on it to edit these filters.

**Note** If a file filter determines that a file on one side of the comparison should be hidden but the corresponding file on the other side should be visible, both are made visible and the one that should be hidden will be colored teal (blue-green).

The **Exclude protected operating system files** checkbox is marked by default.

#### <span id="page-79-1"></span>**3.2.2.6 Misc**

**PRO** 

# **To override file format associations**

The **Enabled file formats** list lets you override which file formats will be used by this folder session. A file format is listed in bold if its enabled state in this session is different from its global enabled state. You can create a custom file format that is enabled for use in this session but disabled in the global list.

## **3.2.3 Folder Sync**

Click the tab containing the settings you want to edit:

**[Specs](#page-80-0)** 

**[Sync](#page-80-1)** 

**[Comparison](#page-80-2)** 

**[Handling](#page-81-0)** 

Name [Filters](#page-82-0)

Other [Filters](#page-83-0)

**[Misc](#page-83-1) PRO** 

# <span id="page-80-0"></span>**3.2.3.1 Specs**

Specify the base [folders](#page-52-0) to be synced.

Mark **Disable editing** to protect content from being changed on disk. New child sessions will be affected as well.

The **Description** can include any text you want.

## <span id="page-80-1"></span>**3.2.3.2 Sync**

## **Operations**

## **Presets**

You can use one of the predefined sync methods described in the [overview](#page-32-0) or create a custom one.

## <span id="page-80-2"></span>**3.2.3.3 Comparison**

These settings control what is considered a difference in a folder session.

## **Quick tests**

These comparison tests can be performed simply by reading folders and are much quicker than tests that require reading individual files.

#### **Compare file size**

Marks files as different if file sizes differ.

#### **Compare timestamps**

Compares files' date and time last modified. Timestamps must differ by more seconds than the **second tolerance** to be considered mismatches.

**Ignore daylight saving difference** ignores exact hour differences. This is useful for dealing with the way that different file systems handle Daylight Savings Time.

**Ignore timezone differences** ignores timestamp differences that are multiples of an

exact hour.

#### **Compare filename case**

Marks files as different if character capitalizations differ.

#### **Compare file attributes**

**Archive** compares files' archive attribute. Since merely copying a file can change its archive attribute, you should normally disable this option.

**System** compares files' system attribute.

**Hidden** compares files' hidden attribute.

**Read-only** compares files' read-only attribute.

#### **Align filenames with different extensions**

Lines up files whose filenames are the same except for the extensions.

## **Align filenames with different Unicode normalization forms**

Lines up files whose filenames are Unicode equivalent.

#### **Tests that require reading files**

## **Compare contents**

Enables size or content-related comparisons.

**CRC comparison** compares files using their CRC values.

**Binary comparison** compares files byte-by-byte.

**Rules-based comparison** compares files based on their file [format](#page-51-0) associations. Allows you to ignore differences in line endings, whitespace, or source code comments.

**Skip if quick tests indicate files are the same** improves comparison speed by only performing the slower, more thorough tests when timestamps are different.

#### **Compare versions**

Compares version information, typically stored in application files (.exe, .dll, .ocx, etc).

#### **Override quick test results**

Marks files as matching if a content comparison determines they match even if there are differences in timestamps or other quick tests.

## <span id="page-81-0"></span>**3.2.3.4 Handling**

## **Folder handling**

**Sync empty folders** will affect folders without content or whose entire contents have been filtered out.

**Expand subfolders when loading session** opens all folders automatically when a comparison is loaded.

**Sync within archives** treats archive files like regular folders.

# **File handling**

#### **Delete to recycle bin if possible**

Moves files and folders stored on a local drive to the recycle bin instead of permanently deleting them. This option is ignored for deletions from network drives, remote services and within archive files.

#### **Touch local files when copying to an FTP site**

Many FTP sites do not allow Beyond Compare to control file timestamps, so when a file is copied to the FTP site, its date will not match the local copy. This option changes the local file timestamp to match the FTP copy.

#### **Bypass disk cache during binary comparisons**

Reads files directly from the media, avoiding the operating system's disk cache. This ensures an accurate comparison after copying to questionable media.

#### **Follow symbolic links**

Displays symbolic links and NTFS junction points as if they were their target. This includes whether they will be shown as files or folders, their size, their last modified time, and their attributes.

#### **Maintain DOS 8.3 aliases**

Tries to keep the same short (DOS 8.3) filenames when copying files.

## **Copy NTFS file permissions**

Copies security descriptors of files on NTFS file systems under Windows 2000 or newer. This feature does not preserve permissions of files edited from Text Compare sessions.

## **Copy creation dates**

Preserves original creation date of a local file when making a copy.

## **Automatic refresh**

Set this option to periodically refresh the folder comparison.

#### <span id="page-82-0"></span>**3.2.3.5 Name Filters**

You can include or exclude folders and files based on their names by using one or more file masks.

#### **To set a name filter**

Add a file mask to the appropriate list. Each file mask must be on its own line.

- **Include Files** Files to include in this session.
- **Exclude Files** Files to exclude from this session.
- **Include Folders** Folders to include in this session.
- **Exclude Folders** Folders to exclude from this session.

For examples, see File Masks.

## **To clear all name filters**

Click the **Clear** button to clear all the filter settings on this tab.

#### **To make the current name filter a preset**

Click the **Add To Presets** button, optionally enter a **Name**, optionally edit the **Mask**, and click **OK**.

#### <span id="page-83-0"></span>**3.2.3.6 Other Filters**

You can exclude files from a folder session based on criteria other than their names. Click the **New** button to add an Other Filter Item.

**Note** Whenever a other filter items are defined, a comment bar appears near the bottom of the folder view. You can click the **Other Filters** T button on it to edit these filters.

**Note** If a file filter determines that a file on one side of the comparison should be hidden but the corresponding file on the other side should be visible, both are made visible and the one that should be hidden will be colored teal (blue-green).

The **Exclude protected operating system files** checkbox is marked by default.

#### <span id="page-83-1"></span>**3.2.3.7 Misc**

**PRO** 

## **To force a different alignment**

By default, a folder session aligns files and subfolders by name, left and right. Click the **New** button to add an Alignment Override.

**Note** The easiest way to manually align two items in a folder session is to right-click the first item, pick **Align With**, then click the second item.

# **To override file format associations**

The **Enabled file formats** list lets you override which file formats will be used by this folder session. A file format is listed in bold if its enabled state in this session is different from its global enabled state. You can create a custom file format that is enabled for use in this session but disabled in the global list.

# **3.2.4 Text Compare**

Click the tab containing the settings you want to edit:

**[Specs](#page-84-0)** 

[Format](#page-84-1)

**[Importance](#page-84-2)** 

**[Alignment](#page-85-0)** 

[Replacements](#page-86-0) FRO

## <span id="page-84-0"></span>**3.2.4.1 Specs**

Specify the **[files](#page-52-0)** to be compared.

Mark **Disable editing** to protect content from being changed on disk.

The **Description** can include any text you want.

## <span id="page-84-1"></span>**3.2.4.2 Format**

Specify the file format to be used when reading the left and/or right files. The default selection is Detected, which means the file format will be selected based on file masks.

**Encoding overrides** allow this session to override the character encoding to be used for each file, normally controlled by the selected file format. The default is None, which means the file format's encoding choice will be used.

## <span id="page-84-2"></span>**3.2.4.3 Importance**

These settings control which differences you consider important in the current session. Important differences will be colored red in the comparison. Unimportant differences will be blue (or not highlighted at all if **View > Ignore Unimportant Differences** is marked).

## **Unimportance**

Text that matches items defined in this list are considered unimportant.

# **Grammar elements**

Mark the boxes in the list of items that are important to the comparison.

**Leading whitespace** controls whether whitespace at the start of the line is important.

**Embedded whitespace** controls whether whitespace in the middle of the line is important.

**Trailing whitespace** controls whether whitespace at the end of the line is important.

**Everything else** refers to non-whitespace text not already defined as a grammar element.

Mark the **Character case** checkbox if the "everything else" text is case-sensitive. (The case sensitivity of grammar elements is controlled by the file format's grammar.)

Click the **Edit Grammar** button to examine or change the grammar definitions in the selected file format.

#### **Miscellaneous**

To consider an extra blank line (or an inserted line with only unimportant text) an important difference, mark the **Orphan lines are always important** checkbox.

Beyond Compare normally ignores differences in line ending style, such as CR+LF in Windows text files vs. LF only in Unix files. To find differences in line endings on a lineby-line basis, mark the **Compare line endings (PC/Mac/Unix)** checkbox. (To examine the line endings, mark **View > Visible Whitespace** .)

#### <span id="page-85-0"></span>**3.2.4.4 Alignment**

The Alignment tab settings control the algorithm for aligning lines in the comparison.

Mark the **Never align differences** checkbox to show lines with important differences as blocks of added and deleted text rather than changed text.

Pick **Unaligned** to compare files without aligning lines based on their content.

Pick **Standard alignment** to align the files by comparing successively smaller sections of each file. Parts of the alignment can be shown before the entire comparison is finished.

Pick **Myers O(ND) aligment** to align the files using a common LCS (Longest Common Subsequence) algorithm. This can give better matches in certain cases, such as large inserts or when the files contain a lot of repeating text. Since files are compared all at once, larger file scans take much longer than the standard method, and the files are not displayed until the comparison is complete. It does not support similarity comparisons, so mismatches will be grouped in blocks.

Pick **Patience Diff alignment** to align the files using Bram Cohen's algorithm.

The **Skew tolerance** specifies the maximum number of lines that the algorithm will check when looking for a match to a particular line. Increasing it can improve the alignment,

especially if there are large gaps. Of course, the comparison may also require more time.

Mark the **Use closeness matching** checkbox to attempt to align the remaining mismatched lines based on their similarity.

**Note** Regardless of these settings, the alignment algorithm will sometimes produce undesirable results. To manually align two lines, right-click one line and pick **Align With** and then click the second line.

#### <span id="page-86-0"></span>**3.2.4.5 Replacements**

**PRO** 

Replacements identify repetitive changes that should be considered unimportant. You can specify the text to match on one side and the text that replaces it on the other side. Click the **New** button to add a Replacement Item.

# **3.2.5 Text Merge**

**PRO** 

Click the tab containing the settings you want to edit:

**[Specs](#page-86-1)** 

[Format](#page-86-2)

**[Importance](#page-87-0)** 

**[Alignment](#page-87-1)** 

# <span id="page-86-1"></span>**3.2.5.1 Specs**

Specify the **[files](#page-52-0)** to be merged.

**Merge to** defines the destination file of the merge results.

The **Description** can include any text you want.

#### <span id="page-86-2"></span>**3.2.5.2 Format**

#### **PRO**

Specify the file format to be used when reading the input files. The default selection is Detected, which means the file format will be selected based on file masks.

**Encoding overrides** allow this session to override the character encoding to be used for each file, normally controlled by the selected file format. The default is None, which means the file format's encoding choice will be used.

#### <span id="page-87-0"></span>**3.2.5.3 Importance**

#### **PRO**

These settings control which differences you consider important in the current session. Important differences will be colored red in the comparison. Unimportant differences will be blue (or not highlighted at all if **View > Ignore Unimportant Differences** is marked).

#### **Unimportance**

Text that matches items defined in this list are considered unimportant.

#### **Grammar elements**

Mark the boxes in the list of items that are important to the comparison.

**Leading whitespace** controls whether whitespace at the start of the line is important.

**Embedded whitespace** controls whether whitespace in the middle of the line is important.

**Trailing whitespace** controls whether whitespace at the end of the line is important.

**Everything else** refers to non-whitespace text not already defined as a grammar element.

Mark the **Character case** checkbox if the "everything else" text is case-sensitive. (The case sensitivity of grammar elements is controlled by the file format's grammar.)

Click the **Edit Grammar** button to examine or change the grammar definitions in the selected file format.

## **Miscellaneous**

To consider an extra blank line (or an inserted line with only unimportant text) an important difference, mark the **Orphan lines are always important** checkbox.

Beyond Compare normally ignores differences in line ending style, such as CR+LF in Windows text files vs. LF only in Unix files. To find differences in line endings on a lineby-line basis, mark the **Compare line endings (PC/Mac/Unix)** checkbox. (To examine the line endings, mark **View > Visible Whitespace** .)

#### <span id="page-87-1"></span>**3.2.5.4 Alignment**

#### **PRO**

The Alignment tab settings control the algorithm for aligning lines in the comparison.

Mark the **Never align differences** checkbox to show lines with important differences as blocks of added and deleted text rather than changed text.

Pick **Unaligned** to compare files without aligning lines based on their content.

Pick **Standard alignment** to align the files by comparing successively smaller sections of each file. Parts of the alignment can be shown before the entire comparison is finished.

Pick **Myers O(ND) aligment** to align the files using a common LCS (Longest Common Subsequence) algorithm. This can give better matches in certain cases, such as large inserts or when the files contain a lot of repeating text. Since files are compared all at once, larger file scans take much longer than the standard method, and the files are not displayed until the comparison is complete. It does not support similarity comparisons, so mismatches will be grouped in blocks.

Pick **Patience Diff alignment** to align the files using Bram Cohen's algorithm.

The **Skew tolerance** specifies the maximum number of lines that the algorithm will check when looking for a match to a particular line. Increasing it can improve the alignment, especially if there are large gaps. Of course, the comparison may also require more time.

Mark the **Use closeness matching** checkbox to attempt to align the remaining mismatched lines based on their similarity.

**Note** Regardless of these settings, the alignment algorithm will sometimes produce undesirable results. To manually align two lines, right-click one line and pick **Align With** and then click the second line.

## **A merge conflict is**

These settings define the scope of conflicts. A conflict occurs when the same section of text has changes on both left and right sides.

Pick **Only different change lines** to limit conflicts to where each line has changes on both sides. Pick **Left change and right change separated by lines** to specify the maximum number of lines between changes that should be considered conflicts. This way, left and right changes that are close to each other can be flagged for review along with direct conflicts.

# **3.2.6 Table Compare**

Click the tab containing the settings you want to edit:

**[Specs](#page-88-0)** 

[Format](#page-89-0)

**[Columns](#page-89-1)** 

#### <span id="page-88-0"></span>**3.2.6.1 Specs**

Specify the [files](#page-52-0) to be compared.

Mark **Disable editing** to protect content from being changed on disk.

The **Description** can include any text you want.

#### <span id="page-89-0"></span>**3.2.6.2 Format**

Specify the file format to be used when reading the left and/or right files. The default selection is Detected, which means the file format will be selected based on file masks.

**Encoding overrides** allow this session to override the character encoding to be used for each file, normally controlled by the selected file format. The default is None, which means the file format's encoding choice will be used.

#### <span id="page-89-1"></span>**3.2.6.3 Columns**

Each line in the display represents a comparison column, and shows:

- **Comparison &** if key, column number, column name
- **Left file** column number, sample data if available
- **Right file** column number, sample data if available
- **Handling** summary of column comparison

## **To control the alignment of rows**

Define as many columns as keys as necessary to uniquely identify each row. By default, the first column is the only one defined as a key. To define a column as a key, position on the appropriate line, click the **Edit** button, mark the **Key** checkbox, and click **OK**. If multiple keys are defined, precedence follows the order in the comparison. If no keys are defined, the alignment will use all of the columns to uniquely identify each row.

By default, the files are sorted by their keys before the rows are aligned. Mark the **Unsorted alignment** checkbox to force the alignment to preserve the order of rows as they exist in the files. Note that this may cause rows with the same key column data not to be aligned.

## **To control the alignment of columns**

By default, the comparison assumes the columns of the files are in the same order. To change the comparison order of a column in the left file, position on the appropriate line under Left file, and click the Move Up  $\mathbf{\hat{f}}$  or Move Down  $\mathbf{\hat{v}}$  button as necessary. If you position under **Comparison** instead, those buttons will change the position of the comparison column itself. To prevent a column in the left file from being compared at all, position on the appropriate line under **Left file**, and click the **Remove** button. If you position under **Comparison** instead, this button will prevent its file columns from being compared and delete this comparison column definition. To restore a removed column from the left file, position under **Left file**, click the **Insert** button, mark items in the Insert Columns dialog and click **OK**. Click the **Tidy** button to remove any blank lines from the list.

## **To control the names of columns**

By default, column names are automatically determined from the left or right file. To give

a column a specific name, position on the appropriate line, click the **Edit** button, change the **Name**, and click **OK**. To revert all columns to automatic naming, pick **Reset Names** from the list's right-click menu. If left file data is available, you can pick **Fill Names Using Left File** from the list's right-click menu to force the names to be those found in the left file. **Fill Names Using Comparison** will force the names to be those that would be automatically determined.

## **To control how column data is compared**

Position on the appropriate line and click the **Edit** button to open the Column Handling dialog. To change the default **Handling** settings, click the **Edit Default** button.

# **3.2.7 Hex Compare**

Click the tab containing the settings you want to edit:

**[Specs](#page-90-0)** 

[Format](#page-90-1)

**[Comparison](#page-90-2)** 

## <span id="page-90-0"></span>**3.2.7.1 Specs**

Specify the [files](#page-52-0) to be compared.

Mark **Disable editing** to protect content from being changed on disk.

The **Description** can include any text you want.

## <span id="page-90-1"></span>**3.2.7.2 Format**

Specify the file format to be used when reading the left and/or right files. The default selection is Detected, which means the file format will be selected based on file masks.

## <span id="page-90-2"></span>**3.2.7.3 Comparison**

These settings control how the files are compared.

**Complete** will align the bytes using a complex algorithm. **Fast** will perform a simpler but quicker alignment that is ideal for really large files. **None** will just align the bytes one by one.

**Files up to this size are loaded without file locks** allows smaller files to be edited in other programs.

# **3.2.8 MP3 Compare**

Click the tab containing the settings you want to edit:

# **[Specs](#page-91-0)**

# **[Importance](#page-91-1)**

# <span id="page-91-0"></span>**3.2.8.1 Specs**

Specify the [files](#page-52-0) to be compared.

The **Description** can include any text you want.

#### <span id="page-91-1"></span>**3.2.8.2 Importance**

These settings control which differences you consider important.

# **3.2.9 Picture Compare**

Click the tab containing the settings you want to edit:

**[Specs](#page-91-2)** 

**[Format](#page-91-3)** 

**[Replacements](#page-91-4)** 

# <span id="page-91-2"></span>**3.2.9.1 Specs**

Specify the **[files](#page-52-0)** to be compared.

The **Description** can include any text you want.

## <span id="page-91-3"></span>**3.2.9.2 Format**

Specify the file format to be used when reading the left and/or right files. The default selection is Detected, which means the file format will be selected based on file masks.

#### <span id="page-91-4"></span>**3.2.9.3 Replacements**

Replacements identify changes that should be considered unimportant. You can specify the color to match on one side and the color that replaces it on the other side.

# **3.2.10 Registry Compare**

**PRO** 

Click the tab containing the settings you want to edit:

**[Specs](#page-92-0)** 

# <span id="page-92-0"></span>**3.2.10.1 Specs**

Specify the [files](#page-52-0) to be compared.

The **Description** can include any text you want.

# **3.2.11 Version Compare**

# Æи

Click the tab containing the settings you want to edit:

**[Specs](#page-92-1)** 

**[Importance](#page-92-2)** 

## <span id="page-92-1"></span>**3.2.11.1 Specs**

Specify the [files](#page-52-0) to be compared.

The **Description** can include any text you want.

## <span id="page-92-2"></span>**3.2.11.2 Importance**

These settings control which differences you consider important.

# <span id="page-92-3"></span>**3.3 File Formats**

Pick **Tools > File Formats**  $\bullet$  to see and manage the entire list of file formats.

The order of the list is important. When Beyond Compare looks for a file format to use on a file, it scans this list from top to bottom, stopping on the first enabled item whose mask matches the filename. To change the order of the list, highlight an item and click the **Move Up ↑ or Move Down** ♥ button. To enable or disable an item, mark or unmark its checkbox.

An item is colored red if any filename it could match is already matched by an item higher in the list. A disabled item is colored gray. An item with an empty mask cannot match any filename. To use any of these file formats, you must manually pick them in file sessions.

**Note** A specific session can independently enable or disable file formats. (See [Folder](#page-75-0) Compare [Miscellaneous](#page-75-0) Settings.) This way you can have a special file format that is used only by one session.

# **3.3.1 Text Formats**

Text formats are file formats used by the Text [Compare](#page-35-0) and Text [Merge](#page-39-0) session types.

Click the tab containing the settings you want to edit:

**[General](#page-93-0)** 

**[Conversion](#page-93-1)** 

**[Grammar](#page-94-0)** 

**[Misc](#page-94-1)** 

#### <span id="page-93-0"></span>**3.3.1.1 General**

The **Mask** is a set of file types to be associated with this file format.

The **Description** can include any text you want. The built-in file format descriptions include any limitations or requirements for using them.

## <span id="page-93-1"></span>**3.3.1.2 Conversion**

The **Conversion** tab defines how files should be loaded and saved.

Text Compare sessions can compare plain text files, such as programming source files, directly. To compare files with structured or proprietary formats, it may be necessary to first extract the plain text content from the file. For example, Microsoft Word documents are binary files, but Beyond Compare can extract and compare their textual content. Beyond Compare can highlight differences in words and sentences but cannot identify differences in formatting or embedded images.

Pick a **Conversion** method. When using **External program** methods, you will need to specify a conversion program with the appropriate path and command line switches in the **Loading** edit. In order to support filenames with extended characters, make sure to pick the appropriate filename encoding (Unicode or ANSI). The following variables will be replaced with the indicated information:

%s source file

%t target file

%o original file

Conversion programs are only considered successful if they return a zero exit code and generate a non-empty file.

If you have a conversion program you want to use before saving, you can unmark the **Disable editing** checkbox and in the **Saving** edit specify that conversion program's path and command line switches. The above variables apply.

The **Encoding** of most text files can be detected automatically, but you can specify a specific code page to use.

Mark the **Ctrl+Z indicates end of file** checkbox for if your file type uses the hex value 1A as an EOF marker.

The **characters per line limit** setting will break long lines at the indicated length. Those artificial line breaks are removed when saving an edited file.

**Trim trailing whitespace** and **Convert leading spaces to tabs** are edits that can be performed before saving files.

## <span id="page-94-0"></span>**3.3.1.3 Grammar**

The **Grammar** tab defines the syntax of a file. Grammar elements such as comments and keywords are defined here. Each grammar element can be described by one or more grammar items which appear in the list. The order of the list is significant. Items higher on the list take precedence over lower items. Click the **New** button to add a Grammar Item.

**Line weights** are used to improve alignment in a comparison. The alignment algorithm will try to line up matching lines with higher line weights.

## <span id="page-94-1"></span>**3.3.1.4 Misc**

#### **Insert spaces instead of tabs**

When unmarked, pressing the Tab key inserts a tab character into the file. When marked, an appropriate number of spaces is inserted instead.

The **Tab stop** setting determines the interval between tab stops. Pressing the Tab key advances the cursor to the next tab stop.

Mark the **Lines are independent** checkbox when each line is an independent record and it is not useful to manipulate consecutive difference lines as a Section.

Mark the **Column-based data** checkbox when the position of each character on a line is important and lines should be compared column-by-column.

# **3.3.2 Table Format**

Table formats are file formats used by the Table [Compare](#page-41-0) session type.

Click the tab containing the settings you want to edit:

**[General](#page-94-2)** 

**[Conversion](#page-95-0)** 

[Type](#page-95-1)

#### <span id="page-94-2"></span>**3.3.2.1 General**

The **Mask** is a set of file types to be associated with this file format.

The **Description** can include any text you want. The built-in file format descriptions include any limitations or requirements for using them.

#### <span id="page-95-0"></span>**3.3.2.2 Conversion**

The **Conversion** tab defines how files should be loaded and saved.

Table Compare sessions can compare plain text files, such as comma separated value files, directly. To compare files with structured or proprietary formats, it may be necessary to first extract the plain text content from the file. For example, Microsoft Excel spreadsheets are binary files, but Beyond Compare can extract and compare their textual content. Beyond Compare can highlight differences in words and sentences but cannot identify differences in formatting or embedded images.

Pick a **Conversion** method. When using **External program** methods, you will need to specify a conversion program with the appropriate path and command line switches in the **Loading** edit. In order to support filenames with extended characters, make sure to pick the appropriate filename encoding (Unicode or ANSI). The following variables will be replaced with the indicated information:

%s source file

- %t target file
- %o original file

Conversion programs are only considered successful if they return a zero exit code and generate a non-empty file.

If you have a conversion program you want to use before saving, you can unmark the **Disable editing** checkbox and in the **Saving** edit specify that conversion program's path and command line switches. The above variables apply.

The **Encoding** of most text files can be detected automatically, but you can specify a specific code page to use.

Mark the **Ctrl+Z indicates end of file** checkbox for if your file type uses the hex value 1A as an EOF marker.

#### <span id="page-95-1"></span>**3.3.2.3 Type**

The **Type** tab defines the syntax of the data file.

# **Delimited text files**

Pick **Delimited** if the fields are separated by a delimiter character such as a tab or comma.

Mark the **Detect** checkbox to have the program automatically determine the delimiter. Otherwise, pick the **Delimiters** that separate the fields and pick the **Text qualifier** that optionally surrounds fields (necessary for data that contains the delimiter characters). Mark the **Treat consecutive delimiters as one** checkbox if a delimiter can consist of multiple delimiter characters. For example, if the data file contains columns separated by whitespace, you should enable this option and pick **Space** as the delimiter character.

Unmark the **Treat surrounding whitespace as part of delimiter** checkbox if any whitespace next to a delimiter should be considered part of the data field.

## **Fixed position text files**

Pick **Fixed** for files where fields are defined by position on the line.

Enter the **Column widths** in a list separated by semicolons.

## **All types**

Pick the **First line contains** option to control whether the first line in the file is treated as cell data or as column names. Normally, the Table Compare tries to detect this but you can override it here.

# **3.3.3 Hex Format**

Hex formats are file formats used by the Hex [Compare](#page-42-0) session type.

Click the tab containing the settings you want to edit:

**[General](#page-96-0)** 

**[Conversion](#page-96-1)** 

## <span id="page-96-0"></span>**3.3.3.1 General**

The **Mask** is a set of file types to be associated with this file format.

The **Description** can include any text you want. The built-in file format descriptions include any limitations or requirements for using them.

## <span id="page-96-1"></span>**3.3.3.2 Conversion**

The **Conversion** tab defines how files should be loaded and saved.

Pick a **Conversion** method. When using **External program** methods, you will need to specify a conversion program with the appropriate path and command line switches in the **Loading** edit. In order to support filenames with extended characters, make sure to pick the appropriate filename encoding (Unicode or ANSI). The following variables will be replaced with the indicated information:

- %s source file
- %t target file

%o original file

Conversion programs are only considered successful if they return a zero exit code and generate a non-empty file.

If you have a conversion program you want to use before saving, you can unmark the **Disable editing** checkbox and in the **Saving** edit specify that conversion program's path and command line switches. The above variables apply.

# **3.3.4 Picture Format**

Picture formats are file formats used by the Picture [Compare](#page-43-0) session type.

Click the tab containing the settings you want to edit:

**[General](#page-97-0)** 

**[Conversion](#page-97-1)** 

## <span id="page-97-0"></span>**3.3.4.1 General**

The **Mask** is a set of file types to be associated with this file format.

The **Description** can include any text you want. The built-in file format descriptions include any limitations or requirements for using them.

## <span id="page-97-1"></span>**3.3.4.2 Conversion**

The **Conversion** tab defines how files should be loaded.

Pick a **Conversion** method. When using **External program** methods, you will need to specify a conversion program with the appropriate path and command line switches in the **Loading** edit. In order to support filenames with extended characters, make sure to pick the appropriate filename encoding (Unicode or ANSI). The following variables will be replaced with the indicated information:

- %s source file
- %t target file
- %o original file

Conversion programs are only considered successful if they return a zero exit code and generate a non-empty file.

# **3.3.5 External Format**

To compare files using another application, define an external format.

The **Mask** should be the set of file types it handles.

The **Quick compare command line** will be used whenever rules-based comparison results are needed. The return code should be 0 for a match and 1 for a mismatch.

The **View command line** will be used whenever a view is needed.

The **Description** can include any text you want.

# <span id="page-98-1"></span>**3.4 Profiles**

Pick **Tools > Profiles** to see and manage the entire list of profiles.

In addition to the named profiles, there is the <default> FTP profile whose settings can be used by named FTP profiles.

# **3.4.1 FTP Profiles**

Click the tab for the settings you wish to edit:

**[Global](#page-98-0)** 

[Login](#page-99-0)

**[Server](#page-99-1)** 

**Connection** 

[Proxy](#page-101-0)

[Listing](#page-101-1)

**[Transfer](#page-102-0)** 

# <span id="page-98-0"></span>**3.4.1.1 Global**

## **Anonymous logins**

## **Email address**

When connecting to anonymous FTP sites, it is customary to include your email address as the password. Specify the email address (real or fictitious) to use for anonymous logins.

# **SSH public key authentication**

These settings are used to authenticate against an SSH server using a public/private key pair. Keys stored using OpenSSH's ssh-agent and PuTTY's pageant SSH agents will be used automatically.

## **SSH private key file**

Specify the path to the SSH private key. OpenSSH, SSH.COM, PuTTY, and PGP key

formats are supported.

## **Create Keys**

Click to create a new SSH key pair.

## **SSL authentication**

These settings are used to authenticate against an SSL FTP server using an SSL client certificate.

# **SSL client certificate** Specify the path to the SSL client certificate file.

#### **Create Certificate**

Click to create a new self-signed SSL client certificate.

#### **ASCII types**

To change which files get transferred as ASCII, add and remove extensions from this list.

**Note** If you need help with the settings on this page, consult your system administrator.

#### <span id="page-99-0"></span>**3.4.1.2 Login**

## **Protocol**

Specify FTP or one of the secure FTP options: SSL or SSH.

#### **Port**

Override if you don't want to use the standard value for the specified protocol.

#### **Host**, **Username**, **Password**

Specify login parameters for your account.

#### **Save password**

Mark to weakly encrypt your password and store it along with other FTP profile settings.

The **Description** can include any text you want.

**Note** If you need help with the settings on this page, consult your system administrator.

# <span id="page-99-1"></span>**3.4.1.3 Server**

#### **Filenames are case sensitive**

Mark to require filename character case to be the same in order to line up in the comparison.

## **Encoding**

Specify the character encoding the server uses for directory listings and commands.

#### **Time zone**

Specify the time zone of the server. Timestamps will be converted to local time automatically.

#### **Custom login commands**

Specify any additional commands to send to the server upon connection. Not supported by SFTP (SSH) connections.

**Note** If you need help with the settings on this page, consult your system administrator.

#### **3.4.1.4 Connection**

These settings control how the connection is made to the remote server.

#### **Simultaneous connections**

Specify the maximum number of concurrent connections (from 1 to 10) that Beyond Compare can create to this server.

#### **Read timeout (seconds)**

Specify the timeout for downloading files. The operation will fail if no bytes are received within this time.

#### **Passive transfers (PASV)**

Some firewall configurations require this setting, which modifies the methods used to transfer data back and forth between your computer and the FTP server. Not all FTP servers support PASV mode. If the connection hangs, try turning this on.

#### **Limit ports used for active transfers (PORT)**

Specify a range of ports that the FTP server will connect to when uploading/downloading files using active transfers (The **Passive transfers** checkbox is unmarked). Use this if you need to configure your firewall to allow incoming connections.

#### **Use HOST before login**

Controls whether the HOST command should be sent before sending the username and password to log in. This is required to connect to some virtual FTP hosts. Disable it if the connection is being dropped before the username is sent.

#### **Clear control channel (SSL only)**

After sending encrypted login details, control channel communication is unencrypted. Try turning this on if the initial SSL connection succeeds but file transfers or directory listings hang.

## **Clear data channel (SSL only)**

Send file content and directory listings unencrypted. This can provide a speedup when transferring lots of files after sending encrypted login details.

**Note** If you need help with the settings on this page, consult your system administrator.

# <span id="page-101-0"></span>**3.4.1.5 Proxy**

#### **Use proxy**

Mark if connections should use FTP Proxy protocol. If you are not on a Local Area Network (LAN) or Wide Area Network (WAN), leave this option unmarked.

#### **Proxy type**

Specify the type of firewall.

#### **Host**, **Port**, **Username**, **Password**

Specify login parameters for your firewall / proxy.

**Note** If you need help with the settings on this page, consult your system administrator.

# <span id="page-101-1"></span>**3.4.1.6 Listings**

Beyond Compare parses the plain text directory listings sent from the FTP server in order to determine the remote folder structure. Unfortunately, there is no one standard for these listings.

These settings help Beyond Compare understand the conventions and capabilities of the FTP server.

## **Link resolution**

FTP sites can connect files together using symbolic "links" which point from one area of the site to another. These links do not specify whether they point to files or folders, so the following methods of resolving are available:

#### **Fast**

Mark to treat any link which has an extension (e.g. '.txt') as a file and all others as folders. This requires no extra transfers.

#### **Simple**

Mark to attempt to change folders into every link as it encounters it. If it succeeds the link is considered a folder, otherwise it is considered a file.

## **LIST options**

#### **Use MLSD command**

Mark to request high-resolution timestamps from the server. If successful, the following settings are ignored. Soft links will be listed as plain files and folders, and listings won't be recursive.

#### **Show hidden [-a]**

Mark to make the FTP server include files that it wouldn't normally include, such as Unix filenames that begin with a period.

## **Force long format [-l]**

Mark to attempt to change the output of the FTP server list command. Try this option if Beyond Compare doesn't list any files when it loads.

## **Complete timestamps [-T]**

Mark to expand the timestamps that the FTP server returns to include a full date and time, including seconds.

## **Resolve links [-L]**

Mark to make the FTP server list soft links as plain files and folders with the timestamp and size of the link's target.

## **Recursive [-R]**

Mark to make directory listings recursive, including contents of the subfolders in response to a single FTP list command. Recursive listings may be slower initially, but save time overall if subfolders will need to be examined eventually.

## **Miscellaneous settings**

## **Hide VMS versions**

Mark to only include the most recent version of a file and align it with a local file. Otherwise, all versions of the file are included with their version numbers.

# **Fetch incomplete timestamps**

Mark to try to fetch the file's last modified time in cases where the directory listing only reports the date. This will provide more accurate timestamp comparisons at the cost of some performance. Not supported on all FTP servers.

**Note** If you need help with the settings on this page, consult your system administrator.

## <span id="page-102-0"></span>**3.4.1.7 Transfer**

These settings control how files are transferred to and from the FTP server.

## **Transfer type**

FTP sites can transfer data in two ways: ASCII and Binary. ASCII is used to transfer text files which don't have any special characters. The FTP server will automatically make any adjustments to line endings needed in ASCII mode. ASCII mode also handles transfers from mainframes by converting from EBCDIC to ANSI and adding line terminators to the end of records. Binary is used to transfer all other files, including pictures, music, Word documents, etc. In Binary mode, no changes are made to the file during the transfer.

Setting the transfer type to either **ASCII** or **Binary** will force all files to transfer that way. If the transfer type is **Auto**, Beyond Compare will automatically switch back and forth based on the file's extension.

## **Copy timestamps on upload**

Mark to force the remote timestamp to match the source timestamp. Only unmark if it causes problems with the server.

## **Copy Unix permissions on upload**

Mark to force the remote Unix permissions to match the source Unix permissions. Only unmark if it causes problems with the server.

#### **Compress transfers (MODE Z)**

Mark to use compression to speed up transfers when supported by the server. This may actually slow down transfers on fast connections.

#### **Limit download (Kbps)**, **Limit upload (Kbps)**

Specify how much bandwidth Beyond Compare can consume for each connection.

#### **Force faster uploads to older OpenSSH servers**

Mark to use larger transfer buffers and pipelining on OpenSSH servers prior to OpenSSH 3.9. This can substantially increase transfer speed, but is not compatible with all servers, and failures may not be obvious. Use a binary content comparison to verify the first transfers you do after enabling this.

**Note** If you need help with the settings on this page, consult your system administrator.

# **3.4.2 Amazon S3 Profiles**

#### **Access key ID**, **Secret access key**

Specify parameters for your account.

The **Description** can include any text you want.

# **3.4.3 Dropbox Profiles**

The **Description** can include any text you want.

# **3.4.4 Subversion Profiles**

# **URL of repository**, **Revision**

Specify parameters for your account.

The **Description** can include any text you want.

# **3.4.5 WebDAV Profiles**

**URL**, **Username**, **Password**, **Recursive listings** Specify parameters for your account.

The **Description** can include any text you want.

# <span id="page-103-0"></span>**3.5 Source Control Integration**

## **PRO**

You can associate folders with your SCC-compatible source control application so that Beyond Compare can offer check out and check in services.

# **3.6 Where Settings are Stored**

Beyond Compare stores your sessions, customized file formats and other preferences as . xml files in its settings folder. A quick way of finding this location is to pick **Help > Support** and click the **Explore settings folder** link at the bottom of the dialog.

## **Standard installation**

In Windows, the settings folder is inside your Application Data folder. The location depends on your version of Windows. For instance, under Windows Vista the settings folder is:

C:\Users\<username>\AppData\Roaming\Scooter Software\Beyond Compare 4

Notice that this location differs for different users on the same computer.

In Mac, the settings folder is:

~/Library/Application Support/Beyond Compare

If you want to install multiple major versions, you can rename this folder to:

~/Library/Application Support/Beyond Compare 4

 $\Delta$  In Linux, the settings folder is:

~/\$XDG\_CONFIG\_HOME/bcompare

If \$XDG CONFIG HOME is not defined, the settings folder is:

~/.config/bcompare

If an older version of Beyond Compare has been installed, the settings folder is:

~/.beyondcompare

If you want to install multiple major versions, you can append the major version to the settings folder name like this:

~/\$XDG\_CONFIG\_HOME/bcompare4

# **Portable installation**

If you prefer a more portable installation with the program and settings all in one location, you can copy your settings files to the same folder as the program. Portable installs allow you to share one set of settings for all users on a computer, or take your settings with

you. If you don't have existing settings files to copy, you can create an empty file named BCState.xml in the folder.

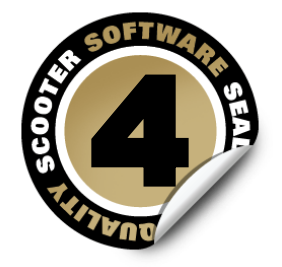

# **Commands Reference**

[Commands](#page-106-0) that are common to all views

This part of the documentation describes the commands available in menus and on the toolbar for each view type.

Home [Commands](#page-108-0) Folder Compare [Commands](#page-108-1) Folder Merge [Commands](#page-114-0) Folder Sync [Commands](#page-119-0) Text Compare [Commands](#page-122-0) Text Merge [Commands](#page-128-0) Table Compare [Commands](#page-133-0) **Hex Compare [Commands](#page-136-0)** MP3 Compare [Commands](#page-140-0) Picture Compare [Commands](#page-142-0) Registry Compare [Commands](#page-145-0) PRO Version Compare [Commands](#page-148-0) Text Edit [Commands](#page-151-0) Text Patch [Commands](#page-153-0) **4.1 Common**

> <span id="page-106-0"></span>The main menu changes depending on what kind of view is active. However, the commands listed below are common across different view types.

> Pick **Tools > Options**  $\bullet$  and switch to the [Toolbars,](#page-67-0) etc. page to define your own keyboard shortcuts, and hide or expose commands on the menus and toolbars.

# **The Session menu**

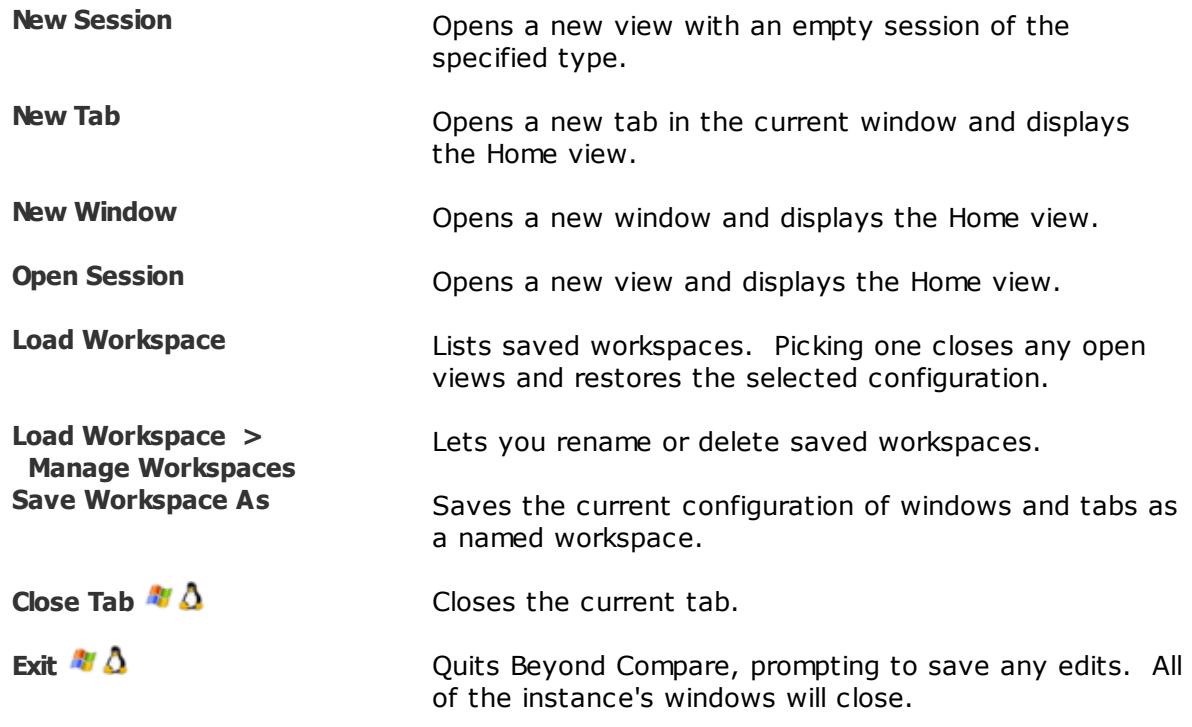

# **The Tools menu**

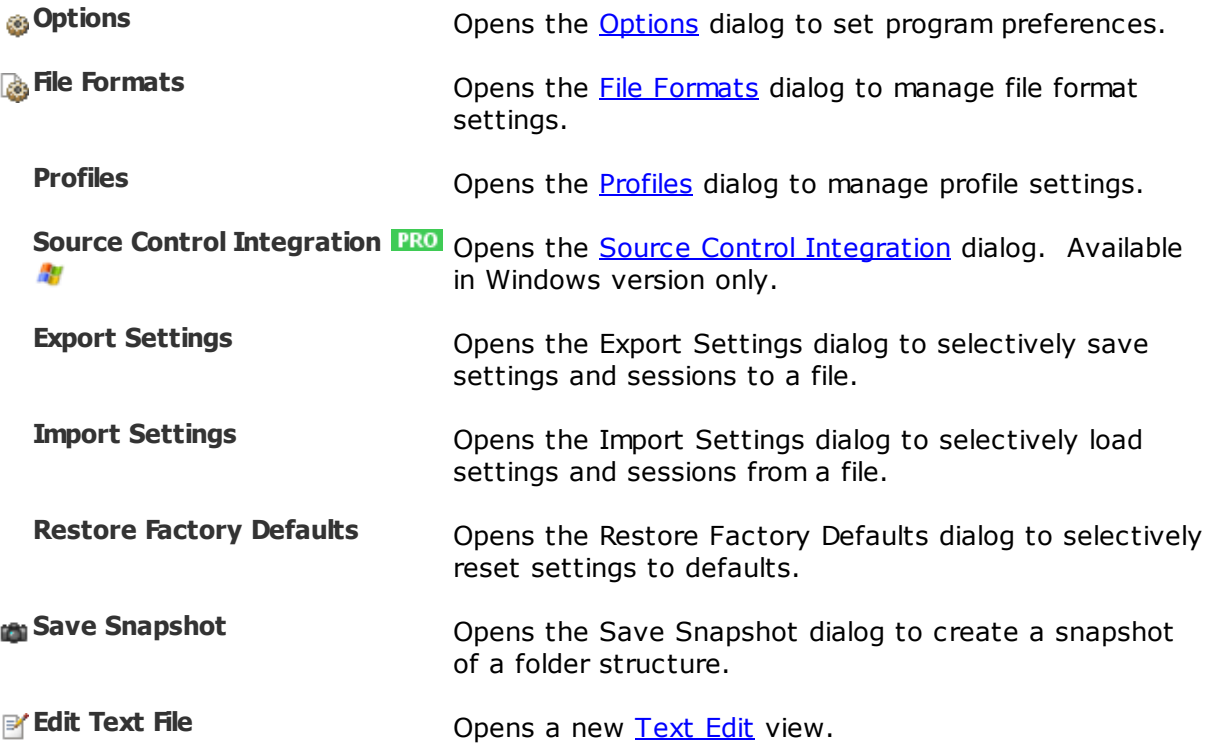
**P** View [Patch](#page-48-0) **View Patch Patch Patch Patch View.** 

#### **The Help menu**

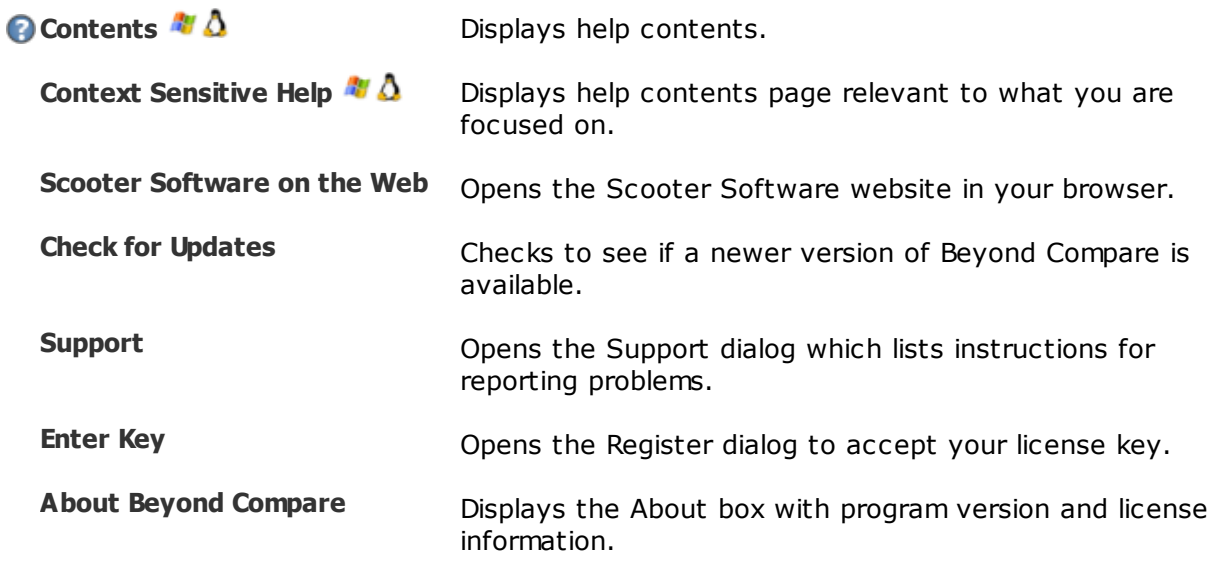

# **4.2 Home**

Following is a description of the [Home](#page-12-0) [commands](#page-106-0), in addition to the common commands.

Pick **Tools > Options**  $\bullet$  and switch to the [Toolbars,](#page-67-0) etc. page to define your own keyboard shortcuts, and hide or expose commands on the menus and toolbars.

### **The View menu**

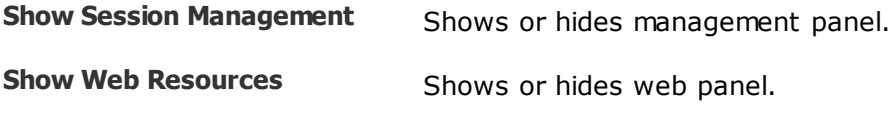

# **4.3 Folder Compare**

Following is a description of the Folder [Compare](#page-15-0) commands, in addition to the [common](#page-106-0) [commands.](#page-106-0) Most of these commands are available as toolbar buttons.

Pick **Tools > Options**  $\bullet$  and switch to the [Toolbars,](#page-67-0) etc. page to define your own keyboard shortcuts, and hide or expose commands on the menus and toolbars.

#### **The Session menu**

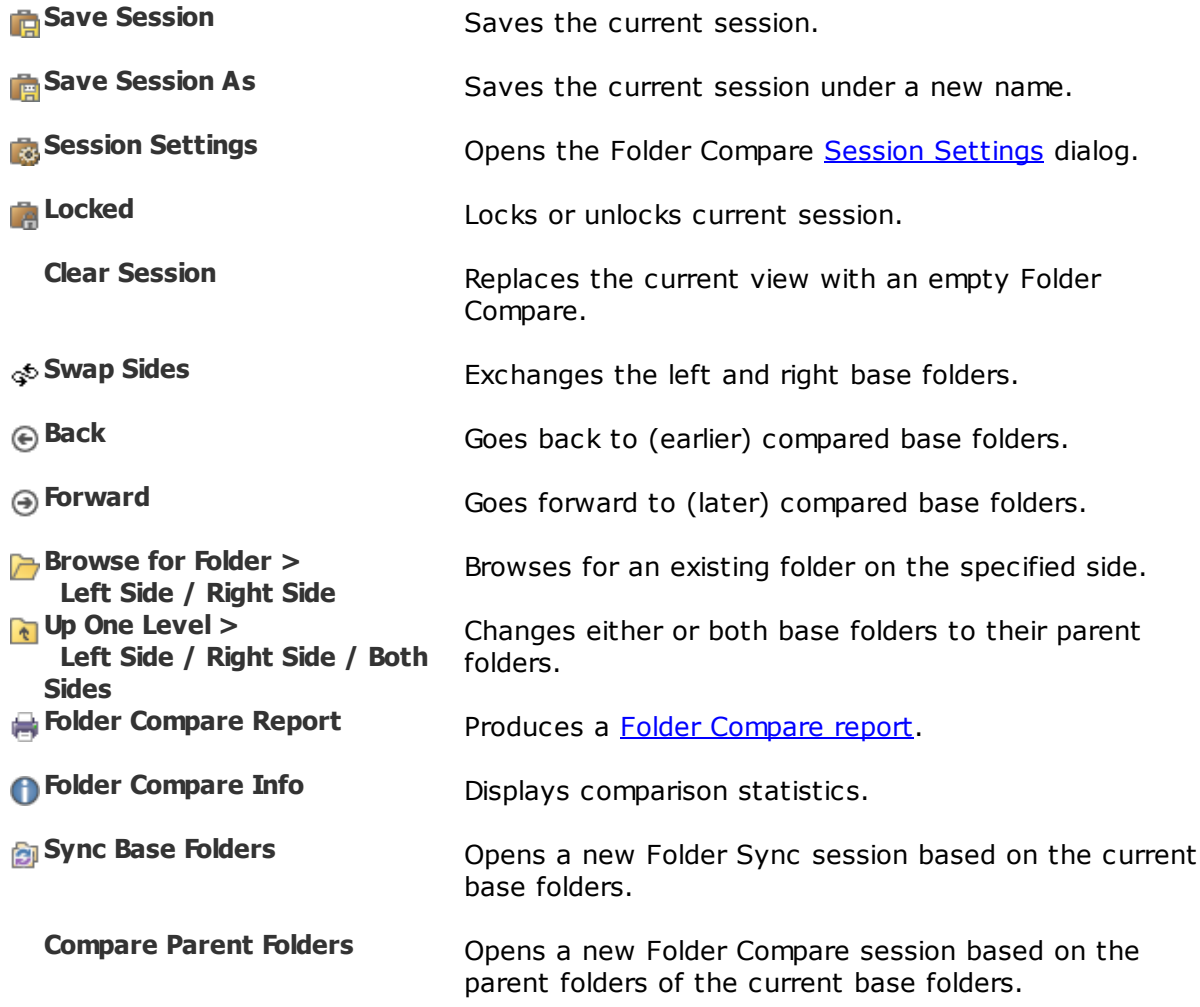

### **The Actions menu**

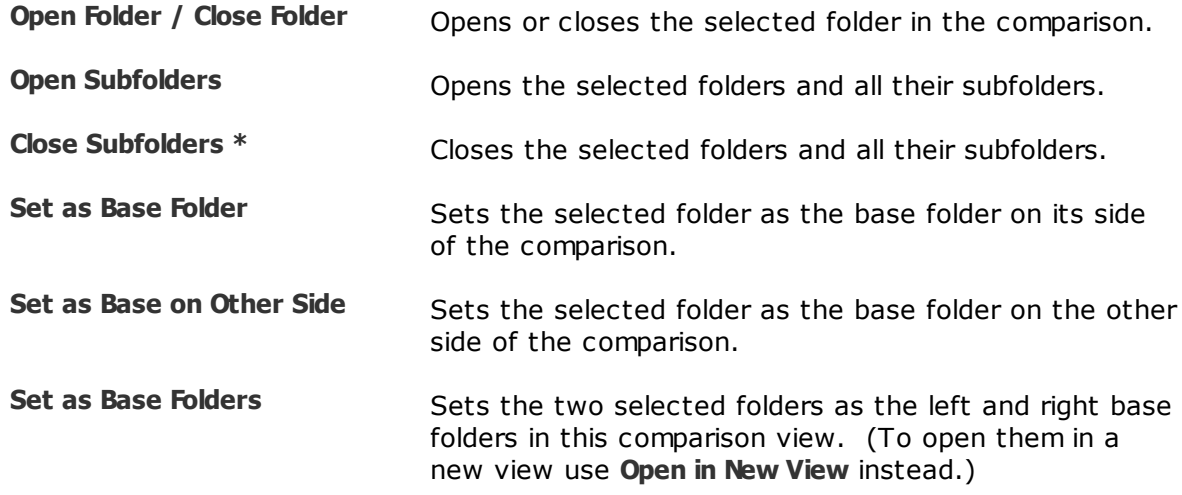

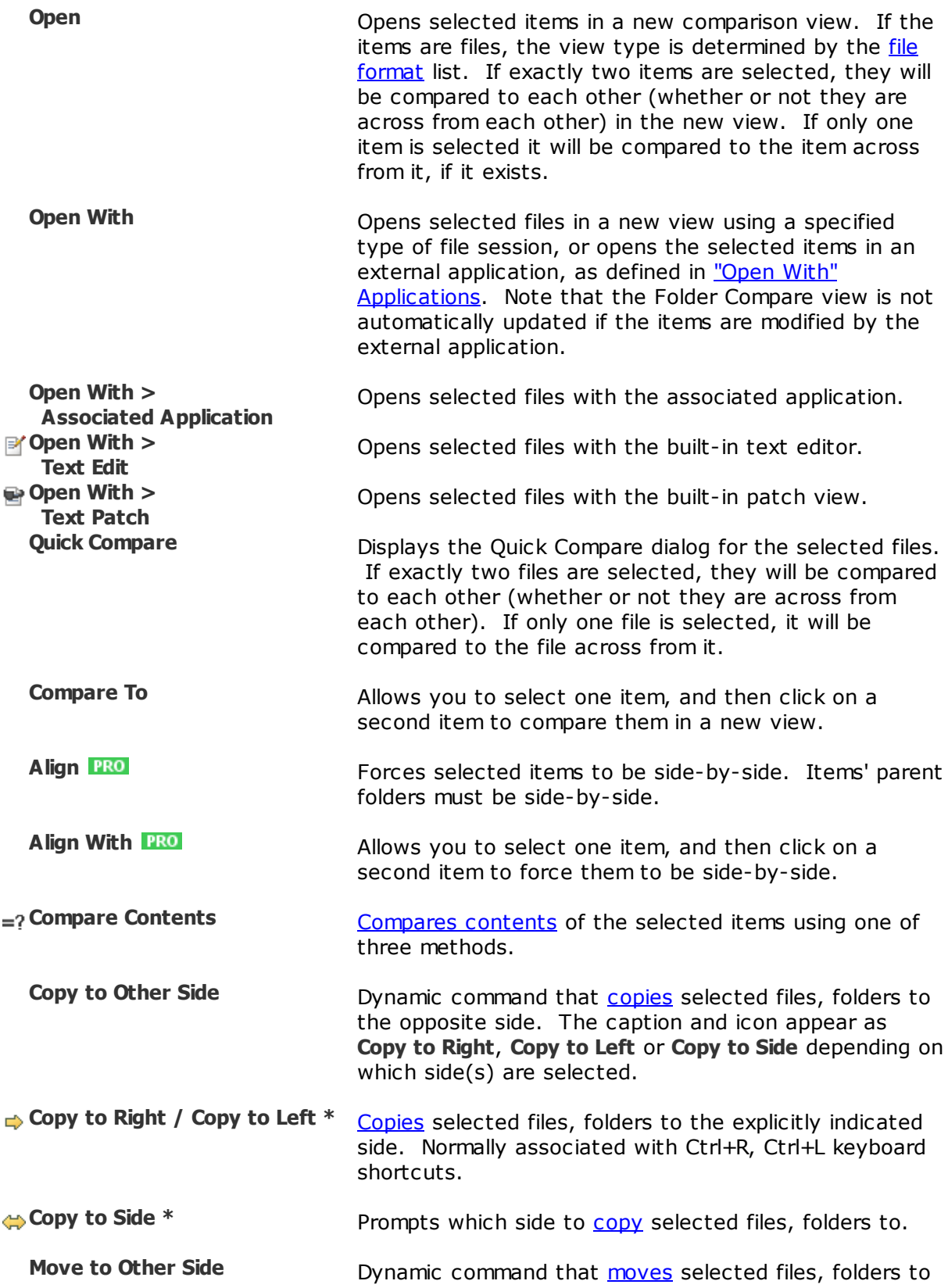

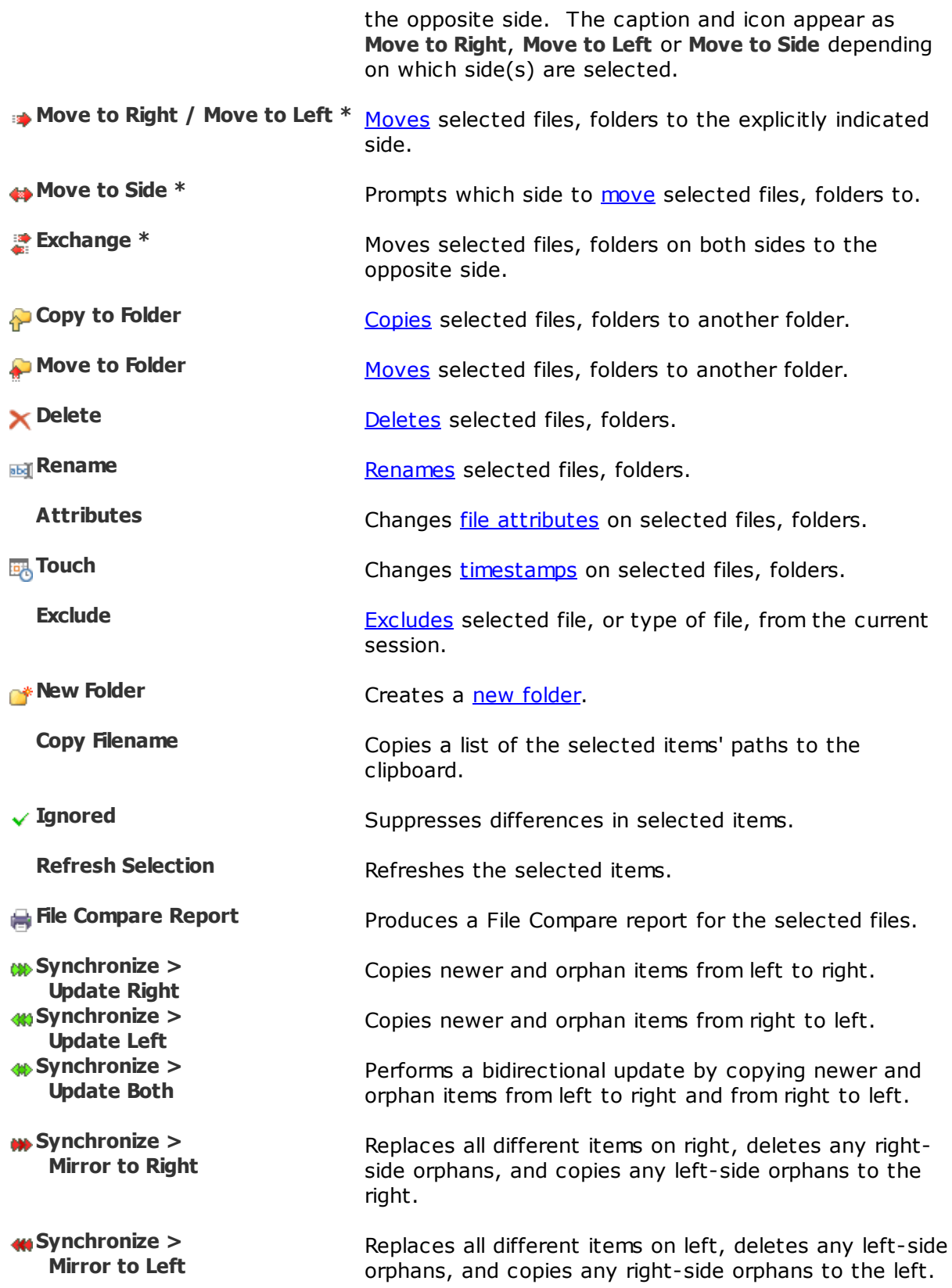

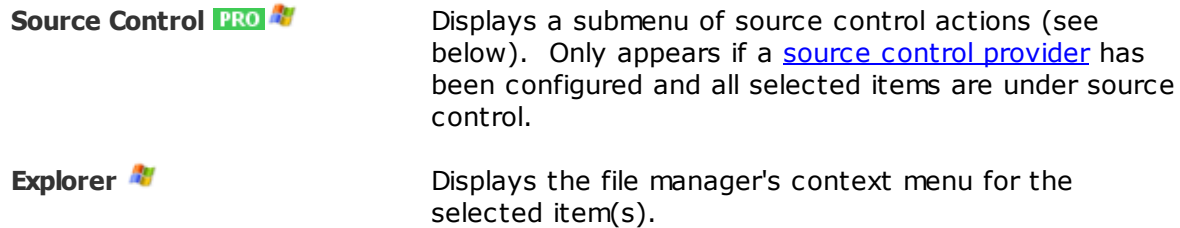

# **Source Control Submenu**

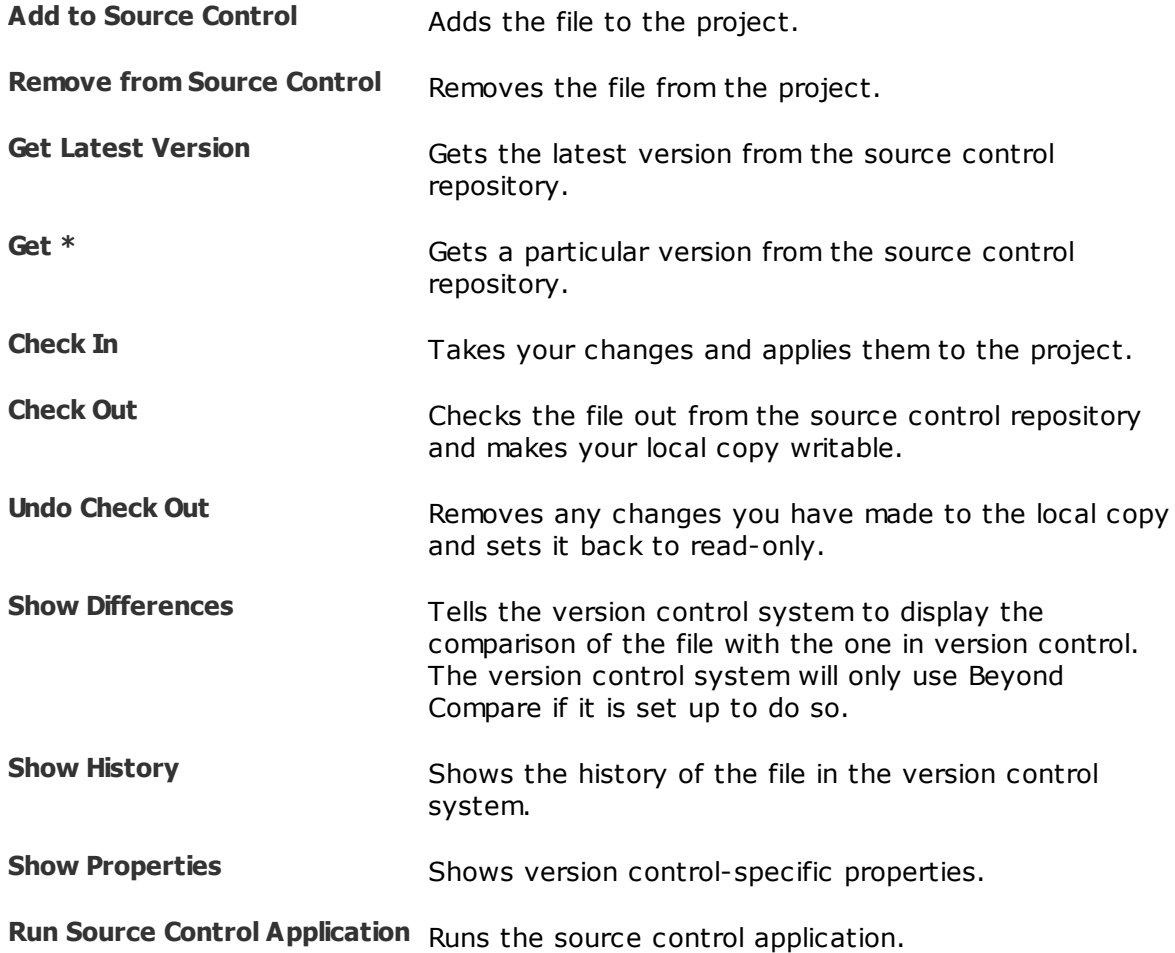

### **The Edit menu**

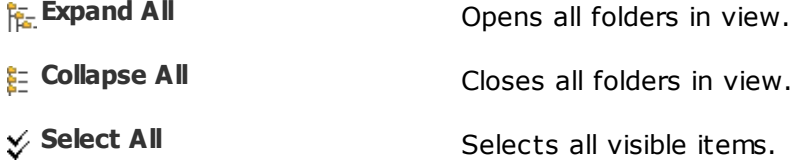

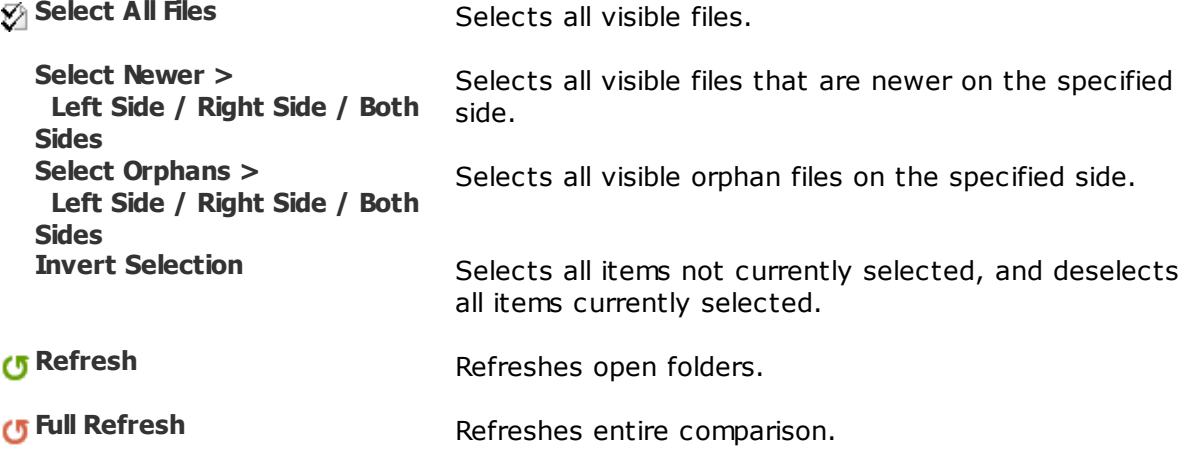

#### **The Search menu**

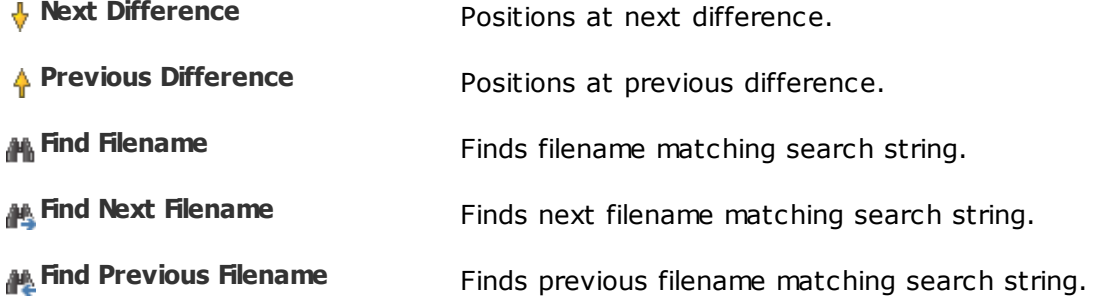

### **The View menu**

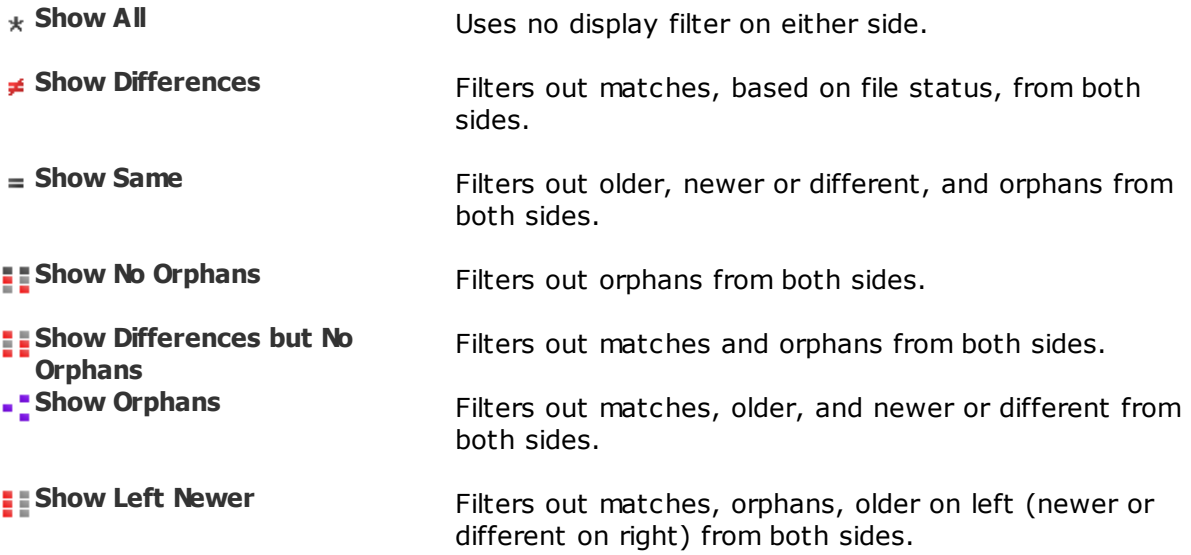

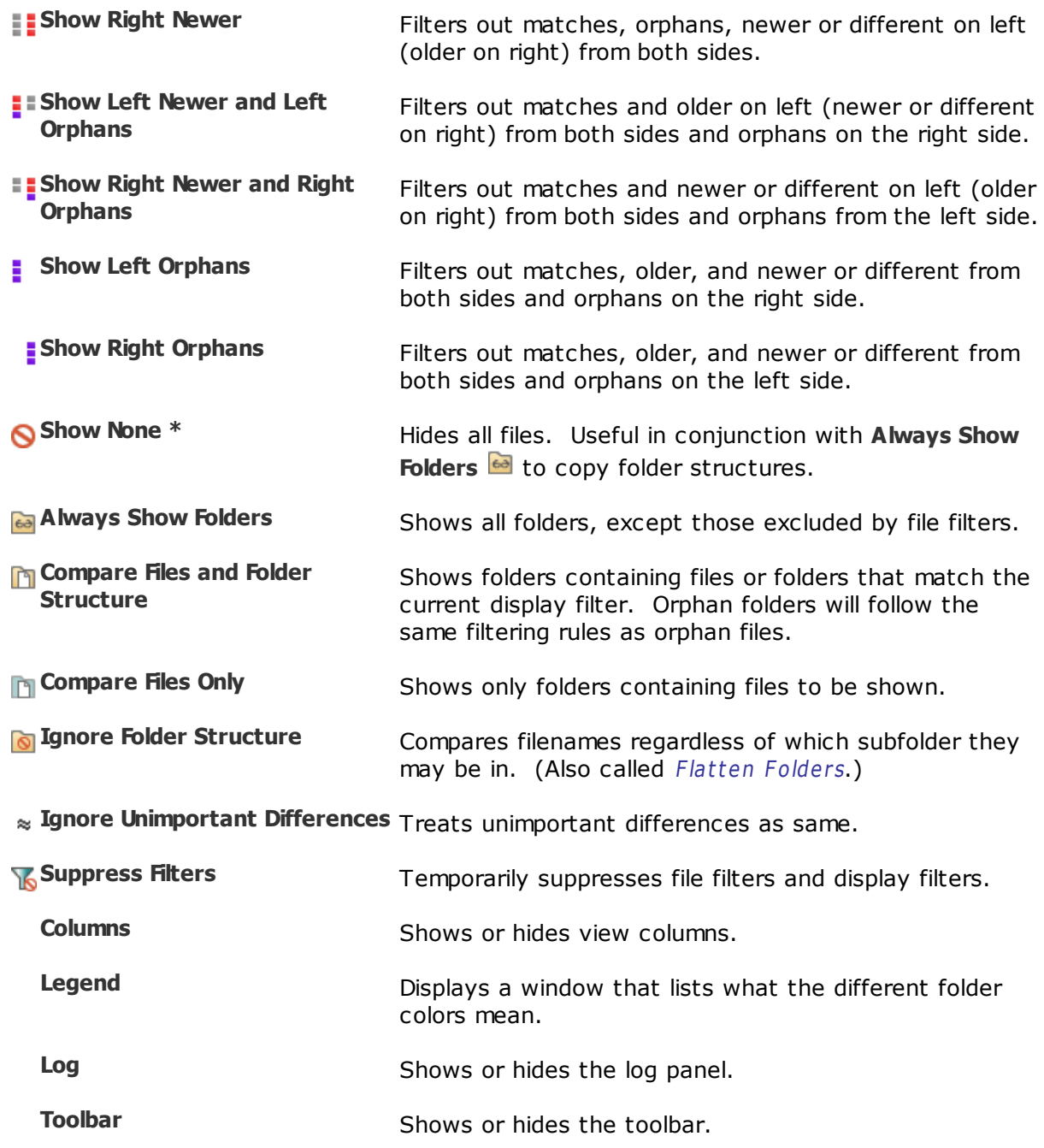

\* Hidden by default.

# **4.4 Folder Merge**

#### **PRO**

Following is a description of the <u>[Folder](#page-29-0) Merge</u> commands, in addition to the <u>[common](#page-106-0)</u> [commands.](#page-106-0) Most of these commands are available as toolbar buttons.

Pick **Tools > Options** and switch to the [Toolbars,](#page-67-0) etc. page to define your own keyboard shortcuts, and hide or expose commands on the menus and toolbars.

### **The Session menu**

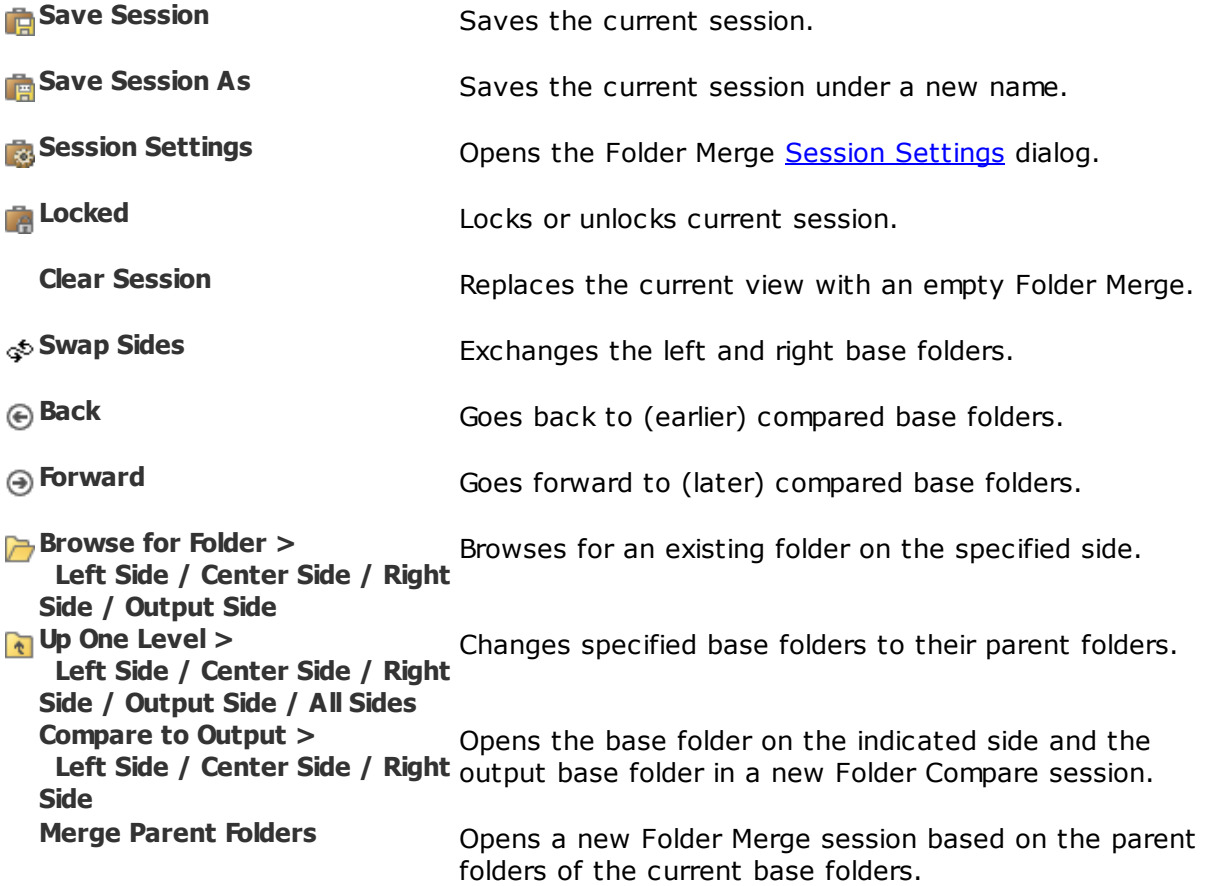

#### **The Actions menu**

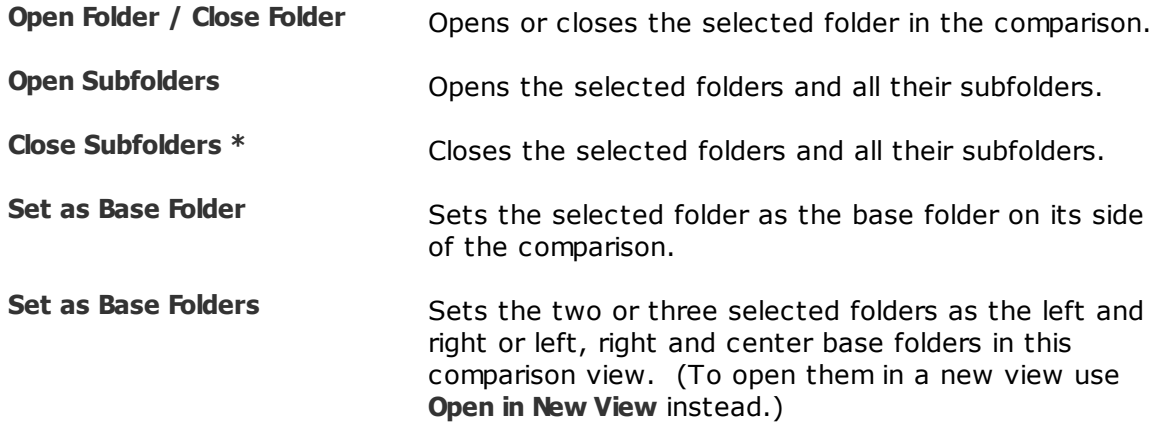

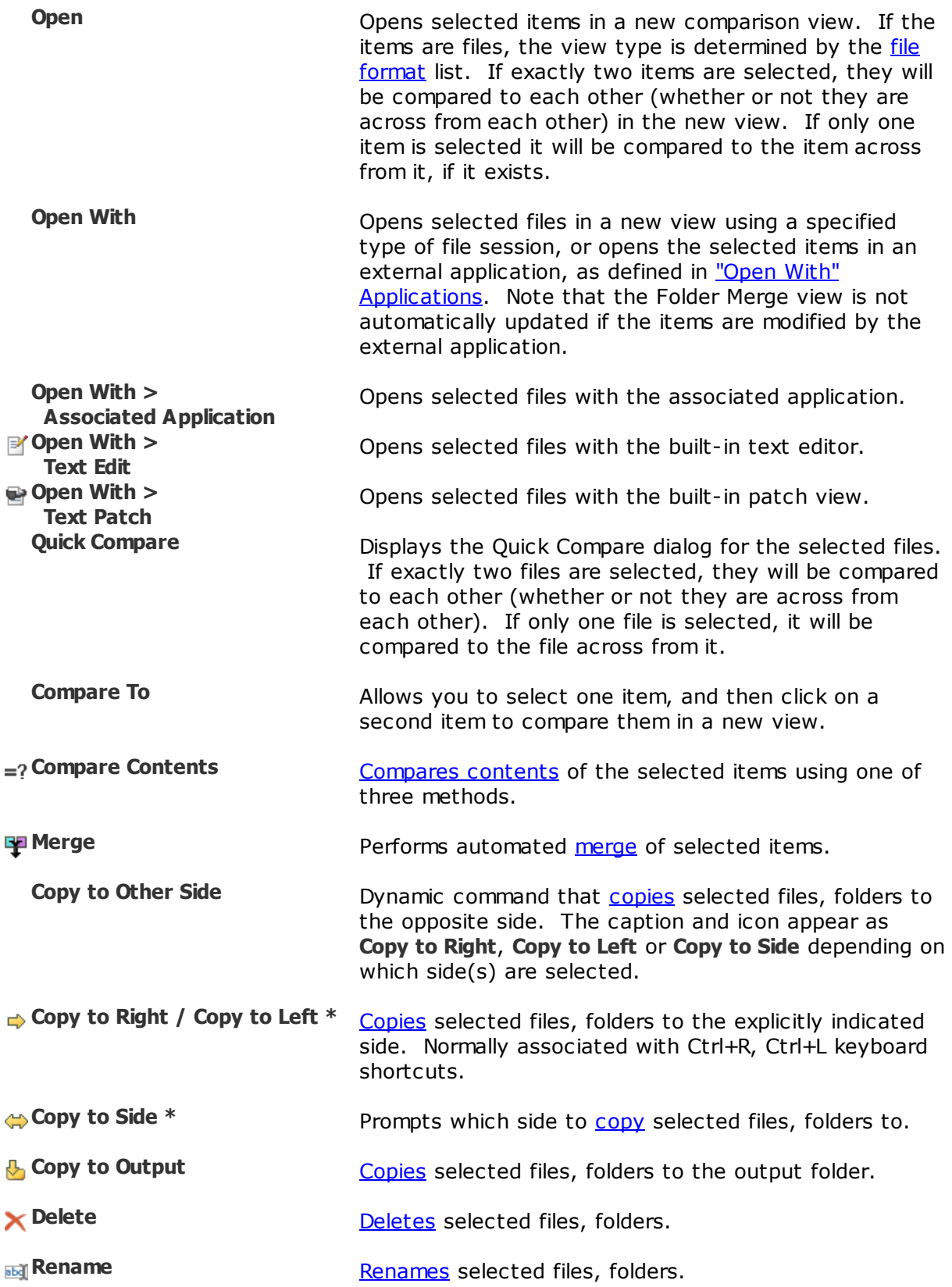

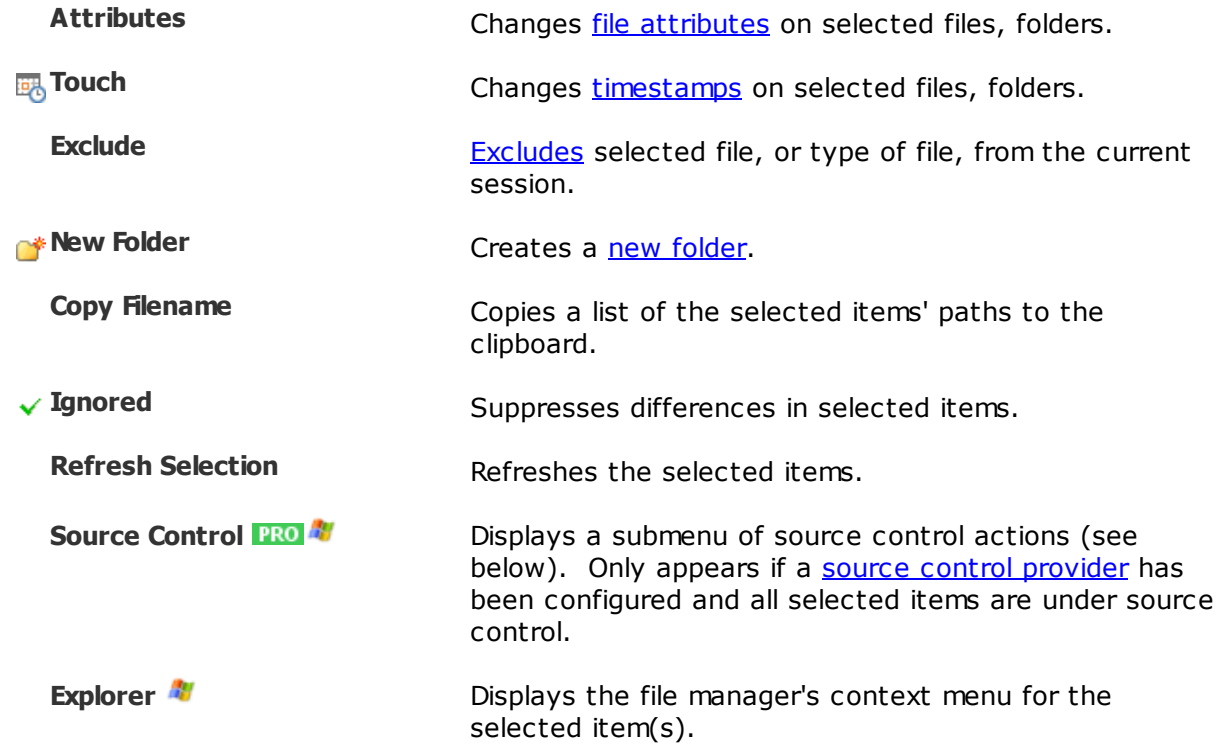

## **Source Control Submenu**

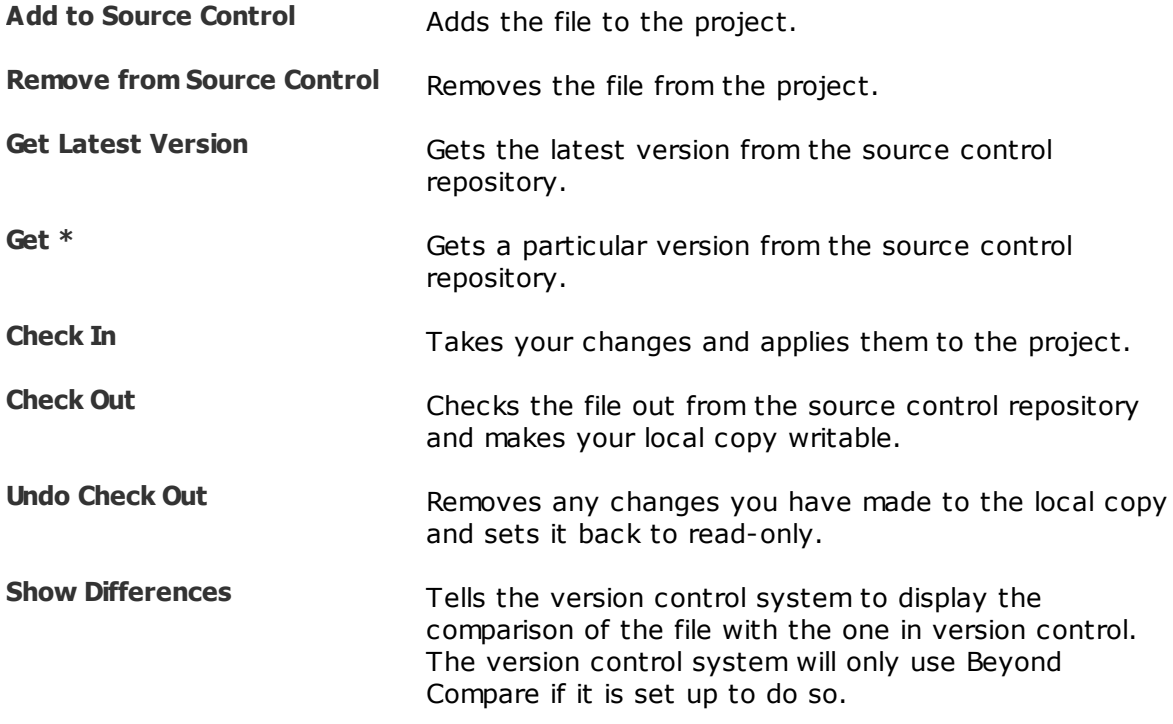

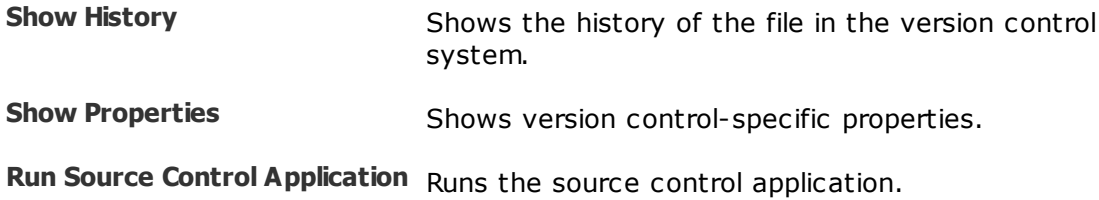

### **The Edit menu**

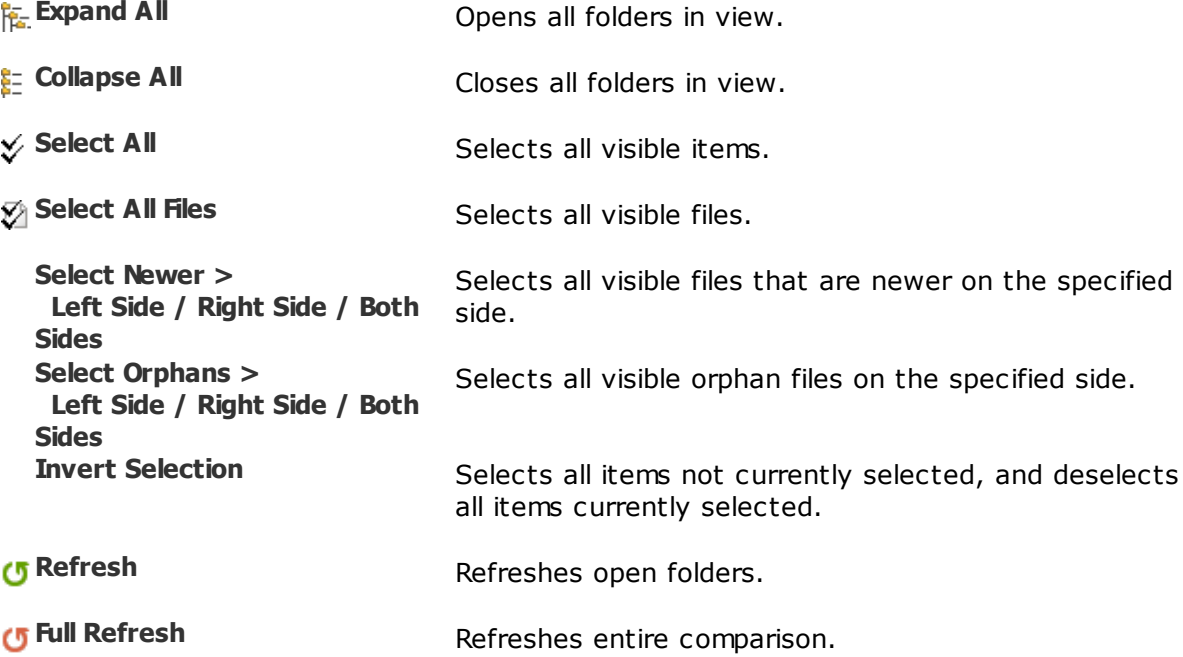

### **The Search menu**

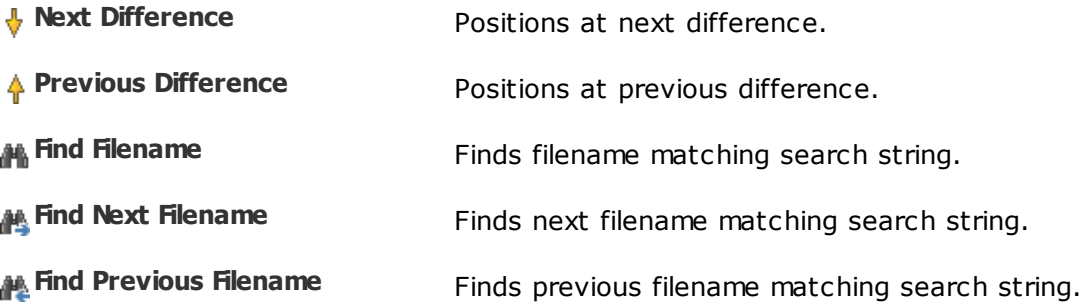

### **The View menu**

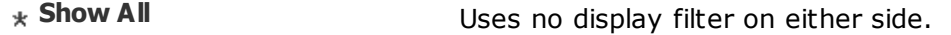

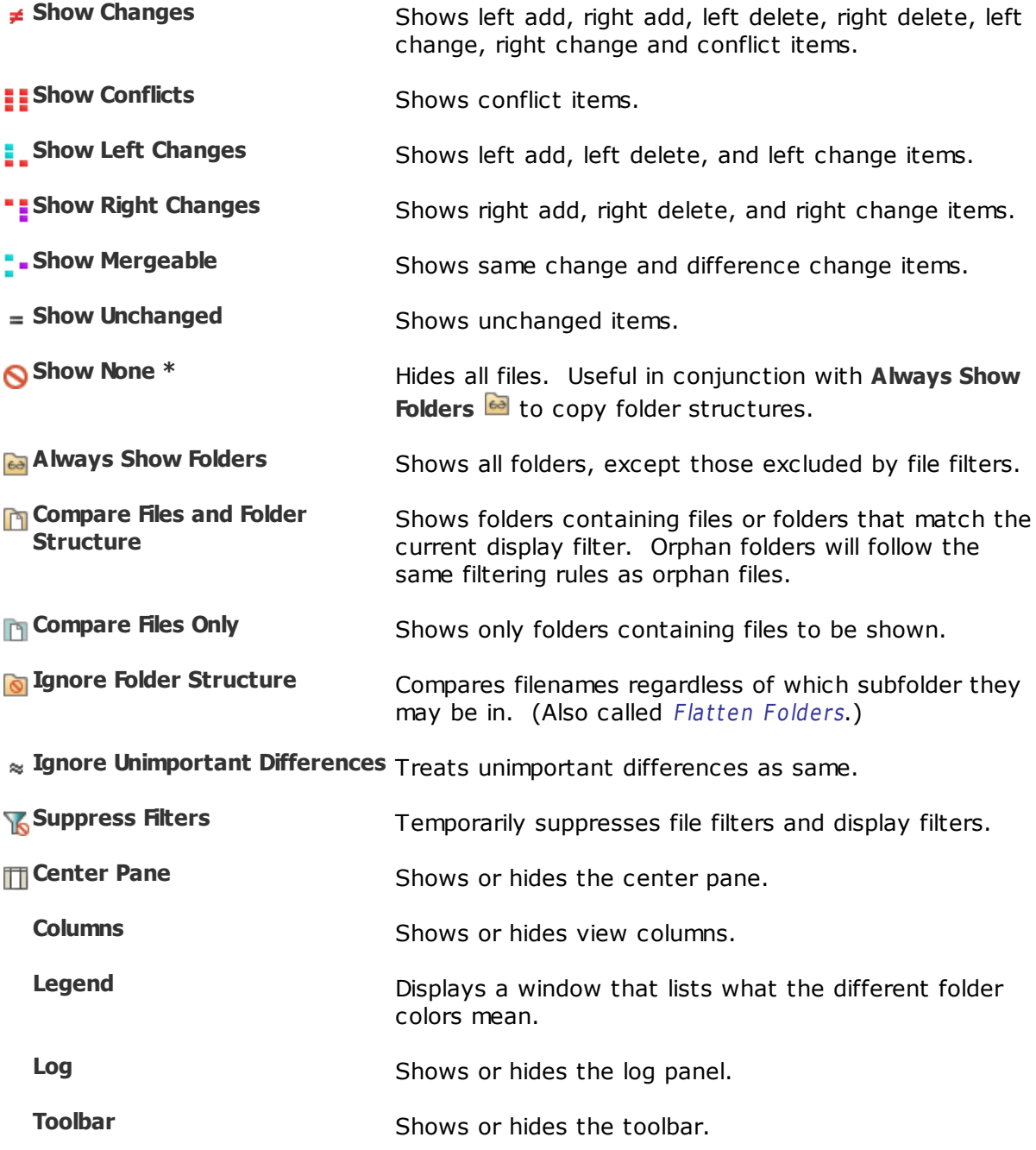

\* Hidden by default.

# **4.5 Folder Sync**

Following is a description of the **[Folder](#page-32-0) Sync** commands, in addition to the [common](#page-106-0) [commands.](#page-106-0) Most of these commands are available as toolbar buttons.

Pick **Tools > Options** and switch to the [Toolbars,](#page-67-0) etc. page to define your own

keyboard shortcuts, and hide or expose commands on the menus and toolbars.

### **The Session menu**

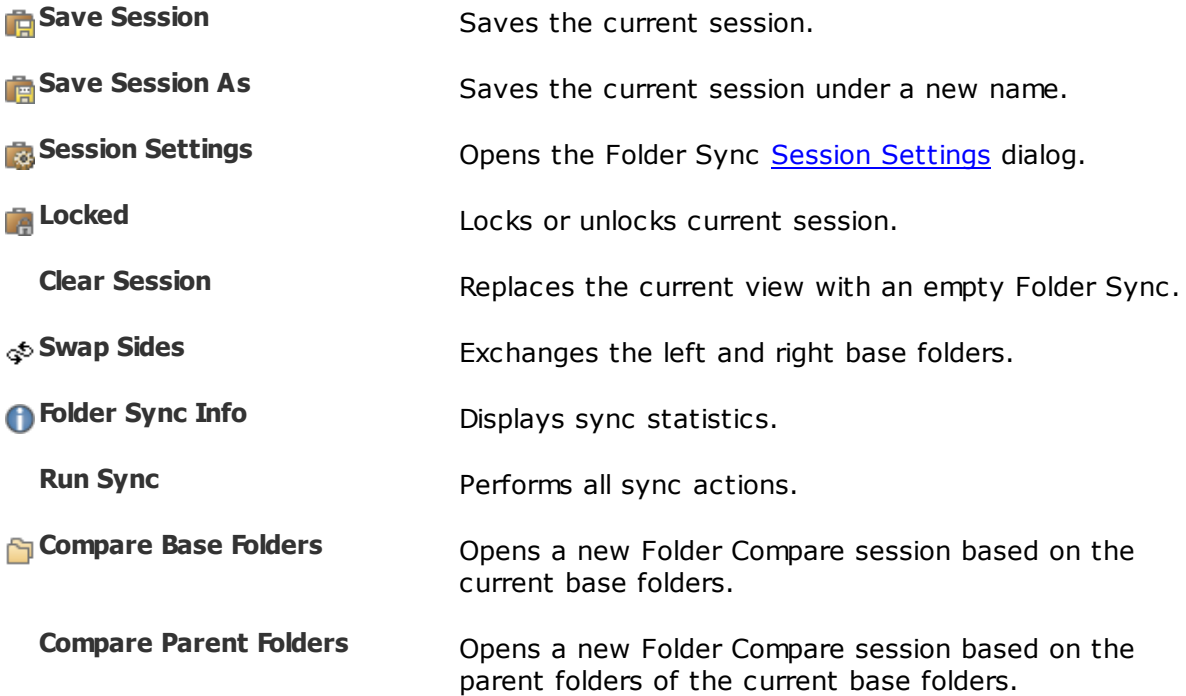

### **The Actions menu**

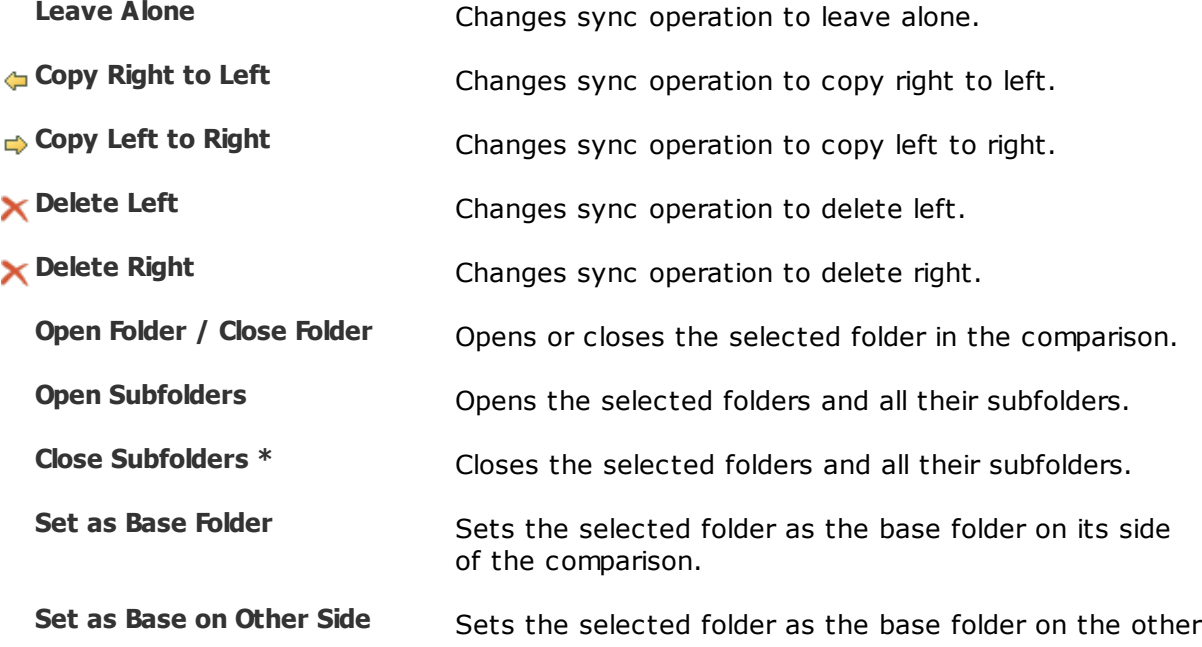

**Set as Base Folders** Sets the two selected folders as the left and right base folders in this comparison view. (To open them in a new view use **Open in New View** instead.) **Open Opens** selected items in a new comparison view. If the items are [file](#page-51-1)s, the view type is determined by the file [format](#page-51-1) list. If exactly two items are selected, they will be compared to each other (whether or not they are across from each other) in the new view. If only one item is selected it will be compared to the item across from it, if it exists. **Open With** Opens selected files in a new view using a specified type of file session, or opens the selected items in an external application, as defined in "Open With" Applications. Note that the Folder Sync view is not automatically updated if the items are modified by the external application. **Open With > Associated Application** Opens selected files with the associated application. **Open With > Text Edit** Opens selected files with the built-in text editor. **Open With > Text Patch** Opens selected files with the built-in patch view. **Exclude** [Excludes](#page-27-1) selected file, or type of file, from the current session. **Copy** Filename **Copies** a list of the selected items' paths to the clipboard. **Refresh Selection** Refreshes the selected items. **Explorer M Explorer Explorer M Explorer M Explorer Displays the file manager's context menu for the** selected item(s).

side of the comparison.

#### **The Edit menu**

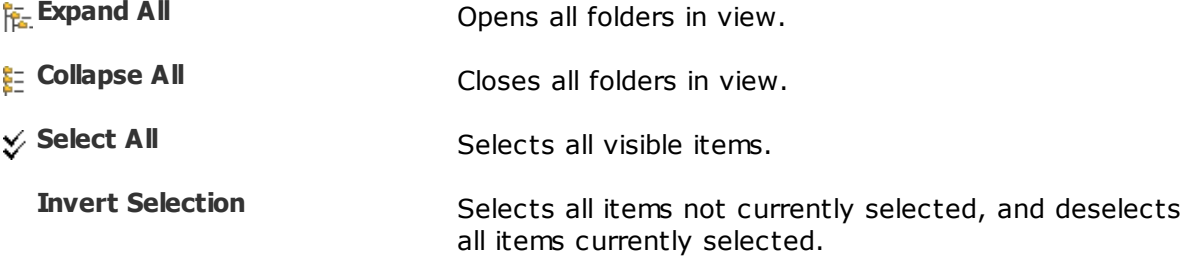

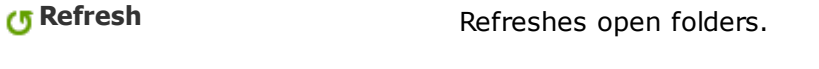

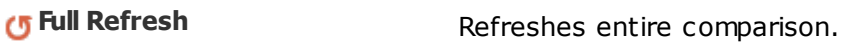

### **The Search menu**

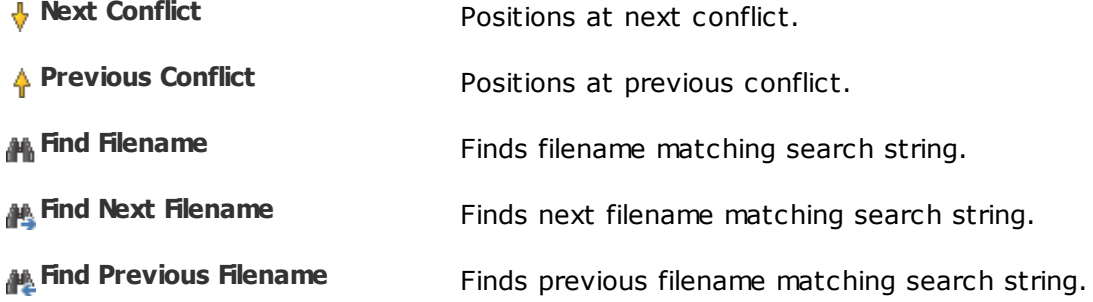

#### **The View menu**

**Ignore Unimportant Differences** Treats unimportant differences as same.

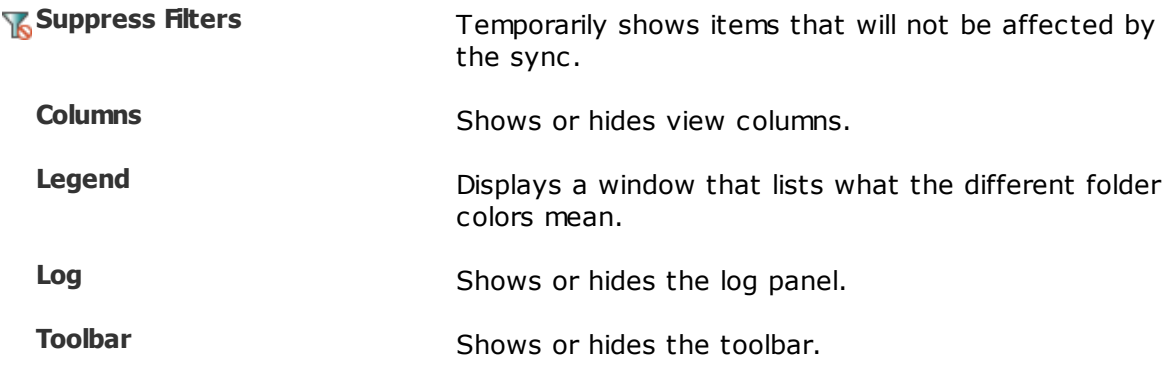

# **4.6 Text Compare**

Following is a description of the Text [Compare](#page-35-0) commands, in addition to the [common](#page-106-0) [commands.](#page-106-0) Most of these commands are available as toolbar buttons.

Pick **Tools > Options** and switch to the [Toolbars,](#page-67-0) etc. page to define your own keyboard shortcuts, and hide or expose commands on the menus and toolbars.

#### **The Session menu**

**Save Session** Saves the current session.

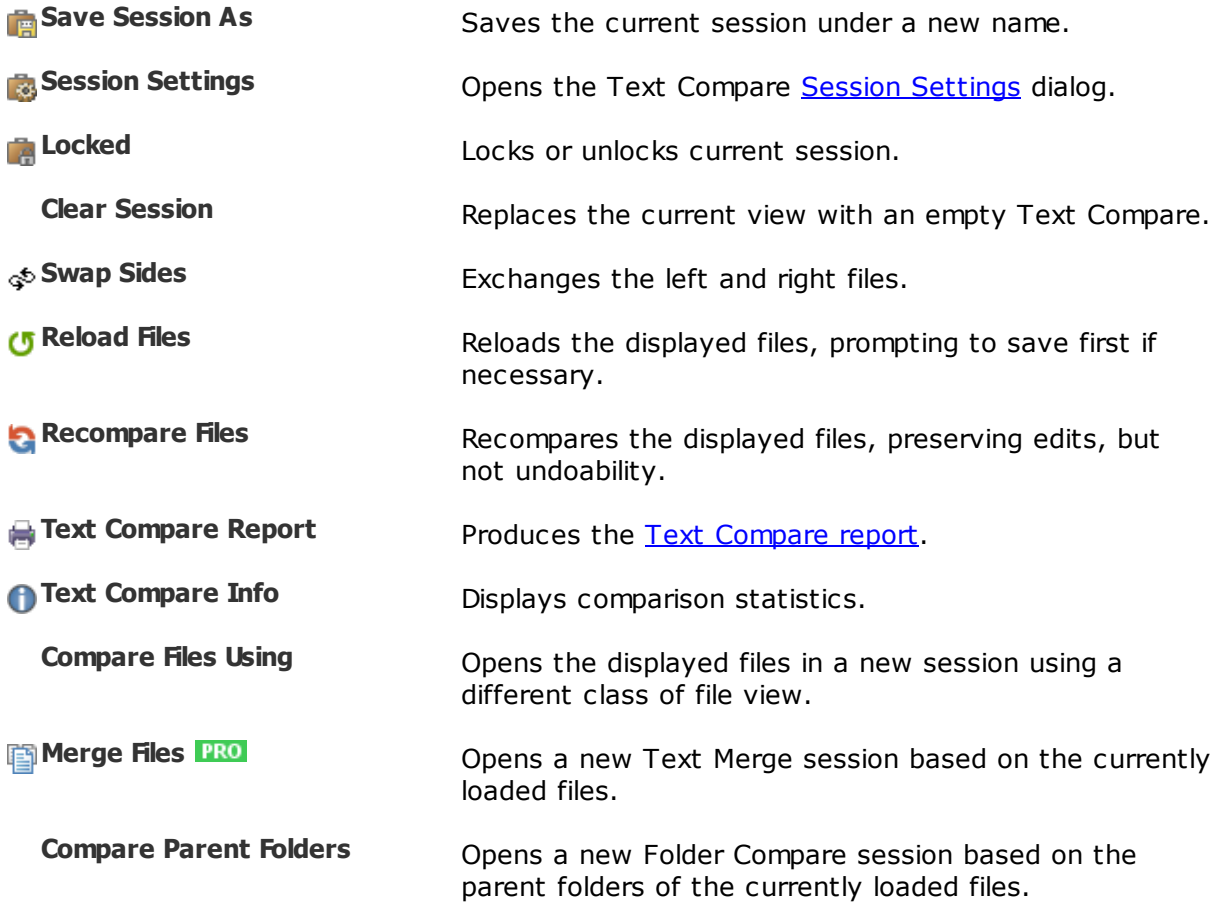

### **The File menu**

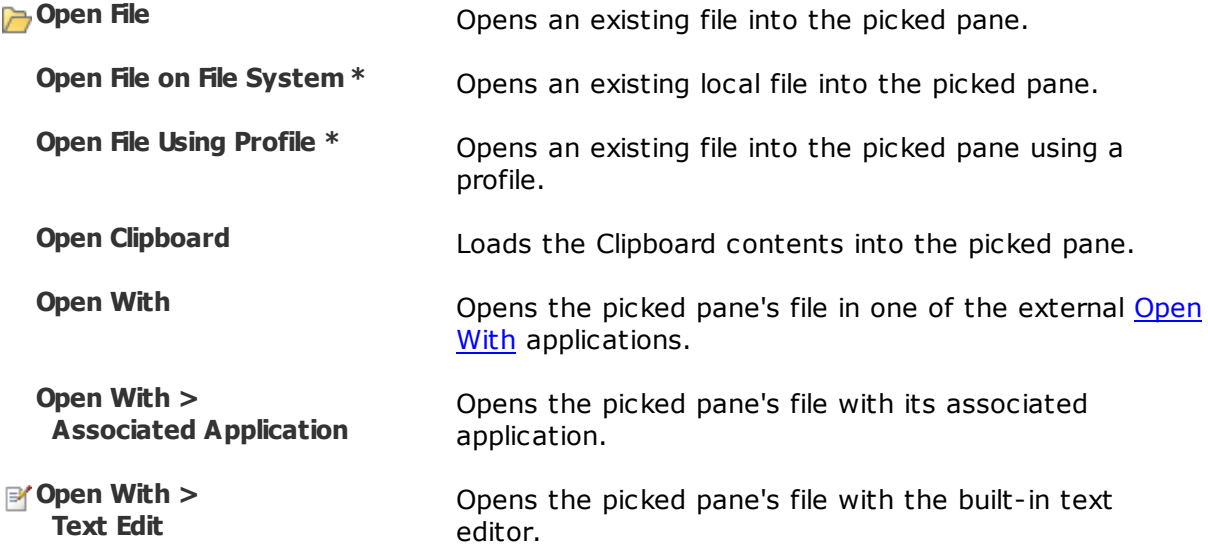

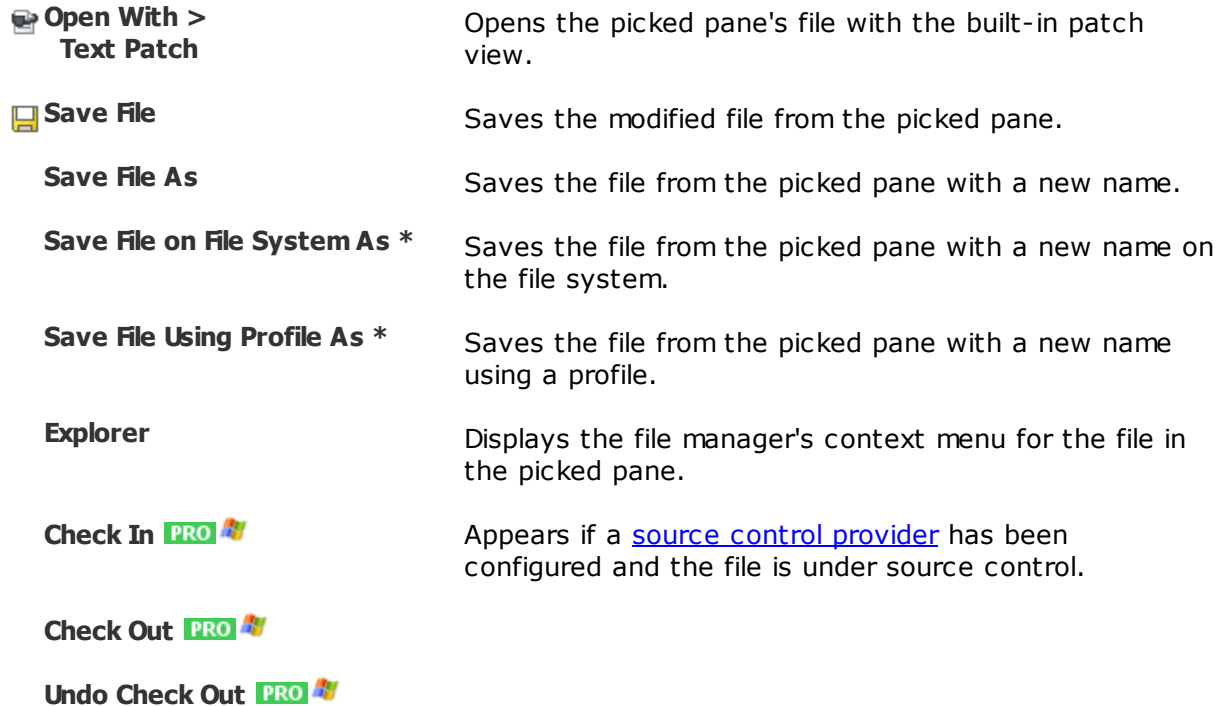

### **The Edit menu**

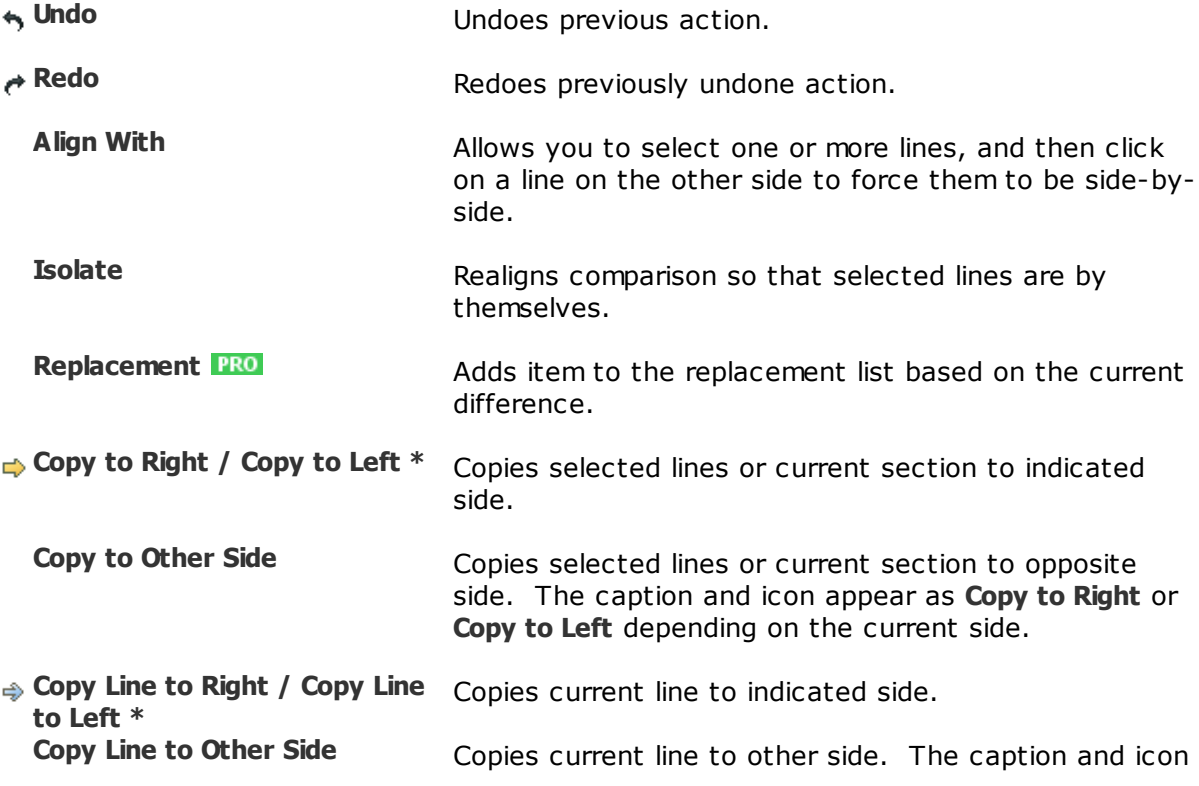

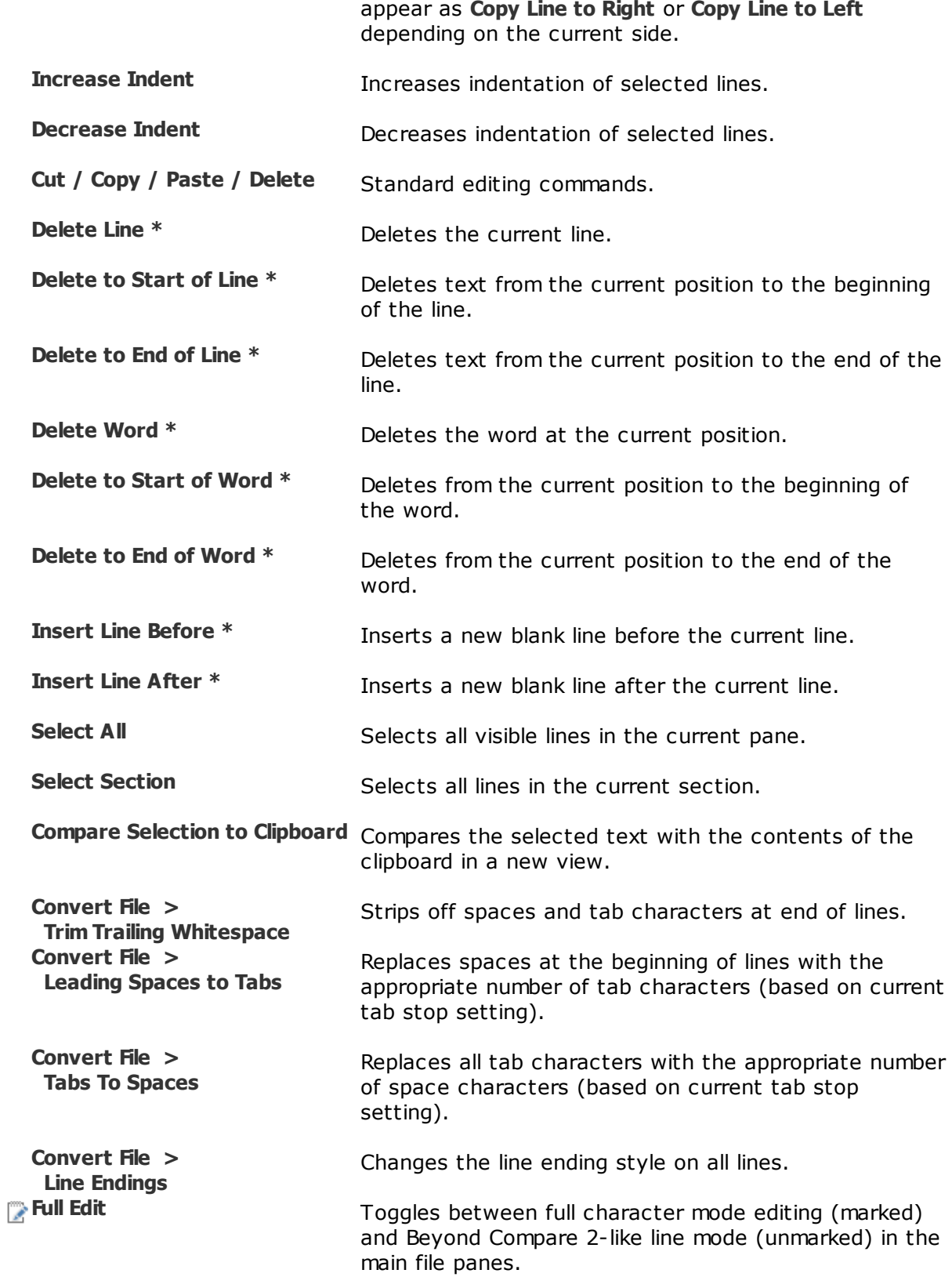

#### **The Search menu**

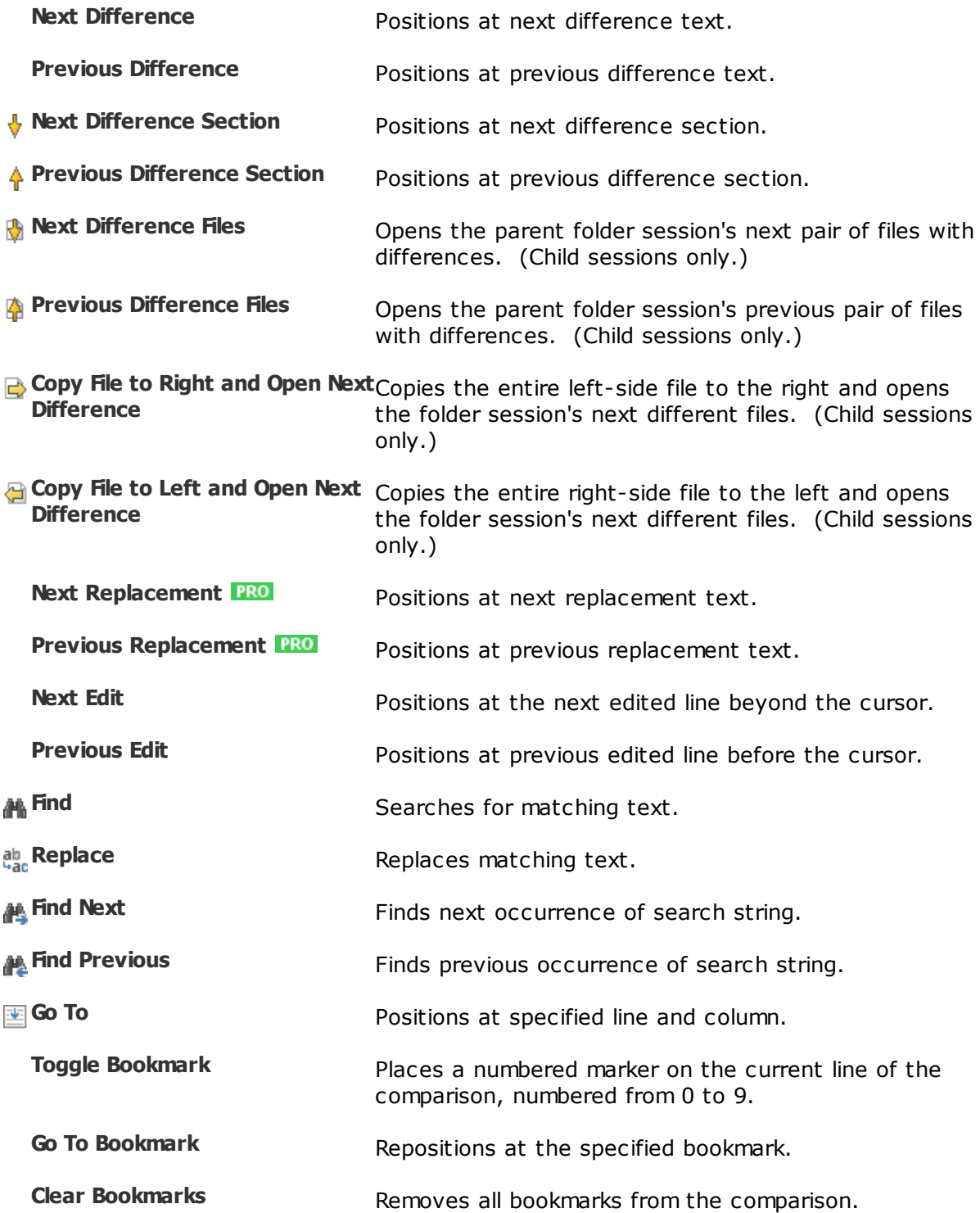

#### **The View menu**

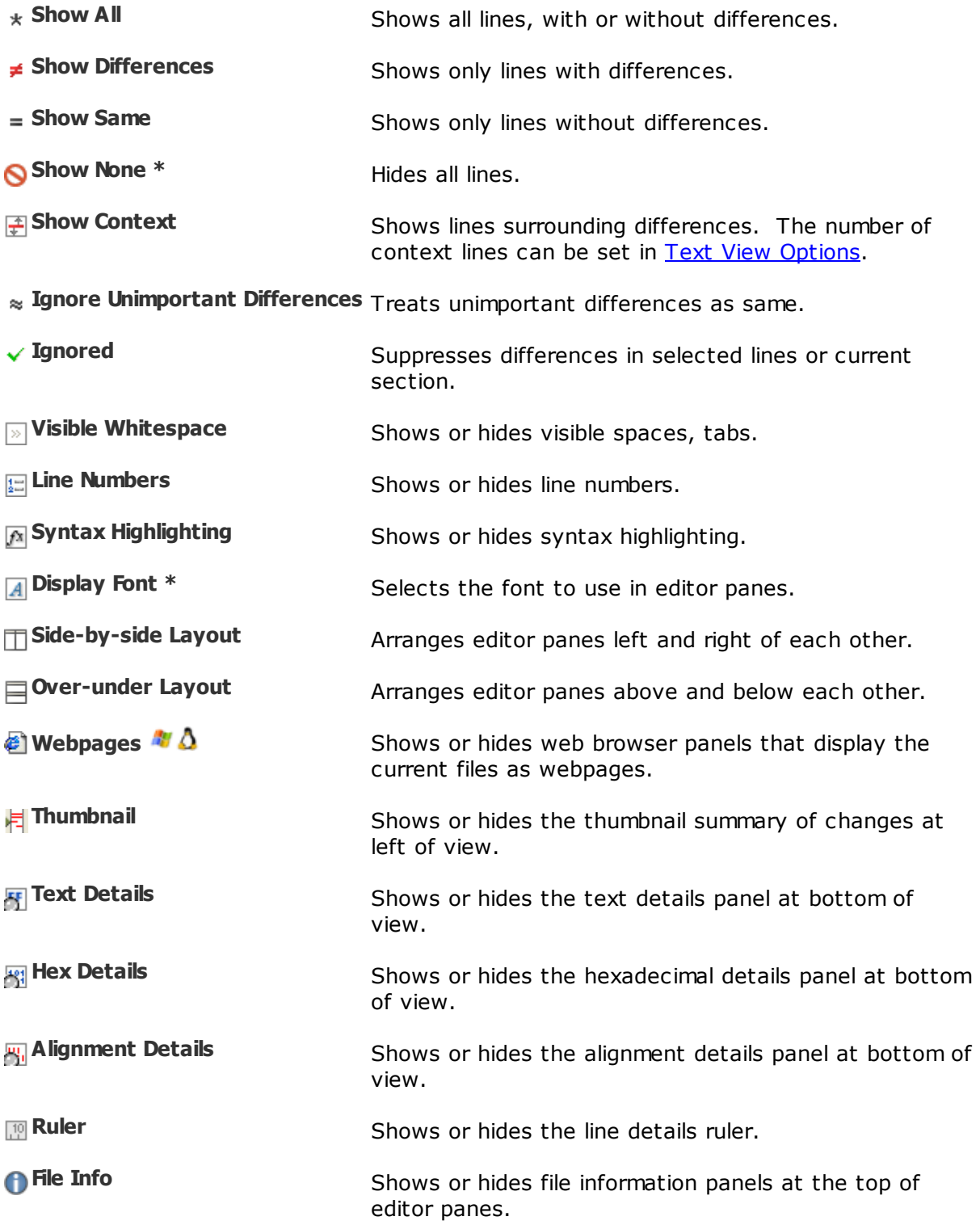

**Toolbar** Shows or hides the toolbar.

\* Hidden by default.

# **4.7 Text Merge**

#### **PRO**

Following is a description of the Text [Merge](#page-39-0) commands, in addition to the [common](#page-106-0) [commands.](#page-106-0) Most of these commands are available as toolbar buttons.

Pick **Tools > Options** and switch to the **Toolbars**, etc. page to define your own keyboard shortcuts, and hide or expose commands on the menus and toolbars.

### **The Session menu**

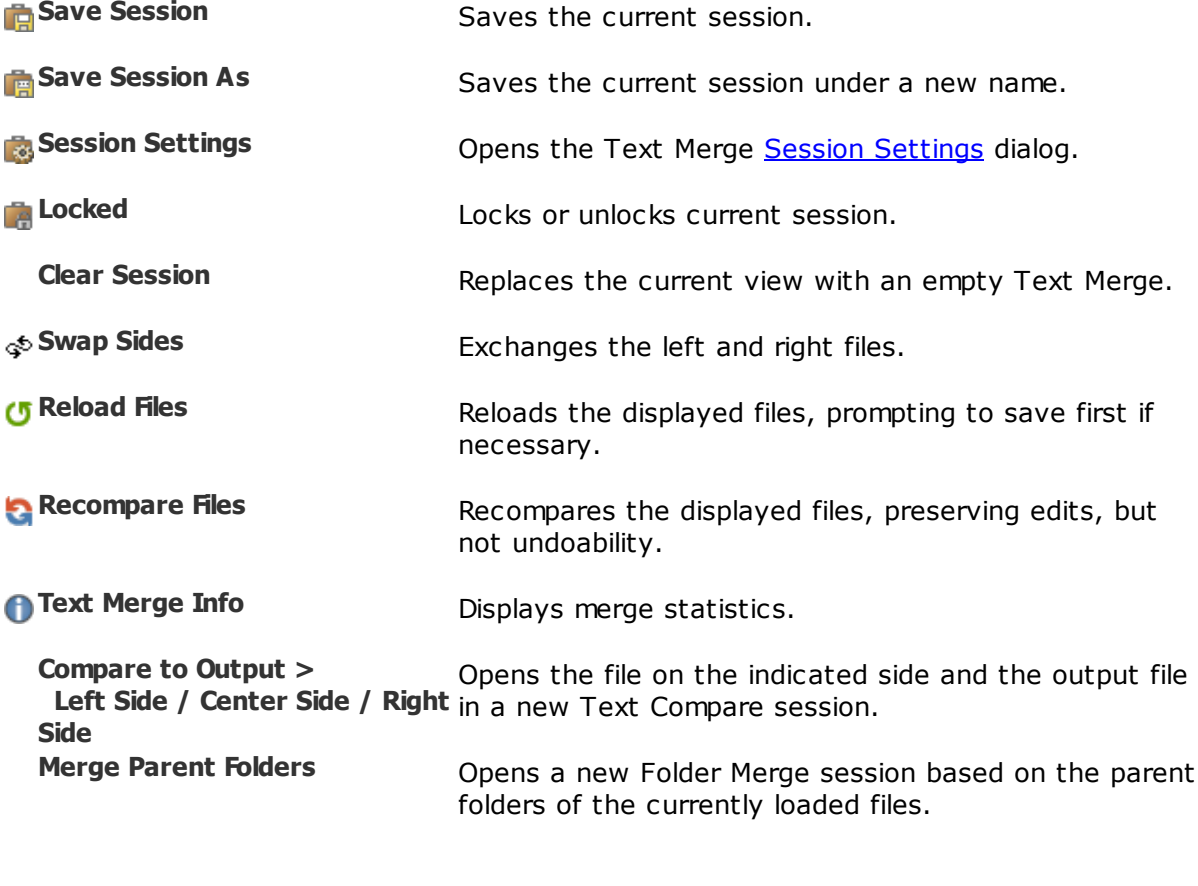

### **The File menu**

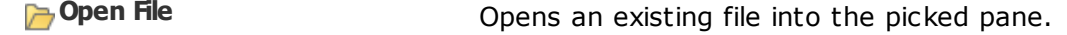

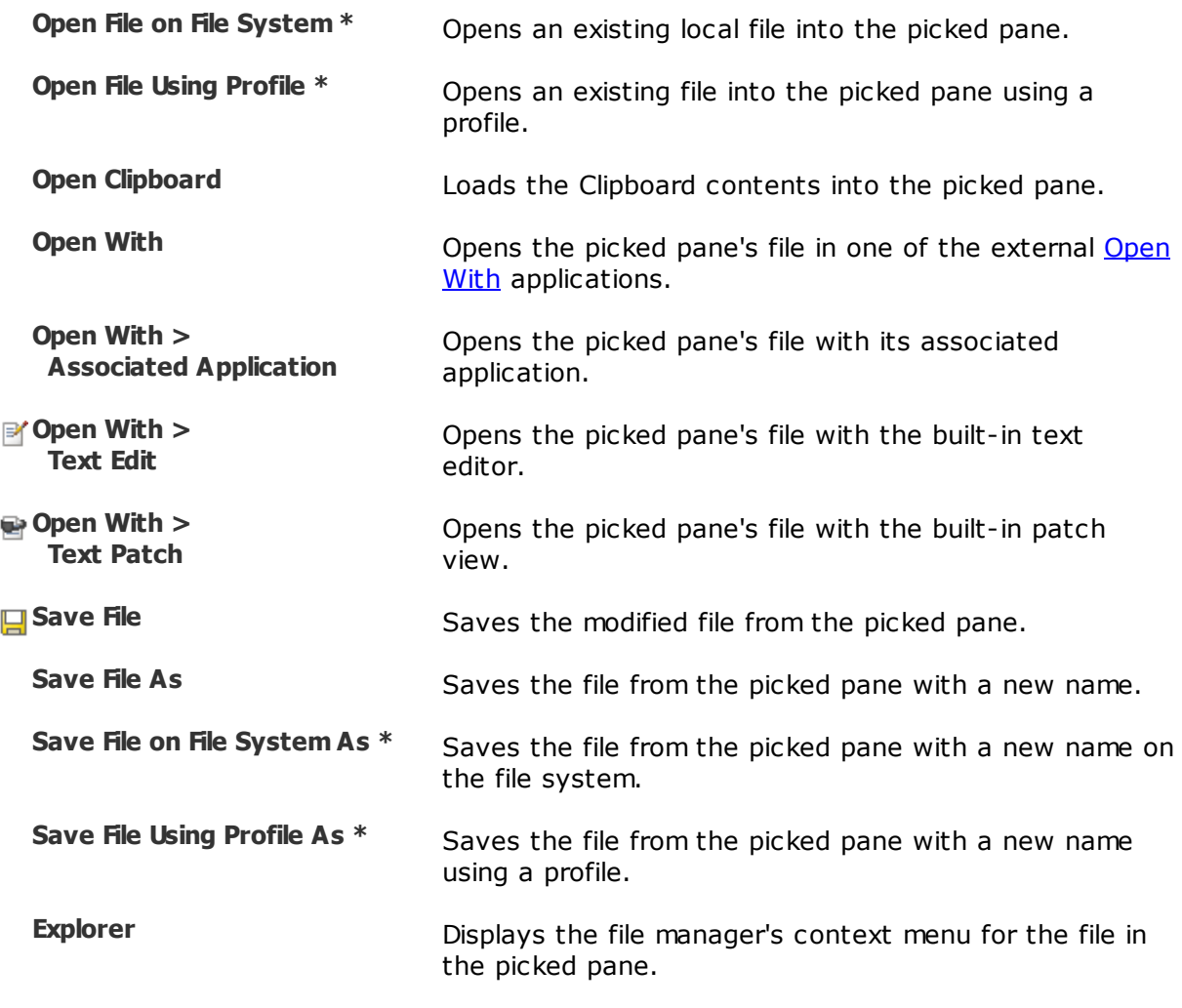

### **The Edit menu**

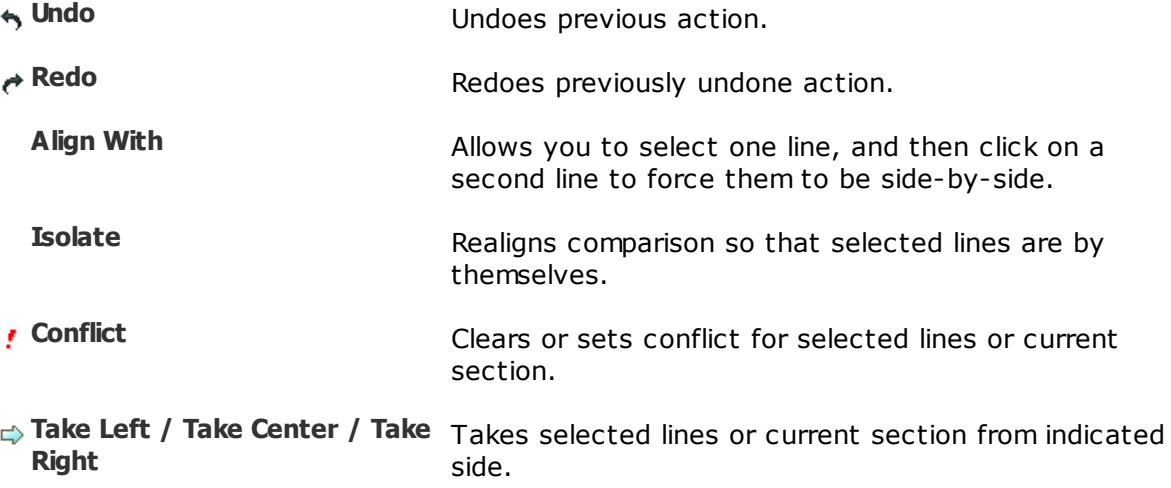

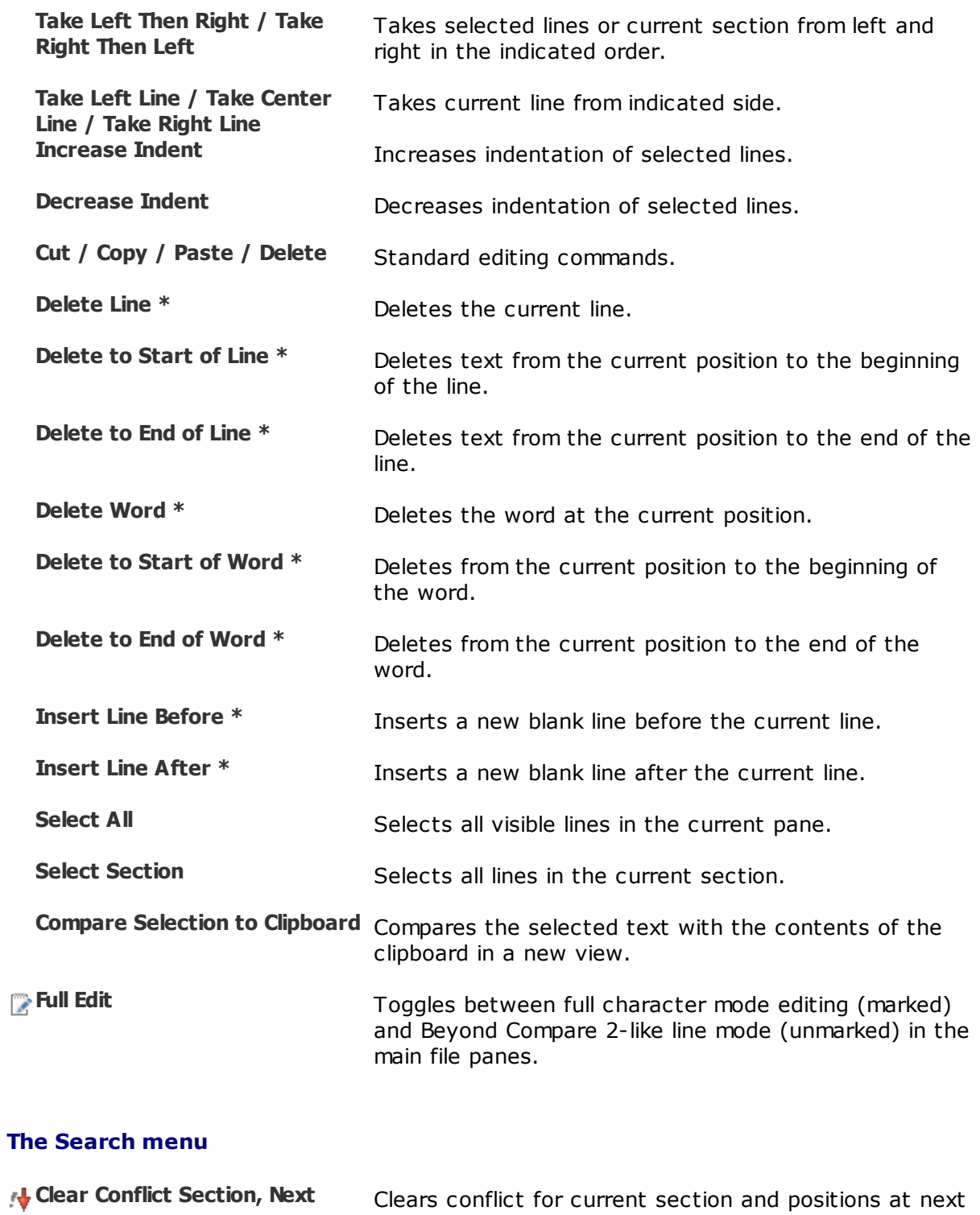

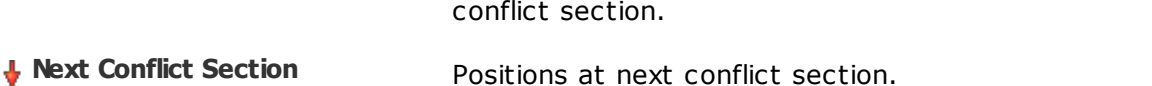

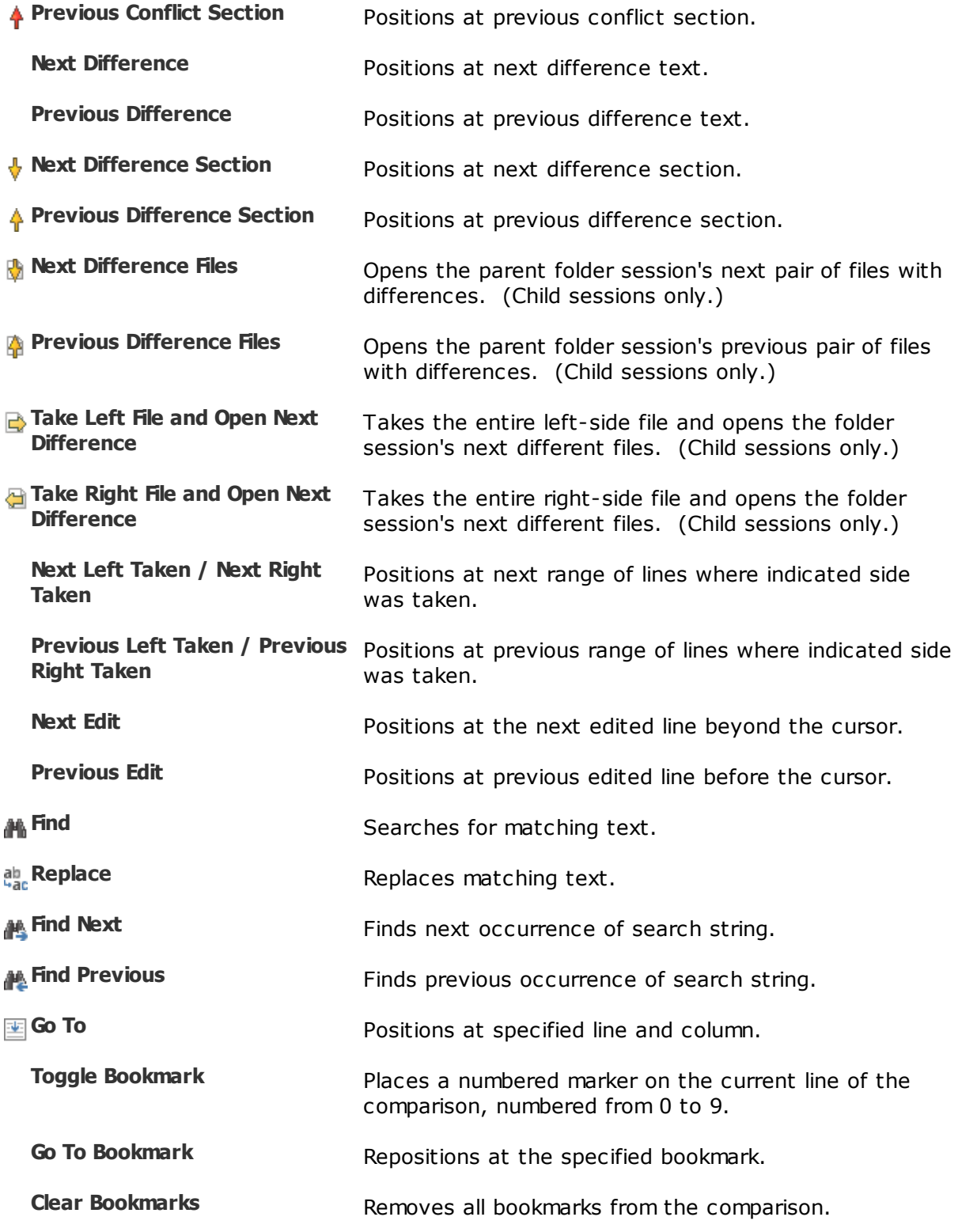

### **The View menu**

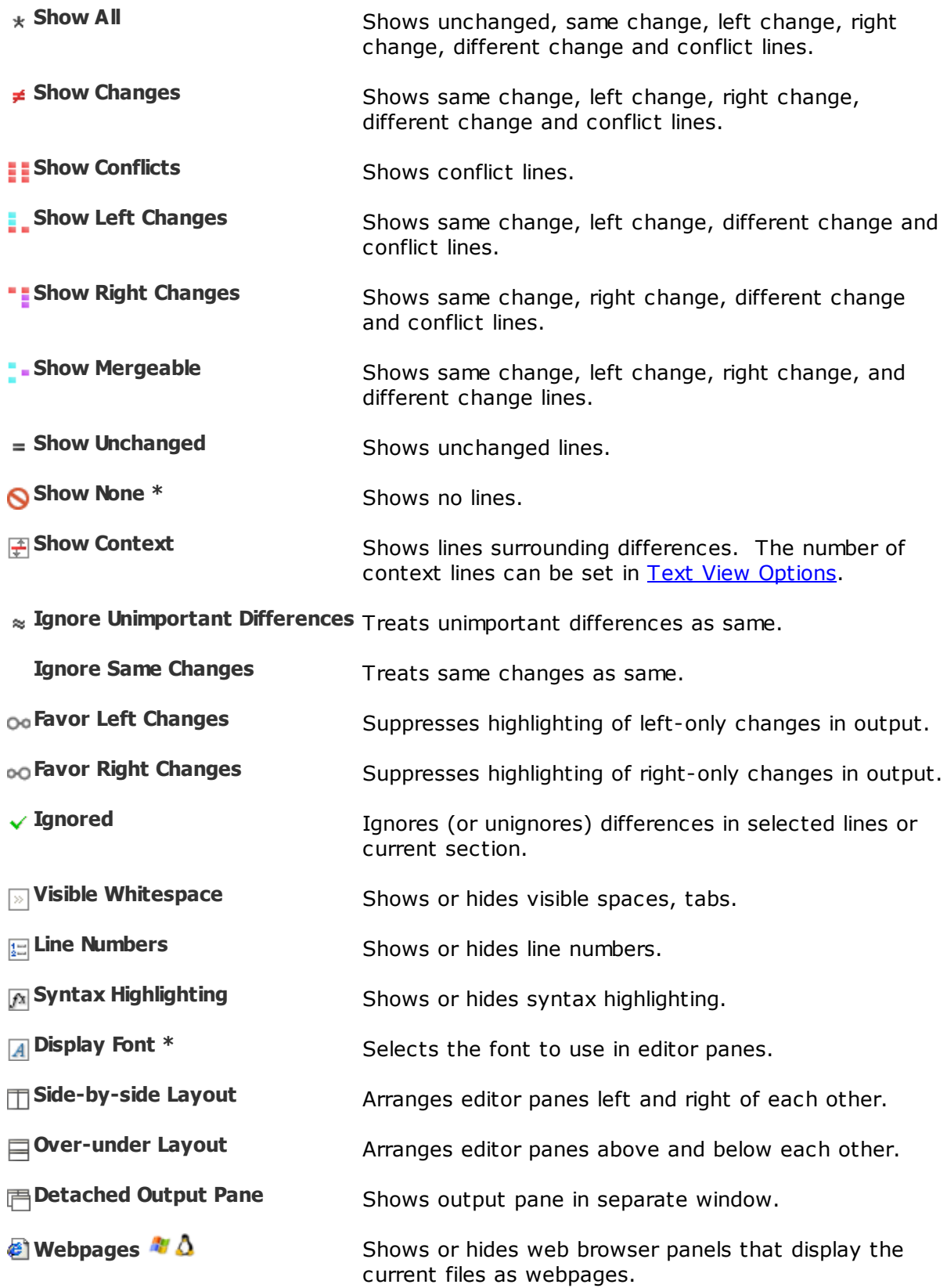

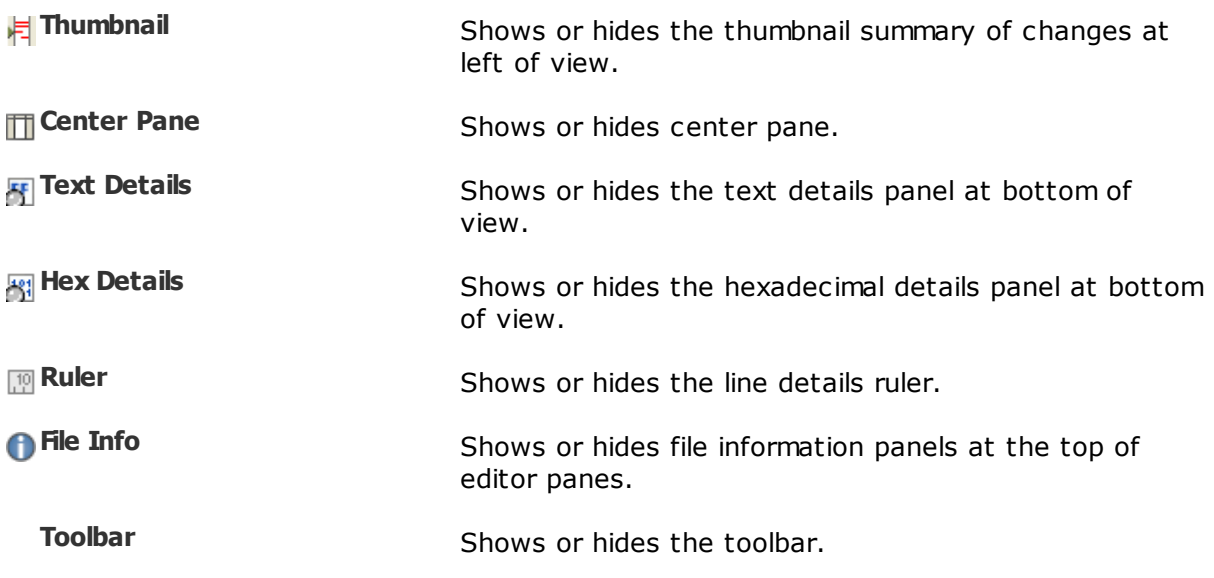

\* Hidden by default.

# **4.8 Table Compare**

Following is a description of the Table [Compare](#page-41-0) commands, in addition to the [common](#page-106-0) [commands.](#page-106-0) Most of these commands are available as toolbar buttons.

Pick **Tools** > Options  $\bullet$  and switch to the [Toolbars,](#page-67-0) etc. page to define your own keyboard shortcuts, and hide or expose commands on the menus and toolbars.

### **The Session menu**

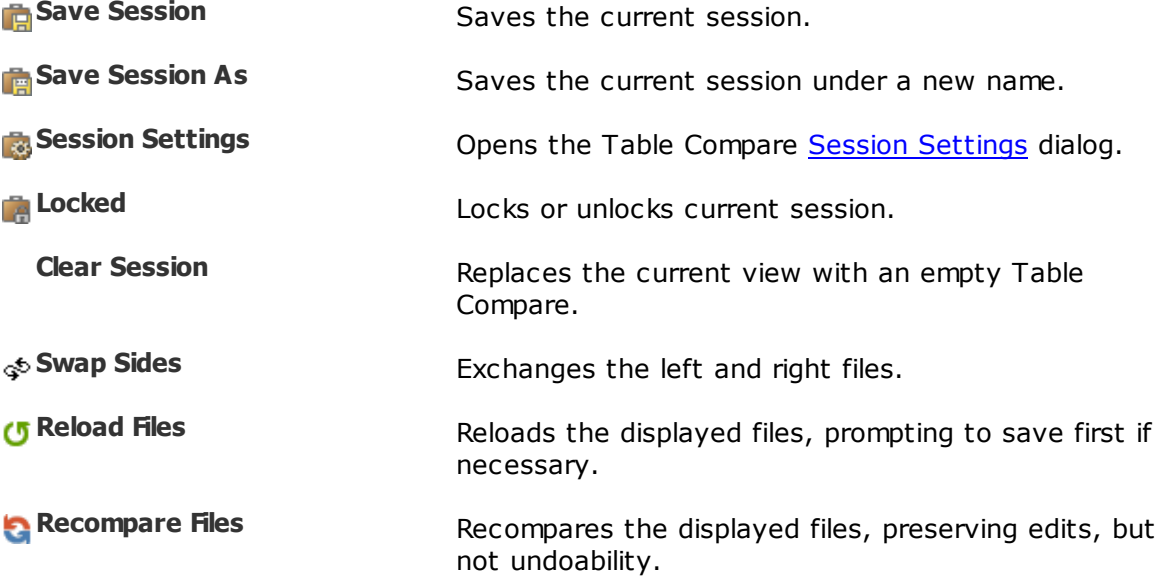

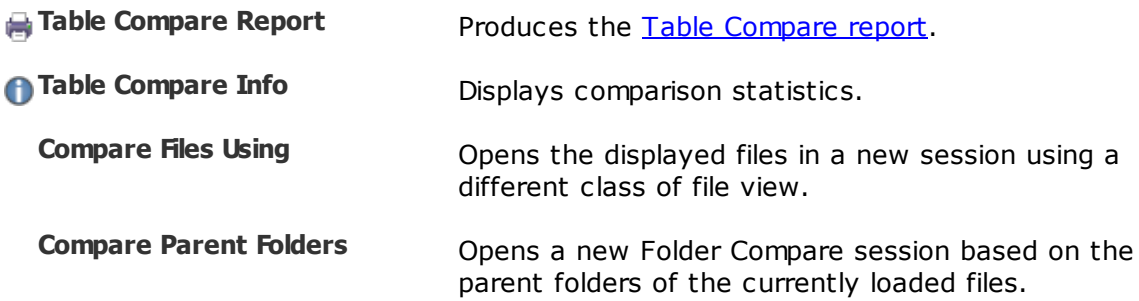

### **The File menu**

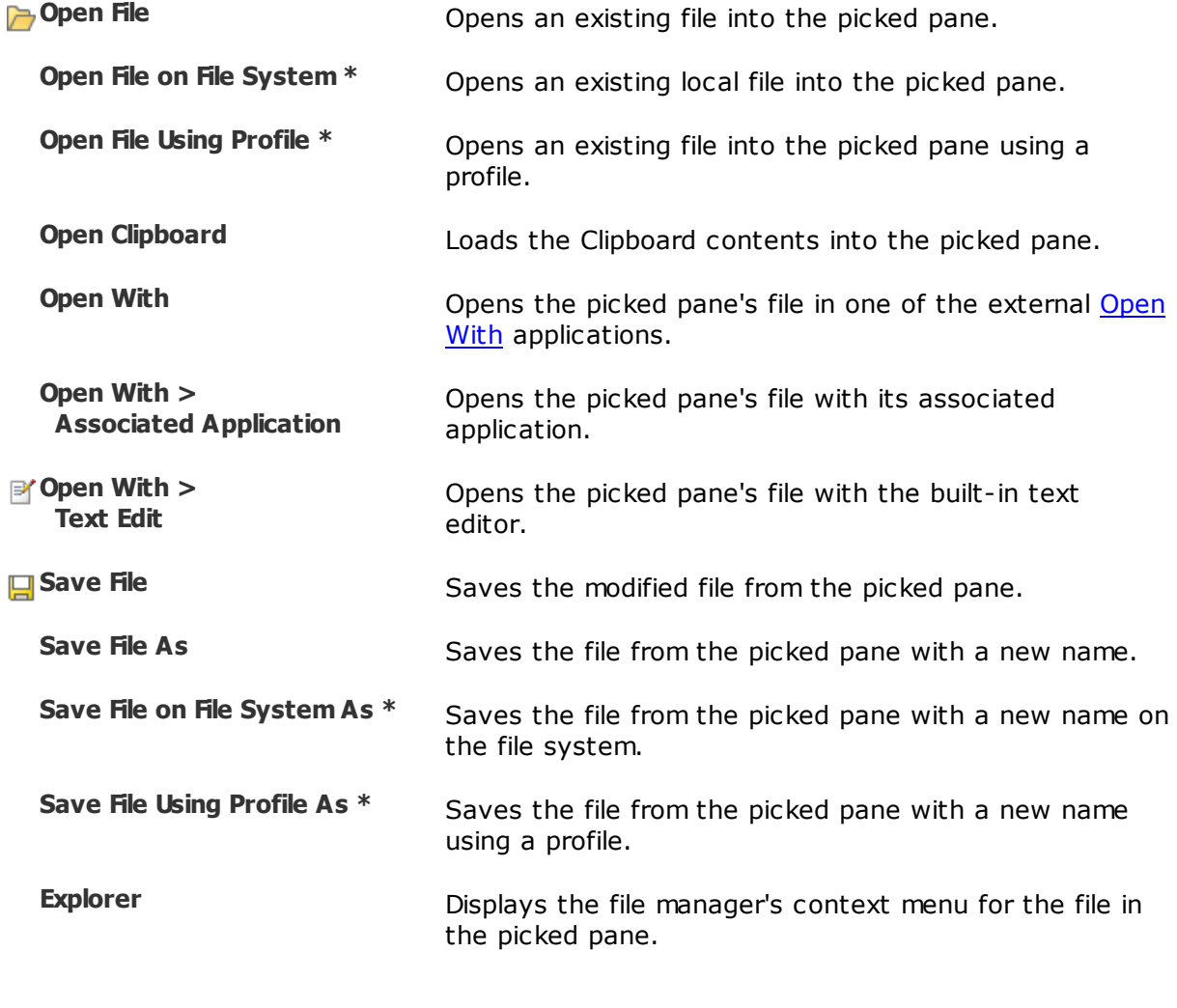

### **The Edit menu**

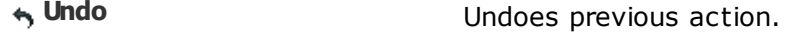

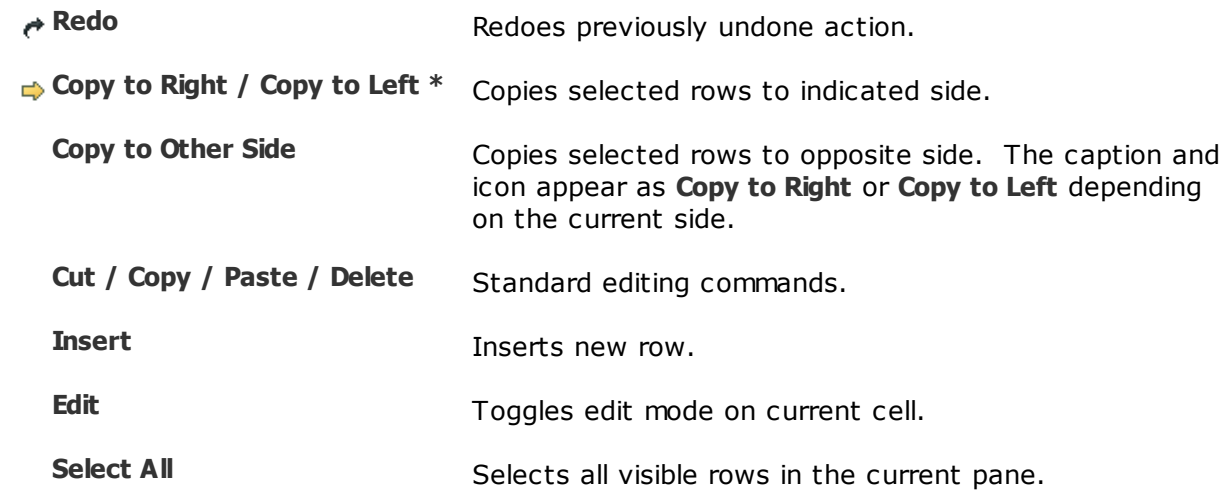

### **The Search menu**

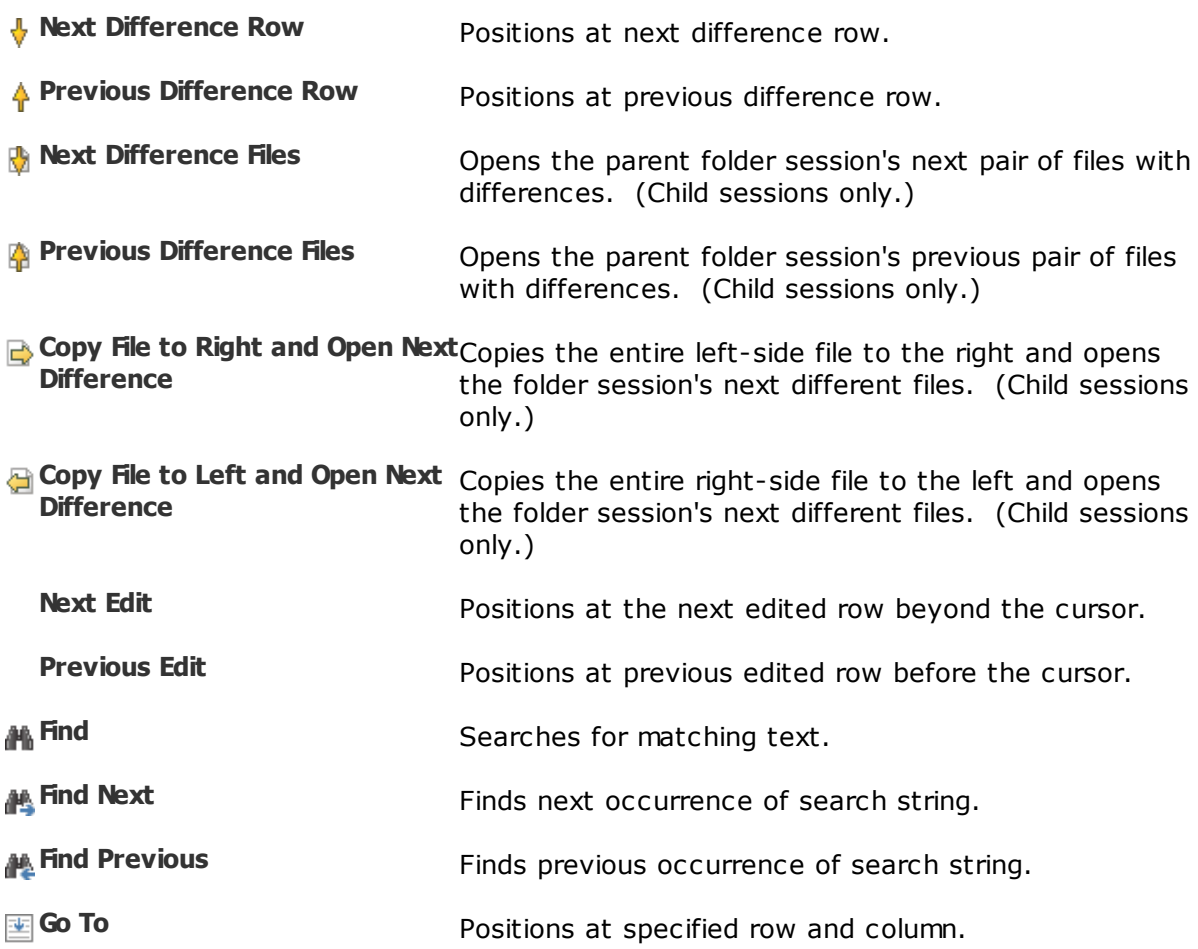

#### **The View menu**

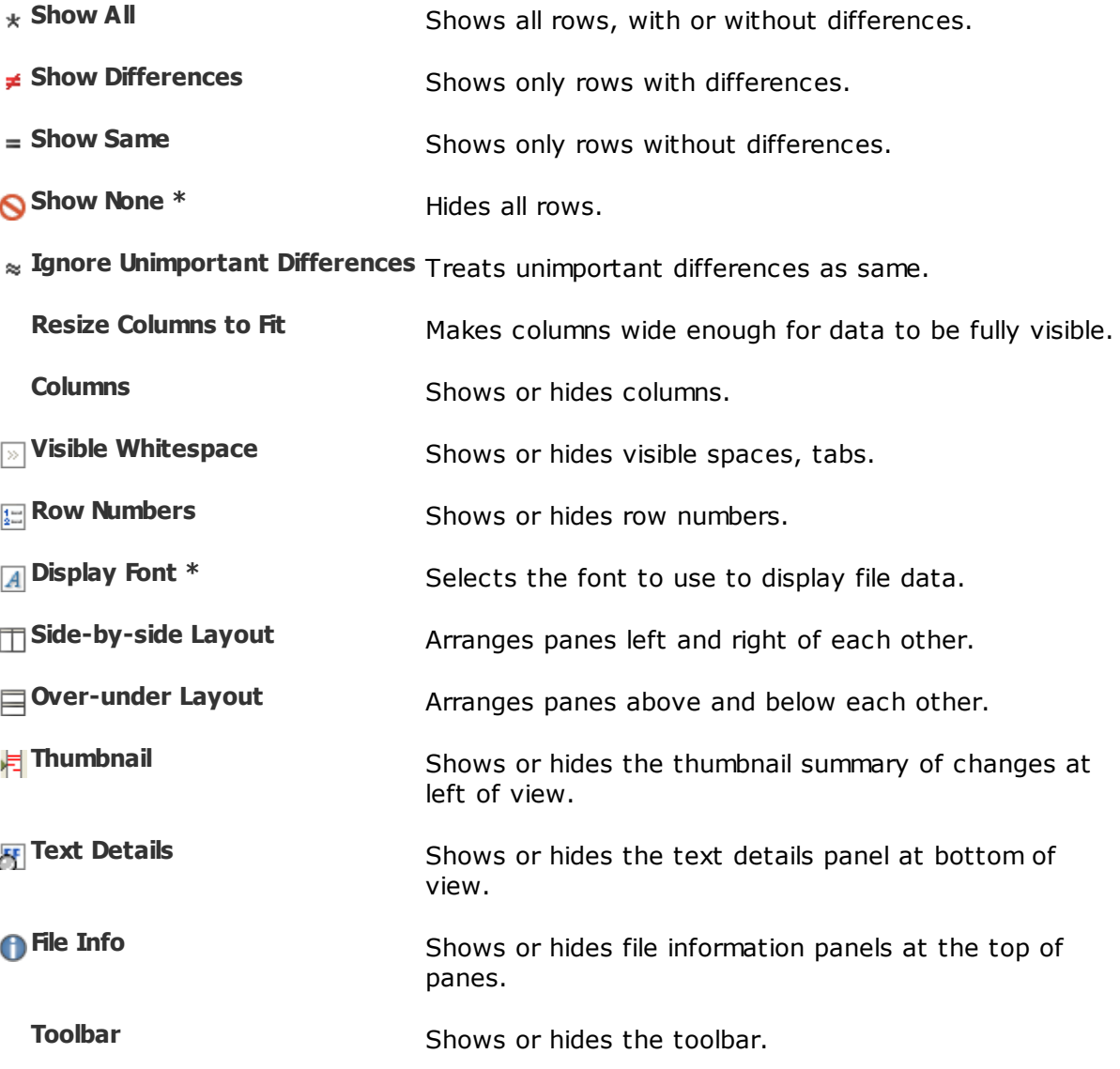

\* Hidden by default.

# **4.9 Hex Compare**

Following is a description of the Hex [Compare](#page-42-0) commands, in addition to the [common](#page-106-0) [commands.](#page-106-0) Most of these commands are available as toolbar buttons.

Pick **Tools** > Options  $\bullet$  and switch to the [Toolbars,](#page-67-0) etc. page to define your own keyboard shortcuts, and hide or expose commands on the menus and toolbars.

#### **The Session menu**

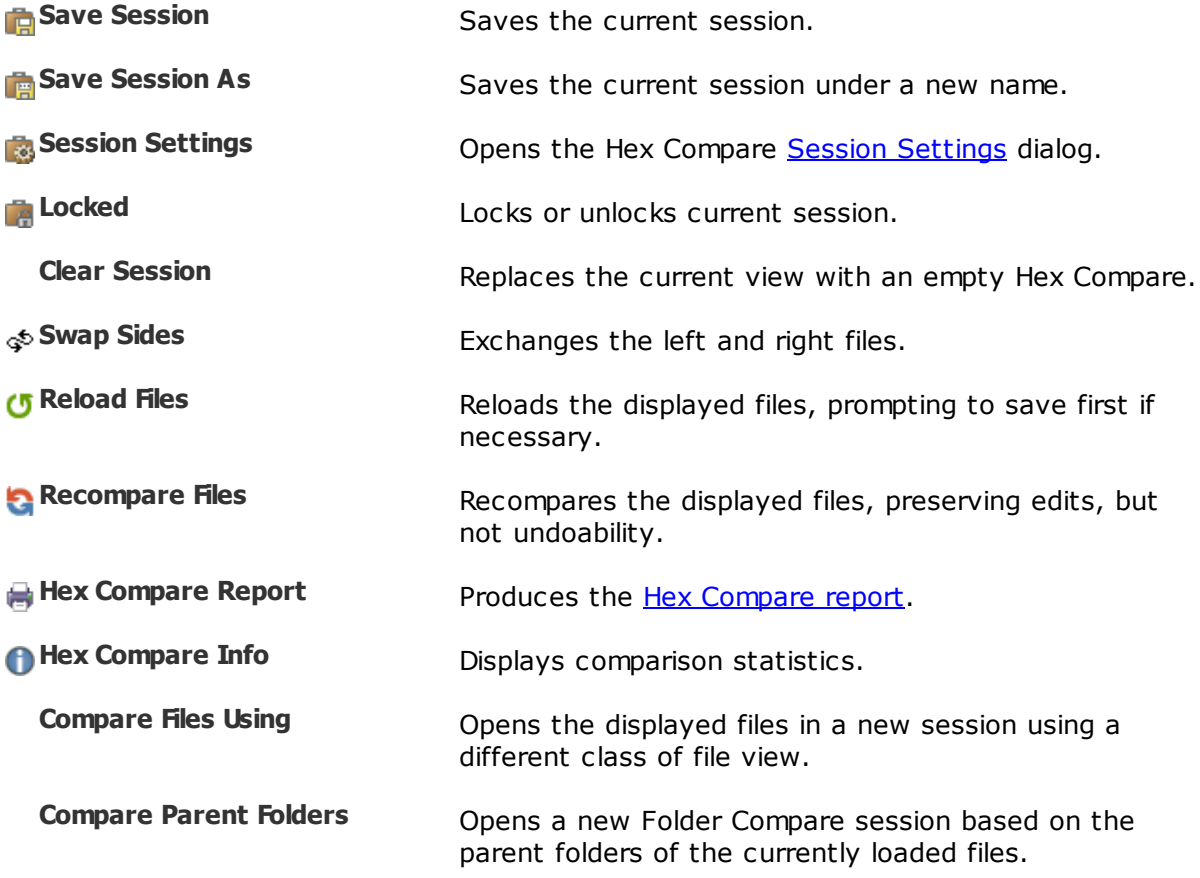

### **The File menu**

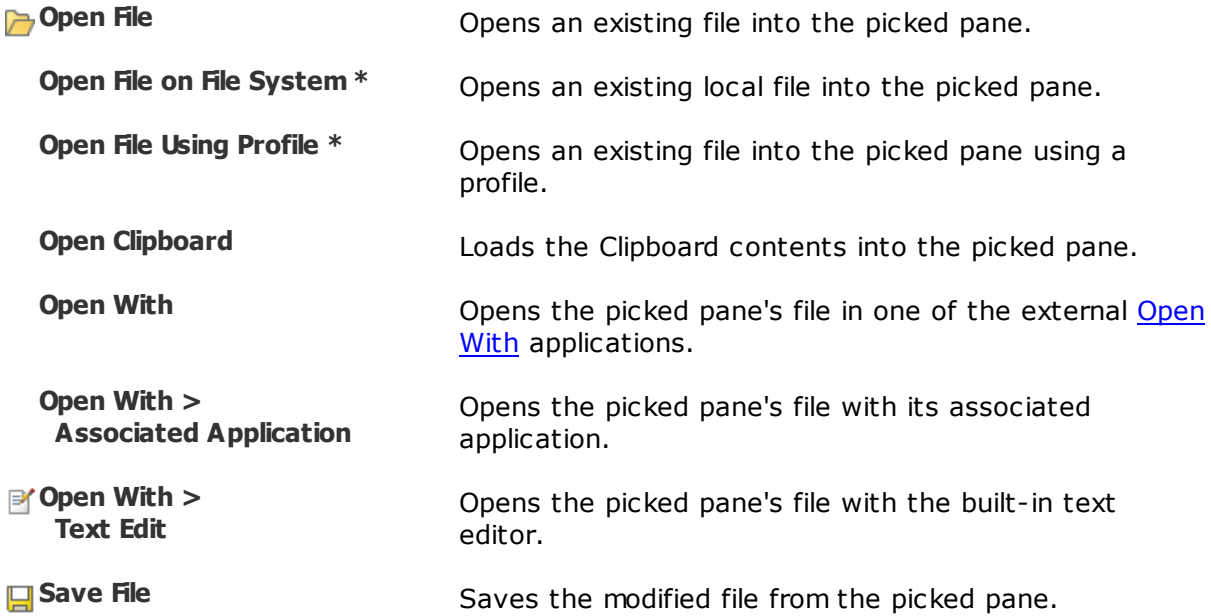

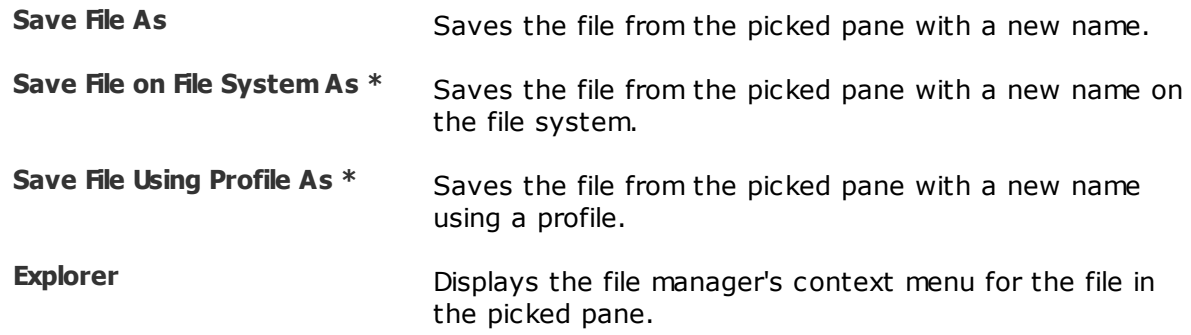

### **The Edit menu**

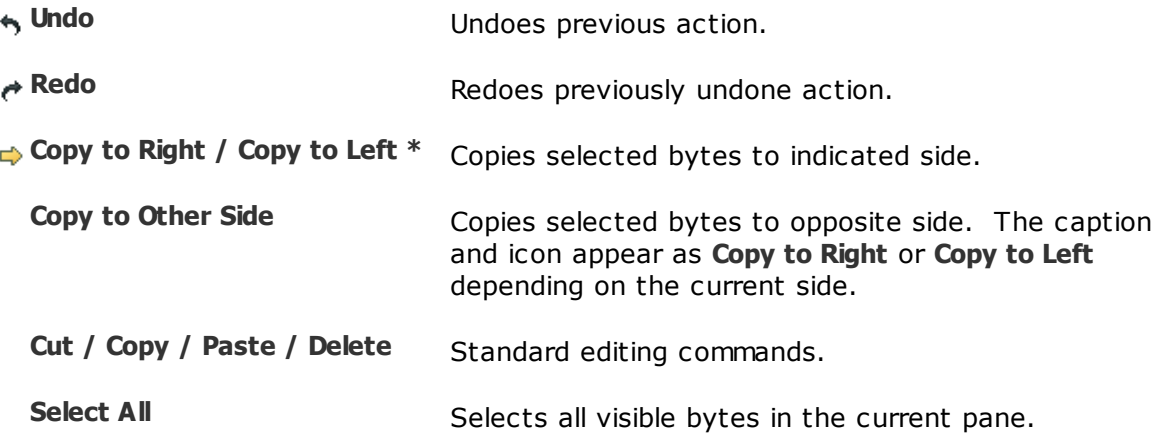

### **The Search menu**

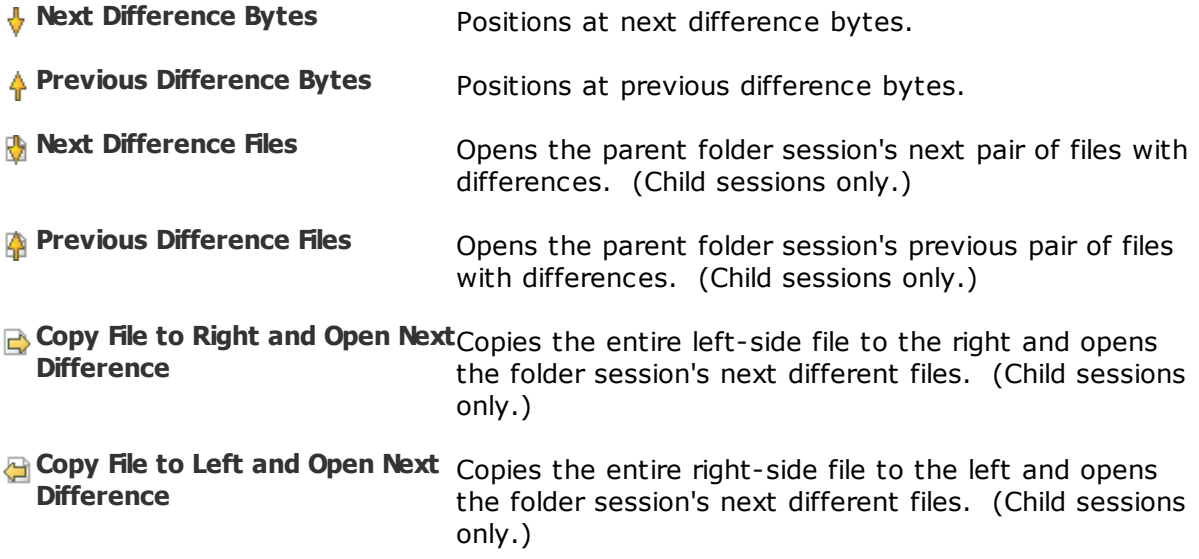

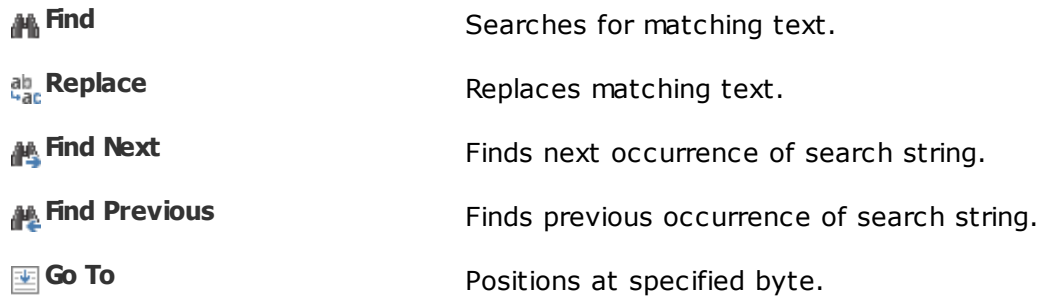

### **The View menu**

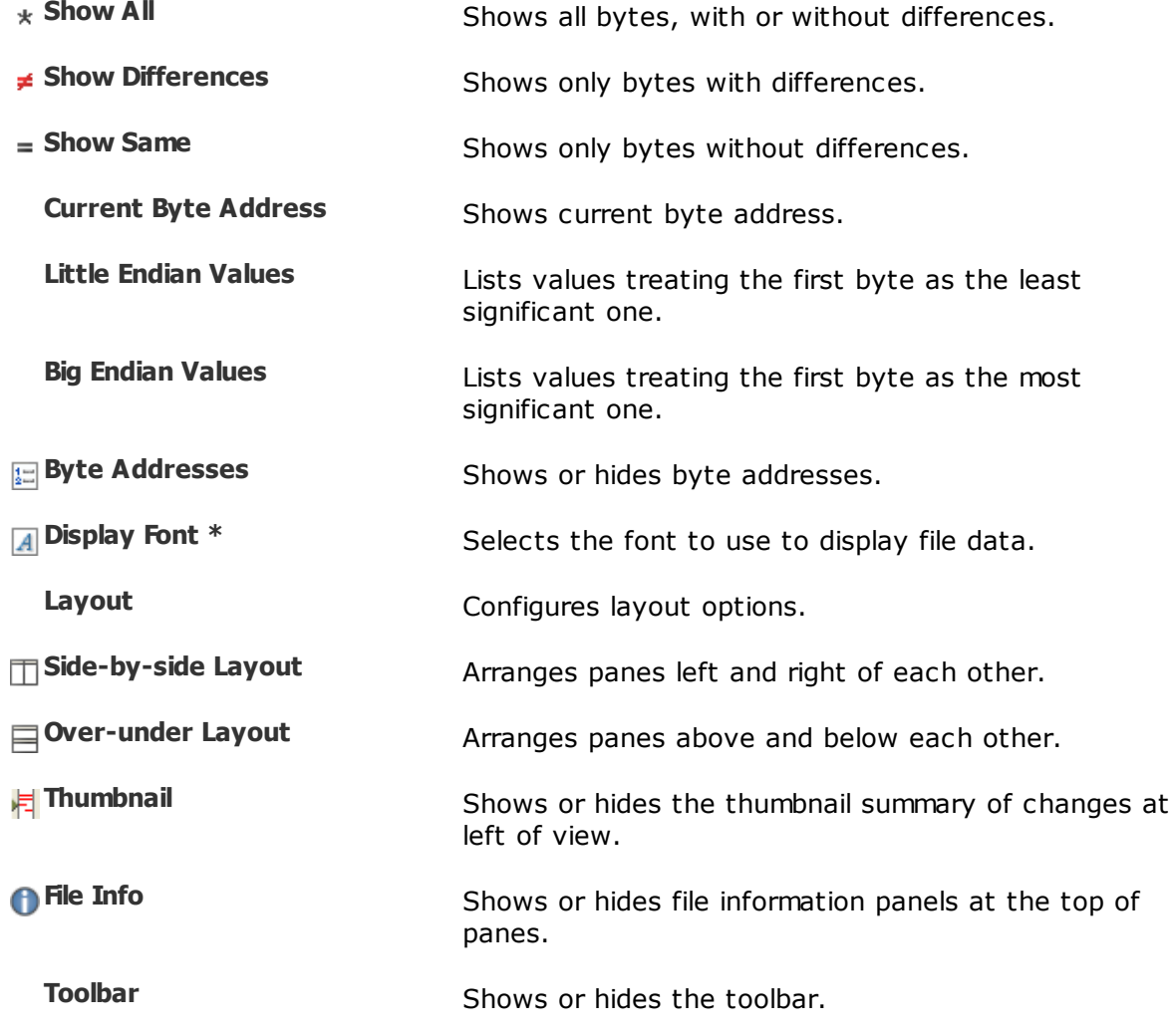

\* Hidden by default.

# **4.10 MP3 Compare**

Following is a description of the MP3 [Compare](#page-49-0) commands, in addition to the [common](#page-106-0) [commands.](#page-106-0) Most of these commands are available as toolbar buttons.

Pick **Tools > Options**  $\bullet$  and switch to the **Toolbars**, etc. page to define your own keyboard shortcuts, and hide or expose commands on the menus and toolbars.

#### **The Session menu**

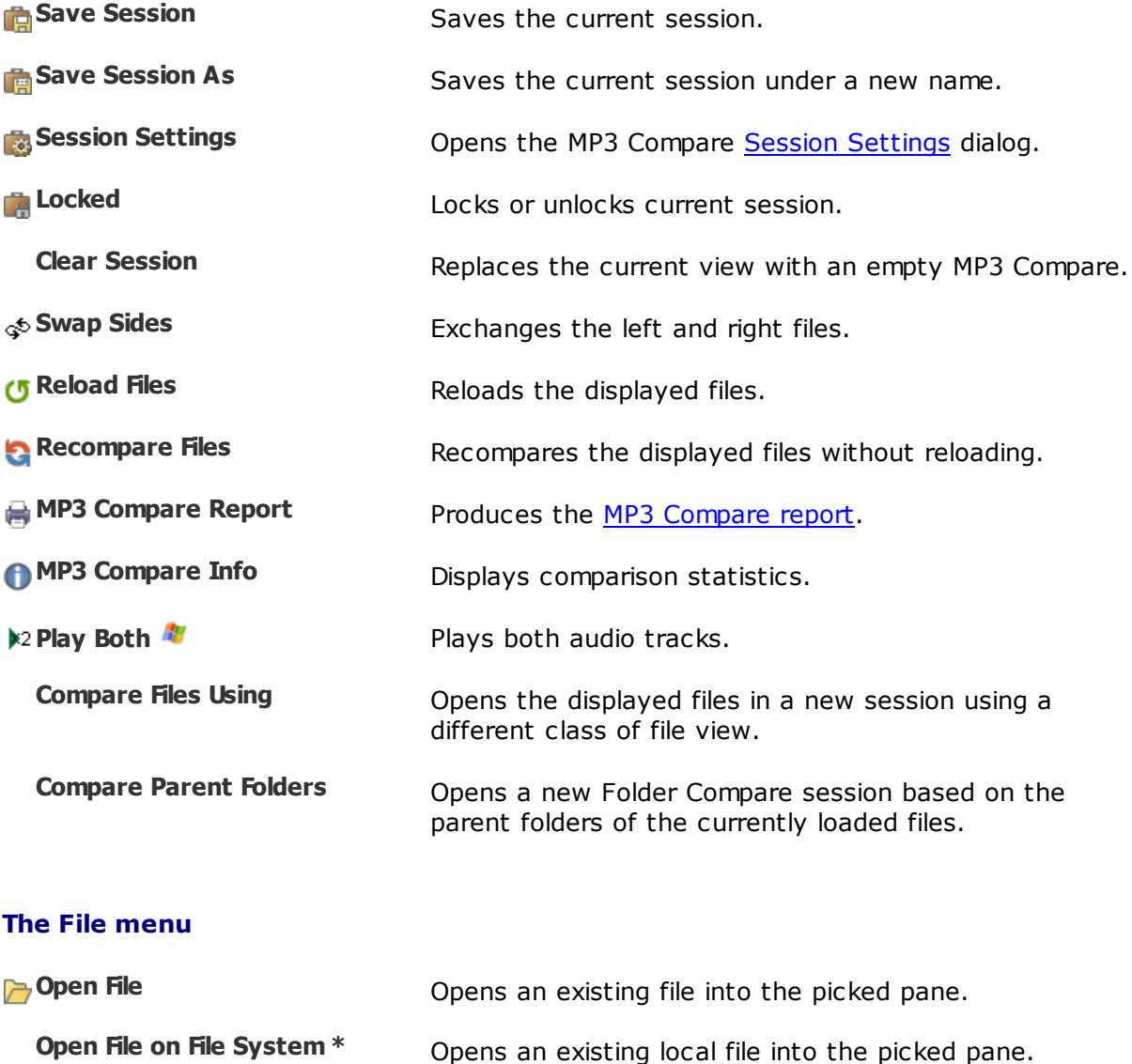

**Open File Using Profile** \* Opens an existing file into the picked pane using a profile.

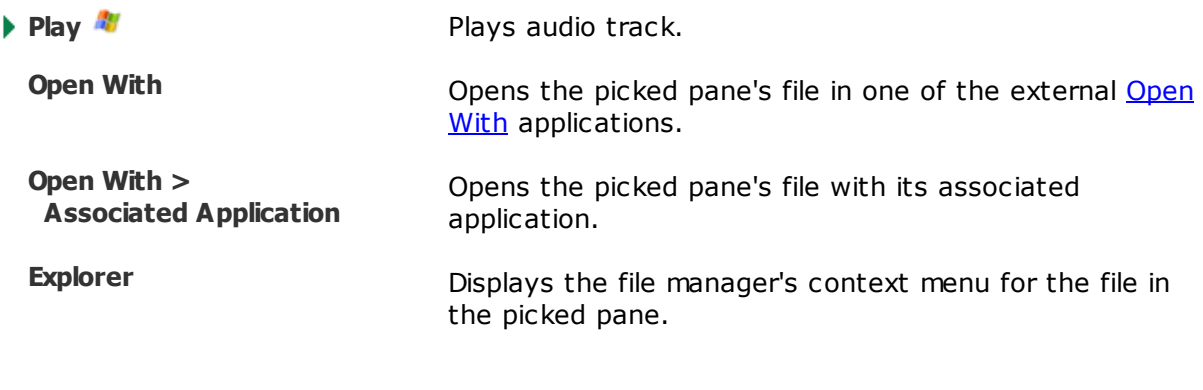

## **The Edit menu**

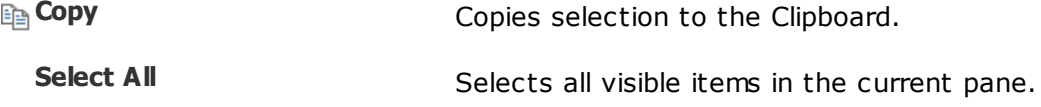

### **The Search menu**

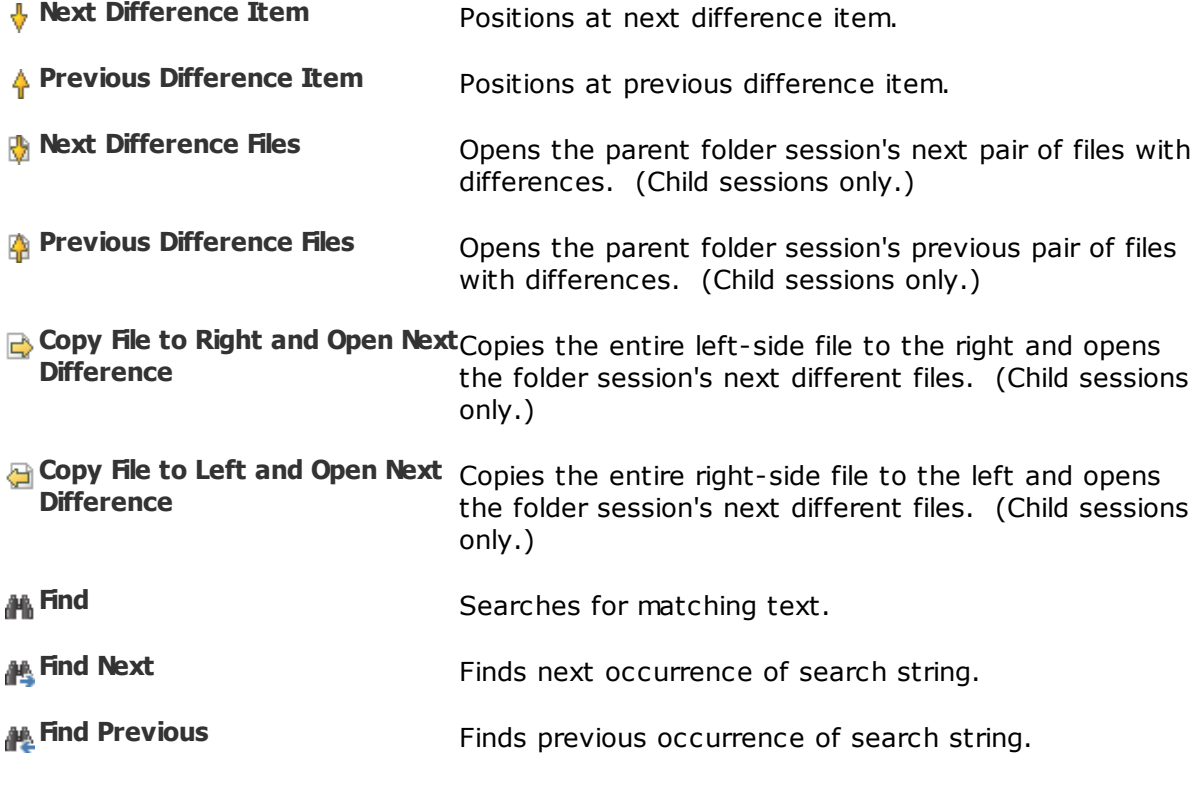

### **The View menu**

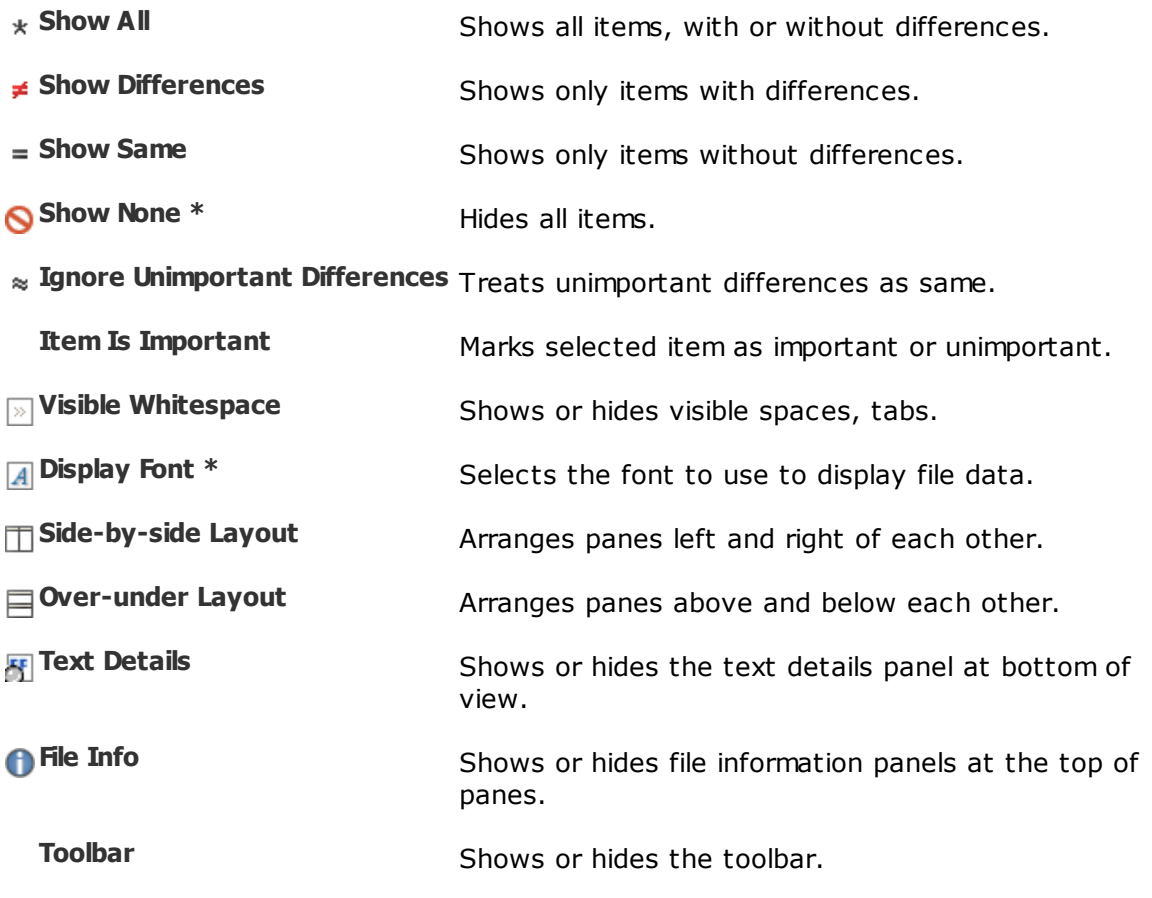

\* Hidden by default.

# **4.11 Picture Compare**

Following is a description of the **Picture [Compare](#page-43-0)** commands, in addition to the **[common](#page-106-0)** [commands.](#page-106-0) Most of these commands are available as toolbar buttons.

Pick **Tools > Options** and switch to the [Toolbars,](#page-67-0) etc. page to define your own keyboard shortcuts, and hide or expose commands on the menus and toolbars.

#### **The Session menu**

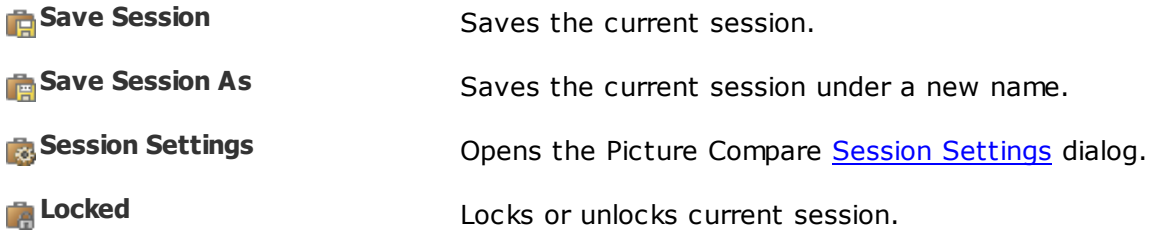

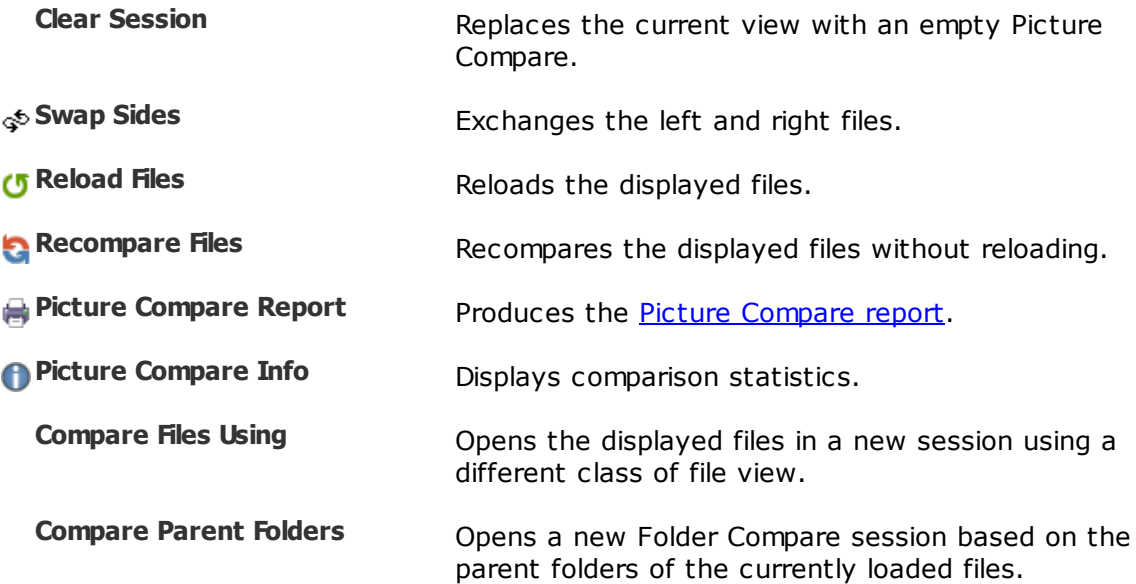

### **The File menu**

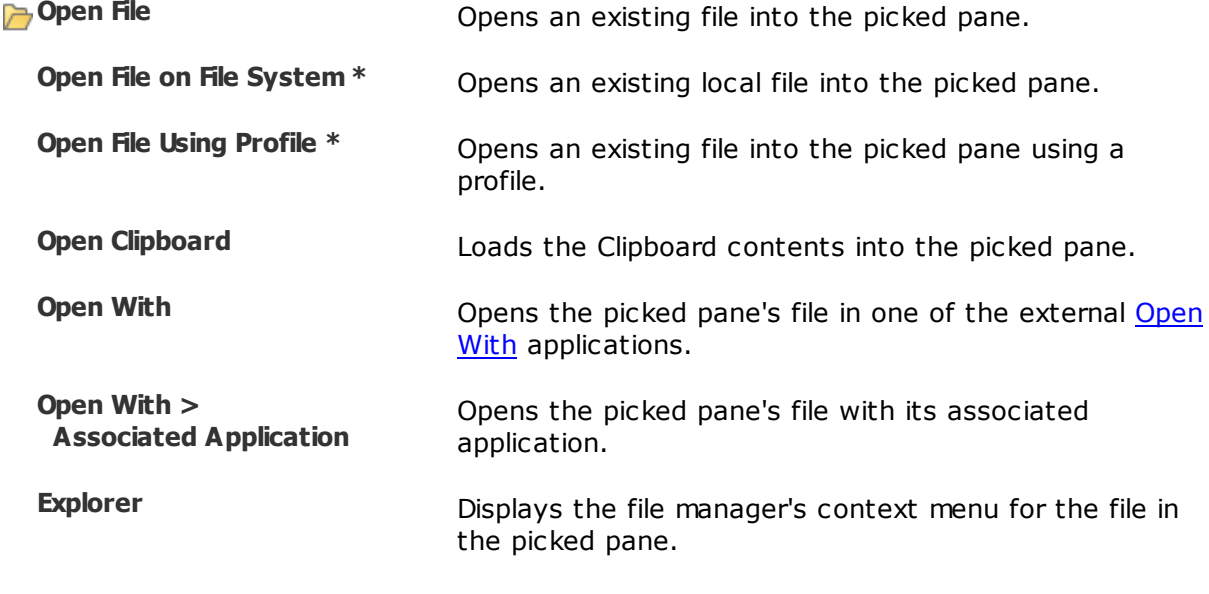

### **The Edit menu**

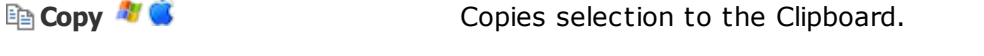

### **The Search menu**

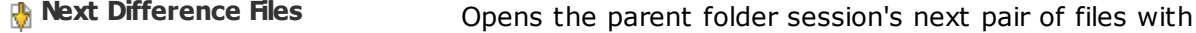
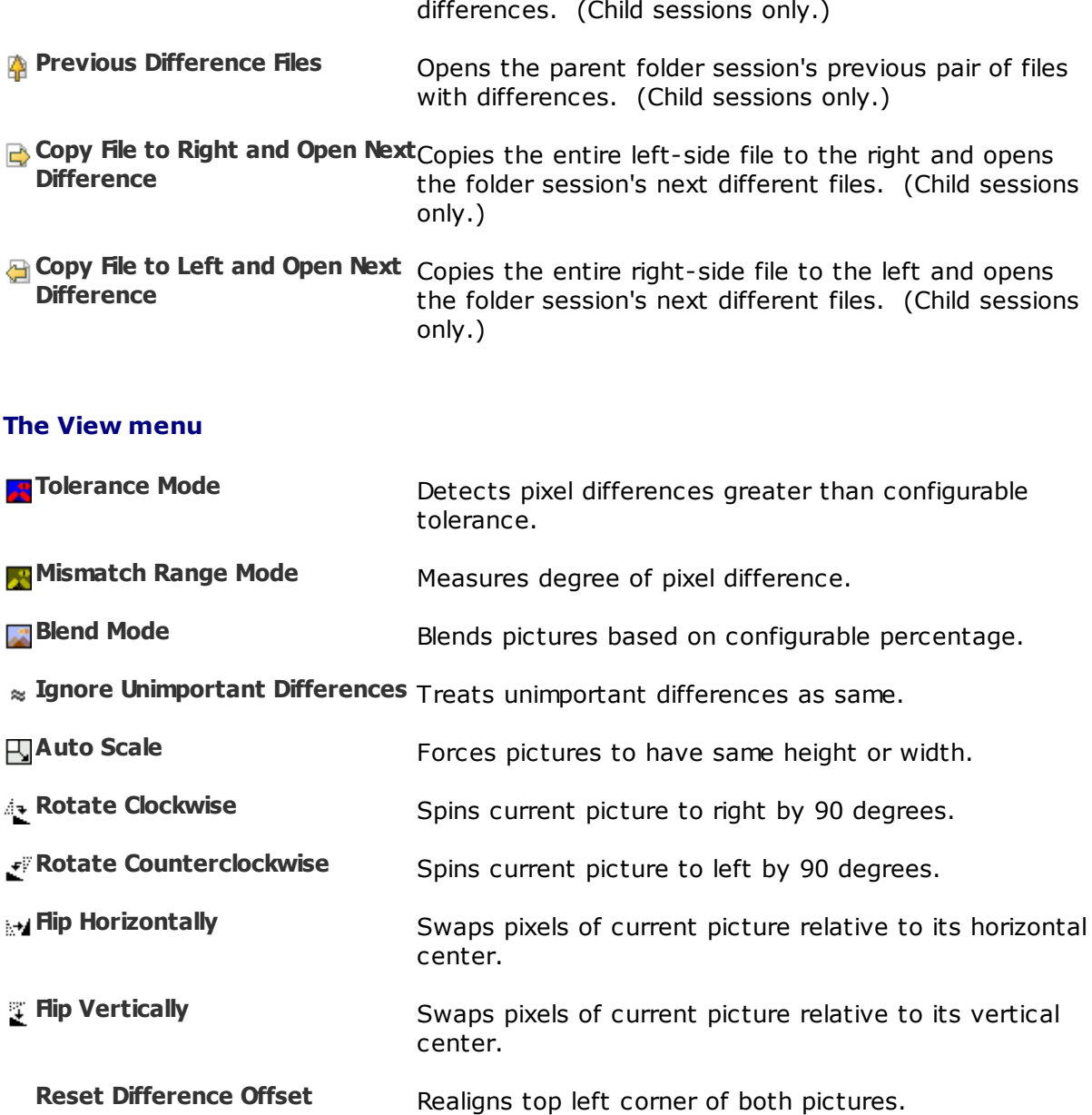

**Blend Toggle** Switches between left and right pictures.

**File Info** Shows or hides file information panels at the top of panes.

Full Screen **Full Screen** Displays the picked pane full screen. Press ESC to exit full screen mode.

- **Zoom > Zoom In** Makes pictures appear to be larger.
- **Zoom > Zoom Out** Makes pictures appear to be smaller.

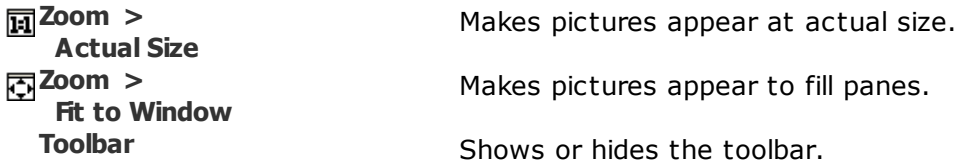

\* Hidden by default.

# **4.12 Registry Compare**

## **PRO**

Following is a description of the Registry [Compare](#page-46-0) commands, in addition to the [common](#page-106-0) [commands.](#page-106-0) Most of these commands are available as toolbar buttons.

Pick **Tools > Options**  $\bullet$  and switch to the **Toolbars**, etc. page to define your own keyboard shortcuts, and hide or expose commands on the menus and toolbars.

## **The Session menu**

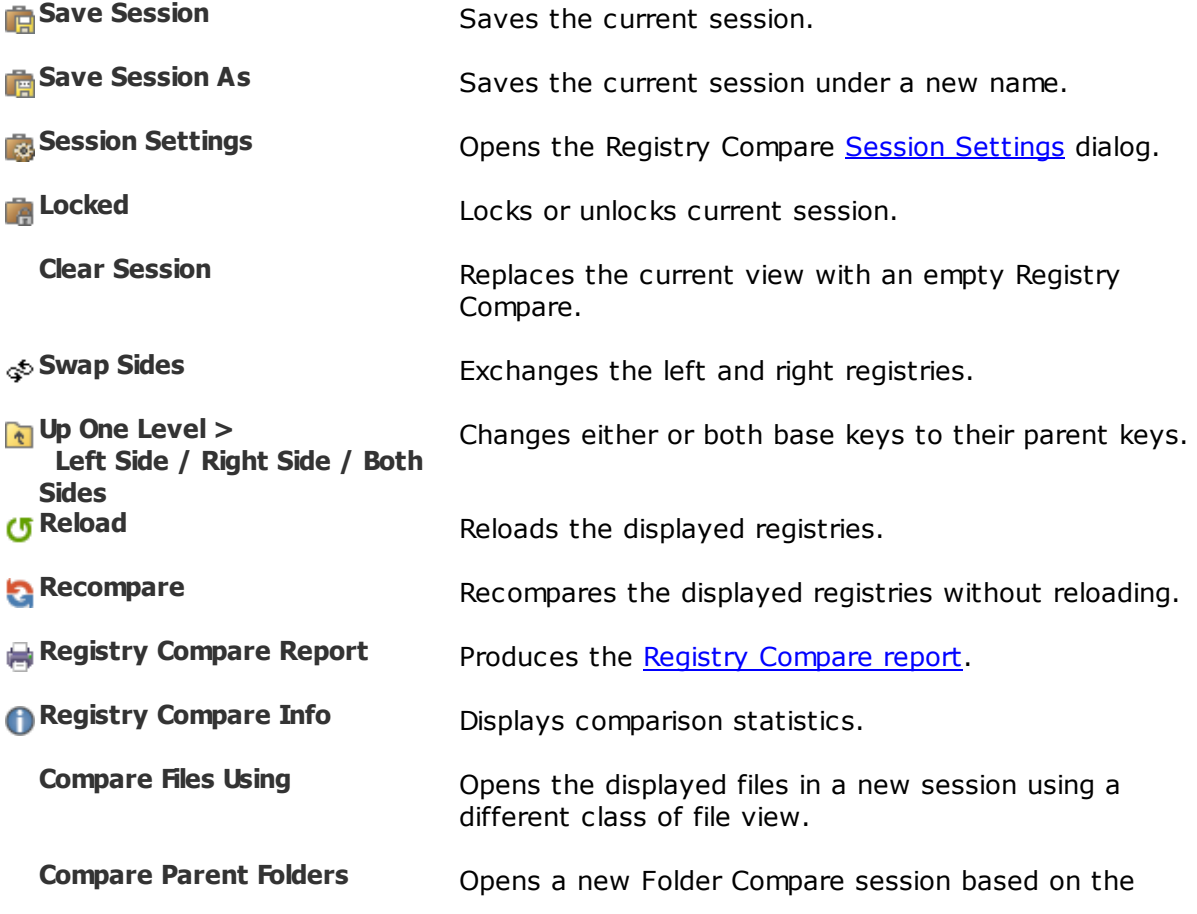

parent folders of the currently loaded files.

## **The File menu**

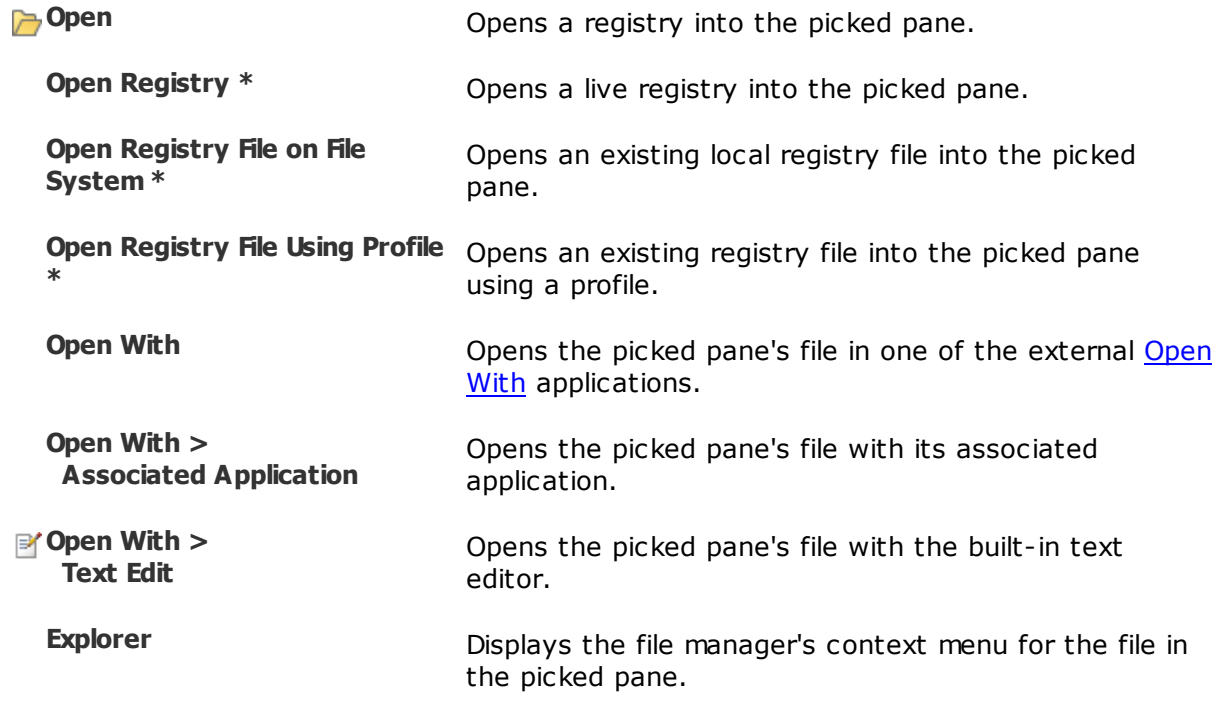

## **The Edit menu**

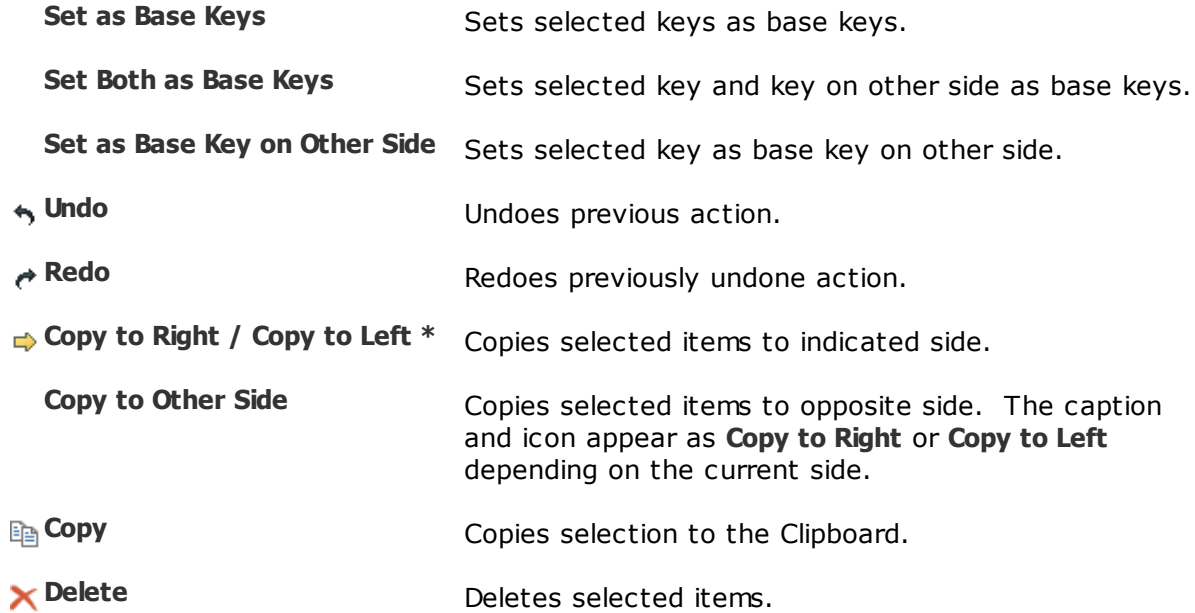

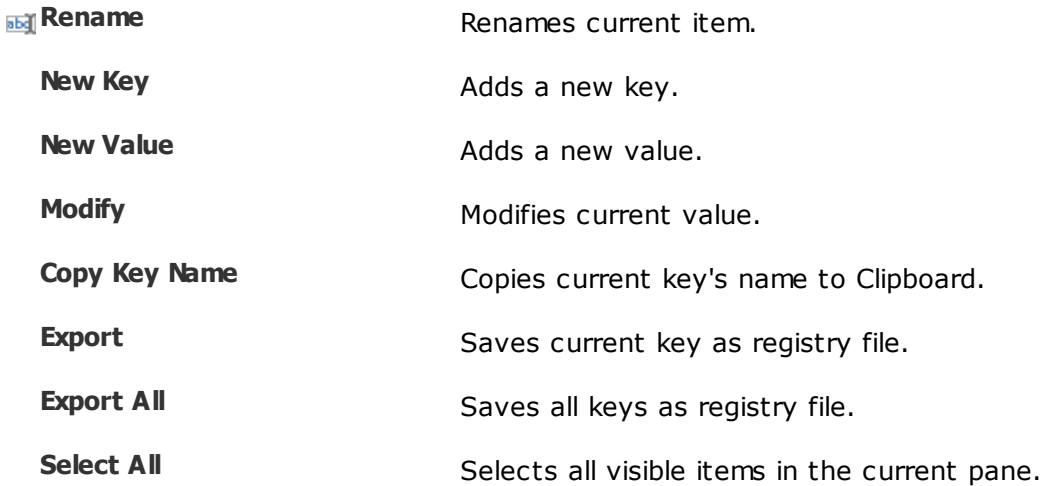

## **The Search menu**

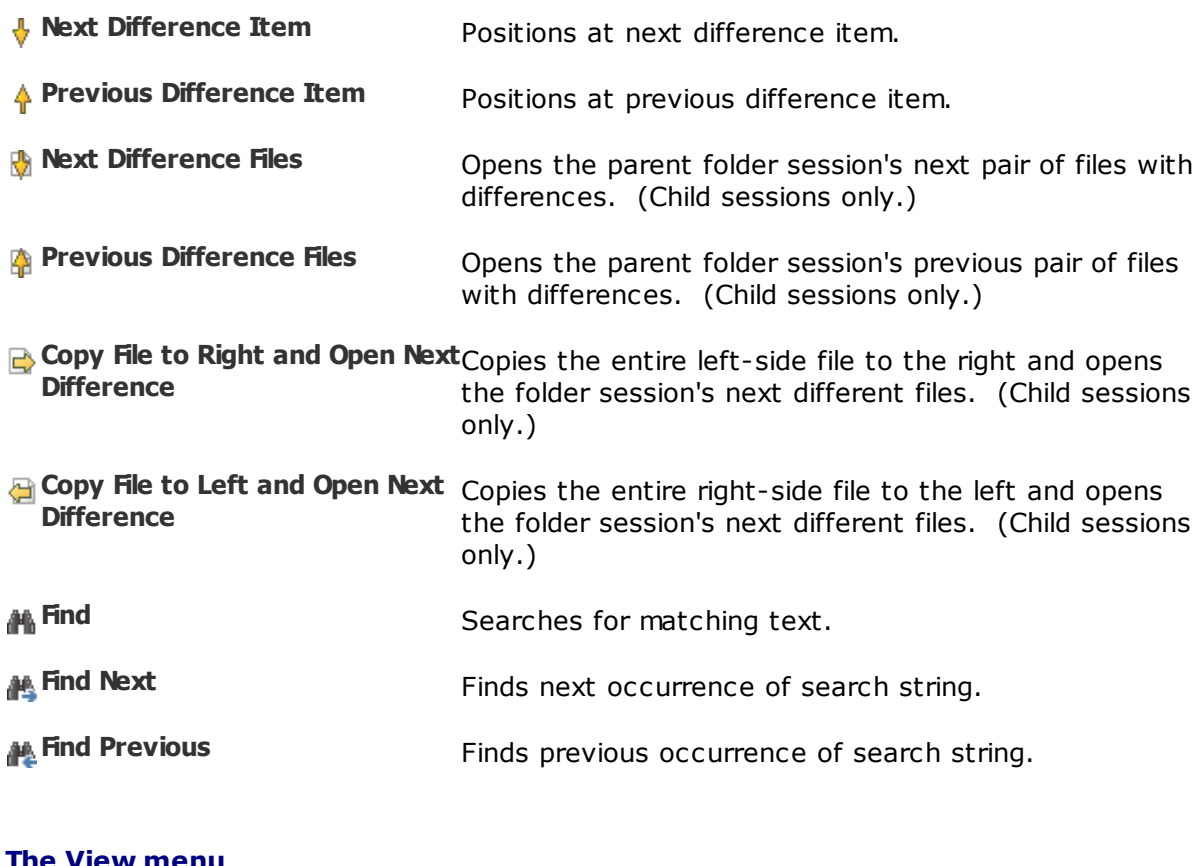

#### **The View menu**

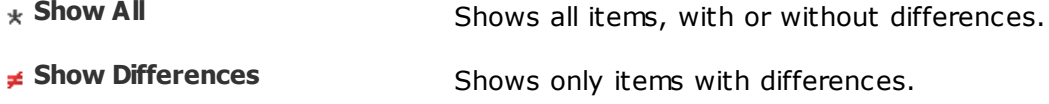

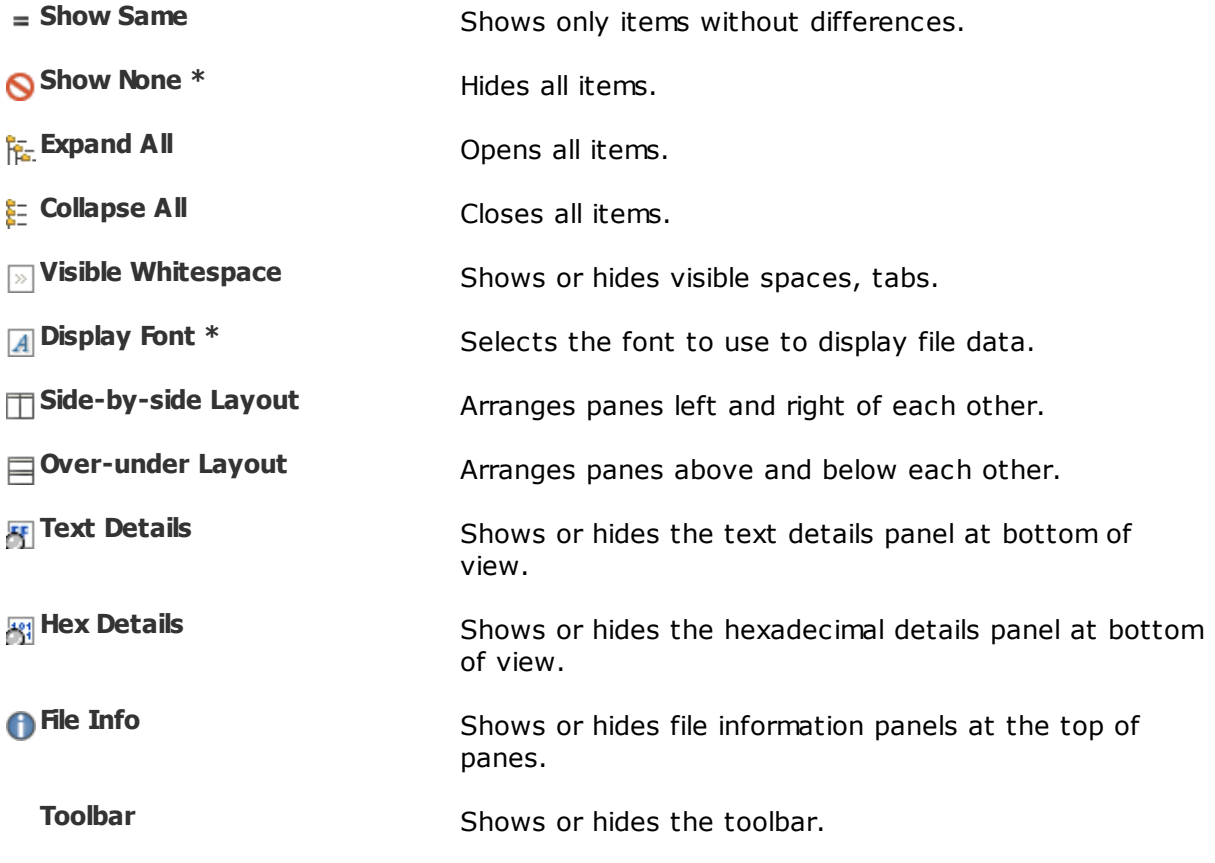

\* Hidden by default.

# **4.13 Version Compare**

# 刪

Following is a description of the Version Compare commands, in addition to the [common](#page-106-0) [commands.](#page-106-0) Most of these commands are available as toolbar buttons.

Pick **Tools > Options**  $\bullet$  and switch to the **Toolbars**, etc. page to define your own keyboard shortcuts, and hide or expose commands on the menus and toolbars.

# **The Session menu**

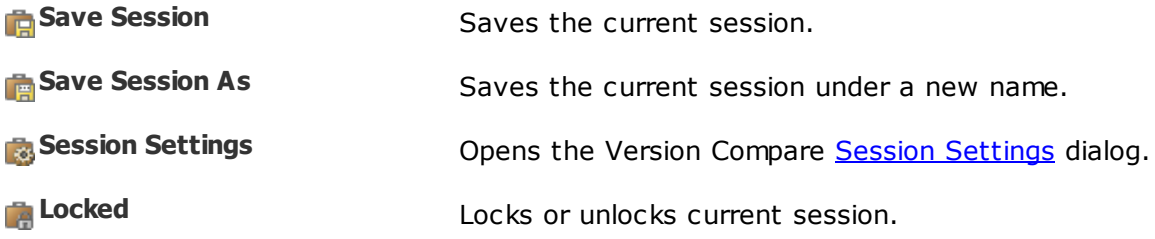

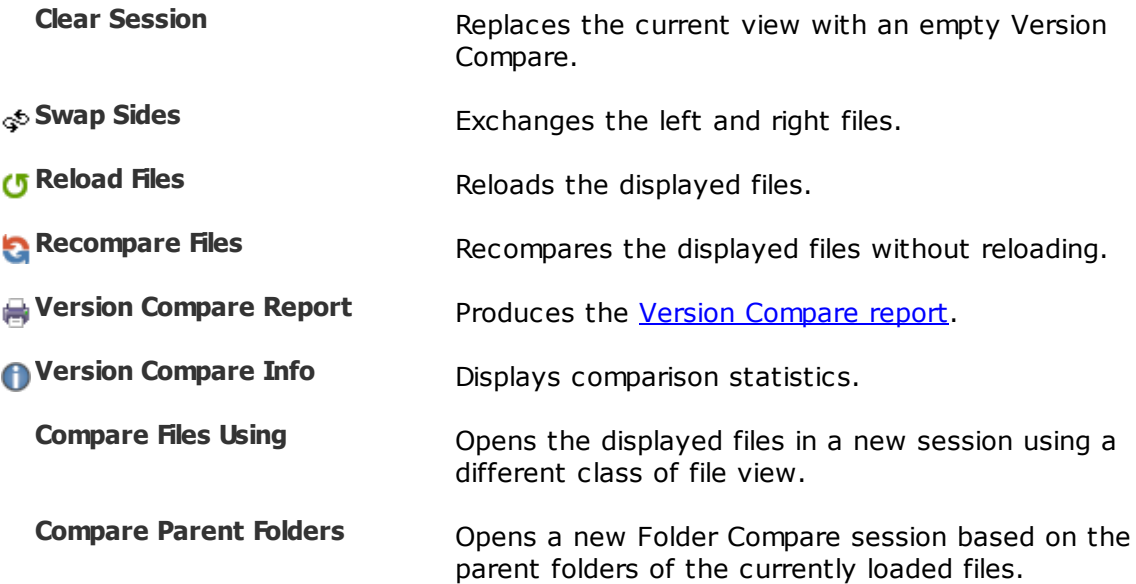

# **The File menu**

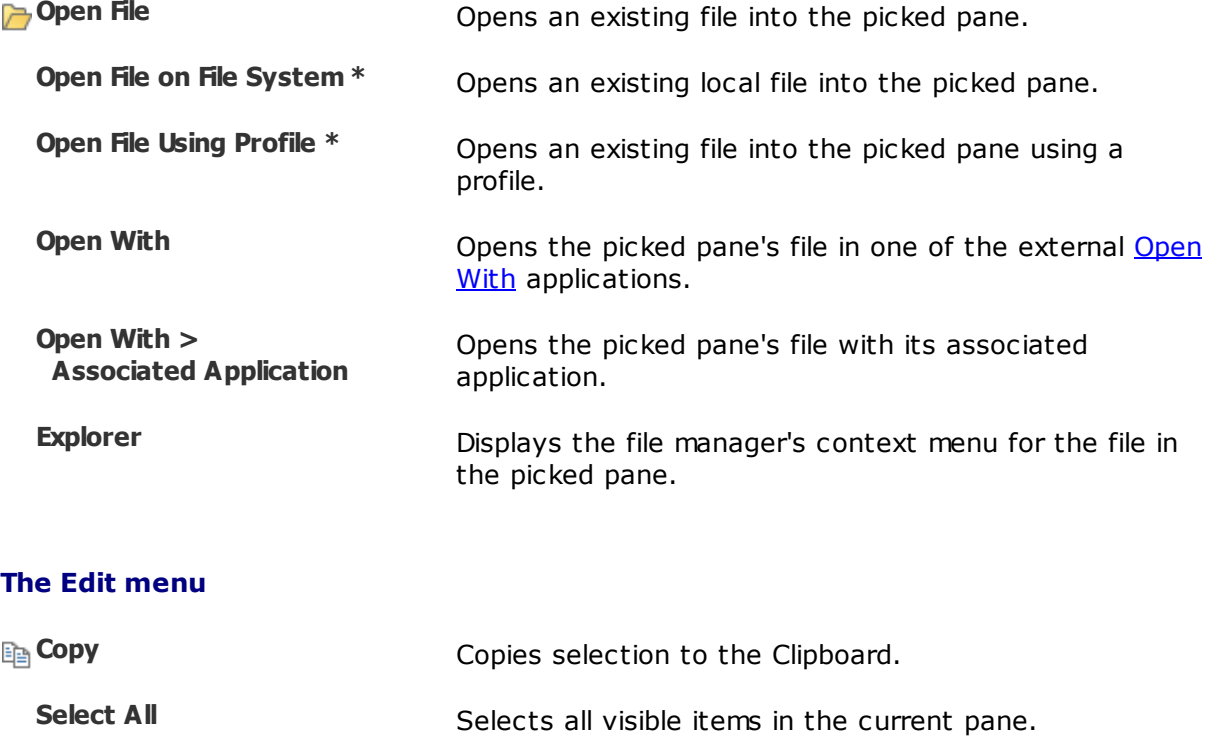

# **The Search menu**

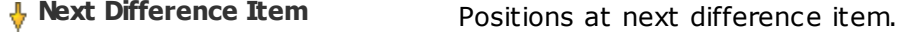

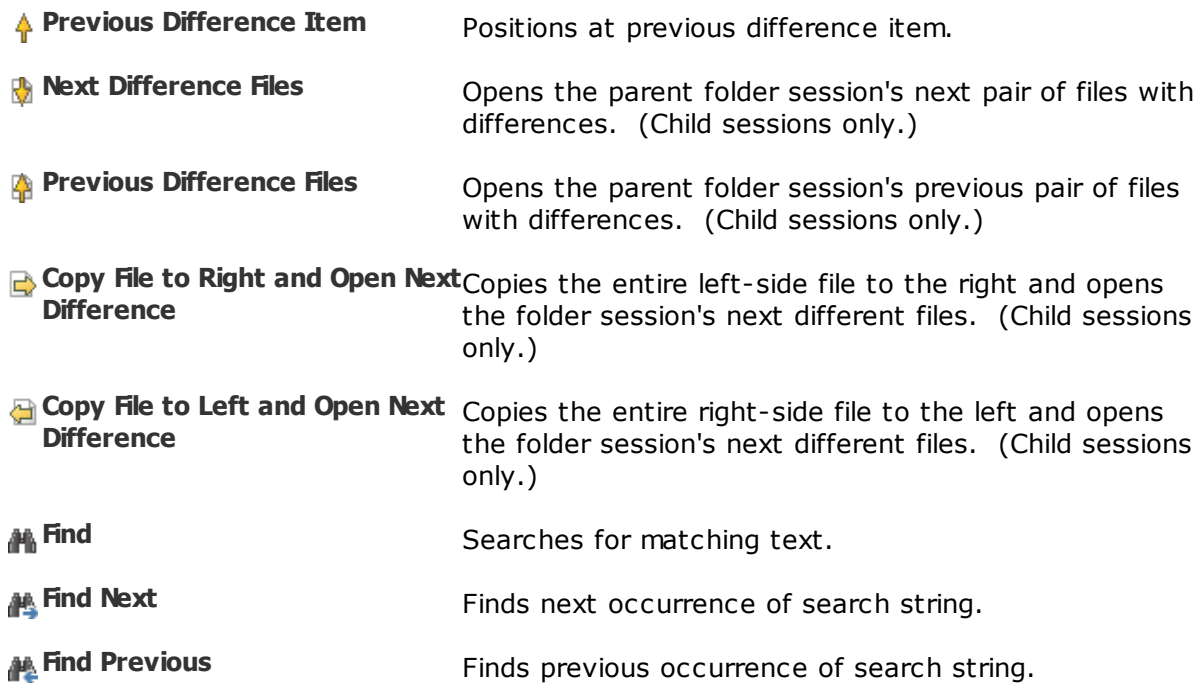

# **The View menu**

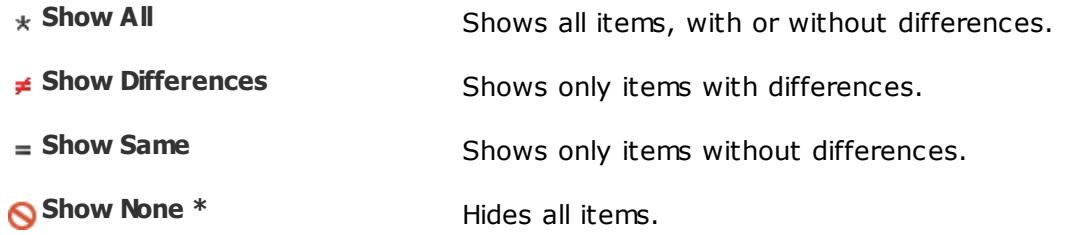

**Ignore Unimportant Differences** Treats unimportant differences as same.

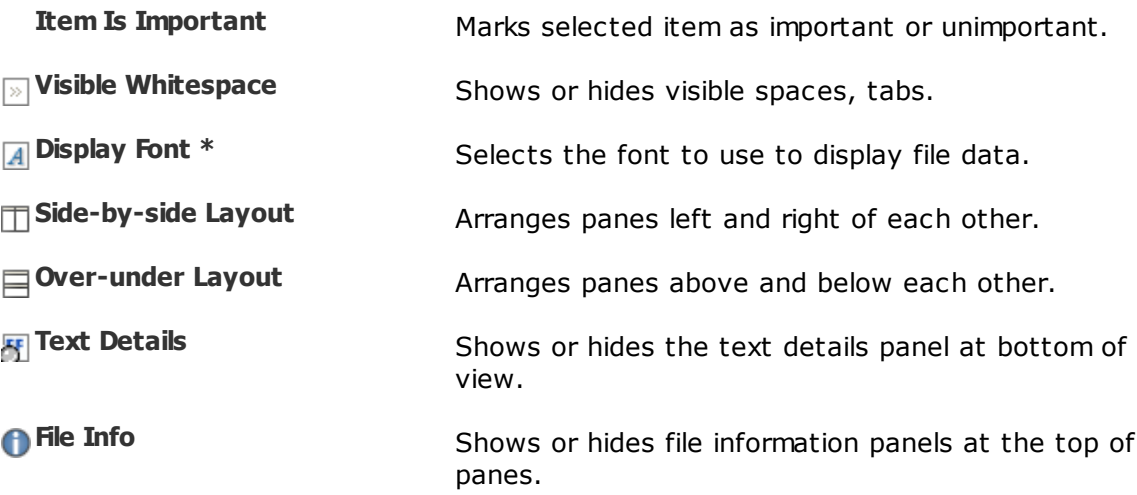

**Toolbar** Shows or hides the toolbar.

\* Hidden by default.

# **4.14 Text Edit**

Following is a description of the [Text](#page-47-0) Edit commands, in addition to the [common](#page-106-0) [commands.](#page-106-0) Most of these commands are available as toolbar buttons.

Pick **Tools > Options**  $\bullet$  and switch to the **Toolbars**, etc. page to define your own keyboard shortcuts, and hide or expose commands on the menus and toolbars.

# **The File menu**

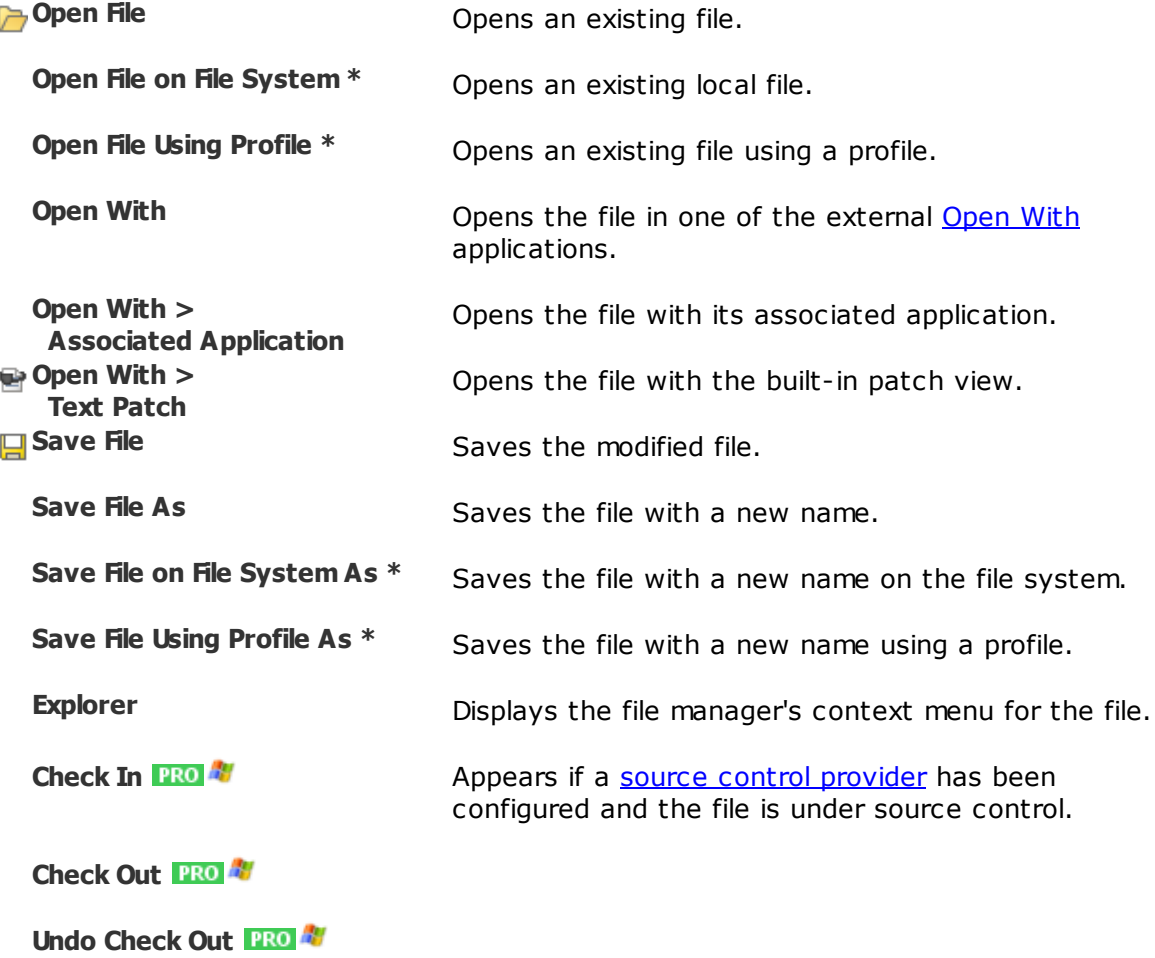

# **The Edit menu**

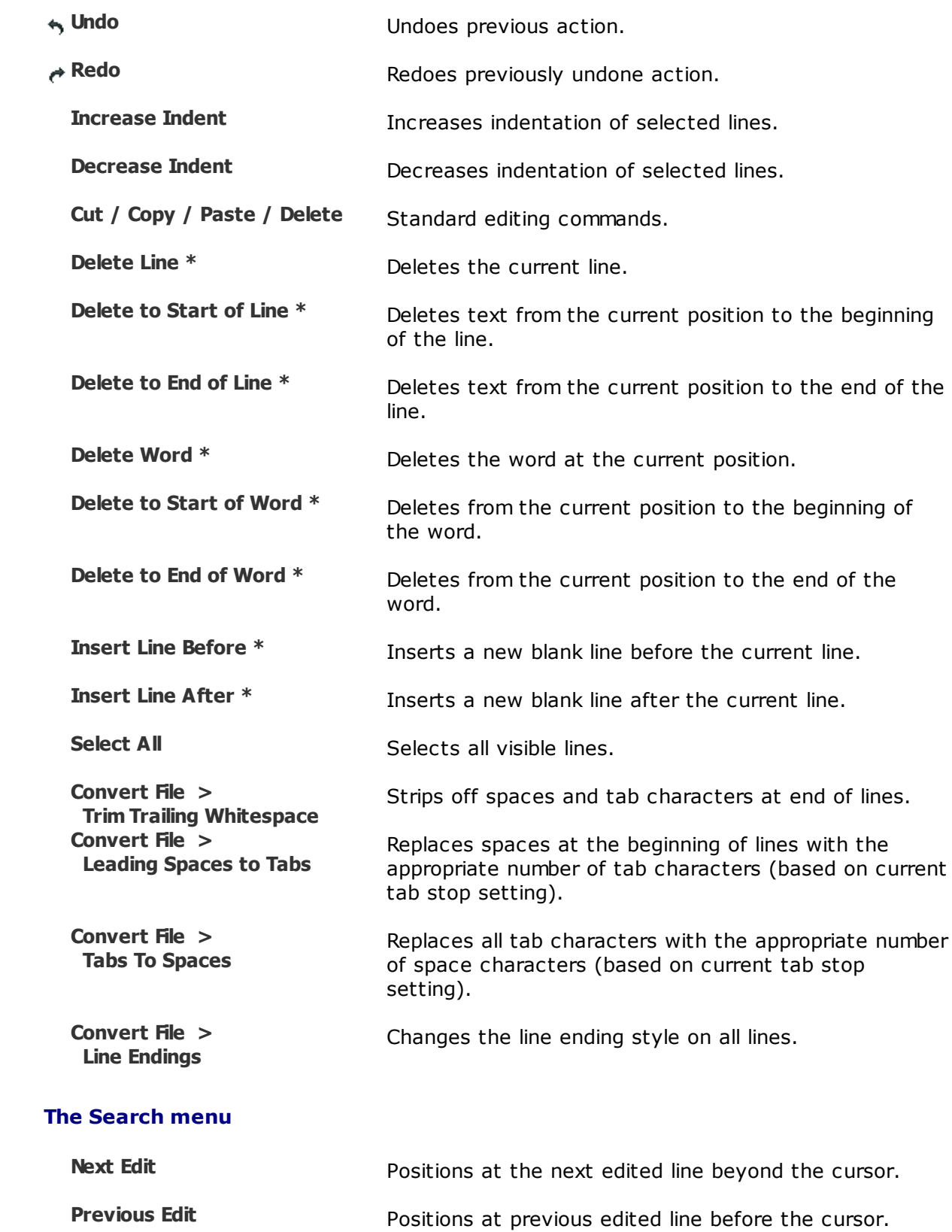

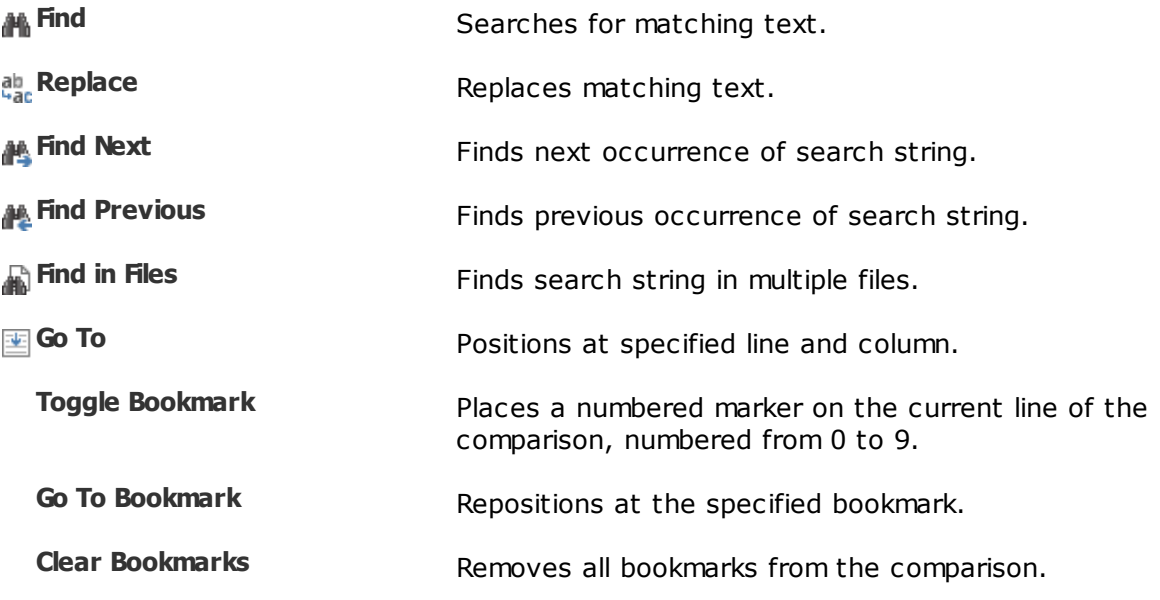

## **The View menu**

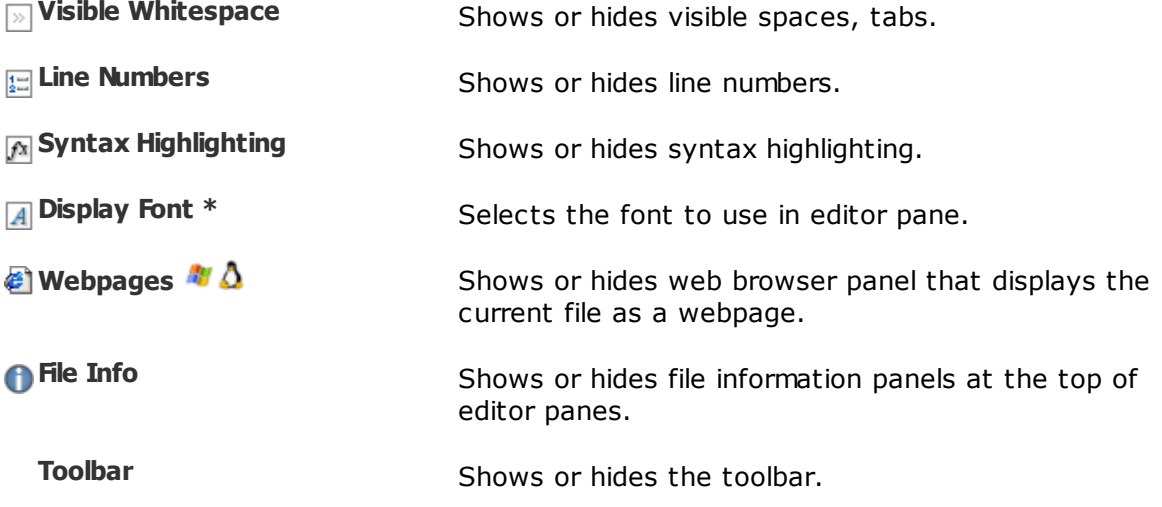

\* Hidden by default.

# **4.15 Text Patch**

Following is a description of the Text [Patch](#page-48-0) commands, in addition to the [common](#page-106-0) [commands.](#page-106-0) Most of these commands are available as toolbar buttons.

Pick **Tools > Options** and switch to the **Toolbars**, etc. page to define your own keyboard shortcuts, and hide or expose commands on the menus and toolbars.

## **The Edit menu**

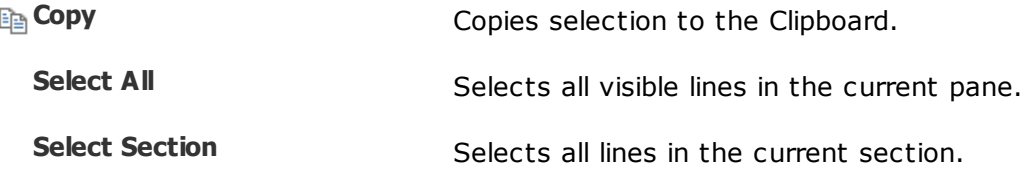

## **The Search menu**

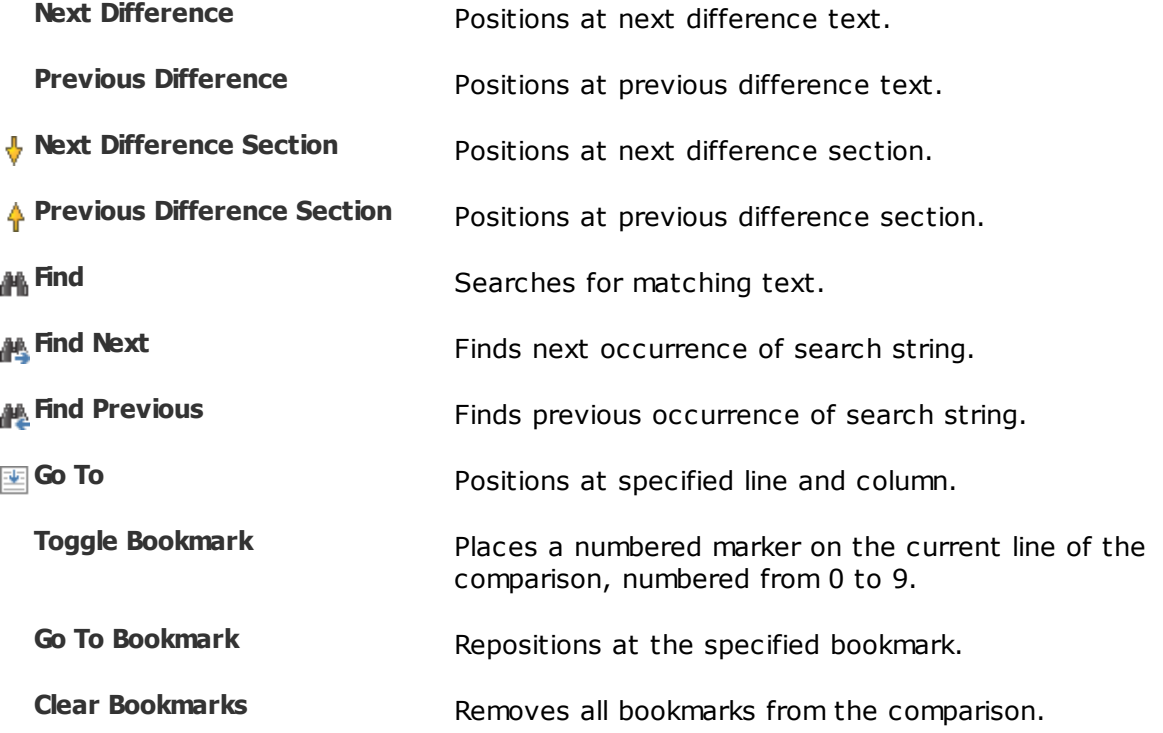

## **The View menu**

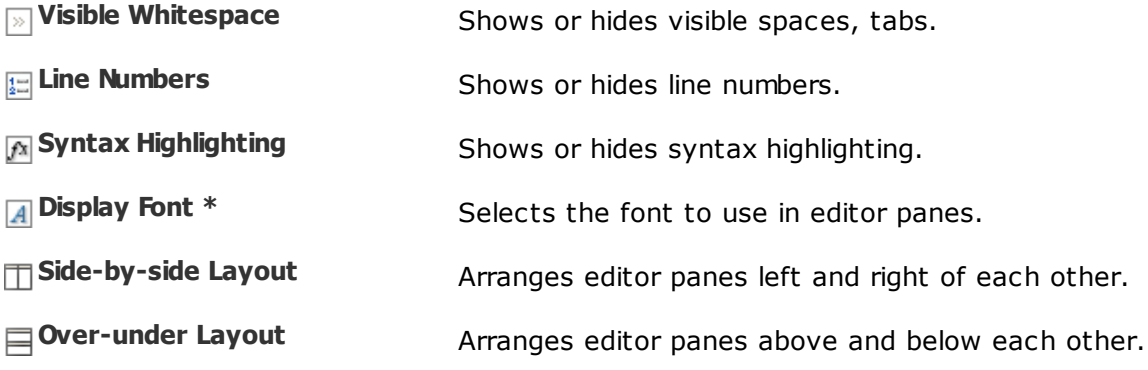

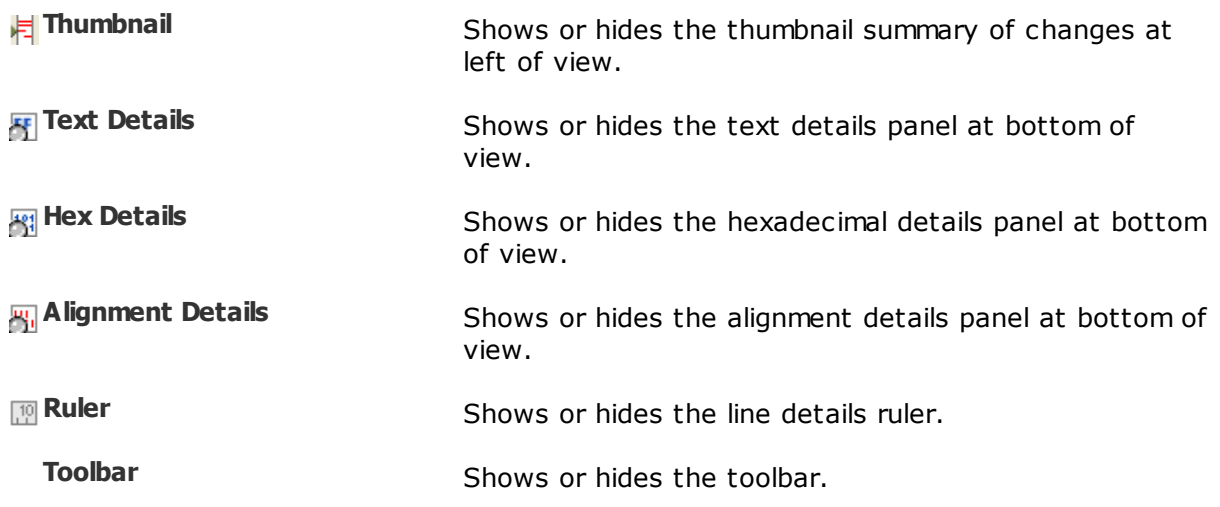

\* Hidden by default.

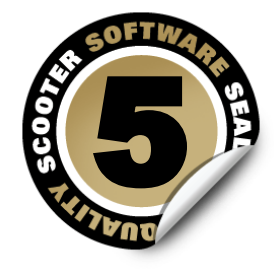

# **Command Line Reference**

# **Command line executable files**

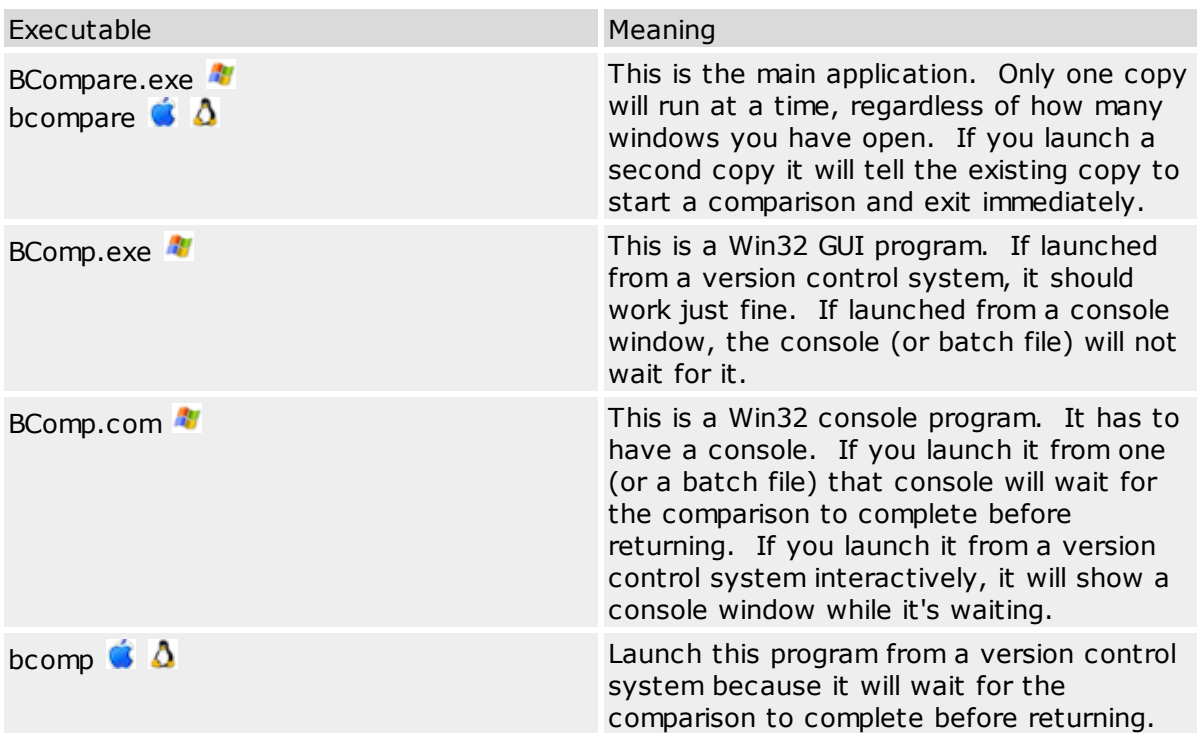

## **Command line parameters**

Notice that each parameter should be enclosed in quotation marks if it might contain a space.

**A** Note Mac and Linux users should use "bcompare" instead of "BCompare.exe".

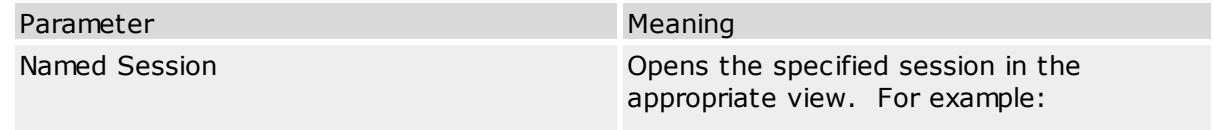

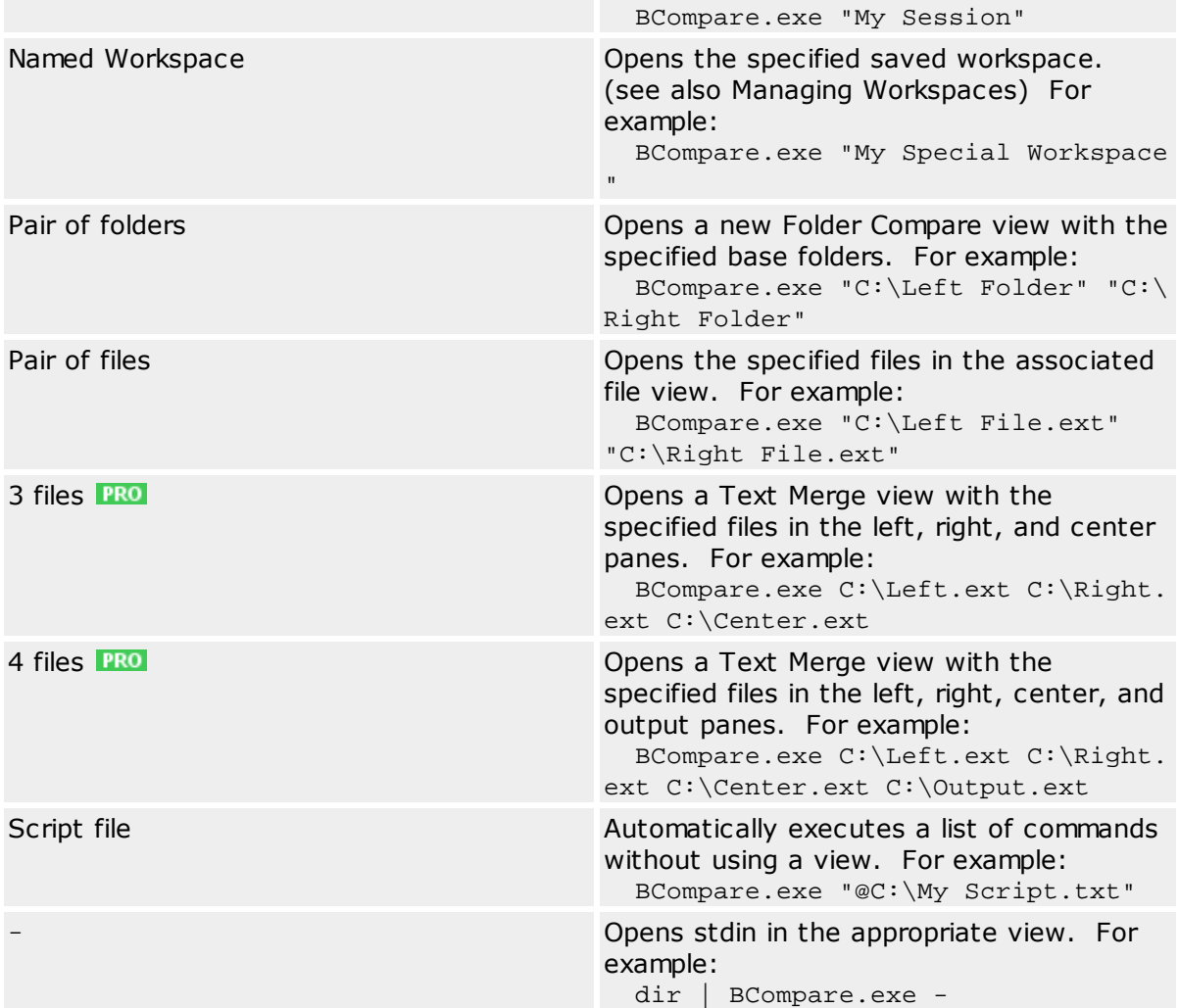

# **Command line switches**

**A** Note Mac and Linux users should prefix the switches with "-" instead of "/".

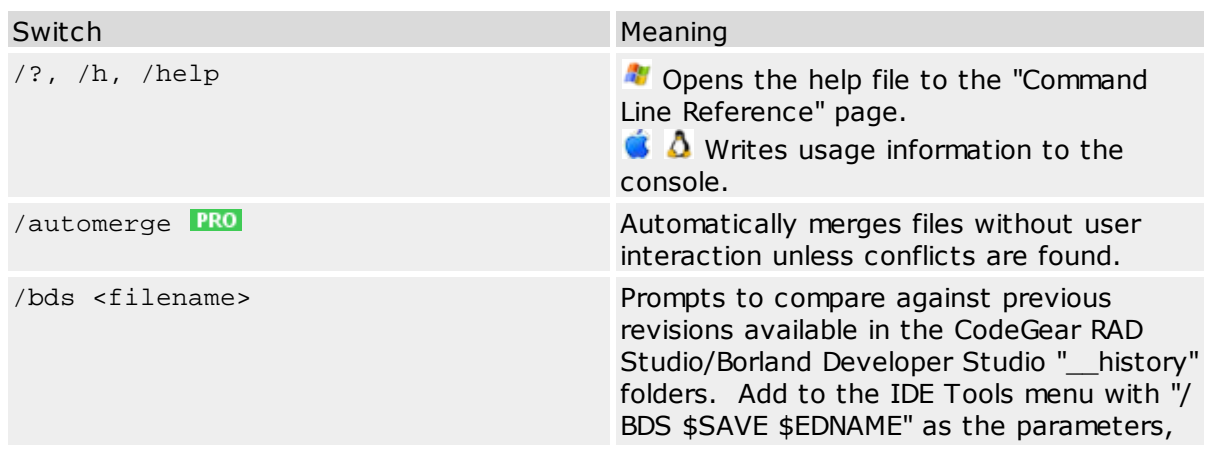

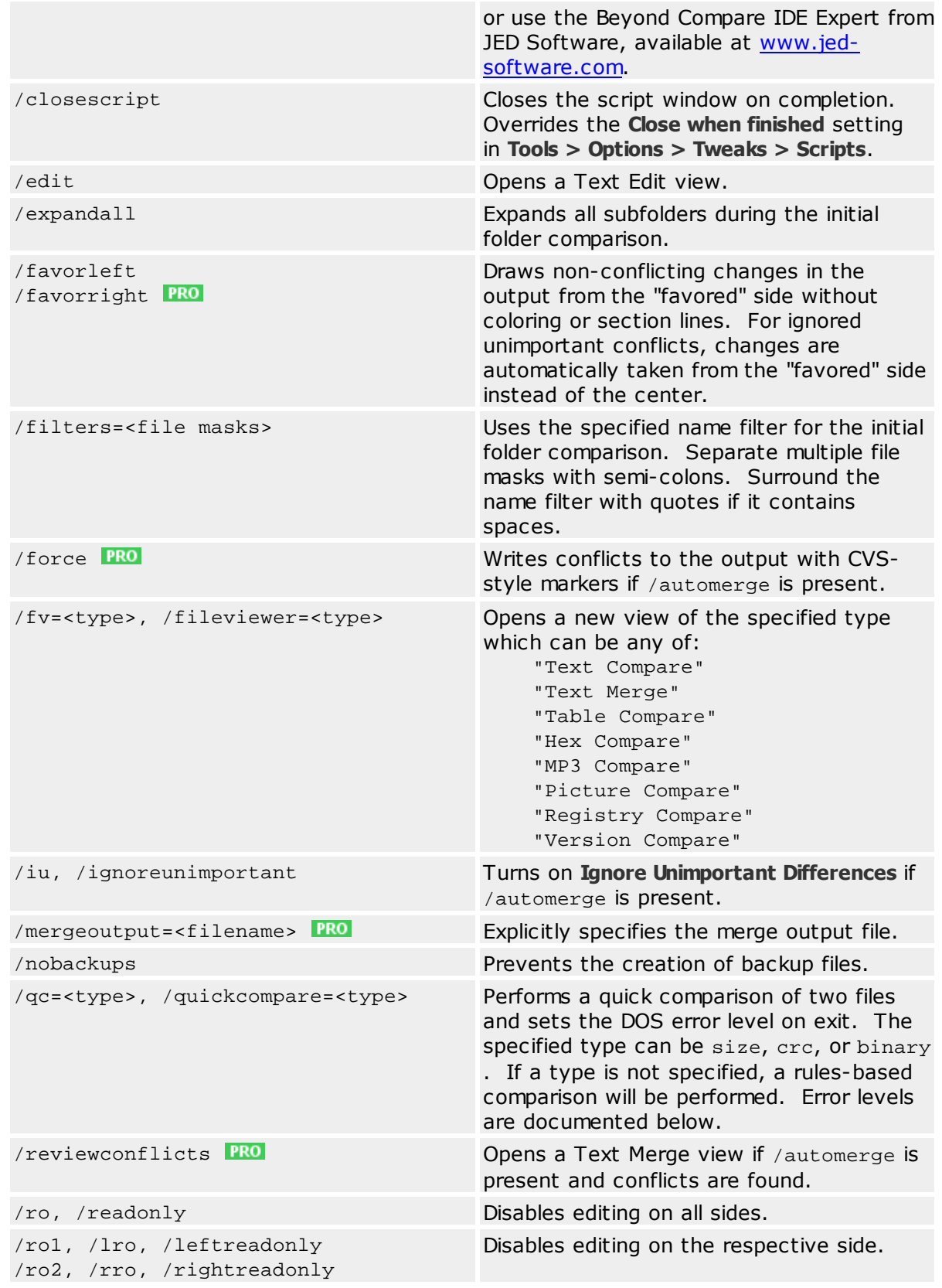

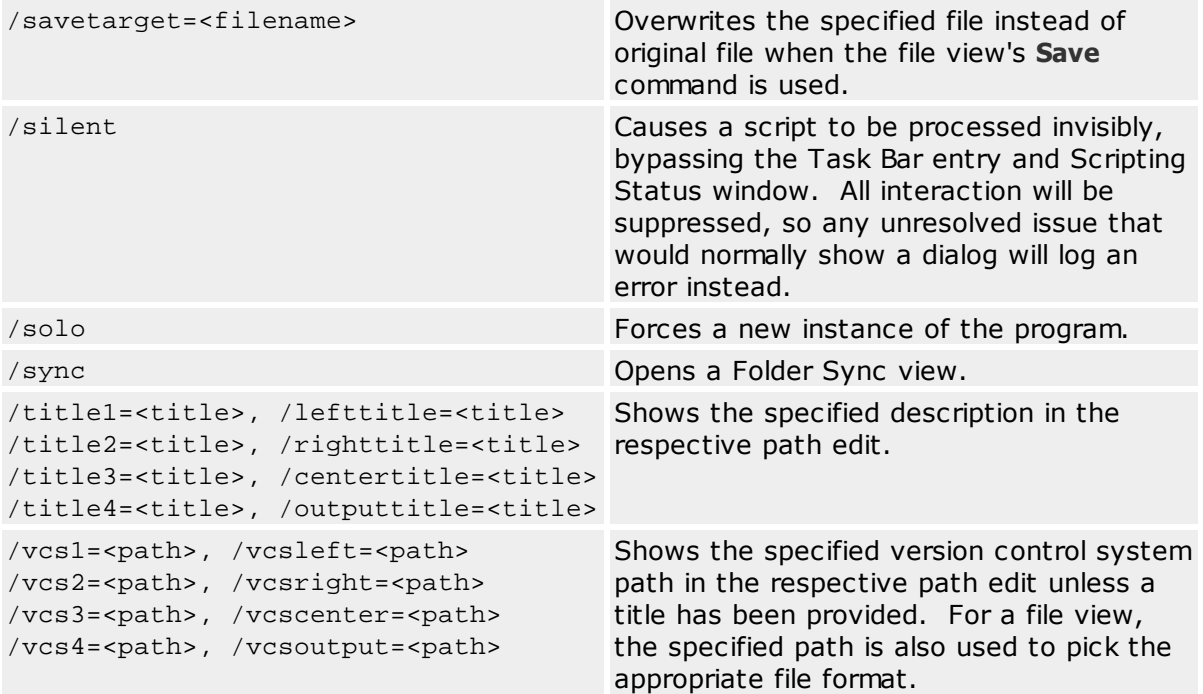

# **Return codes**

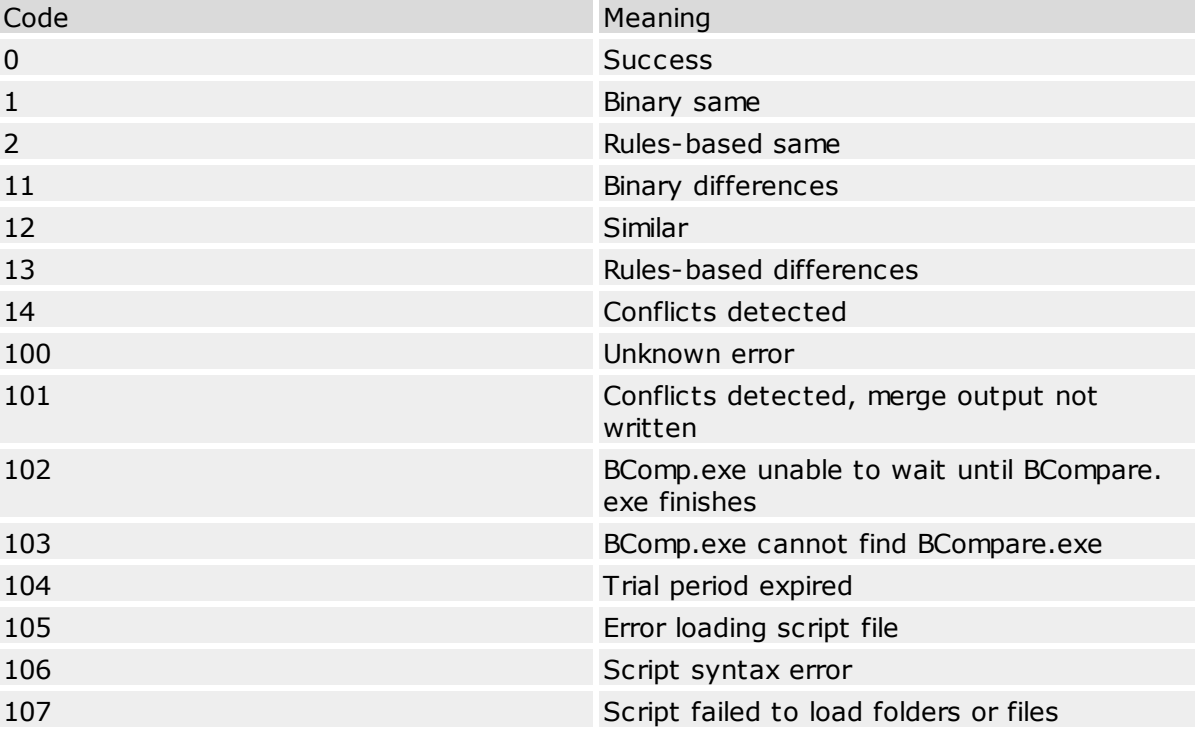

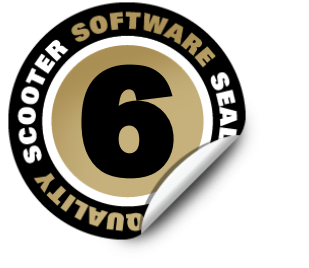

# **Scripting Reference**

A script is a simple text file containing a list of commands which can control the program and automatically perform file operations or produce reports. See also [Scripts](#page-55-0) and [Sample](#page-57-0) [Scripts](#page-57-0).

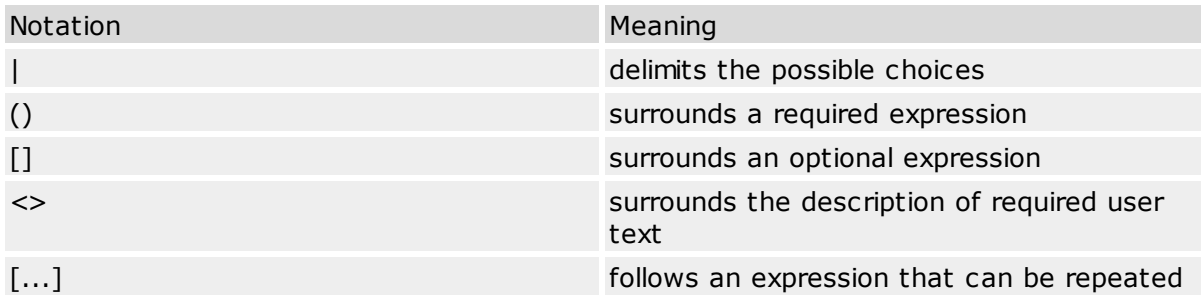

You can use **lt** in place of **left** or **rt** in place of **right** in any of the commands.

These are the script commands (in alphabetical order):

[ATTRIB](#page-160-0) [BEEP](#page-161-0) [COLLAPSE](#page-161-1) [COMPARE](#page-161-2) COPY [COPYTO](#page-162-0) [CRITERIA](#page-162-1) [DATA-REPORT](#page-163-0) [DELETE](#page-163-1) [EXPAND](#page-163-2) [FILE-REPORT](#page-164-0) [FILTER](#page-164-1) [FOLDER-REPORT](#page-165-0) [HEX-REPORT](#page-166-0) [LOAD](#page-166-1) [LOG](#page-167-0) [MOVE](#page-167-1) [MOVETO](#page-167-2) [MP3-](#page-168-0) [REPORT](#page-168-0) [OPTION](#page-168-1) [PICTURE-REPORT](#page-169-0) [REGISTRY-REPORT](#page-169-1) [RENAME](#page-169-2) [SELECT](#page-170-0) [SNAPSHOT](#page-170-1) [SYNC](#page-171-0) [TEXT-REPORT](#page-171-1) [TOUCH](#page-172-0) [VERSION-REPORT](#page-173-0)

# <span id="page-160-0"></span>**ATTRIB**

Usage:

```
attrib (+|-) <attribute set 1> [ (+|-) <attribute set 2> [...]]
```
Where <attribute set> is:

[a][s][h][r]

 $\bullet$   $\bullet$  The Mac and Linux versions do not support attrib.

Sets (**+**) or clears (**-**) the DOS file attributes in the current selection. Use **a** for archive, **s** for system, **h** for hidden and **r** for read-only.

Examples:

attrib +h attrib +sh -a

#### <span id="page-161-0"></span>**BEEP**

Usage:

beep

Beeps the PC speaker. The beep occurs regardless of the /silent command line switch.

## <span id="page-161-1"></span>**COLLAPSE**

Usage:

```
collapse all
collapse <path 1> [<path 2> [...]]
```
Collapses all folders or folders with specified paths. Paths are relative to the base folder and can not have wildcards.

#### Example:

collapse "My Folder 1" "My Folder 2"

## <span id="page-161-2"></span>**COMPARE**

Usage:

compare [CRC|binary|rules-based]

Compares the contents of the current selection using the [compare](#page-20-0) type. By default, the most recent compare type is used.

This command only compares files once. To change how files are compared after modification, use [CRITERIA](#page-162-1).

## **COPY**

## Usage:

copy (left->right|right->left)

Copies the selected files/folders in the direction indicated.

## <span id="page-162-0"></span>**COPYTO**

Usage:

```
copyto [left|right|all] [path:(relative|base|none)] <path>
```
Copies the selected files/folders on the specified side to the specified [path](#page-22-0) using the path [option.](#page-22-0)

- **base** keeps the entire folder structure relative to the base folders of all selected items.
- **relative** keeps the minimum relative folder structure of all selected items.
- The defaults are **all** and **path:none**.

## <span id="page-162-1"></span>**CRITERIA**

Usage:

```
criteria [attrib:<attribute set>] [version] [timestamp[:[<number of
seconds>sec][;IgnoreDST]]] [size|CRC|binary|rules-based] [timezone:
(ignore|(left|right)(+|-)<0..12>)] [follow-symlinks] [ignore-
unimportant]
```
Where  $\leq$ attribute set $>$  is:

[a][s][h][r]

 $\bullet$   $\Delta$  The Mac and Linux versions do not support attrib.

Sets all **[comparison](#page-72-0)** criteria settings.

- **attrib** enables comparisons of the specified DOS file attributes. Use **a** for archive, **s** for system, **h** for hidden and **r** for read-only.
- **version** enables comparisons of version information common in exes and dlls.
- **timestamp** enables timestamp comparisons.
	- o <number of seconds>**sec** considers differences within a tolerance of seconds as matches.
	- o **IgnoreDST** considers differences of exactly 1 hour as matches.
- **size**, **CRC**, **binary** and **rules-based** are the possible ways to compare contents.
- **timezone** ignores timezone differences or applies timezone offset to the specified side.
- **follow-symlinks** treats symbolic links and NTFS junctions as the target file or folder, rather than the link itself.

**ignore-unimportant** treats unimportant differences as matches.

#### Example:

criteria attrib:sh timestamp:2sec;IgnoreDST rules-based timezone:left+6

#### <span id="page-163-0"></span>**DATA-REPORT**

#### Usage:

```
data-report layout:<layout> [options:<options>] [title:<report title>]
output-to:(printer|clipboard|<filename>) [output-options:<options>] [<
comparison>]
```
Generates a Table Compare report of the currently selected files.

- **layout** controls the report's appearance and can be **side-by-side**, **summary** or **interleaved**.
- **options** is optional and is used differently for each layout.
	- o **ignore-unimportant** treats differences in unimportant text as matches and is available in all layouts.
	- o **display-all**, **display-mismatches** or **display-matches** can be used to control which lines of the comparison are included in all layouts except **summary**. By default, **display-all** is used.
	- o **line-numbers** includes row numbers in the **side-by-side** layout.
- **title**, **output-to**, **output-options** and <comparison> arguments are documented under Common Report [Arguments](#page-173-1).

#### <span id="page-163-1"></span>**DELETE**

Usage:

```
delete [recyclebin=(yes|no)] (left|right|all)
```
Deletes the currently selected files/folders on the specified side(s). The **recyclebin** argument only has effect where supported by the operating system. Network drives, remote services and archive files do not support it.

## <span id="page-163-2"></span>**EXPAND**

Usage:

```
expand all
expand <path 1> [<path 2> [...]]
```
Expands specified subfolders or all subfolders. Paths are relative to the base folder and can not have wildcards. Subfolders must be expanded in order for their contents to be used by other commands, like [SELECT.](#page-170-0) **expand all** will not expand subfolders that have been excluded from the comparison by File Filter settings.

### <span id="page-164-0"></span>**FILE-REPORT**

Usage:

```
file-report layout:<layout> [options:<options>] [title:<report title>]
output-to:(printer|clipboard|<filename>) [output-options:<options>] [<
comparison>]
```
Generates a report of the currently selected files based on the type of files processed. For example, it will produce a DATA-REPORT for file types associated with a Table Compare file format.

- **layout** controls the report's appearance and can be **side-by-side** or **summary**.
- **options** is optional and is used differently for each layout.
	- o **ignore-unimportant** treats differences in unimportant text as matches and is available in all layouts.
	- o **display-all**, **display-mismatches** or **display-matches** can be used to control which lines of the comparison are included in all layouts except **summary**. By default, **display-all** is used.
	- o **line-numbers** includes line numbers in the **side-by-side** layout.
- **title**, **output-to**, **output-options** and <comparison> arguments are documented under Common Report [Arguments](#page-173-1).

Example:

```
file-report layout:side-by-side options:display-mismatches &
   output-to:printer output-options:print-color,wrap-word
```
### <span id="page-164-1"></span>**FILTER**

Usage:

```
filter <file masks>
filter cutoff:([<|>](<timestamp>|<number of days>[days])|none)
filter attrib:((+|-)\times \text{attribute} \text{ set}>| \text{none})filter size:([<|>]<number>[KB|MB|GB|TB]|none)
filter exclude-protected
filter include-protected
```
Where <attribute set> is:

```
[a][s][h][r]
```
**a** The Mac and Linux versions do not support attrib, exclude-protected or include**protected**.

Controls which folders and types of files are compared by using name filtering (file masks), date filtering (**cutoff**) or other filtering (**attrib**, **size**, **exclude-protected** or **includeprotected**).

- Name filters include and exclude files and folders based on their names and paths. Multiple masks can be separated by semicolons. To indicate that a mask is an exclude mask use a leading minus (-). To indicate that a mask affects folders use a trailing backslash (\).
- **cutoff** excludes all files older (**<**) or newer (**>**) than a timestamp or a number of days from the current system date (<number of days>**days**). By default, **cutoff:<** is used. **none** can be used to remove date filtering. The date parsing is fairly lenient but if you want to be sure it parses correctly, use the format specified by the operating system's regional settings. (See **Control Panel > Regional and Language Settings**.) The time is optional and should follow the date (cutoff:"12/31/2012 12:00pm"). Remember to use quotation marks (" ") whenever a term contains a space.
- **attrib** limits the comparison to files which have an included DOS file attribute (**+**) and don't have an excluded attribute (**-**). Use **a** for archive, **s** for system, **h** for hidden and **r** for read-only. **none** can be used to remove attribute filtering.
- **size** excludes all files smaller (**<**) or larger (**>**) than the given size. By default the size is given in bytes but you can add **KB**, **MB**, **GB** or **TB** to the end to indicate that the value is in kilobytes, megabytes, gigabytes or terabytes, respectively. **none** can be used to remove size filtering.
- **exclude-protected** excludes files and folders that have both system and hidden attributes set.
- **include-protected** includes files and folders that have both system and hidden attributes set.

Examples:

```
filter "*.pas;*.dpr;*.dfm"
filter cutoff:<7days
filter cutoff:>"Dec 31, 2012"
filter cutoff:"12/31/2012 12:00pm"
filter attrib:-sh
filter "*.txt;-My Folder\" attrib:+r
```
#### <span id="page-165-0"></span>**FOLDER-REPORT**

Usage:

```
folder-report layout:<layout> [options:<options>] [title:<report title>]
output-to:(printer|clipboard|<filename>) [output-options:<options>]
```
Generates a folder comparison report of the currently loaded base folders. Folders are shown in their current state. To include subfolders add an **expand all** command before this.

- **layout** controls the report's appearance and can be **side-by-side**, **summary** or **xml**.
- **options** is optional.
	- o Display filter flags control which files are included in the report. The possible values are **display-all**, **display-mismatches**, **display-no-orphans**, **display-mismatches-noorphans**, **display-orphans**, **display-left-newer**, **display-right-newer**, **display-left-newerorphans**, **display-right-newer-orphans** and **display-matches**. By default, **display-all** is used.
	- o Optional columns can be included, separated by commas, in the report by using the flags **column-version**, **column-size**, **column-crc**, **column-timestamp**, **column-attributes**, **column-group**, **column-owner** and **column-vcs**. By default, **column-size** and **columntimestamp** are included. **column-none** can be used by itself to clear the default columns.
	- o Use the flag **include-file-links** to generate file reports and include links to them in the folder report. Only a folder report that is both side-by-side and HTML can use this flag.
- **title**, **output-to** and **output-options** arguments are documented under [Common](#page-173-1) Report [Arguments](#page-173-1).

#### Examples:

```
folder-report layout:side-by-side &
   options:column-size,column-version,column-timestamp &
    output-to:clipboard output-options:html-color
folder-report layout:xml output-to:"C:\My Report.xml"
```
## <span id="page-166-0"></span>**HEX-REPORT**

#### Usage:

```
hex-report layout:<layout> [options:<options>] [title:<report title>]
output-to:(printer|clipboard|<filename>) [output-options:<options>] [<
comparison>]
```
Generates a Hex Compare report of the currently selected files.

- **layout** controls the report's appearance and can be **side-by-side**, **summary** or **interleaved**.
- **options** is optional and is used differently for each layout.
	- o **display-all**, **display-mismatches** or **display-matches** can be used to control which lines of the comparison are included in all layouts except **summary**. By default, **display-all** is used.
	- o **line-numbers** includes byte addresses in the **side-by-side** layout.
- **title**, **output-to**, **output-options** and <comparison> arguments are documented under Common Report [Arguments](#page-173-1).

## <span id="page-166-1"></span>**LOAD**

Usage:

```
load <session>
load [create:(all|left|right)] <left path> [<right path>]
load <default>
```
Loads the specified Folder Compare session, the specified base folders or a new Folder Compare session with default settings (**load <default>**). Failure to load a base folder will cause the script to terminate.

- Loading a session causes all that session's settings, except the display filter (show all, only mismatches, only matches, etc.), to be used.
- Loading base folders uses the currently active settings. By default, the program defaults are used.
- The optional **create** parameter creates a base folder if it doesn't already exist.

Examples:

```
load "My Session"
load "C:\My Folder" "X:\Your Folder"
load <default>
```
#### <span id="page-167-0"></span>**LOG**

Usage:

log [none|normal|verbose] [[append:]<filename>]

Controls how detailed the log is and where the log is stored.

- **none**, **normal** and **verbose** determine the amount of detail used in the log. Logging is initially disabled and begins when the mode is changed from **none**.
- **append:** causes logging to add to the file instead of replace it. By default, the log is output as Log.txt in the current folder (eg, the Windows "Start In" folder in shortcut properties).

## <span id="page-167-1"></span>**MOVE**

Usage:

```
move (left->right|right->left)
```
Moves the selected files/folders in the direction specified.

## <span id="page-167-2"></span>**MOVETO**

Usage:

moveto [left|right|all] [path:(relative|base|none)] <path>

Moves the selected files/folders on the specified side to the specified [path](#page-23-0) using the path [option.](#page-23-0)

- **base** keeps the entire folder structure relative to the base folders of all selected items.
- **relative** keeps the minimum relative folder structure of all selected items.
- The defaults are **all** and **path:none**.

## <span id="page-168-0"></span>**MP3-REPORT**

Usage:

```
mp3-report layout:<layout> [options:<options>] [title:<report title>]
output-to:(printer|clipboard|<filename>) [output-options:<options>] [<
comparison>]
```
Generates a MP3 Compare report of the currently selected files.

- **layout** controls the report's appearance and can be **side-by-side** or **summary**.
- **options** is optional and is used differently for each layout.
	- o **ignore-unimportant** treats differences in unimportant text as matches and is available in all layouts.
	- o **display-all**, **display-mismatches** or **display-matches** can be used to control which lines of the comparison are included in all layouts except **summary**. By default, **display-all** is used.
- **title**, **output-to**, **output-options** and <comparison> arguments are documented under Common Report [Arguments](#page-173-1).

#### <span id="page-168-1"></span>**OPTION**

Usage:

```
option stop-on-error
option confirm:(prompt|yes-to-all|no-to-all)
```
Adjusts script processing options.

- **stop-on-error** makes the script watch for various error conditions, including file operation errors, and, when one occurs, prompts the user before continuing.
- **confirm** can use **prompt**, **yes-to-all** or **no-to-all** to handle confirmation dialogs that occur due to file operations. By default, **prompt** is used.

## <span id="page-169-0"></span>**PICTURE-REPORT**

#### Usage:

```
picture-report layout:<layout> [options:<options>] [title:<report title
>] output-to:(printer|clipboard|<filename>) [output-options:<options>]
[<comparison>]
```
Generates a Picture Compare report of the currently selected files.

- **layout** controls the report's appearance and can be **side-by-side** or **summary**.
- **options** is optional and is used differently for each layout.
- o **ignore-unimportant** treats differences in unimportant text as matches in the **summary** layout.
- **title**, **output-to**, **output-options** and <comparison> arguments are documented under Common Report [Arguments](#page-173-1).

#### <span id="page-169-1"></span>**REGISTRY-REPORT** PRO

Usage:

```
registry-report layout:<layout> [options:<options>] [title:<report title
>] output-to:(printer|clipboard|<filename>) [output-options:<options>]
[<comparison>]
```
Generates a Registry Compare report of the currently selected files.

- **layout** controls the report's appearance and can be **side-by-side** or **summary**.
- **options** is optional and is used differently for each layout.
	- o **ignore-unimportant** treats differences in unimportant text as matches and is available in all layouts.
	- o **display-all**, **display-mismatches** or **display-matches** can be used to control which lines of the comparison are included in all layouts except **summary**. By default, **display-all** is used.
- **title**, **output-to**, **output-options** and <comparison> arguments are documented under Common Report [Arguments](#page-173-1).

#### <span id="page-169-2"></span>**RENAME**

Usage:

rename [regexpr <old mask>] <new mask>

Performs a [multi-file](#page-25-0) rename on the current selection using the specified new mask. **regexpr** uses an old mask to perform a regular expression rename. By default, a DOSstyle rename is performed.

Examples:

```
rename *.bak
rename regexpr (...)(...)\.txt $2$1.txt
```
## <span id="page-170-0"></span>**SELECT**

Usage:

```
select <selection mask 1> [<selection mask 2> [...]]
```
Where <selection mask> is one of the following:

```
all
[(left|right|all).][(exact|diff|newer|older|orphan|all).][(files|
folders|all)]
empty.folders
```
Select controls which files and folders can be operated on. Only files and folders that match at least one of the selection masks are part of the selection.

- **left**, **right** or **all** limits the selection to the specified side. By default, **all** is used.
- **exact**, **diff**, **newer**, **older**, **orphan** or **all** limits the selection based on results of comparison. **diff** refers to differences in criteria other than timestamps. To compare timestamps use **newer** or **older** instead. Folders must contain only the specified result type to be affected. By default, **all** is used.
- **files**, **folders** or **all** limits the selection to files, folders or both. By default, **all** is used.
- **empty.folders** is a special selection mask that will select empty folders.

Examples:

```
select all
select left
select exact
select files
select right.diff
select left.folders
select newer.files right.older.files
```
## <span id="page-170-1"></span>**SNAPSHOT**

#### Usage:

```
snapshot [save-crc] [save-version] [expand-archives] [follow-symlinks]
[no-filters] left|right|path:<path> [output:<target>]
```
Saves a read-only snapshot of the specified folder.

- **save-crc** calculates CRC's for all files and stores them as part of the snapshot.
- **save-version** stores version information for executable files.
- **expand-archives** stores the contents of archive files in an expanded format.
- **follow-symlinks** stores files and folders pointed to by symbolic links.
- **no-filters** stores all files regardless of the active filename filters.
- **left**, **right** and **path** indicate which folder is stored. **left** or **right** will save a snapshot of one of the loaded base folders and **path** will save a snapshot of a specified path.
- **output** is optional and determines where the snapshot will be saved. By default, it will be saved in the current folder.
	- o If target is a fully qualified filename, that will be the name of the snapshot. If target doesn't have an extension, **.bcss** will be used.
	- o If the target isn't included or refers to a folder a filename will be generated based on the source folder's name and the current system date, eg folder 2012-12-31.bcss. If necessary an additional number will be added to the generated name to keep it from overwriting existing snapshots.

#### Examples:

snapshot save-crc save-version no-filters path:C:\ output:D:\ snapshot left output:"My Snapshot.bcss"

#### <span id="page-171-0"></span>**SYNC**

Usage:

```
sync [visible] [create-empty] (update|mirror):(left->right|right->left|
all)
```
Synchronizes folders by copying and deleting files. This command does not use the current selection.

- **visible** enables "Only affect visible files" behavior. Only files in expanded folders will be affected.
- **create-empty** enables the "Create empty folders" behavior.
- **update** copies newer and orphan files in the indicated direction, leaving orphans and newer files on the opposite side unchanged. Using **all** as the direction indicates a bidirectional sync and copies newer and orphan files in both directions.
- **mirror** makes the target folder identical to the source one. Newer, older, different and orphaned files are all copied to the destination. Orphans in the destination are deleted. The **all** direction doesn't apply in this context and is not valid.

Example:

```
sync create-empty mirror:left->right
```
## <span id="page-171-1"></span>**TEXT-REPORT**

Usage:

```
text-report layout:<layout> [options:<options>] [title:<report title>]
output-to:(printer|clipboard|<filename>) [output-options:<options>] [<
comparison>]
```
Generates a Text Compare report of the currently selected files.

- **layout** controls the report's appearance and can be **side-by-side**, **summary**, **interleaved**, **patch**, **statistics** or **xml**. Deprecated layouts **over-under** and **composite** have been replaced by **interleaved**.
- **options** is optional and is used differently for each layout.
	- o **ignore-unimportant** treats differences in unimportant text as matches and is available in all layouts.
	- o **display-all**, **display-mismatches**, **display-context** or **display-matches** can be used to control which lines of the comparison are included in all layouts except **summary**, **patch** and **statistics**. By default, **display-all** is used.
	- o **line-numbers** includes line numbers in the **side-by-side** layout.
	- o **strikeout-left-diffs** crosses out left difference lines in the **interleaved** layout.
	- o **strikeout-right-diffs** crosses out right difference lines in the **interleaved** layout.
	- o **patch-normal**, **patch-context** or **patch-unified** formats are available in the **patch** layout. By default, **patch-normal** is used.
- **title**, **output-to**, **output-options** and <comparison> arguments are documented under Common Report [Arguments](#page-173-1).

The deprecated **stats-descriptive** option will generate a summary report instead and post a warning to the log. The deprecated **stats-tabular** option is ignored in the **statistics** layout: the **statistics** layout is always tabular (CSV) now.

Examples:

```
text-report layout:interleaved options:display-context &
    output-to:printer output-options:print-color,wrap-word
text-report layout:patch options:patch-unified &
    output-to:"My Report.txt"
```
## <span id="page-172-0"></span>**TOUCH**

Usage:

```
touch (left->right|right->left)
touch (left|right|all):(now|<timestamp>)
```
Copies the timestamps from files on one side to the other or sets the timestamps of all files on a specified side to the current system time (**now**) or a specified timestamp. You must select files before you can touch them.

## <span id="page-173-0"></span>**VERSION-REPORT**

#### Usage:

```
version-report layout:<layout> [options:<options>] [title:<report title
>] output-to:(printer|clipboard|<filename>) [output-options:<options>]
[<comparison>]
```
Generates a Version Compare report of the currently selected files.

- **layout** controls the report's appearance and can be **side-by-side** or **summary**.
- **options** is optional and is used differently for each layout.
- o **ignore-unimportant** treats differences in unimportant text as matches and is available in all layouts.
- o **display-all**, **display-mismatches** or **display-matches** can be used to control which lines of the comparison are included in all layouts except **summary**. By default, **display-all** is used.
- **title**, **output-to**, **output-options** and <comparison> arguments are documented under Common Report [Arguments](#page-173-1).

#### <span id="page-173-1"></span>**Common report arguments**

The report commands (**data-report**, **file-report**, **folder-report**, **hex-report**, **mp3-report**, **pix-report**, **registry-report**, **text-report** and **version-report**) must include information on where the report should be sent and may include additional information on the output format.

- **title** controls the title that appears at the top of the report.
- **output-to** controls the output target. It can be **printer**, **clipboard** or a filename.
- **output-options** is optional and is used differently for each output target.
	- o **print-color** or **print-mono** color schemes are available for **printer** output. By default, **print-mono** is used.
	- o **print-portrait** or **print-landscape** orientations are available for **printer** output. By default, **print-portrait** is used.
	- o **wrap-none**, **wrap-character** or **wrap-word** control whether long lines are wrapped. **printer** output can use all three options. **HTML** output can use **wrap-none** and **wrapword**. By default, **wrap-none** is used.
	- o **html-color**, **html-mono** or **html-custom** are required to output as HTML instead of plain text. These options are available for **clipboard** and **file** outputs. **html-custom** requires the filename or URL of an external style sheet.
- <comparison> can either be a session name or a pair of filenames. The file report will use the specified comparison instead of the files that have been selected within the script. When using a saved session, the comparison type must match the report type (e.g., a Table Compare session must use **data-report** or **file-report**).

#### Examples:

```
data-report layout:interleaved output-to:printer &
    output-options:print-color,print-landscape
```

```
file-report layout:summary output-to:clipboard &
   output-options:wrap-word,html-color
text-report layout:patch options:patch-unified &
   output-to:"My Report.txt"
```
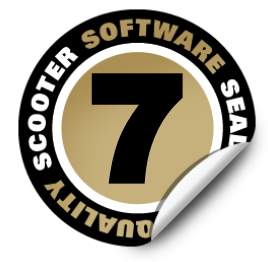

# **Regular Expression Reference**

Regular Expressions are a powerful way to define patterns for searching and matching. Beyond Compare allows you to use regular expressions when searching through text, and when specifying rules for classifying text. The regular expression support in Beyond Compare is a subset of the Perl Compatible Regular Expression (PCRE) syntax.

While Regular Expressions can be a complex topic, there are several excellent resources about them. One such resource is a book called Mastering Regular Expressions. Another excellent resource is Steve Mansour's A Tao of Regular Expressions, a copy of which can be found at:

[www.scootersoftware.com/RegEx.html](http://www.scootersoftware.com/RegEx.html)

A regular expression is composed of two types of characters: normal characters and metacharacters. When performing a match, metacharacters take on special meanings, controlling how the match is made and serving as wildcards. Normal characters always match against only themselves. To match against a metacharacter, escape it, by prefixing it with a backslash "\". There are multiple types of metacharacters, each detailed below.

## **Metacharacters - Escape sequences**

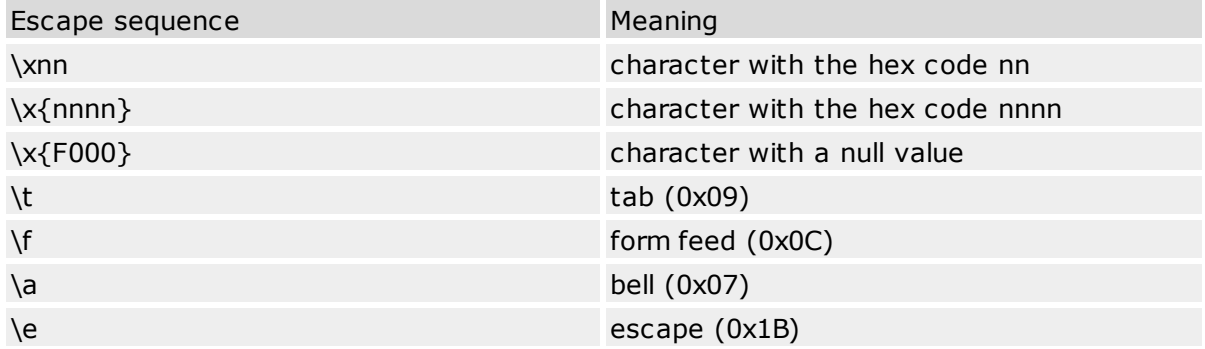

## **Metacharacters - Predefined classes**

Predefined character classes match any of a certain subset of characters. The following classes are already defined for you.

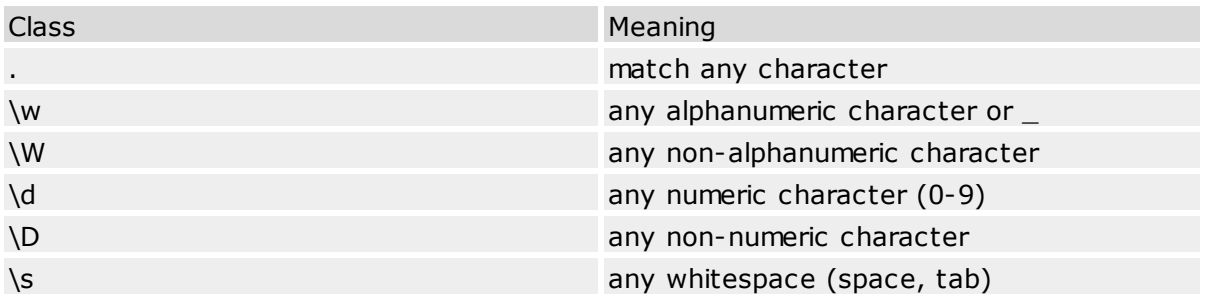

You can also construct your own character classes by surrounding a group of characters in brackets "[]". The predefined classes (except ".") can be used in the brackets, and if a dash "-" appears between two characters, it represents a range. Thus [a-z] would represent all lowercase letters, and [a-zA-Z] would represent both lower and uppercase letters. To include a "-" as part of the class, place it at the beginning or end of the string.

If the first character within the brackets is a caret " $\gamma$ ", then the class represents everything except the specified characters.  $\lceil$  ^a-z] matches on any character that isn't a lower-case alphabetic character.

## **Metacharacters - Alternatives**

By placing an "|" between two groups of items, alternative matches can be represented. a|b will match either a or b. ab|cd will match "ab" or "cd", but not "ac". "|" groups characters from pattern delimiter ("(", "[", or the start of the pattern) to itself and then again to the end of the pattern. Alternatives can be placed within parenthesis "()" to make it obvious what is being matched against, as in a(bc|de)f. Alternatives are matched left to right. bey|beyond will match on bey, even if the string is "beyond".

## **Metacharacters - Position**

The following metacharacters control where the match can occur on a line. Note: \A and \Z match the start and end of text respectively, but since Beyond Compare performs the search on a line by line basis, these have the same effect as  $\wedge$  and \$.

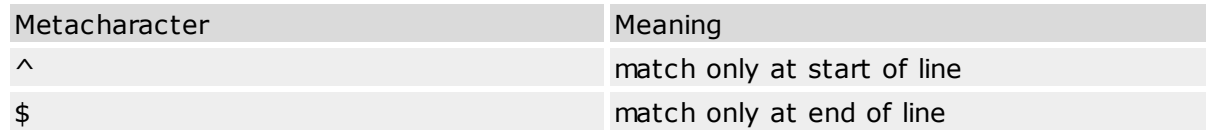

## **Metacharacters - Iterators**

Anything in a regular expression can be followed by an iterator metacharacter, which refers to the item before it. There are two kinds of iterators - greedy and non-greedy. Greedy iterators match as many as they can, non-greedy match as few as they can.

Greedy:

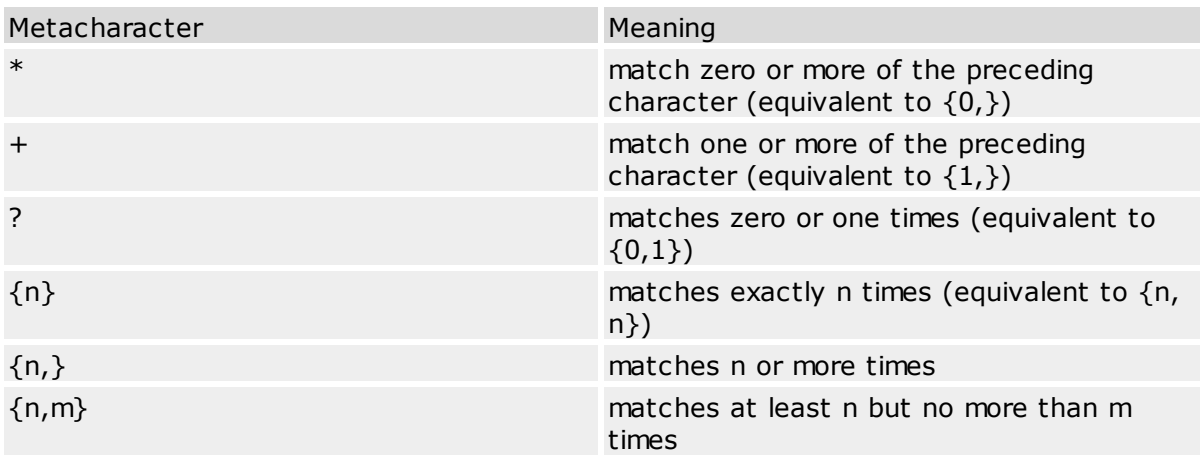

Non-greedy:

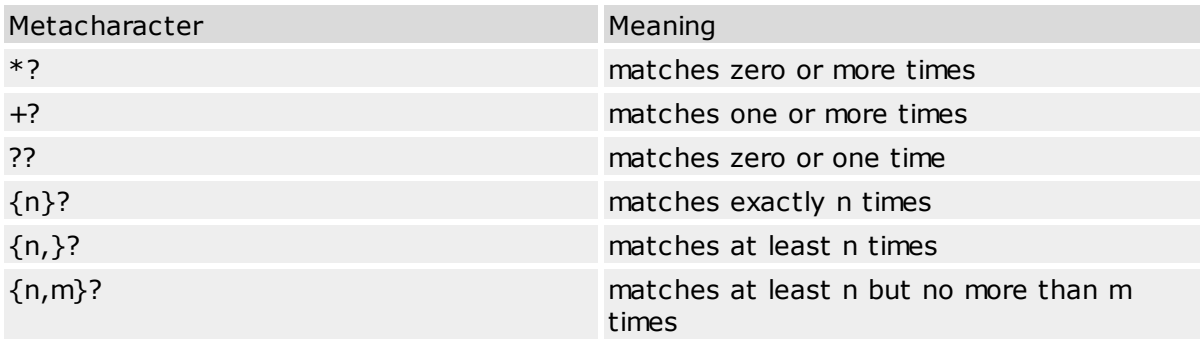

### **Metacharacters - Subexpressions**

Parenthesis "()" can also be used to group characters for use with iterators and backreferences (discussed below). (bey) $\{4,5\}$  will match between 4 and 5 instances of "bey". (abc $[0-9]$ )\* will match any combination of "abc" and the digits 0 to 9 (e.g. "abc5", "679abc" and "abc77abc").

## **Metacharacters - Back references**

Each sequence of characters which is matched within a "()" will be saved as a subexpression, which you can refer to later with  $\1$  to  $\9$ , which refer to the subexpressions from left to right. b(.)\1n will match "been" and "boon", but not "bean", "ben" or "beeen".

## **Modifiers**

Modifiers allow changes to the matching behavior from that point on. If the modifier is contained within a subexpression, it affects only that subexpression. Use (?i) and (?-i) to control the case sensitivity of matching.

Examples:

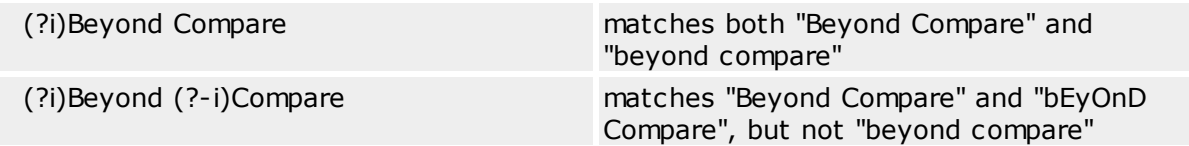

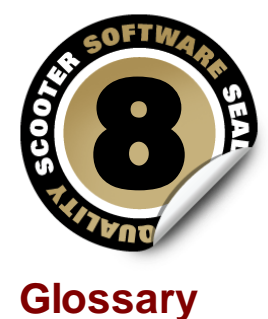

# **Base folder**

The top-most folder on either side of a folder view. Base folder names appear in the toolbar path edits above each pane of the comparison.

#### **Child Session**

A file session launched from a folder session.

## **Conflict**

In a 3-way merge, a conflict occurs when the same section of text has changes on both left and right sides.

#### **CRC**

CRC (Cyclic Redundancy Check) is a numeric representation of the contents of a file. If the CRCs of two files are different, then the contents of those files must be different. If the CRCs match, then it is quite likely that the contents match.

#### **CSV**

CSV (Comma Separated Values) is a common file layout for representing row and column data.

### **File Format**

Our term for the collection of settings that characterize a type of file. For example, the Java Source file format describes the Java grammar for syntax highlighting and rules-based comparisons, and stores your tab stop preference for Java source. File formats can also specify conversion routines to be run before and after comparisons.

## **Filter**

A setting that limits what is displayed or processed, "filtering out" unneeded content.

#### **Important text**
Text that is important to the comparison.

### **Line ending style**

The pattern of control characters that define the end of each line in a text file. Typically, it is CR+LF in Windows/DOS, LF only in Unix, and CR only in Macintosh.

### **Orphan**

Our term for an item that is on one side and not the other in a comparison.

### **Plug-in**

Software accessory that can be 'plugged into' the program for more features.

### **Profile**

A named collection of settings and credentials for remote services such as FTP, WebDAV, Dropbox and subversion.

### **Regular Expressions**

Formulas for matching strings that follow a pattern.

#### **Rules**

Our term for the session settings that control how a comparison is performed.

#### **Section**

A contiguous range of lines with differences.

#### **Session**

Our term for a comparison task, such as comparing folders or files. Each session view is in its own top-level window, or tab on a window.

### **Skew tolerance**

The number of lines Beyond Compare will search forward and backward for a matching section.

### **Snapshot**

A custom Beyond Compare file that contains folder tree information. Like a camera capturing reality at a moment in time, a snapshot file captures the state of a folder so that the user can compare it to the live folder at some later time, and find what has changed.

#### **Thumbnail**

In file comparison windows, the (optional) panel on the left with the color-coded summary of differences.

### **Timestamp**

A timestamp is a file or folder's last modified time.

#### **Tolerance**

In Table Compare and Picture Compare, the amount that two cells (or pixels) can differ before being considered an important difference. Differences less than or equal to the tolerance are unimportant differences.

#### **Touch/Touching**

The action of setting the timestamp of a file to a specific value.

#### **Unimportant differences**

Differences in text that are defined to be unimportant to the comparison. They may include whitespace or character case differences, comments or line numbers.

### **View**

An open session (or the Home view) as it appears as a window or on a tab.

#### **Whitespace**

The blank space at the beginning and end of lines and between words. Whitespace is generally made up of any combination of the 'space' and 'tab' characters.

#### **Workspace**

The collection of all open sessions, including the size and position of windows and tabs.

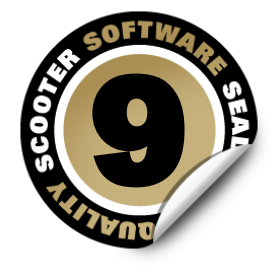

### **Support, Ordering and License**

For the latest version of Beyond Compare and for other news about the program, visit our web site at: [www.scootersoftware.com](http://www.scootersoftware.com/)

### **Technical Support**

Please send any comments, suggestions or bug reports to: [support@scootersoftware.](mailto:support@scootersoftware.com) [com](mailto:support@scootersoftware.com)

Visit our support forums to share problems and ideas: [www.scootersoftware.com/forum](http://www.scootersoftware.com/forum)

Access our online FAQ and Knowledge Base articles at: [www.scootersoftware.com/kb](http://www.scootersoftware.com/kb)

### **Customer Support**

The single user license fee for Beyond Compare is \$30 (US dollars) for the Standard edition and \$50 for the Pro edition. The Windows, Mac and Linux versions are licensed separately, unless you purchase a multi-platform license. For current information on multi-user discounts and upgrade policy, please visit our on-line shop at: [www.](http://www.scootersoftware.com/shop) [scootersoftware.com/shop](http://www.scootersoftware.com/shop)

If you need help ordering Beyond Compare, contact us at: [sales@scootersoftware.com](mailto:sales@scootersoftware.com)

For our mailing address and other contact information, visit: [www.scootersoftware.com/](http://www.scootersoftware.com/contact) [contact](http://www.scootersoftware.com/contact)

#### **License Agreement**

Our License Agreement allows each licensed user to install and use Beyond Compare on any number of computers. Read the agreement to understand your rights and obligations concerning the use of the software.

#### **Third-Party Software**

Beyond Compare has been created with the help of a number of open source libraries. Source code is available on their respective websites, and any customizations by Scooter Software can be requested by emailing us at: [support@scootersoftware.com](mailto:support@scootersoftware.com)

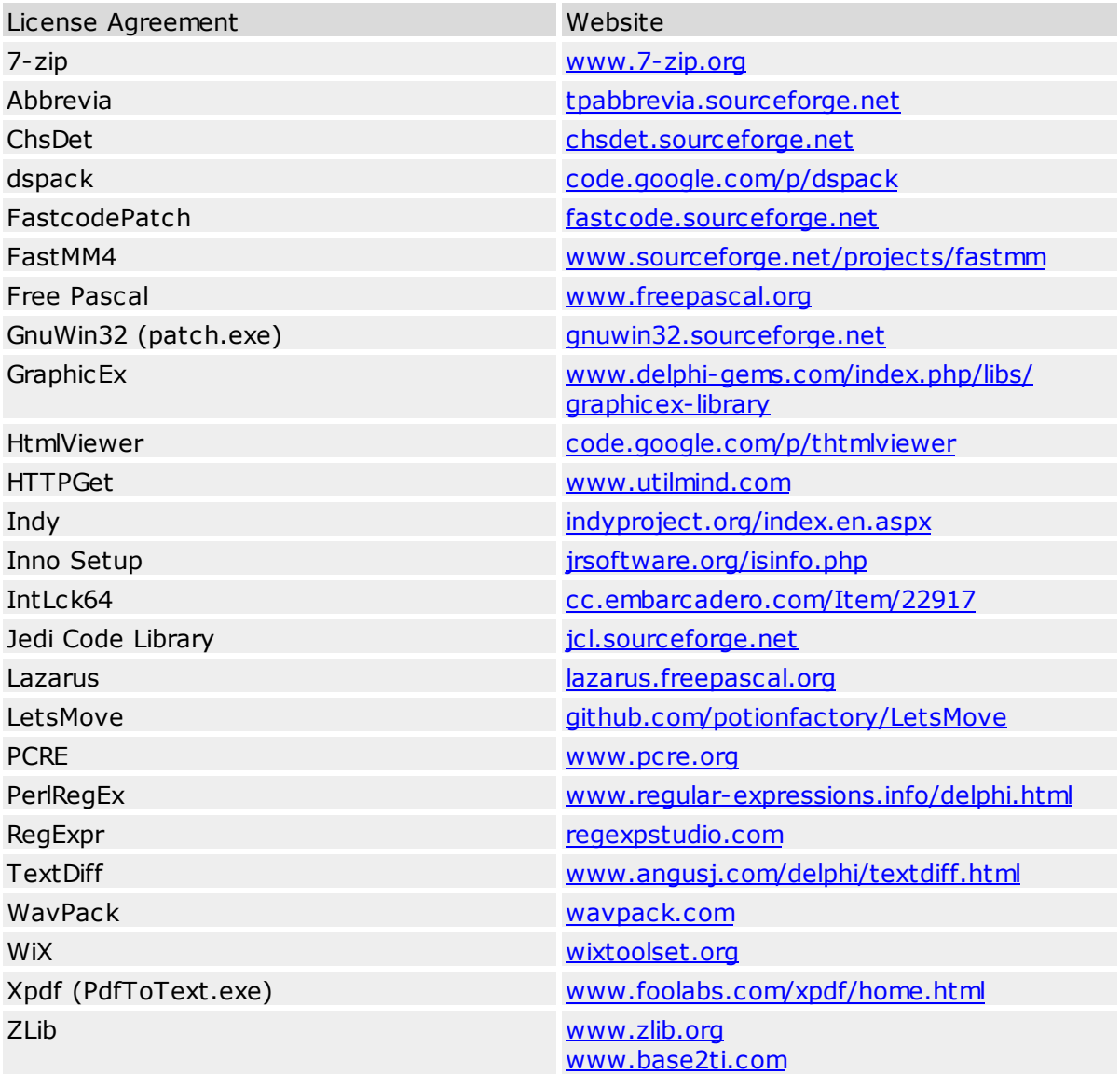

Beyond Compare was also created with these commercial libraries and applications:

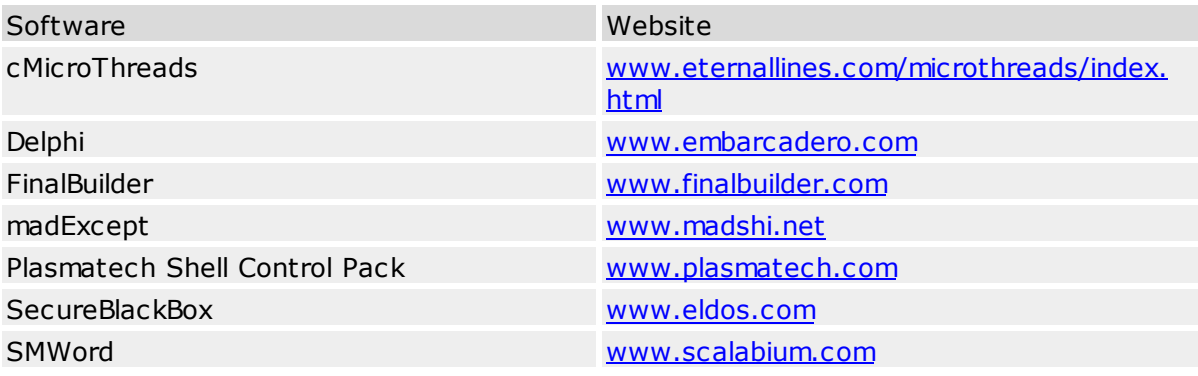

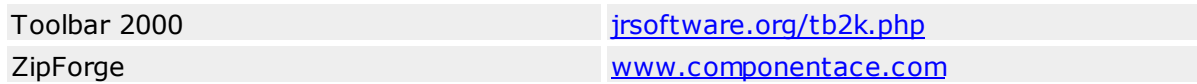

# **Index**

### **- 3 -**

3-way merge session 40

# **- A -**

alignment control (in Text Compare) 86 alignment control (in Text Merge) 88 alignment override (in Folder Compare) 76 alignment override (in Folder Merge) 80 alignment override (in Folder Sync) 84 Amazon S3 profile 104 anonymous login 99, 100 archive files associations 67 handling 74, 78, 82 ASCII mode transfer 103 attributes compare 73, 77, 81 modify 27 authentication 99 automate Beyond Compare 56

# **- B -**

backup automatic backup options 67 batch file processing 56 binary mode transfer 103

# **- C -**

classifying text differences 52, 85, 88 clipboard, compare to 36 colors folder comparison 65 folder display 64 selection in file view 65 selection in folder view 64 syntax highlighing 65

command line parameters 157 switches 157 compare attributes 73, 77, 81 clipboard contents 36 file contents 73, 77, 81 file size 73, 77, 81 timestamps 73, 77, 81 version info 73, 77, 81 via http 36 compare contents 21 comparison criteria planning 18 setting 73, 77, 81 compress transfers 103 confirmations 67 contacting us 183 content comparison 21 copy files, folders 22, 23, 32 settings to new computer 56 customer support 183 customize keyboard shortcuts 68 menus 68 toolbars 68 customizing Beyond Compare 62 cutoff date 76, 80, 84

### **- D -**

date modified filter by 76, 80, 84 modify 28 delete files, folders 26 desktop load 107 save 107 display filters 18 Dropbox profile 104

# **- E -**

editing text 37

**1 8 7**

0, 8 4 file s b y file siz e 7 6, 8 0, 8 4 files by name 7 5, 7 9, 8 3 folders by name 7 5, 7 9, 8 3 Explorer context menu 6 3 external applications 6 8

### **- F -**

**colitics** (Standard vs Pro) 10<br>
editor options 66<br>
error level 157<br>
exchange files, folders 22<br>
exclude 28<br>
files by atternodified 76, 80, 84<br>
files by date modified 76, 80, 84<br>
files by anne 75, 79, 83<br>
folders by name 7 factory defaults 6 3 file filters 1 8 File Formats 5 2 m a n a gin g 9 3 file masks 7 5, 7 9, 8 3 filename conversion 1 0 3 filt e r<br>by attribute 7 6, 8 0, 8 4 by date modified 7 6, 8 0, 8 4 b y file siz e 7 6, 8 0, 8 4 b y n a m e 7 5, 7 9, 8 3 filter presets 6 7 filters 1 8 firewall settings 1 0 1 Folder Compare about 1 6 commands 1 0 9 r ule s 7 3 session settings 7 2 Folder Merge about 3 0 commands 1 1 5 r ule s 7 7 session settings 7 6 Folder Sync about 3 3 commands 1 2 0 presets 8 1 r ule s 8 1 session settings 8 0 F T P

authentication 9 9 connection settings 1 0 1 listing format 102 login 100 profile 99 transfer settings 103

# **- G -**

grammar u sin g 5 2

# **- H -**

Hex Compare about 4 3 commands 1 3 7 session settings 9 1 hints, configuring 6 8 H o m e commands 1 0 9 Home view 1 3 Home view options 6 8 HTML output 5 2 http compare 3 6

# **- I -**

ignore er structure 1 8 include files by name 9, 8 3 folders by name 7 5, 7 9, 8 3

# **- K -**

keyboard shortcuts 6 8

#### **- L -**

limit download/upload speed 1 0 3 location of program settings 105 lock session 13

### **- M -**

menu

Folder Compare commands 109 Folder Merge commands 115 Folder Sync commands 120 global commands 107 Hex Compare commands 137 Home commands 109 MP3 Compare commands 141 Picture Compare commands 143 Registry Compare commands 146 Table Compare commands 134 Text Compare commands 123 Text Edit commands 152 Text Merge commands 129 Text Patch commands 154 Version Compare commands 149 menu configuration 68 merge files, folders 32 session 40 move files, folders 22, 24 MP3 Compare about 50 commands 141 session settings 91

### **- N -**

new features 9 next difference 38 next difference options 66

### **- O -**

Open With configuration 68 options 62, 63 ordering Beyond Compare 183 override file formats 74, 78, 82 filename alignment 76, 80, 84 folder alignment 76, 80, 84

# **- P -**

PASV 101 Picture Compare about 44 commands 143 options 66 session settings 92 plug-ins 50 portable install 105 previous difference 38 printouts 52 Pro Edition 10 Profiles Amazon S3 104 Dropbox 104 FTP 99 managing 99 Subversion 104 WebDAV 104 proxy settings 102

### **- R -**

reconcile differences 20 refresh automatic 74, 78, 82 Registry Compare about 47 commands 146 session settings 92 regular expressions 176 rename files, folders 26 replacements 87 reports 52

# **- S -**

scheduled task 60 scripts overview 56 reference 161 samples 58 scheduling 60 selecting folders, files 20 sessions deleting 13 Folder Compare 16 Folder Merge 30 Folder Sync 33 locking 13 managing 13 Picture Compare 44 renaming 13 sharing 68 Table Compare 42 Text Compare 36 Text Merge 40 settings how to find 62 location of 105 move to new computer 56 tweaks 62 SFTP authentication 99 login 100 shared sessions 68 sharing Beyond Compare on a network 105 sharing sessions 14 shell extension 63 simultaneous connections 101 snapshot creating, using 55 SSH authentication 99 **SSL** certificate 99 clear control channel 101 clear data channel 101 startup options 63 stored settings 105 Subversion profile 104 switches, command line 157 synchronize folders 33 syntax highlighting 52

### **- T -**

tab stops 95 tabbed windows options 64 using 12 Table Compare

about 42 commands 134 rules 90 session settings 89 tear off tab 12 tech support 183 Text Compare about 36 commands 123 options 66 rules 85 session settings 85 Text Edit about 48 commands 152 Text Merge about 40 commands 129 rules 88 session settings 87 Text Patch about 49 commands 154 text replacements 87 timeout 101 timestamp filter by 76, 80, 84 modify 28 timestamps compare 73, 77, 81 preserve on upload 103 toolbar configuration 68 touch 28 tweaks 62

### **- V -**

version compare version info 73, 77, 81 Version Compare about 50 commands 149 session settings 93

# **- W -**

WebDAV 104

*Copyright © 2014 Scooter Software, Inc.*

workspace auto-load, auto-save 63

### **- Z -**

zip files associations 67 comparing 16 handling 74, 78, 82